# **WS 120 Trio Installations-, Inbetriebnahmeund Wartungsanleitung**

<span id="page-0-0"></span>**1 Anleitungen, Software, Links, Videos**

Die **Installations-, Inbetriebnahme- und Wartungsanleitung** enthält wichtige Informationen zur **Installation**, **Einregulierung, Inbetriebnahme** und **Wartung** des Lüftungsgerätes.

Das Beiblatt **Sicherheitshinweise** enthält wichtige Informationen für den **Bediener** und **Fachinstallateur**. **Lesen Sie dieses sorgfältig und vollständig durch**, bevor Sie das Lüftungsgerät bedienen, einstellen, öffnen oder Veränderungen am Lüftungssystem vornehmen. Folgen Sie den Anweisungen.

Der **Schnelleinstieg** enthält wesentliche Informationen zu den Einstellmöglichkeiten an der **RLS 1 WR-Steuerung** wie Betriebsarten/Lüftungsstufen einstellen, zur Vorgehensweise bei einer Störung und zum Filterwechsel.

Die Bedienungsanleitung im Internet (→ www.maicoventilatoren.com) **enthält** ausführlichen Informationen zur Bedienung, Einstellung, Registrierung mit der ARInome-Smartphone-APP oder dem ARI<sup>0</sup> me-WebTool und zur Störungsbeseitigung.

 **Baugruppen/Bauteile sind in der Anleitung farblich nicht originalgetreu abgebildet. Farben dienen zur Kenntlichmachung von zugehörigen Baugruppen/Bauteilen.**

#### **Zusätzliche Software**

**KWL-Inbetriebnahmesoftware** zum Konfigurieren und Einregulieren des Lüftungsgerätes → Kapitel [Inbetriebnahme](#page-7-0) [\[](#page-7-0)[}](#page-7-0) [8\]](#page-7-0) oder www.maico-ventilatoren.com.

#### **QR-Codes zum Direktaufruf**

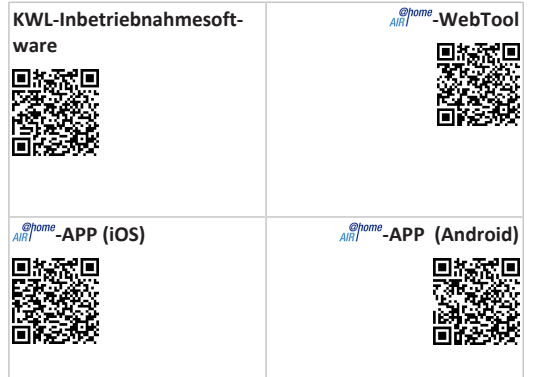

#### **Inhaltsverzeichnis**

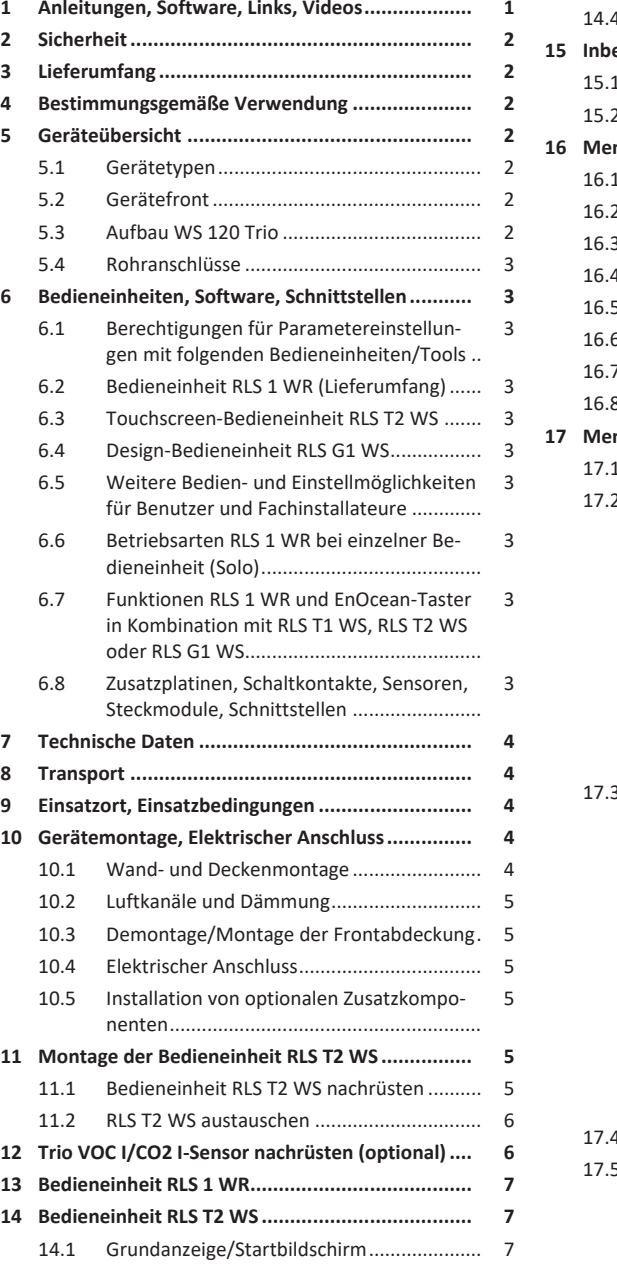

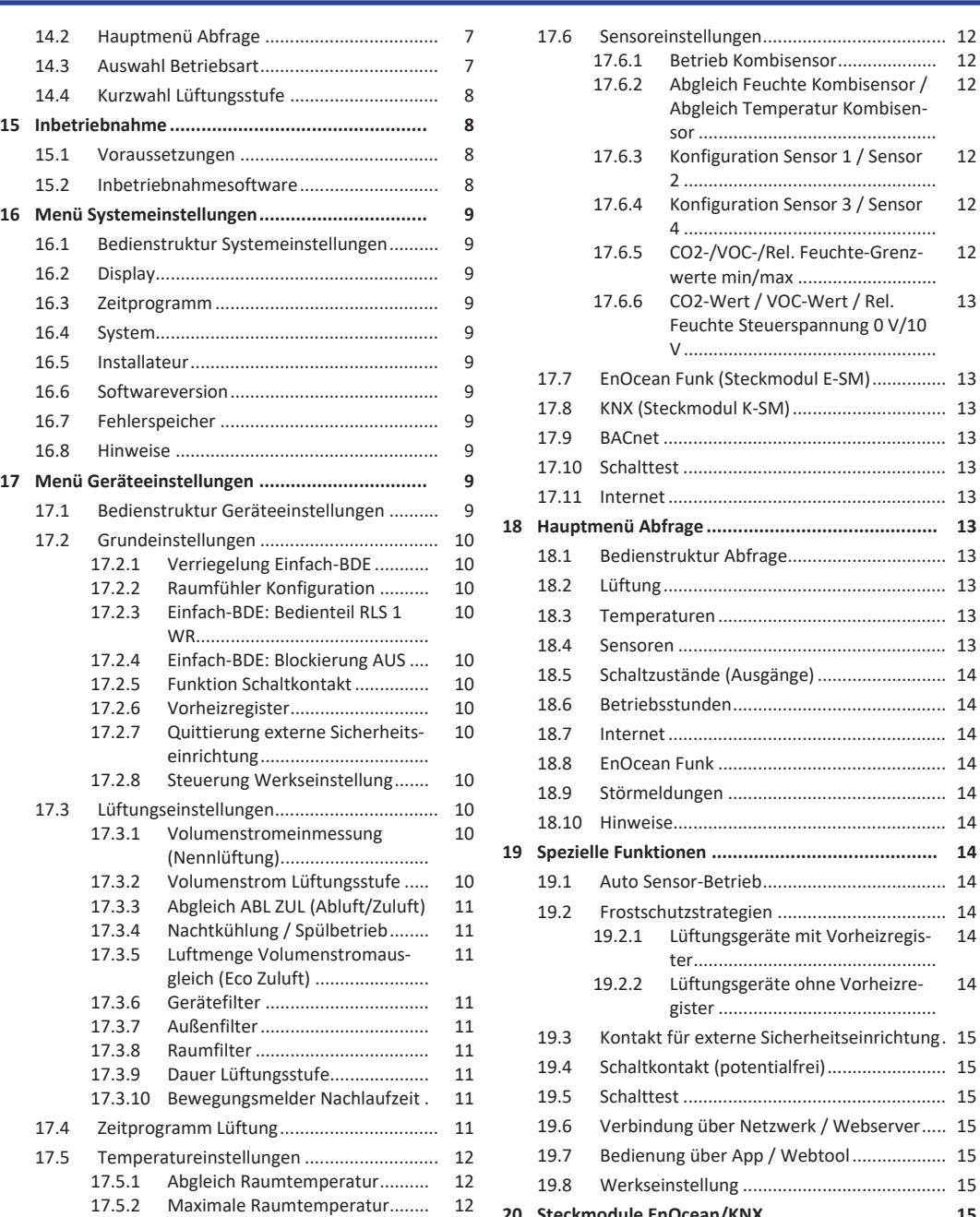

[17.5.3](#page-11-3) [Raum-Solltemperatur](#page-11-3) ................. [12](#page-11-3)

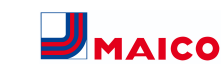

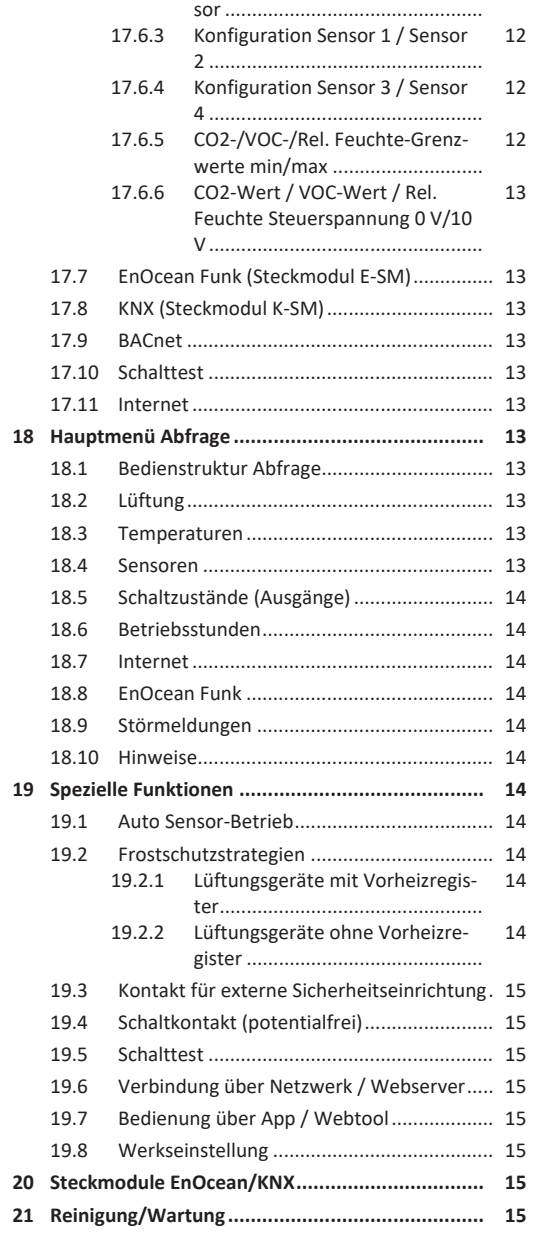

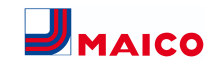

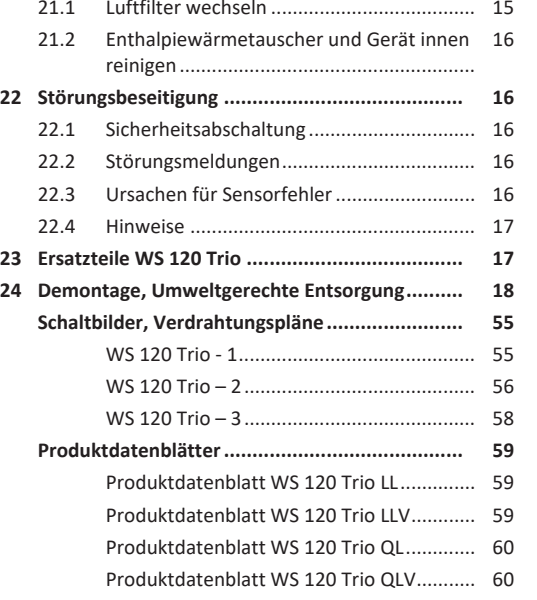

#### <span id="page-1-0"></span>**2 Sicherheit**

- Lesen Sie vor der Montage **diese Anleitung** und die **beigefügten Sicherheitshinweise** sorgfältig und vollständig durch.
- Folgen Sie den Anweisungen.
- Übergeben Sie die Anleitungen an den Eigentümer/Betreiber zur Aufbewahrung.

 **Sicherheitseinrichtungen sind für Ihren Schutz bestimmt und dürfen nicht umgangen bzw. manipuliert werden.**

# <span id="page-1-1"></span>**3 Lieferumfang**

Lüftungsgerät **WS 120 Trio**, Bedieneinheit **RLS 1 WR**, Beiblatt **Sicherheitshinweise**, **Schnelleinstieg** und diese Anleitung.

# <span id="page-1-2"></span>**4 Bestimmungsgemäße Verwendung**

Dieses Lüftungsgerät mit Wärmerückgewinnung dient zur kontrollierten Lüftung von Wohnungen, Büros oder vergleichbaren Räumen.

Das Lüftungsgerät ist ausschließlich für den häuslichen Gebrauch und ähnliche Zwecke vorgesehen. Eine andere oder darüber hinausgehende Benutzung gilt als nicht bestimmungsgemäß.

# <span id="page-1-3"></span>**5 Geräteübersicht**

# <span id="page-1-4"></span>**5.1 Gerätetypen**

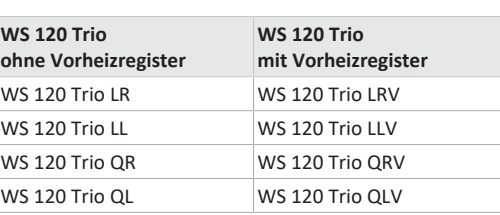

**L** = Lüftungsgerät längsdurchströmt

- **Q** = Lüftungsgerät querdurchströmt
- **R** = Rechtsausführung
- **L** = Linksausführung
- **V** = Vorheizregister

**Beispiel WS 120 Trio LLV =** Lüftungsgerät längsdurchströmt, Linksausführung, mit Vorheizregister

# <span id="page-1-5"></span>**5.2 Gerätefront**

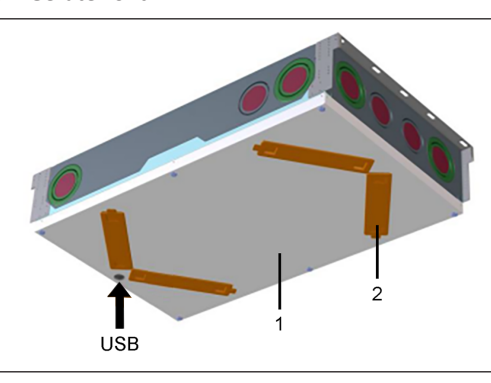

- 1 Frontabdeckung
- 2 Filterabdeckung: Gesamt 4 Stück, davon 2 mit Filtern bestückt → Aufkleber
- USB USB-Schnittstelle Inbetriebnahmesoftware

# <span id="page-1-6"></span>**5.3 Aufbau WS 120 Trio**

#### **WS 120 Trio LRV**

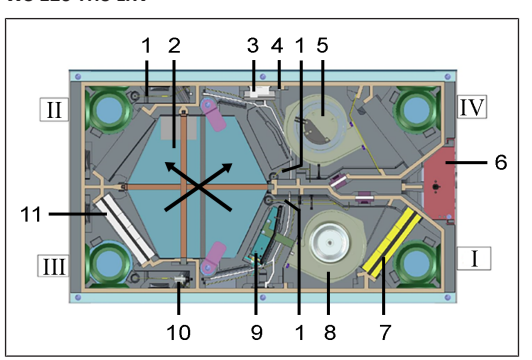

# **WS 120 Trio LLV**

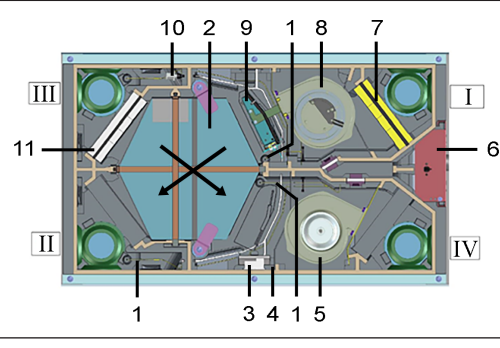

**WS 120 Trio QRV**

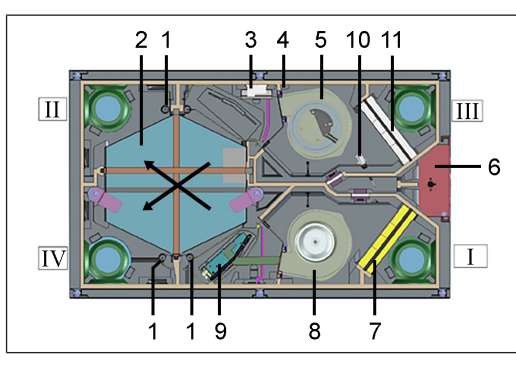

#### **WS 120 Trio QLV**

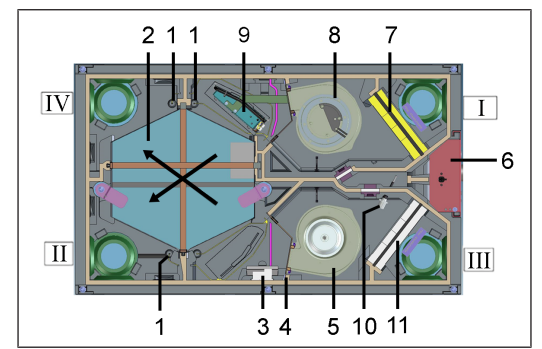

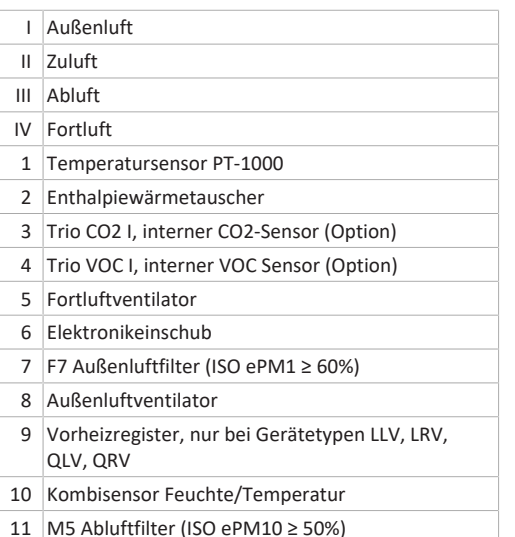

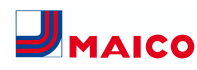

# <span id="page-2-0"></span>**5.4 Rohranschlüsse**

#### **Anschlussmöglichkeiten Außenluft/Fortluft**

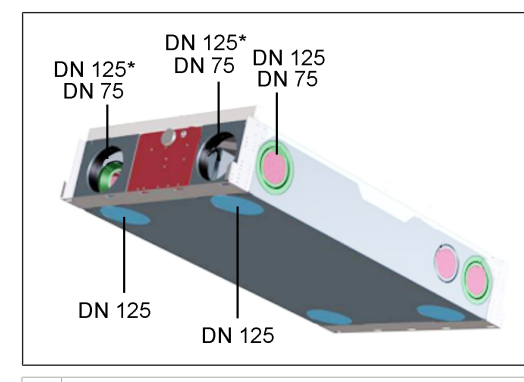

\* DN 125 offen

**Anschlussmöglichkeiten Zuluft/Abluft**

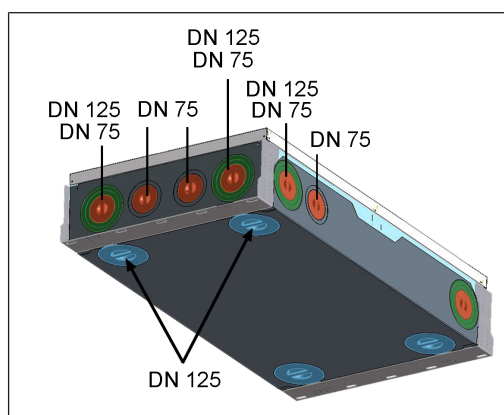

#### <span id="page-2-1"></span>**6 Bedieneinheiten, Software, Schnittstellen**

<span id="page-2-2"></span>**6.1 Berechtigungen für Parametereinstellungen mit folgenden Bedieneinheiten/Tools**

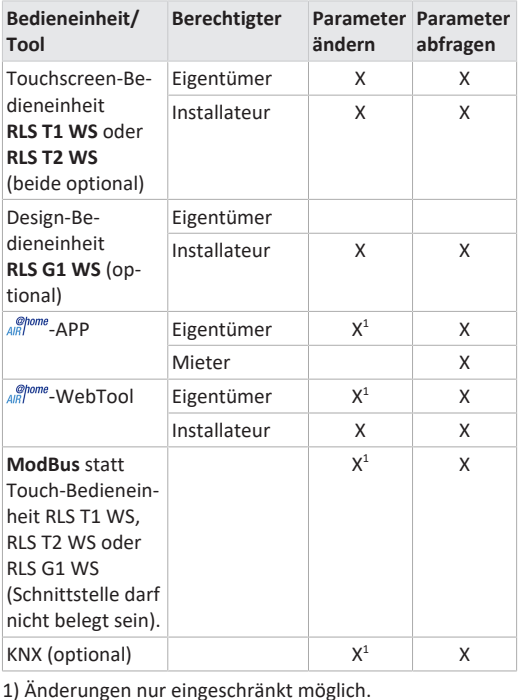

<span id="page-2-3"></span>

# **6.2 Bedieneinheit RLS 1 WR (Lieferumfang)**

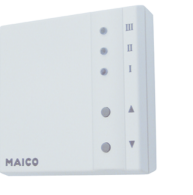

Mit Funktionen **Ein/Aus**, **4 Lüftungsstufen**, **Filterwechsel**und **Störanzeige**. Die **RLS 1 WR** ist mit bis zu **4 weiteren, parallel angeschlossenen RLS 1 WR** kombinierbar → Bedienung mit RLS 1 WR. **Auto-Sensor-Betrieb** nur bei Verwendung einer **einzelnen RLS 1 WR** möglich.

#### <span id="page-2-4"></span>**6.3 Touchscreen-Bedieneinheit RLS T2 WS**

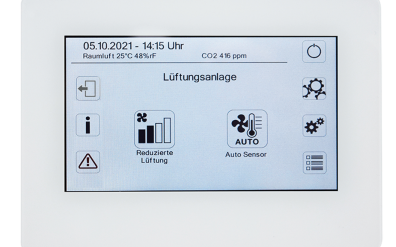

**Funktionen RLS T2 WS (Touchscreen-BDE):** Manuell, Auto Zeit, Auto Sensor, ECO-Betrieb Zuluft, ECO-Betrieb Abluft, Ein/Aus, Filterwechsel- und Störungsanzeige.

Die **RLS T2 WS** ist mit bis zu **5 RLS 1 WR** mit reduziertem Funktionsumfang kombinierbar. Reduzierter Funktionsumfang **RLS 1 WR** = keine Betriebsarten wählbar, Lüftung läuft zeitbegrenzt, kein Geräte-Aus/Standby.

#### <span id="page-2-5"></span>**6.4 Design-Bedieneinheit RLS G1 WS**

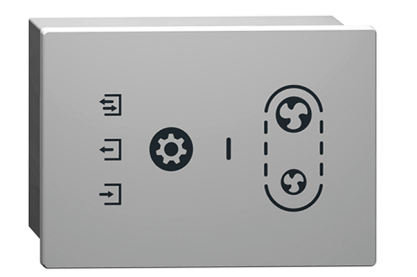

**Funktionen RLS G1 WS (Touch-BDE):** 5 Lüftungsstufen, Auto Zeit, ECO-Zuluft, ECO-Abluft, Ein/Aus, Filterwechsel- und Störungsanzeige. Betriebsart Auto Sensor indirekt über die Auto Zeit-Einstellung verfügbar.

Die **RLS G1 WS** ist mit bis zu **5 weiteren RLS 1 WR** mit reduziertem Funktionsumfang kombinierbar. Reduzierter Funktionsumfang an **RLS 1 WR** = keine Betriebsarten wählbar, Lüftung läuft zeitbegrenzt, kein Geräte-Aus/Standby.

# <span id="page-2-6"></span>**6.5 Weitere Bedien- und Einstellmöglichkeiten für Benutzer und Fachinstallateure**

- Kostenlose APP (iOS/Android Smartphone-App)
- **-WebTool** (PC-Software zum Bedienen oder Einrichten des Lüftungsgerätes, Download im Internet)

**E** Mit dem WebTool kann ein registrierter Eigen**tümer Berechtigungen für Mieter oder Fachinstallateure freischalten, so dass diese im Internet spezielle Einstellmöglichkeiten für das Lüftungsgerät erhalten.**

<span id="page-2-7"></span>**6.6 Betriebsarten RLS 1 WR bei einzelner Bedieneinheit (Solo)**

- **Betriebsart Manuell**
- **Betriebsart AutoSensor:** Funktion nur aktiv bei Nennlüftung (Lüftungsstufe II), wenn externe Sensoren angeschlossen sind oder der Parameter **Betrieb Kombisensor auf linear** gestellt ist → [CO2-/VOC-/Rel. Feuchte-](#page-11-9)[Grenzwerte min/max \[](#page-11-9)[}](#page-11-9) [12\]](#page-11-9).
- **Betriebsart Aus:** Funktion mit Parameter **Einfach-BDE Blockierung Aus** deaktivierbar (Einfach BDE = Bedieneinheit RLS 1 WR).

# <span id="page-2-8"></span>**6.7 Funktionen RLS 1 WR und EnOcean-Taster in Kombination mit RLS T1 WS, RLS T2 WS oder RLS G1 WS**

**Mit der RLS T1 WS, RLS T2 WS oder RLS G1 WS wählbare Betriebsarten:** Manuell, Auto Zeit, Auto Sensor, ECO-Betrieb Zuluft, ECO-Betrieb Abluft und Aus.

- **Betriebsart:** Die an der Touch-Bedieneinheit gewählte Betriebsart kann **nicht** mit der RLS 1 WR verändert werden.
- **Lüftungsstufe:** Die an einer **RLS 1 WR** oder mit einem **EnOcean-Taster** vorgenommene Änderung der Lüftungsstufe läuft **zeitbegrenzt** ab. Danach schaltet das Lüftungsgerät auf die an der Touch-Bedieneinheit gewählte Lüftungsstufe zurück.

 **Die Aus-Funktion ist mit Parameter Einfach-BDE Blockierung Aus deaktivierbar (Einfach-BDE = Bedieneinheit RLS 1 WR).**

<span id="page-2-9"></span>**6.8 Zusatzplatinen, Schaltkontakte, Sensoren, Steckmodule, Schnittstellen**

**Zusatzplatinen ZP 1 und ZP 2 (beide optional), Kombination frei wählbar**

**ZP 1** steuert eine Sole-UP (Sole-EWT geregelt/ungeregelt) ODER Nachheizung (elektrisch, hydraulisch etc.) ODER 3- Wege-Luftklappe eines Luft-Erdwärmetauschers ODER Zonenregelung.

**ZP 2** dient zur Filterüberwachung mit Differenzdrucksensor (statt Timer) ODER zur Steuerung eines druckkonstanten Betriebs (statt Volumenstromkonstanz).

**EnOcean-Steckmodul E-SM (optional):** Zur Anbindung von [EnOcean \[](#page-14-6)[}](#page-14-6) [15\]](#page-14-6)-Funk-Komponenten.

**KNX-Steckmodul K-SM (optional):** Zur Anbindung an ein [KNX-Bussystem \[](#page-14-6)[}](#page-14-6) [15\]](#page-14-6).

#### **ModBus-Schnittstelle (mit Inbetriebnahmesoftware wählbar)**

Im Lüftungsgerät integrierte Modbus-Schnittstelle (TCP/IP und RTU) zur Integration in die Gebäudeleittechnik. Parametrierung mit der Inbetriebnahmesoftware. Bis zu 5 weitere **RLS 1 WR** zulässig.

ModBus für TCP/IP generell wählbar. Für RTU ist der Mod-Bus nur wählbar, wenn **keine RLS T2 WS** oder **RLS G1 WS** angeschlossen ist (Schnittstelle darf nicht belegt sein).

#### **Externe Sensoren (optional)**

**Feuchtesensor, CO2-Sensor oder VOC-Sensor.** Externe Sensoren benötigen einen 0-10 V-Ausgang und eine lineare Kennlinie. Standardanschluss von Sensor 1 und 2 am Klemmenblock X12/Sensoren bei 24 VDC.

Wird **keine RLS 1 WR** angeschlossen, können die Anschlüsse am Klemmenblock X13/RLS für 2 weitere Sensoren (Sensor 3 und 4, je 12 VDC) genutzt werden. Für eine 24 VDC-Spannungsversorgung der Sensoren 3 und 4 kann die Spannung an den Klemmen der Sensoren 1 und 2 abgegriffen werden (Doppelbelegung).

#### **Heimnetzwerk (Loxone) an Modbus**

Loxone-Gebäudeleittechnik an der im Lüftungsgerät integrierten Modbus-Schnittstelle (TCP/IP und RTU) anschließbar. Parametrierung mit Inbetriebnahmesoftware.

ModBus für TCP/IP generell wählbar. Für RTU ist der Mod-Bus nur wählbar, wenn **keine RLS T2 WS** oder **RLS G1 WS** angeschlossen ist (Schnittstelle darf nicht belegt sein).

# <span id="page-3-0"></span>**7 Technische Daten**

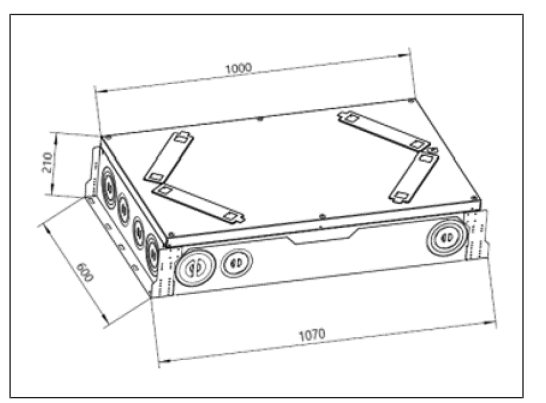

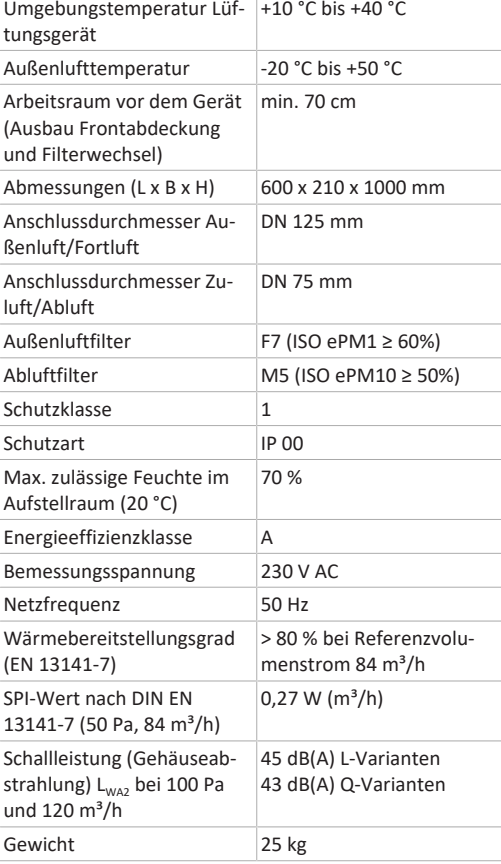

# Für weitere technische Daten  $\rightarrow$  Typenschild.

# <span id="page-3-1"></span>**8 Transport**

Sicherheitshinweise zum Transport beachten → Beiblatt Sicherheitshinweise.

# <span id="page-3-2"></span>**9 Einsatzort, Einsatzbedingungen**

- Für diese Lüftungsgeräte ist eine Festinstallation in trockenen Innenräumen vorgeschrieben, zum Beispiel in einem Technikraum.
- Vor der Montage alle bauseitigen Arbeiten abschließen. Das Lüftungsgerät lässt sich nach dem Anschluss der Rohrleitungen nicht mehr bewegen.
- Einbau in jeder Lage möglich: Abhangdecke, Vorwand oder Dachschräge.

**VORSICHT Verletzungsgefahr bei herabfallendem Lüftungsgerät oder herabfallender Frontabdeckung.** Auf eine einwandfreie Befestigung des Lüftungsgerätes und der Frontabdeckung achten.

- Die Frontabdeckung muss jederzeit abnehmbar sein. Ein freier Zugang ist für Reinigungs- und Wartungsarbeiten wichtig: Arbeitsraum vor dem Gerät mindestens 70 cm.
- Platzbedarf für Zusatzkomponenten beachten.
- Nur vom Hersteller zugelassene Zubehörteile und Ersatzteile verwenden.
- Montageposition so wählen, dass Verschmutzungen und Zugluft vermieden werden.
- Montageort und -ausführung für das Lüftungsgerät so wählen, dass Schallemissionen geringgehalten werden. Vermeiden Sie wenn möglich Schallbrücken zum Baukörper durch ausreichenden Abstand zu anderen Fassadenkomponenten.

# <span id="page-3-3"></span>**10 Gerätemontage, Elektrischer Anschluss**

Das Lüftungsgerät wird anschlussfertig geliefert. Die Netzanschlussleitung und Steuerleitung der Bedieneinheit **RLS 1 WR** sind bereits ab Werk im Lüftungsgerät verdrahtet. Eine Demontage der Frontabdeckung zur Gerätemontage ist nicht erforderlich.

 **Beachten Sie das Beiblatt Sicherheitshinweise.**

**1 Benutzen Sie bei Arbeiten in der Höhe geeignete Leitern/Aufstiegshilfen und sichern Sie deren Standsicherheit. Arbeiten Sie zu zweit und sorgen Sie dafür, dass Sie sicher stehen und sich niemand unterhalb des Gerätes aufhält.**

**VORSICHT Verletzungsgefahr bei herabfallendem Lüftungsgerät oder herabfallender Frontabdeckung.** Auf eine einwandfreie Befestigung des Lüftungsgerätes und der Frontabdeckung achten. Unfallverhütungsvorschriften beachten.

# <span id="page-3-4"></span>**10.1 Wand- und Deckenmontage**

#### **Montagehinweise**

Das Lüftungsgerät kann beliebig auf einer ebenen Wandfläche montiert werden. Ein Kondensatablauf ist nicht erforderlich und auch im Gerät nicht vorhanden.

- 1. Vor der Montage alle bauseitigen Arbeiten abschließen. Auf ausreichend Platz für die Anbaukomponenten achten.
- 2. Bei Montage an einer Außenwand mit direkter Rohrführung durch die Außenwand die Fortluftleitung und Außenluftleitung mit einer diffusionsdichten Isolierung dämmen und die Rohreinführung in das Lüftungsgerät entsprechend abdichten.
- 3. **Empfehlung:** Bereits vor der Gerätemontage Verdrahtungen an der Elektronikplatine vornehmen und Zusatzkomponenten installieren → [Schaltbilder, Ver](#page-54-0)[drahtungspläne \[](#page-54-0)[}](#page-54-0) [55\]](#page-54-0).

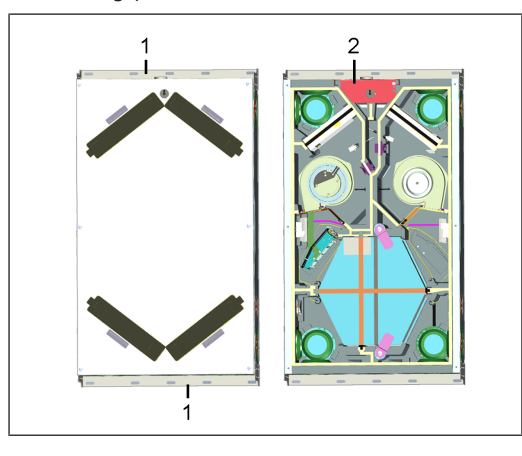

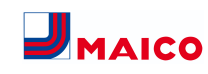

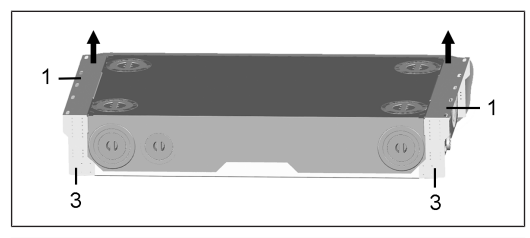

- 1 Befestigungsschiene mit Langlöchern
- 2 Steuerung mit Elektronikplatine
- 3 Seitliches Lochblech

#### **Gerätemontage**

1. Lüftungsgerät an den beiden Befestigungsschienen mit geeignetem Befestigungsmaterial fest mit der Decke oder Wand verschrauben. Befestigungsmaterial ist bauseitig bereitzustellen. Gerätegewicht 25 kg beachten.

 **Alternativ kann das Lüftungsgerät auch mit Befestigungswinkeln mit Gewindestange und/oder Dämpfungselement an der Decke befestigt werden. Hierzu die Befestigungswinkel an den 4 Ecken fest mit dem seitlichen Lochblech des Lüftungsgerätes verschrauben. Geeignetes Befestigungsmaterial verwenden und dieses fest mit der Decke oder Wand verschrauben.**

# <span id="page-4-0"></span>**10.2 Luftkanäle und Dämmung**

Luftkanäle, Schutzgitter, Revisionsöffnungen etc. sind nach den Vorgaben der Planungsunterlagen des Planungsbüros auszuführen, zu installieren und zu dämmen.

Außen- und Fortluftanschlüsse sind diffusionsdicht zu dämmen, um Schwitzwasserbildung in bzw. an den Rohrleitungen zu vermeiden.

**Besonders im Übergangsbereich von MT-Rohren (wärmegedämmtes Lüftungsrohrsystem MAICOTherm) auf sonstige Luftleitungen oder Lüftungsgerätestutzen ist eine Nachisolierung erforderlich.**

<span id="page-4-1"></span>**10.3 Demontage/Montage der Frontabdeckung**

#### **Demontage**

1. An der Frontabdeckung die 6 Schrauben lösen und Frontabdeckung abnehmen. Dabei die Frontabdeckung festhalten. Darauf achten, dass diese nicht herunterfällt. Generell zu zweit arbeiten.

# **Montage**

1. Frontabdeckung auflegen und die 6 Schrauben zunächst einschrauben. Anschließend mit einem geeigneten Werkzeug anziehen. Darauf achten, dass die Frontabdeckung richtig sitzt und keine Fehlluft angesaugt wird.

**E** Schrauben vorsichtig anziehen und darauf ach**ten, dass im Bereich des Schraubenkopfes die Frontabdeckung nicht eingedrückt wird. Bei der Verwendung eines Akkuschraubers das Drehmoment entsprechend reduzieren.**

#### <span id="page-4-2"></span>**10.4 Elektrischer Anschluss**

**ACHTUNG Gerätebeschädigung durch Kurzschluss bei Wassereintritt in Elektronikfach.**

Für korrekte, dichte Leitungszuführung durch die Kabeldurchführungen sorgen.

**ACHTUNG Verletzungsgefahr durch scharfe Kanten an Blech-/Gehäusedurchbrüchen oder im Elektronikfach.** Ggf. Schutzhandschuhe benutzen. Anschlussleitungen vorsichtig in das Gerät führen. Leitungen nicht beschädigen.

 **Der Elektronikeinschub lässt sich bei zu kurzen Anschlussleitungen nicht ganz herausziehen. Innerhalb des Lüftungsgerätes für genügend lange Anschlussleitungen sorgen.**

 **Die Netzanschlussleitung (3 x 1,5 mm²) und Steuerleitung der Bedieneinheit RLS 1 WR (6 x 0,35 mm²) sind bereits ab Werk im Lüftungsgerät verdrahtet. Eine feste Verdrahtung für den Netzanschluss ist vorgeschrieben.**

<span id="page-4-3"></span>**10.5 Installation von optionalen Zusatzkomponenten**

**1** Achtung: Darauf achten, dass die angeschlosse**nen elektrischen Leitungen nicht verklemmen oder gequetscht werden. Federzugklemmen auf der Elektronikplatine nicht belasten.**

1. Frontabdeckung entfernen → [Demontage/Montage](#page-4-1) [der Frontabdeckung \[](#page-4-1)[}](#page-4-1) [5\]](#page-4-1).

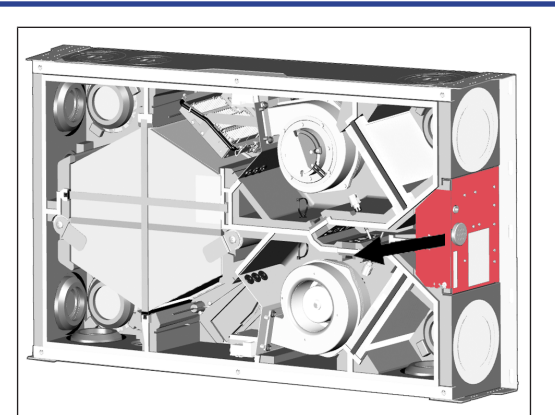

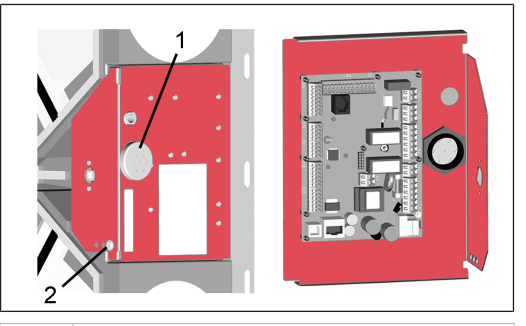

- 1 7-fach Kabeldurchführung
- 2 Sicherungsschraube Elektronikeinschub
- 2. Sicherungsschraube des Elektronikeinschubs entfernen und Elektronikeinschub (mit Hauptplatine) aus dem Lüftungsgerät herausziehen.
- 3. Zusatzkomponente auf der Hauptplatine gemäß [Ver](#page-54-0)[drahtungsplan \[](#page-54-0)[}](#page-54-0) [55\]](#page-54-0) anschließen. Für nachträglichen Einbau und Anschluss eines VOC oder CO2-Sensors → [VOC/CO2-Sensor nachrüsten \[](#page-5-1)[}](#page-5-1) [6\]](#page-5-1). Für Anschluss von Zusatzkomponenten → Montageanleitung des Zubehörs.
- 4. Anschlusskabel der Bedieneinheit(en) und Zusatzkomponenten durch die 7-fach Kabeldurchführung in das Lüftungsgerät führen. Dichtigkeit (IP-Schutz) sicherstellen.
- 5. Elektronikeinschub in die beiden Führungsschienen des Lüftungsgerätes schieben und mit der Sicherungsschraube verschrauben.
- 6. Frontabdeckung anbringen  $\rightarrow$  [Demontage/Montage](#page-4-1) [der Frontabdeckung \[](#page-4-1)[}](#page-4-1) [5\]](#page-4-1).
- 7. Bedieneinheit(en) und externe Zusatzkomponenten am Montageort montieren und gemäß [Verdrahtungsplan](#page-54-0) [\[](#page-54-0)[}](#page-54-0) [55\]](#page-54-0) (Anhang) elektrisch verdrahten.
- 8. Netzsicherung einschalten. An der Bedieneinheit **RLS 1 WR** schalten die LEDs ein, an einer optionalen Bedieneinheit **RLS T2 WS** erscheint der Startbildschirm.
- 9. Funktionstest durchführen und Lüftungsgerät in Betrieb nehmen → [Inbetriebnahme \[](#page-7-0)[}](#page-7-0) [8\]](#page-7-0).

# <span id="page-4-4"></span>**11 Montage der Bedieneinheit RLS T2 WS**

# <span id="page-4-5"></span>**11.1 Bedieneinheit RLS T2 WS nachrüsten**

**ACHTUNG Gerätebeschädigung bei falscher Verdrahtung.** Unbedingt die Beschriftung an der Bedieneinheit und der Steuerplatine beachten. Anschluss nur gemäß beiliegendem Verdrahtungsplan vornehmen.

 **Für die Touch-Bedieneinheit muss die Inbetriebnahmesoftware installiert werden. Für Download und weitere Informationen siehe Kapitel 1, Anleitungen, Software, Links, Videos.**

**Empfohlene Montageposition des Raumtemperaturfühlers (Geräteunterseite der RLS T2 WS)**

- Montagehöhe ca. 1,5 m
- Keine direkte Sonneneinstrahlung
- Nicht über Wärmequellen
- Nicht in Kaltluftströmungen (Türen, Fenster)

#### **Montagevorbereitungen bauseitig**

- 1. Unterputzdose am Montageort anbringen.
- 2. Anschlussleitungen an den Montageort verlegen. Zulässig: Geschirmte Steuerleitung, z. B. LIYY 4 x 0,34 mm².

#### **Bedieneinheit am Montageort anbringen**

- 3. Mitgelieferte Montageplatte auf Unterputzdose montieren.
- 4. Mitgelieferten Anschlussstecker elektrisch verdrahten.

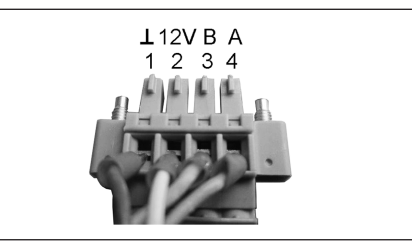

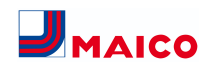

5. Bedieneinheit anbringen (Schritt  $(1)$  bis  $(3)$ )  $\rightarrow$  [Ver](#page-54-0)[drahtungspläne \[](#page-54-0)[}](#page-54-0) [55\]](#page-54-0).

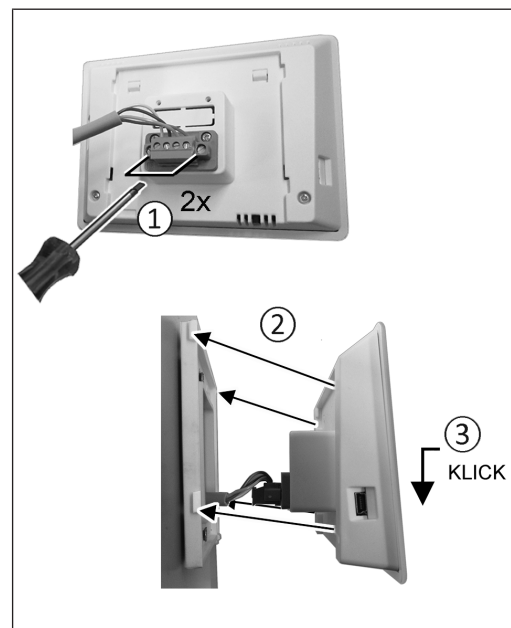

- 6. Anschlussstecker in Bedieneinheit einstecken und verschrauben.
- 7. Bedieneinheit auf Montageplatte aufstecken und einrasten.
- 8. Funktionen an der Bedieneinheit prüfen.

#### **Anschlussleitungen in das Lüftungsgerät führen und elektrisch verdrahten**

- 9. Frontabdeckung Lüftungsgerät entfernen → Decken-/ Wandmontage.
- 10. Schraube am Elektronikeinschub entfernen, den Elektronikeinschub aus dem Elektronikfach herausziehen und in der Sicherungsnut des Lüftungsgeräterahmens einhängen.

**ACHTUNG Der Elektronikeinschub lässt sich bei zu kurzen Anschlussleitungen nicht ganz herausziehen/einhängen.** Innerhalb des Lüftungsgerätes für genügend lange Anschlussleitungen sorgen.

**ACHTUNG Kurzschlussgefahr/Gerätebeschädigung bei Wassereintritt in Elektronikfach.** Für korrekte, dichte Leitungszuführung durch die Kabeldurchführung sorgen.

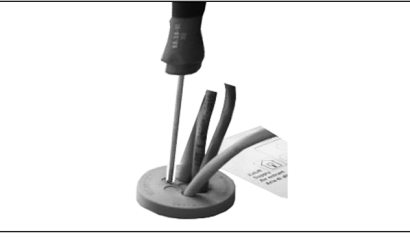

- 11. Kabeldurchführung fachgerecht durchstoßen.
- 12. Anschlussleitung durch Kabeldurchführung in das Lüftungsgerät führen.
- 13.Dichtigkeit prüfen und sicherstellen.

**1** Anschlussleitung nur einzeln durch die Kabel**durchführung führen. Nicht benötigte Durchführungen müssen verschlossen bleiben.**

- 14. Leitungen gemäß Verdrahtungsplan des Lüftungsgerätes auf der Steuerplatine A2, Klemmenblock X11 (RS 485) elektrisch verdrahten → [Verdrahtungspläne](#page-54-0) [\[](#page-54-0)[}](#page-54-0) [55\]](#page-54-0).
- 15. Elektronikeinschub in das Elektronikfach schieben und festschrauben.
- 16. Frontabdeckung anbringen.

ein.

- 17.Netzsicherung einschalten, das Lüftungsgerät schaltet
- 18. Mit der **Inbetriebnahmesoftware** den **Parameter Grundeinstellungen / Komfort-BDE** auf **RLS T2 WS** stellen (BDE = Bedieneinheit).
- 19. Einstellungen und Funktionen testen.

# <span id="page-5-0"></span>**11.2 RLS T2 WS austauschen Demontage (Schritte ① bis ④)**

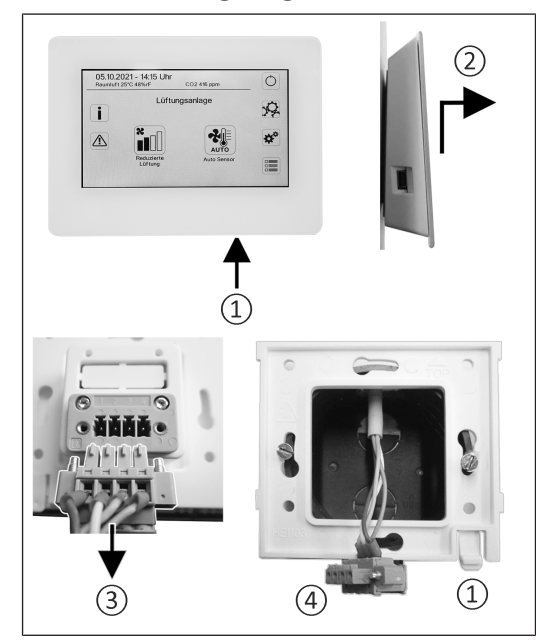

**Montage (Schritte ① bis ③)**

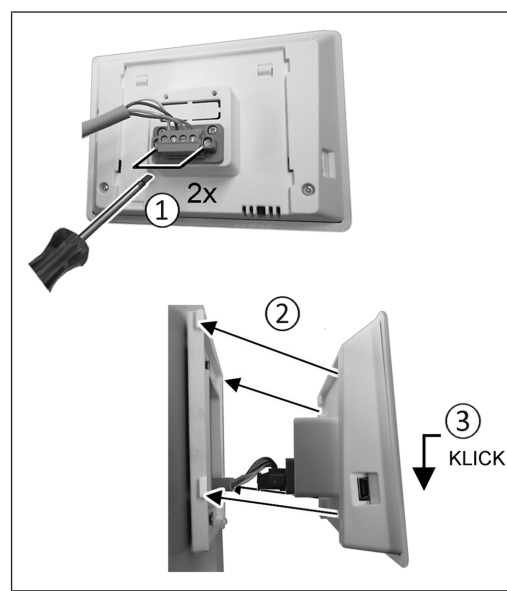

# <span id="page-5-1"></span>**12 Trio VOC I/CO2 I-Sensor nachrüsten (optional)**

- 1. Wie unter Decken-/Wandmontage beschrieben den Gerätedeckel öffnen, den Elektronikeinschub herausnehmen und im Rahmen einhängen.
- 2. **VOC I-Sensor** oder **CO2 I-Sensor** am Montageort anbringen (Platzierung je nach Geräte unterschiedlich). Dazu den Sensor in die im EPP-Gehäuse vorgesehene Gehäuseaussparung einlegen (mit leichtem Druck bis zum Anschlag, Sensorbefestigung selbsthaltend).
- 3. Die Sensor-Anschlussleitung wie abgebildet im Leitungskanal des EPP-Gehäuses bis in das Elektronikfach führen und an der Hauptplatine gemäß [Verdrahtungs](#page-54-0)[plan \[](#page-54-0)[}](#page-54-0) [55\]](#page-54-0) elektrisch verdrahten. Leitungskanäle je nach Gerätetype unterschiedlich → Pfeile in nachfolgenden Abbildungen.

**WS 120 Trio LRV / LR**

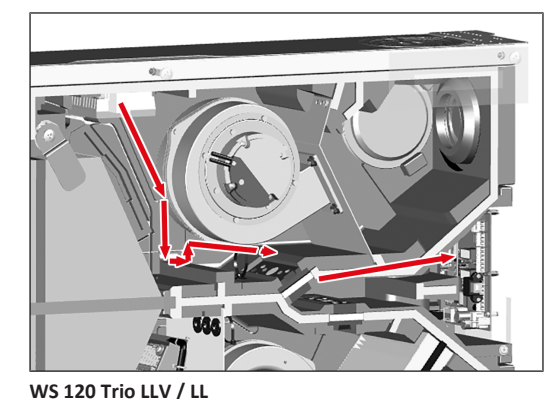

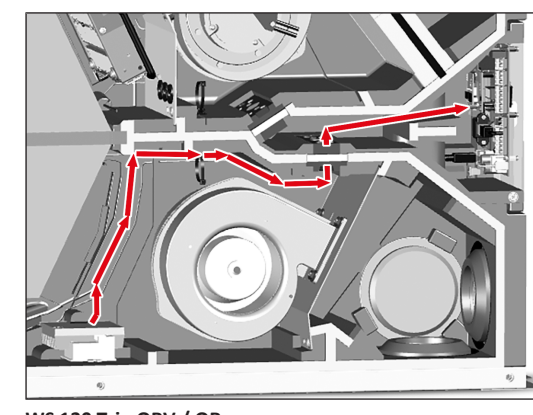

**WS 120 Trio QRV / QR**

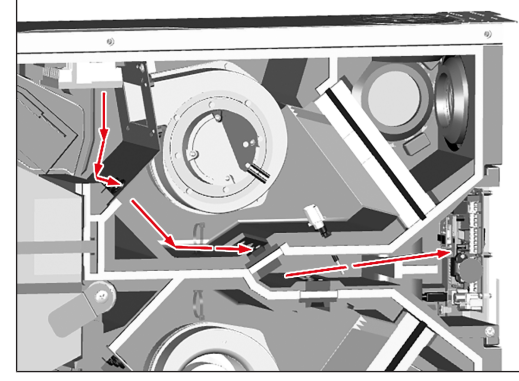

**WS 120 Trio QLV / QL**

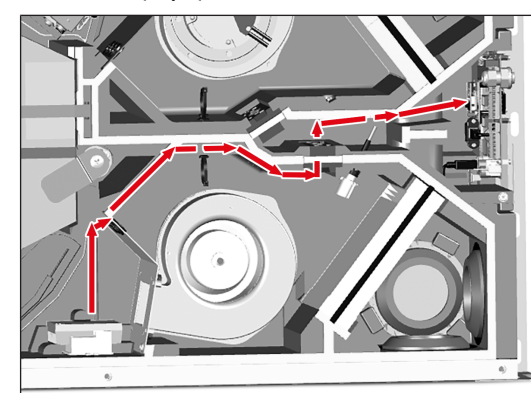

- 4. Elektronikeinschub in die beiden Führungsschienen des Lüftungsgerätes schieben und mit der Befestigungsschraube verschrauben.
- 5. Frontabdeckung anbringen und mit den 6 Schrauben fest verschrauben. Darauf achten, dass die Frontabdeckung richtig sitzt und keine Fehlluft angesaugt werden kann.

# <span id="page-6-0"></span>**13 Bedieneinheit RLS 1 WR**

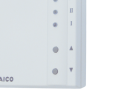

Mit der Bedieneinheit **RLS 1 WR** lassen sich die Lüftungsstufen manuell einstellen. LEDs zeigen die gewählte Lüftungsstufe, einen anstehenden Filterwechsel oder Störungen.

In **Lüftungsstufe II** (Nennlüftung) schaltet das Lüftungsgerät in die **Betriebsart Auto Sensor** (Einstellung durch Installateur veränderbar). Die Automatik sorgt für eine hygienisch einwandfreie Lüftung anhand der ermittelten Feuchtewerte (Kombisensor) und/oder Luftqualitätswerte (optionaler CO2-/VOC-Sensor).

#### **Lüftungsstufe I-III: Hochschalten mit Taste ▼, runterschalten mit Taste ▲.**

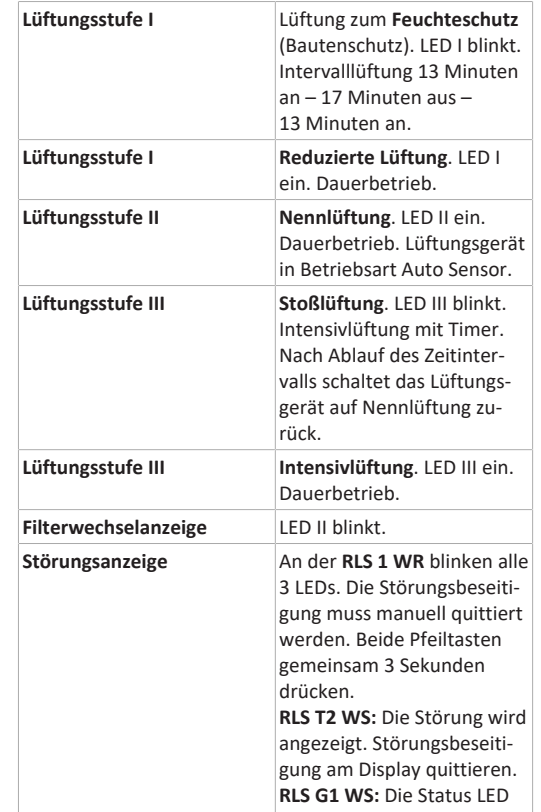

#### leuchtet rot. Beide Lüftungsstufentasten gemeinsam 3 Sekunden drücken.

#### **Betriebsarten bei RLS 1 WR als Solo-Bedieneinheit**

Manuell, Auto Sensor oder Aus

#### **Auto Sensor-Funktion nur aktiv**

- bei **Nennlüftung** (Lüftungsstufe II),
- wenn **externe Sensoren angeschlossen** sind oder
- Parameter **Betrieb Kombisensor** auf **linear** gestellt ist.

**Aus-Funktion** mit Parameter **Einfach-BDE Blockierung Aus** deaktivierbar (Einfach-BDE = Bedieneinheit RLS 1 WR).

#### **Betriebsarten bei Verwendung mehrerer RLS 1 WR/EnOcean-Taster oder bei Kombinationen mit einer Touch-Bedieneinheit**

Manuell, Auto Zeit, Auto Sensor, ECO-Betrieb Zuluft, ECO-Betrieb Abluft oder Aus

- Die Betriebsart ist über die Touch-Bedieneinheit, APP oder dem WebTool vorgegeben.
- Eine **Lüftungsstufen-Verstellung** ist **zeitbegrenzt** möglich.
- **Aus-Funktion** mit Parameter **Einfach-BDE Blockierung Aus** deaktivierbar (Einfach-BDE = Bedieneinheit RLS 1 WR).

#### <span id="page-6-1"></span>**14 Bedieneinheit RLS T2 WS**

Touchscreen-Bedieneinheit **RLS T2 WS** für Lüftungsgeräte mit ARI<sup>ODDDE</sup>-Regelung. Funktionsumfang an der RLS T2 WS wie nachfolgend beschrieben.

<span id="page-6-2"></span>**14.1 Grundanzeige/Startbildschirm**

 **Startbildschirm ab Werk aktiviert. Dieser ist mit der Inbetriebnahmesoftware deaktivierbar.**

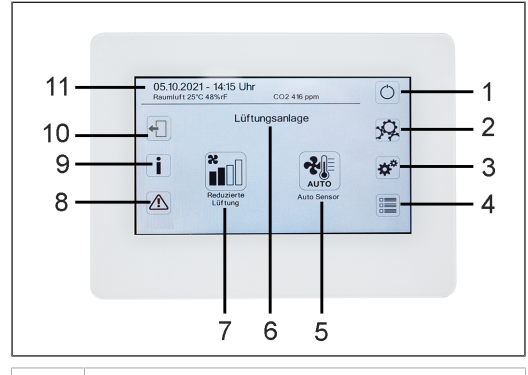

- 1 Hauptschalter 2 Systemeinstellungen 3 Geräteeinstellungen 4 Geräteabfrage 5 Aktuelle Betriebsart/ Auswahl der Betriebsart 6 Geräteschnellauswahl (bei mehreren Geräten) 7 Aktuelle Lüftungsstufe/ Auswahl Lüftungsstufe 8 Aktuelle Störmeldungen 9 Aktuelle Hinweise 10 Abmelden (Logout)
- 11 Datum, Uhrzeit, Raumtemperatur, CO2-Wert des aktuellen Gerätes

#### <span id="page-6-3"></span>**14.2 Hauptmenü Abfrage**

Zur Abfrage von aktuellen Gerätewerten wie Temperaturund Feuchtemesswerte, Gerätezustände oder Störmeldungen.

# <span id="page-6-4"></span>**14.3 Auswahl Betriebsart**

Stellen Sie mit der Betriebsart die grundsätzliche Funktionsweise des Lüftungsgerätes ein.

#### **Betriebsart: Auto Zeit**

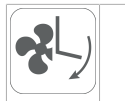

Funktionsweise: aktiviert das Regelzeitprogramm/Ferienzeitprogramm.

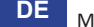

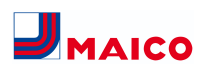

#### **Betriebsart: Auto Sensor**

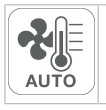

Funktionsweise: Automatikbetrieb mit Sensorregelung.

# **Betriebsart: Manuell**

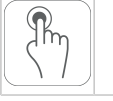

Funktionsweise: Manueller Modus.

# **Betriebsart: Eco-Betrieb Zuluft**

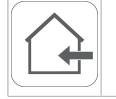

Funktionsweise: Stromsparender Sommerbetrieb mit Zuluftventilator.

#### **Betriebsart: Eco-Betrieb Abluft**

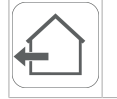

Funktionsweise: Stromsparender Sommerbetrieb mit Abluftventilator.

#### **Betriebsart: Aus**

# **Aus**

**Funktionsweise:** Standby-Modus (Ventilatoren Aus). Wählen Sie zwischen den **Automatik-Betriebsarten** Auto Zeit, Auto Sensor und den **manuellen Betriebsarten** Manuell, Eco-Betrieb Zuluft, Eco-Betrieb Abluft und Aus.

#### <span id="page-7-1"></span>**14.4 Kurzwahl Lüftungsstufe**

Aktiviert die Lüftungsstufe. Die Einstellung ist in einer manuellen Betriebsart möglich.

#### **Lüftungsstufe: Lüftung zum Feuchteschutz**

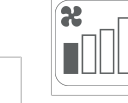

Funktionweise: Intervallbetrieb, ca. 43 % der reduzierten Lüftung (nach DIN 1946-6).

#### **Lüftungsstufe: Lüftungsstufe 1**

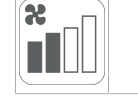

Funktionsweise: Dauerbetrieb mit Reduzierter Lüftung RL

#### **Lüftungsstufe: Lüftungsstufe 2**

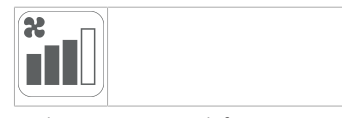

Funktionsweise: Nennlüftung NL

#### **Lüftungsstufe: Stoßlüftung**

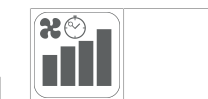

Funktionsweise: Zeitbegrenzte Intensivlüftung IL (mit Timer).

#### **Lüftungsstufe: Lüftungsstufe 3**

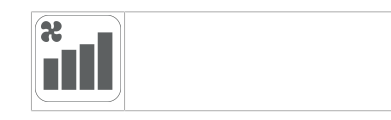

Funktionsweise: Intensivlüftung IL

#### <span id="page-7-0"></span>**15 Inbetriebnahme**

Das Lüftungsgerät lässt sich mit der **Inbetriebnahmesoftware** (Windows) oder mit der optionalen [Touch-Be](#page-6-1)[dieneinheit \[](#page-6-1)[}](#page-6-1) [7\]](#page-6-1) **RLS T2 WS** in Betrieb nehmen.

# <span id="page-7-2"></span>**15.1 Voraussetzungen**

- Gebäude ist bezugsfertig
- alle Anschlussleitungen sind korrekt angebracht und festsitzend
- alle Zu- und Abluftventile sind montiert und geöffnet
- die Lüftungsleitungen sind gedämmt
- alle Fort- und Außenlufthauben sind montiert
- alle Klappen sind geöffnet
- alle Schutzmaterialien sind entfernt (z. B. von bauseitigen Filtern)
- das Lüftungsgerät ist korrekt am Stromnetz angeschlossen und die Leitungsdurchführungen sind dicht

#### <span id="page-7-3"></span>**15.2 Inbetriebnahmesoftware**

In der Installateurebene der Inbetriebnahmesoftware (Windows) können Fachinstallateure der Lüftungstechnik das Lüftungsgerät konfigurieren und einregulieren. Download der Inbetriebnahmesoftware auf PC/Notebook wie nachfolgend beschrieben.

#### **Systemanforderungen**

- PC mit Windows-Betriebssystem und Internetzugriff (möglicherweise gebührenpflichtig).
- Nicht für andere Betriebssysteme zugelassen.
- PC-Mindestanforderungen: Microsoft Windows Betriebssystem mit mindestens Win 7, Microsoft .NET Framework 4.5®, Prozessor mit 1 GHz, 2 GB RAM, 3 GB freier Festplattenspeicher, USB 2.0, LAN-100 MBit/Sek.

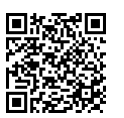

- 1. QR-Code scannen. Alternativ → [www.maico-ventila](http://www.maico-ventilatoren.com)[toren.com](http://www.maico-ventilatoren.com) wählen.
- 2. Inbetriebnahmesoftware auf PC/Notebook downloaden.
- 3. PC/Notebook mit dem Lüftungsgerät verbinden (USB)  $\rightarrow$  [Gerätefront \[](#page-1-5) $\triangleright$  [2\]](#page-1-5).

#### **Inbetriebnahmesoftware aufrufen**

- 4. Verbindung per USB wählen. Der Startbildschirm erscheint.
- 5. Lüftungsgerät gemäß den Einstellvorgaben des Planungsbüros einstellen. Um in die Installateur-Ebene zu gelangen, unter Einstellungen/Installateur das Ihnen mitgeteilte Passwort eingeben.
- 6. Nach der Erstinbetriebnahme unbedingt ein Inbetriebnahmeprotokoll speichern.
- 7. USB-Kabel entfernen.

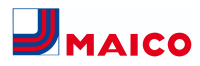

#### <span id="page-8-0"></span>**16 Menü Systemeinstellungen**

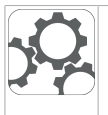

Im Menü Systemeinstellungen können grundlegende Einstellungen der Bedieneinheiten vorgenommen werden, wie z. B. Tastensperre oder Leuchtstärke. Zudem ist ein Wechsel in die Installateurebene möglich. Innerhalb dieser Ebene ist die Systemkonfiguration für den Mehrgeräteanschluss (max. 5 Geräte) für die **RLS T2 WS** einzustellen.

#### <span id="page-8-1"></span>**16.1 Bedienstruktur Systemeinstellungen**

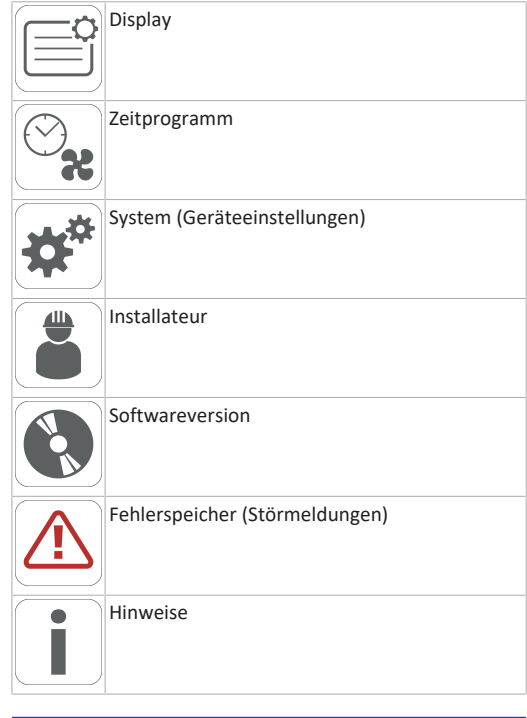

# <span id="page-8-2"></span>**16.2 Display**

**Parameter:** Sprache

**Einstellwert:** aktuell: deutsch, englisch, französisch

**Parameter:** Datum/Uhrzeit **Einstellwert:** Stunden/Minuten/Tag/ Monat/Jahr

**Parameter:** Tastensperre (Konfiguration nur in der Installateur-Ebene)

**Einstellwert:** Nein/Ja

**Parameter:** Tastensperre Code ändern (zwischen4 und 8 Stellen sind möglich)

**Einstellwert:** Werkseinstellung: 0000

**Parameter:** Tastensperre jetzt aktivieren/deaktivieren **Einstellwert:** Tastensperre ist sofort aktiviert. Deaktivierung der Tastensperre über Systemeinstellungen/Display/ Tastensperre jetzt deaktivieren und PIN-Eingabe.

**Parameter:** Display Standby-Zeit

**Einstellwert:** Einstellungen Minuten zwischen 1 und 10 Minuten. Werkseinstellung: 5 Minuten.

**Parameter:** Display Helligkeit

**Einstellwert:** Einstellung Helligkeit zwischen 0 und 100 %.

#### <span id="page-8-3"></span>**16.3 Zeitprogramm**

Die Programmierung der Zeitprogramme erfolgt auf Geräteebene. Weitere Informationen im Kapitel Zeitprogramm Lüftung.

**Parameter:** Regelzeitprogramm systemweit kopieren. **Einstellwert:** Zeiteinstellungen von einem Gerät sind auf weitere Geräte übertragbar.

**Parameter:** Ferienzeitprogramm systemweit kopieren. **Einstellwert:** Zeiteinstellungen von einem Gerät sind auf weitere Geräte übertragbar.

**Parameter:** Ferienzeitprogramm Datum Start **Einstellwert:** Gilt für alle am Bedienteil angeschlossenen Geräte.

**Parameter:** Ferienzeitprogramm Datum Ende **Einstellwert:** Gilt für alle am Bedienteil angeschlossenen Geräte.

#### <span id="page-8-4"></span>**16.4 System**

**Parameter:** Anzahl Lüftungsanlagen

**Einstellwert:** Einzustellende Anzahl der Lüftungsanlagen (max. bis zu 5 Lüftungsanlagen). Die Adressierung der Lüftungsanlagen erfolgt über die Inbetriebnahmesoftware. Im Bussystem können die Adressen nur einmalig konfiguriert werden,

**Beispiel:** 3 Lüftungsanlagen, Bedienteileinstellung: Anzahl Lüftungsanlagen = 3, Adressierung der Lüftungsanlagen: Adresse 1, Adresse 2, Adresse 3.

**Parameter:** Konfiguration Lüftungsanlagen

Aktuelle Lüftungsanlagen sichtbar mit Gerätestatus. Lüftungsanlagen, die nicht über die Bus-Kommunikation erreichbar sind, werden mit dem Status **Nicht verfügbar** angezeigt.

In Konfiguration können auch die Bezeichnung der Lüftungsanlagen vorgenommen werden sowie die Zuweisung der Lüftungsanlage einer Gruppe. Dazu ist die Gruppe zu aktivieren.

**Parameter:** Lüftungsanlagen gruppieren

**Einstellwert:** Nein/Ja

Einteilen der Lüftungsanlagen in bis zu 3 Gruppen möglich. Durch Einteilen der einzelnen Lüftungsanlagen in Gruppen kann eine gruppenweise Ansteuerung durchgeführt werden.

**Parameter:** Gruppen Bezeichnung

Textliche Bezeichnung der Gruppen.

#### <span id="page-8-5"></span>**16.5 Installateur**

**Parameter:** Service Code eingeben.

Wechsel in die Installateur-Ebene. Ermöglicht die Konfiguration des Lüftungssystems, einzelner Lüftungsanlagen und die Aktivierung der Tastensperre.

PIN-Eingabe: 6940

**Parameter:** QR-Code

Link zur Anleitung

# <span id="page-8-6"></span>**16.6 Softwareversion**

**Parameter:** Software Version Bedieneinheit.

**Parameter:** Software Version Steuerung

Software Version der aktuell ausgewählten Lüftungsanlage.

**Paramete**r: Seriennummer Lüftungsanlage

#### <span id="page-8-7"></span>**16.7 Fehlerspeicher**

Anzeige der Störmeldungen/Fehler.

# <span id="page-8-8"></span>**16.8 Hinweise**

Anzeige möglicher Hinweise zu Filterwechsel oder Betriebszustand.

# <span id="page-8-9"></span>**17 Menü Geräteeinstellungen**

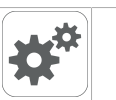

Im Menü Geräteeinstellungen können grundlegende Einstellungen vorgenommen werden. Je nach Berechtigung (Nutzer) sind unterschiedliche Geräteparameter einstellbar.

#### <span id="page-8-10"></span>**17.1 Bedienstruktur Geräteeinstellungen**

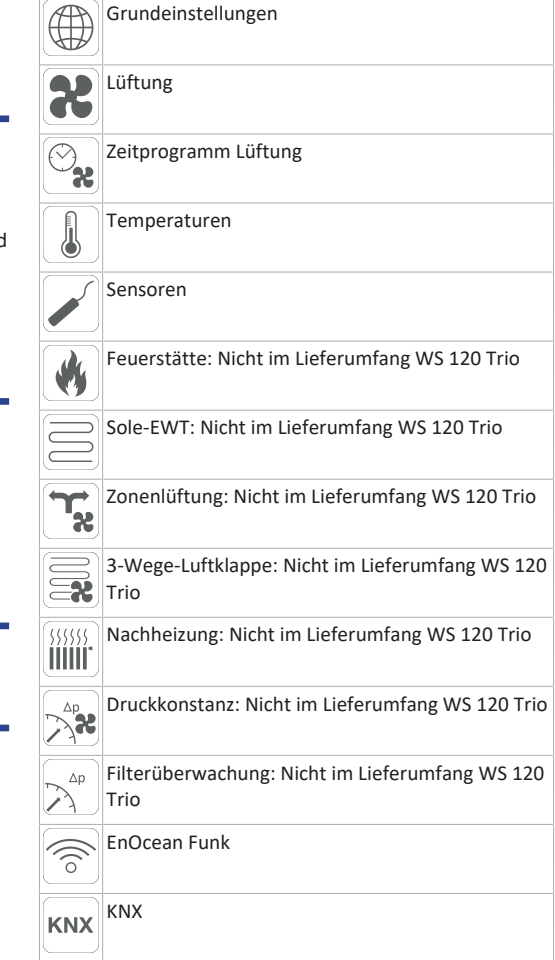

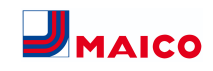

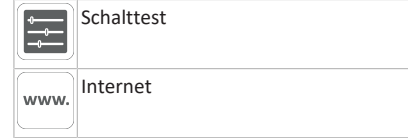

#### **ACHTUNG Fehlerhafte Einstellungen können Störungen und Fehlfunktionen verursachen.**

Einstellungen in der Installateurebene sind nur durch autorisierte Fachkräfte der Lüftungstechnik zulässig.

Um die Installateurebene zu aktivieren, **Feld "Installateur"** anwählen und Passwort 6940 eingeben.

#### <span id="page-9-0"></span>**17.2 Grundeinstellungen**

Verriegelung Einfach-BDE Raumfühler-Konfiguration Einfach BDE: Bedienteil RLS 1 WR Einfach BDE: Blockierung Aus Funktion Schaltkontakt Vorheizregister Quittierung externe Sicherheitseinrichtung Steuerung Werkseinstellungen

#### <span id="page-9-1"></span>**17.2.1 Verriegelung Einfach-BDE**

Einfach BDE = RLS 1 WR

Einfach-BDEs lassen sich von einer Hauptbedieneinheit aus verriegeln. Alle Einfach-BDEs sind dann deaktiviert.

**Parameter:** Verriegelung Bedienteile

#### **Einstellwert:**

Inaktiv: Alle Einfach-BDEs freigeschaltet. Aktiv: Alle Einfach-BDEs deaktiviert.

#### <span id="page-9-2"></span>**17.2.2 Raumfühler Konfiguration**

**Parameter**: Raumfühler Konfiguration

**Einstellwert:** Extern, Intern, Bus, Bedienteil

Die mit dem gewählten Raumfühler ermittelte Temperatur wird als Raumtemperatur zur Ansteuerung des Bypass und eines eventuell angeschlossenen Nachheizung herangezogen.

# <span id="page-9-3"></span>**17.2.3 Einfach-BDE: Bedienteil RLS 1 WR**

Solobetrieb nur möglich, wenn kein RLS T2 WS angeschlossen ist. Funktion nicht mit AIR@home-APP oder AIR@home-WebTool verfügbar.

#### **Parameter:** Einfach BDE: Bedienteil RLS 1 WR

**Einstellwert:** Solo, Neben, Inaktiv/Sensor, Digital/GLT Solo: Lüftungsgerät wird mit dem mitgelieferten Einfach-BDE RLS 1 WR + maximal 4 optionalen Einfach-BDE´s bedient.

Neben: Lüftungsgerät wird mit einem optionalen Komfort-BDE RLS T2 WS + maximal 5 optionalen Einfach-BDE´s bedient.

Inaktiv/Sensor: Die Anschlüsse werden für zusätzliche Sensoren (Sensor 3 und 4) benötigt. Funktion nur wenn kein Einfach-BDE angeschlossen.

Digital/GLT: Über einen Aktor kann eine 3-stufige Einfach-GLT-Schaltung (z. B. KNX) zur Lüftungsstufenverstellung aufgebaut werden.

# <span id="page-9-4"></span>**17.2.4 Einfach-BDE: Blockierung AUS**

**Parameter:** Einfach-BDE Blockierung Lüftungsstufe Aus

**Einstellwert:** Aktiv, Inaktiv

Aktiv: Ausschaltfunktion des Lüftungsgerätes mit Einfach-BDE gesperrt.\*

Inaktiv: Ausschaltfunktion des Lüftungsgerätes mit dem Einfach-BDE aktiviert.

\* Bei gesperrter Ausschaltfunktion läuft das Lüftungsgerät mindestens mit Intervalllüftung (Lüftung zum Feuchteschutz).

#### <span id="page-9-5"></span>**17.2.5 Funktion Schaltkontakt**

#### **ACHTUNG Bei Vorheizung/Nachheizung Gerätebeschädigung bei falscher Installation.**

Bei Anwahl einer **externen Vorheizung oder Nachheizung** ist die Spannungsversorgung der Komponente über ein externes Relais zu schalten.

#### **Parameter:** Schaltkontakt

**Einstellwert:** Alarm, Filtermeldung, Betriebsanzeige, Außenklappe, Nachheizung, Vorheizung. Mit dem potentialfreien Schaltkontakt (max. 5 A) der Basisplatine (Hauptplatine) kann eine der o. g. externen Komponenten geschaltet werden.

Zusatzeinstellungen für Schaltpunkte Nachheizung

- 1. Unter Schaltkontakt den Parameter Nachheizung anwählen.
- 2. Unter Nachheizung
	- Parameter Nachheizung auf ja setzen.
	- Schaltpunkt mit Hysterese Solltemperatur angleichen.
	- Parameter Nachheizung auf nein setzen.

#### <span id="page-9-6"></span>**17.2.6 Vorheizregister**

**Parameter:** Vorheizregister

**Einstellwert: Nein** / Ja

#### <span id="page-9-7"></span>**17.2.7 Quittierung externe Sicherheitseinrichtung**

**Parameter:** Quittierung externe Sicherheitseinrichtung **Einstellwert: Automatisch** / Manuell: Je nach Geräteausstattung

Automatisch: nach Unterbrechung der Sicherheitskette wird der Gerätebetrieb automatisch gestartet.

Manuell: nach Unterbrechung der Sicherheitskette ist der Gerätebetrieb durch manuelle Quittierung wiederherzustellen.

#### <span id="page-9-8"></span>**17.2.8 Steuerung Werkseinstellung**

**Parameter:** Werkseinstellung

**Einstellwert:** Kundenebene / Kunden- und Installateurebene

#### Kundenebene zurücksetzen

Kundenebene zurücksetzen: Eigentümer und Mietereinstellungen werden auf Werkseinstellung zurückgesetzt. Installateureinstellungen auf Installateurebene bleiben bestehen.

Kunden- & Installateurebene zurücksetzen:

Werkseinstellung wird wiederhergestellt (Komplett-Reset).

# <span id="page-9-9"></span>**17.3 Lüftungseinstellungen**

Volumenstromeinmessung (Nennlüftung) Volumenstrom Lüftungsstufe Reduzierte Lüftung Volumenstrom Lüftungsstufe Nennlüftung Volumenstrom Lüftungsstufe Intensivlüftung Abgleich ABL ZUL (Abluft/Zuluft) Reduzierte Lüftung Abgleich ABL ZUL Nennlüftung Abgleich ABL ZUL Intensivlüftung Nachtkühlung/Spülbetrieb Luftmenge Volumenstromausgleich (Betrieb mit Abluftanlage) Gerätefilter Filterstandzeit Gerätefilter Filterwechsel Gerätefilter Außenfilter Filterstandzeit Außenfilter Filterwechsel Außenfilter Raumfilter Filterstandzeit Raumfilter

Filterwechsel Raumfilter Dauer Lüftungsstufe Bewegungsmelder Nachlaufzeit

Zu- und Abluftventile werden während der Erstinbetriebnahme eingestellt. Öffnen bzw. schließen Sie diese, um die vom Planungsbüro vorgegebenen Werte einzustellen.

# <span id="page-9-10"></span>**17.3.1 Volumenstromeinmessung (Nennlüftung)**

Volumenstromeinmessung (Nennlüftung)

**Parameter:** Volumenstromeinmessung (Nennlüftung) **Einstellwert:** Ein / Aus

Nach dem Aktivieren der Volumenstromeinmessung werden die Ventilatoren für maximal 3 Stunden in Nennlüftung betrieben. Dabei lassen sich die Zu- und Abluft-Volumenströme im Gebäude einmessen, ohne dass sich die Luftmengen durch Sensorwerte ändern. Die Funktion schaltet nach 3 Stunden automatisch aus. Die Funktion kann manuell ausgeschaltet werden.

# <span id="page-9-11"></span>**17.3.2 Volumenstrom Lüftungsstufe**

#### **Reduzierte Lüftung RL (in m³/h)**

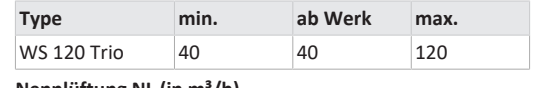

**Nennlüftung NL (in m³/h)**

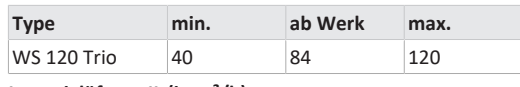

**Intensivlüftung IL (in m³/h)**

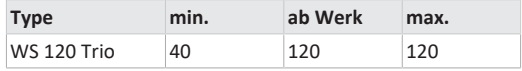

Die Einstellung des Volumenstroms gilt für beide Ventilatoren. Bei Feuchteschutzlüftung laufen die Ventilatoren im Intervallbetrieb. Wir empfehlen zuerst den Volumenstrom für **NL** einzustellen.

Die Volumenströme **RL** und **IL** werden von der Regelung automatisch auf Basis des NL-Referenzwertes 1/3 kleiner (RL) und 1/3 größer (IL) eingestellt.

**Beispiel**: NL 90 → RL 60 → IL 120

Die Steuerwerte IL und RL können danach manuell eingestellt werden.

Bedingung: Volumenstrom Intensivlüftung > Nennlüftung > Reduzierte Lüftung.

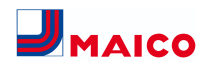

# <span id="page-10-0"></span>**17.3.3 Abgleich ABL ZUL (Abluft/Zuluft)**

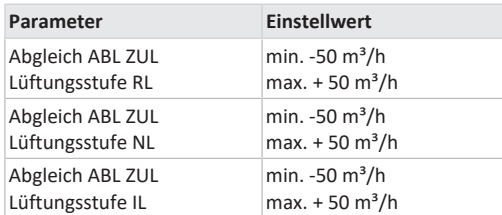

# **ABL** = Abluft, **ZUL** = Zuluft **Einstellwert** ab Werk = 0 %

Zu- und Abluftmengen müssen im gesamten Einsatzbereich ausgeglichen sein. Normalerweise sorgen die Ventilatoren selbständig für eine Balance, so dass kein Abgleich vorgenommen werden muss.

Um dennoch Ventilatortoleranzen auszugleichen, kann man mit den Abgleich-Parametern den Zuluftvolumenstrom an den Abluftvolumenstrom anpassen.

**Beispiel:** Zuluftvolumenstrom: gemessener Überschuss =  $20 \text{ m}^3/h$ 

Abgleich ABL ZUL: Lüftungsstufe NL muss zum Abgleich auf m<sup>3</sup>/h eingestellt werden. Beim Einstellen von NL gleicht die Steuerung automatisch auch RL und IL ab. Dabei wird die prozentuale Abweichung NL auf RL und IL übertragen. Für RL und IL ist auch ein manueller Abgleich möglich, Abgleich NL ändert sich dabei nicht. Ein erneuter Abgleich von NL passt jedoch wieder den Abgleich RL und IL an. Ein Abgleich von RL ändert auch die Lüftung zum Feuchteschutz.

Mindest- und Maximalwerte der Ventilator-Versorgungspannungen können beim Abgleich nicht unter- bzw. überschritten werden.

# <span id="page-10-1"></span>**17.3.4 Nachtkühlung / Spülbetrieb**

**Parameter:** Nachtkühlung / Spülbetrieb

**Einstellwert** abhängig vom Lüftungsgerätetyp → Volumenstrom Lüftungsstufe.

Volumenstromvorgabe der Funktionen Nachtkühlung und Spülbetrieb.

# **Nachtkühlung**

Aktivierung durch Wochenzeitprogramm und Sensoreingang möglich. (Konfiguration Sensoreingänge beachten). Betrieb der Ventilatoren mit vorgegebener Luftmenge (max. 100 % möglich) einstellbar. Bypass öffnet, wenn

- T-Raum Referenz > maximale Raumtemperatur und
- T-Zuluft > minimale Zulufttemperatur,
- T-Außenluft > 5 °C,

• Timer Nachheizregister Bypass-Verriegelung abgelaufen. **Hinweis Display:** Nachtkühlung aktiv.

Ist eine Kühlung aufgrund der Temperaturbedingungen nicht möglich, wird der Betrieb der Ventilatoren für 50 Min. unterbrochen. Nach Ablauf der Zeit wird eine mögliche Kühlung erneut geprüft (Ventilatorbetrieb 10 Minuten).

# **Spülbetrieb**

Gerätebetrieb mit dem vom Nutzer eingestellen Volumenstrom, z. B. max. Luftmengenaustausch im definierten Zeitraum. Aktivierung durch Wochenzeitprogramm und Sensoreingang (Konfiguration Sensoreingänge beachten) möglich. Betrieb der Ventilatoren mit vorgegebener Luftmenge (max. m³/h möglich) einstellbar.

**Hinweis Display:** Spülbetrieb aktiv.

# <span id="page-10-2"></span>**17.3.5 Luftmenge Volumenstromausgleich (Eco Zuluft)**

#### **Parameter:** Volumenstromausgleich

**Einstellwert** abhängig vom Lüftungsgerätetyp → Volumenstrom Lüftungsstufe.

Aktivierung durch potentialfreien Schaltkontakt, aufgeklemmt auf Sensoreingang (Konfiguration Sensoreingänge beachten). Betrieb des Zuluftventilators mit eingestellter Luftmenge.

Funktion: Dient zur Luftnachführung von im Raum befindlichen Abluftanlagen (z. B. Dunstabzugshaube).

**Hinweis Display:** Volumenstromausgleich aktiv.

# <span id="page-10-3"></span>**17.3.6 Gerätefilter**

**Parameter:** Filterstandzeit Gerätefilter

**Einstellwert:** 3 bis 12 Monate

**Parameter:** Filterwechsel Gerätefilter

**Einstellwert:** Nein / Ja

Angezeigt wird die Filterstandszeit der Gerätefilter (entspricht Laufzeit Zuluftventilator). Nach **Ablauf des eingestellten Timerintervalls erscheint eine Filterwechsel-Meldung.** Wird der Filter vorzeitig gewechselt, muss der Filterwechsel bestätigt werden. Wählen Sie dazu unter Filterwechsel Gerätefilter **ja** an.

Die Filterstandzeit wird zurückgesetzt. Beim Einfach-BDE **RLS 1 WR** wird das Filterwechselintervall durch Blinken der mittleren LED angezeigt. Reset erfolgt durch gleichzeitiges Betätigen der beiden Pfeiltasten für ca. 5 Sek.

# <span id="page-10-4"></span>**17.3.7 Außenfilter**

**Parameter:** Außenfilter **Einstellwert:** Nein / Ja **Parameter:** Filterstandzeit Außenfilter **Einstellwert:** 3 ... 6 ... 18 Monate **Parameter:** Filterwechsel Außenfilter **Einstellwert:** Nein / Ja

Außenfilter **ja** aktiviert die Filterwechselanzeige für einen dem Lüftungsgerät vorgeschalteten Außenluftfilter.

Wird der Filter vorzeitig gewechselt, muss der Filterwechsel bestätigt werden. Wählen Sie dazu unter Filterwechsel Außenfilter **ja** an. Die Filterstandzeit wird zurückgesetzt.

# <span id="page-10-5"></span>**17.3.8 Raumfilter**

**Parameter:** Raumfilter **Einstellwert:** Nein / Ja **Parameter:** Filterstandzeit Raumfilter **Einstellwert:** 1 ... 2 ... 6 Monate **Parameter:** Filterwechsel Raumfilter

**Einstellwert:** Nein / Ja

Raumfilter **ja** aktiviert die Filterwechselanzeige für die Raumfilter in den Lufteinlässen, z. B. für Abluft-Filterelemente. Wird der Filter vorzeitig gewechselt, muss der Filterwechsel bestätigt werden. Wählen Sie dazu unter Filterwechsel Raumfilter **ja** an. Die Filterstandzeit wird zurückgesetzt.

# <span id="page-10-6"></span>**17.3.9 Dauer Lüftungsstufe**

**Parameter:** Dauer Lüftungsstufe (Pausenlüftung) **Einstellwert:** 1 ... **30** ... 120 Min

Betriebszeit einer manuell angewählten Lüftungsstufe in Betriebsart **Auto Sensor** oder **Auto Zeit** oder der **Stoßlüftung**.

# <span id="page-10-7"></span>**17.3.10 Bewegungsmelder Nachlaufzeit**

**Einstellwert:** 5 ... **12** ... 120 Min

Dauer des Gerätebetriebs nach letztmaliger Erfassung der Raumnutzung durch Bewegungsmelder.

**Anmerkung:** Bei Geräten mit Bewegungsmelder wird der Gerätebetrieb erst nach Erfassung der Raumnutzung (erfolgte Bewegung) aktiviert.

#### **Ausnahme: Betriebsart AutoZeit**

Bewegungsmelder ist nur aktiv, wenn dieser innerhalb des Zeitprogramms eingestellt/ausgewählt wurde. Ist der Gerätebetrieb über den Bewegungsmelder aktiviert, wird das Gerät immer bedarfsgeführt nach den Messwerten der angeschlossener Sensoren (CO2, VOC) betrieben.

# <span id="page-10-8"></span>**17.4 Zeitprogramm Lüftung**

#### **Regelzeitprogramm / Ferienzeitprogramm**

Aktivierung der Zeitprogramme erfolgt über die Betriebsart Auto Zeit. Das Regelzeitprogramm ist grundsätzlich aktiviert. Das Ferienzeitprogramm kann durch Vorgabe eines Zeitbereiches über die Parameter **Ferienprogramm Datum Start** und **Ferienprogramm Datum Ende** zeitbegrenzt aktiviert werden. Für die Dauer des aktivierten Ferienzeitprogramms wird der Hinweis **Ferienzeitprogramm aktiv** ausgegeben.

**Parameter:** Ferienzeit Start

**Einstellwert:** Datumseingabe

**Parameter:** Ferienzeit Ende

**Einstellwert:** Datumseingabe

Für jeden Wochentag ist ein Tageszeitprogramm mit 6 Zeitfenstern und zugeordneter Lüftungsstufe/Funktion programmierbar. Die Programmierung der Tageszeitprogramme kann einzeln oder durch Aktivierung der gewünschten Wochentage auch für mehrere Tage durchgeführt werden. Ein nachträgliches Kopieren einzelner Tage ist möglich. Die durch das Wochenzeitprogramm aktivierte Lüftungsstufe/Funktion ist solange aktiv, bis sie durch eine neu gestartete Luftstufe/Funktion innerhalb des Zeitprogramms abgelöst wird.

**Einstellmöglichkeiten Regelzeitprogramm / Ferienzeitprogramm**

**\* Standardeinstellung in Zeitfenster 1: Regelzeitprogramm = Nennlüftung (Nenn),** 

**Ferienzeitprogramm = Feuchteschutzlüftung (Feuchteschutz)**

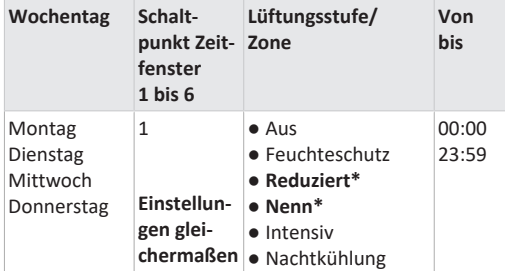

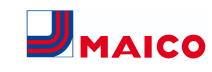

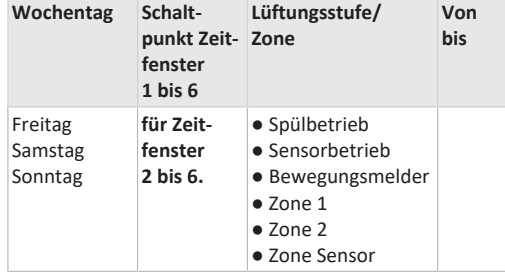

#### <span id="page-11-0"></span>**17.5 Temperatureinstellungen**

Abgleich Raumtemperatur T-ZUL min kühlen Maximale Raumtemperatur Raum-Solltemperatur

#### <span id="page-11-1"></span>**17.5.1 Abgleich Raumtemperatur**

**Parameter:** Abgleich Raumtemperatur

**Einstellwert**: -3 ... 0 ... +3 K

Ursachen für eine Abweichung der Raum-Isttemperatur:

● Ungünstiger Montageort für Touch-BDE, externer Raumfühler oder Bus-Raumfühler.

● Zu hohe Toleranz Abluft-Temperatursensor.

Mit diesem Parameter ist ein Abgleich der Raum-Isttemperatur möglich. Der Abgleich bezieht sich auf den unter Raumfühler Konfiguration gewählten Raumfühler.

**Beispiel:** Am Komfort-BDE gemessene Raum-Isttemperatur 20,3 °C. Bei **Abgleich Raumtemperatur** von -0,4 K wird eine Raum-Isttemperatur von 19,9 °C angezeigt.

#### <span id="page-11-2"></span>**17.5.2 Maximale Raumtemperatur**

 **Der Mindest-Temperaturunterschied zwischen dem Parameter Raumsolltemperatur und der maximalen Raumtemperatur beträgt 2 °C. Bei Unterschreiten des zulässigen Temperaturunterschieds wird eine automatische Korrektur vorgenommen. Parameter:** Maximale Raumtemperatur

**Einstellwert:** 18 ... **24** ... 30 °C

<span id="page-11-3"></span>**17.5.3 Raum-Solltemperatur Parameter:** Raum-Solltemperatur **Einstellwert:** 18 ... **23** ... 25 °C

#### <span id="page-11-4"></span>**17.6 Sensoreinstellungen**

Betrieb Kombisensor Abgleich Feuchte-Kombisensor/Temperatur-Kombisensor Sensor 1 Konfiguration: Sensor 1 Sensor 1 Typ Sensor 1 Benennung Sensor 2 Konfiguration: Sensor 2 Sensor 2 Typ Sensor 2 Benennung Sensor 2 Digitalfunktion SensorAuswahl Sensor 3 und 4 Konfiguration aktiv, wenn Parameter Einfach-BDE inaktiv geschaltet CO2 Grenzwert min CO2 Grenzwert max VOC Grenzwert min VOC Grenzwert max Rel. Feuchte-Grenzwert min Rel. Feuchte-Grenzwert max Rel. Feuchte Steuerspannung 0 V Rel. Feuchte Steuerspannung 10 V CO2-Wert Steuerspannung 0 V CO2-Wert Steuerspannung 10 V VOC-Wert Steuerspannung 0 V VOC-Wert Steuerspannung 10 V

# <span id="page-11-5"></span>**17.6.1 Betrieb Kombisensor**

**Parameter:** Betrieb Kombisensor

**Einstellwert:** stufig / **linear**

**stufig:** Rel. Feuchte Grenzwert max für die Intensivlüftung. Der Maximumwert dient in den Betriebsarten **Auto Zeit** und **Auto Sensor** immer als Schaltpunkt zur Entfeuchtung. Der Minimumwert wird nicht berücksichtigt.

**linear:** Rel. Feuchte Grenzwert min/max für die Intensivlüftung bei linearer Feuchteregelung in Betriebsart Auto Sensor. Der **Maximumwert** dient in der Betriebsart **Auto Zeit** und **Auto Sensor** immer als **Schaltpunkt zur Entfeuchtung**. Der Minimum-Grenzwert gilt für die Reduzierte Lüftung. Zwischen **RL** und **IL** erfolgt die Regelung linear, stufenlos und bedarfsgeführt**.**

# **Einstellung gilt auch bei Nennlüftung für Einfach-BDE (RLS 1 WR) im Solobetrieb und Einstellung linear. Die Grenzwert-Einstellungen gelten für den Feuchtewert (optional).**

Für Sensor-Grenzwerteinstellungen → Kapitel 9.6.5, [CO2-/](#page-11-9) [VOC-/Rel. Feuchte-Grenzwerte min/max \[](#page-11-9)[}](#page-11-9) [12\]](#page-11-9).

# <span id="page-11-6"></span>**17.6.2 Abgleich Feuchte Kombisensor / Abgleich Temperatur Kombisensor**

**Parameter:** Abgleich Feuchte Kombisensor **Einstellwert:** -15 ... 0 ... 15 % **Parameter:** Abgleich Temperatur Kombisensor **Einstellwert:** -3 ... 0 ... 3 °C Korrigiert eventuell auftretende Abweichungen des Kombisensor-Feuchtewertes bzw. Temperaturwertes.

# <span id="page-11-7"></span>**17.6.3 Konfiguration Sensor 1 / Sensor 2**

**Parameter:** Sensor 1 / Sensor 2 Konfiguration **Einstellwert: nein** / ja

Parameter: Sensor 1 / Sensor 2 Typ

**Einstellwert: CO**2, VOC, r. F., digital, extern. Wenn **digital**, dann Start/Stop, Nachtkühlung, Spülbetrieb, Bewegungsmelder, Volumenstromausgleich, Zuluftbetrieb, Betrieb mit Abluftanlage.

Parameter: Benennung Sensor 1 / Sensor 2

**Einstellwert: Sensor 1, Sensor 2**, Sensor 3, Sensor 4, Bad, WC, Küche, Schlafzimmer, Kinderzimmer, Wohnzimmer, Zone 1, Zone 2 **ja** aktiviert die mit Typ benannten, angeschlossenen externen Sensoren. Die Benennung erscheint an der Hauptbedieneinheit. Wird Parameter Sensor Typ **digital** gewählt, kann die 24 V-Versorgungsspannung über einen Taster geschleift und auf den zugehörigen 0-10 V-Eingang (Pfeil) zurückgeführt werden. Bei Tasterbetätigung schaltet das Lüftungsgerät für die unter Dauer Lüftungsstufe angegebene Zeit auf Stoßlüftung. Nach Ablauf schaltet das Lüftungsgerät in die zuvor gewählte Lüftungsstufe zurück. Für Verdrahtungspläne → Installationsanleitung. Bei Auswahl Spülbetrieb wird das Lüftungsgerät für die Dauer der Aktivierung mit der eingestellten Luftmenge betrieben. Der Spülbetrieb dient der schnellen Abfuhr von Lüftungslasten. **Voraussetzungen Nachtkühlung:** T-Raum Referenz > maximale Raumtemperatur und T-Zuluft > minimale Zulufttemperatur, T-Außenluft > 5 °C, Timer Nachheizregister Bypass-Verriegelung abgelaufen.Bei Auswahl Nachtkühlung und den vorgenannten Voraussetzungen wird das Lüftungsgerät für die Dauer der Aktivierung mit der eingestellten Luftmenge bei geöffnetem Bypass betrieben.

#### <span id="page-11-8"></span>**17.6.4 Konfiguration Sensor 3 / Sensor 4**

Bedingungen für den Anschluss von Sensor 3 und Sensor 4: Parameter Einfach-BDE inaktiv **Parameter:** Sensor 3 / Sensor 4 Konfiguration

**Einstellwert:** ja / nein

**Parameter:** Sensor 3 / Sensor 4 Typ

**Einstellwert: CO**2, VOC, r. F., digital. Wenn **digital**, dann Start/Stop, Nachtkühlung, Spülbetrieb, Bewegungsmelder.

Der ursprüngliche Einfach-BDE-Anschluss an der Klemme **RLS** wird zu zwei weiteren Sensoranschlüssen umfunktioniert:

- 0-10 V-Eingänge Klemme **S1+** für Sensor 3 und Klemme **S2-** für Sensor 4
- 12 V-Versorgungsspannung an Klemmen LD 1 LD3

Für 24 V-Sensoren die Versorgungspannung von den Sensoren 1 und 2 abgreifen. **ja** aktiviert die mit Typ benannten, angeschlossenen externen Sensoren. Die Benennung erscheint an der Hauptbedieneinheit. Wird Parameter Sensor Typ **digital** gewählt, kann die 12 V-Versorgungsspannung über einen Taster geschleift und auf den zugehörigen 0-10 V-Eingang (S1+ oder S2-) 6 Hauptmenü Einstellungen zurückgeführt werden. Bei Tasterbetätigung schaltet das Lüftungsgerät für die unter Dauer Lüftungsstufe angegebene Zeit auf Stoßlüftung. Nach Ablauf schaltet das Lüftungsgerät in die zuvor gewählte Lüftungsstufe zurück.

# <span id="page-11-9"></span>**17.6.5 CO2-/VOC-/Rel. Feuchte-Grenzwerte min/ max**

**Parameter:** CO<sub>2</sub> Grenzwert min **Einstellwert:** 500 ... **800** ... 900 ppm. Parameter: CO<sub>2</sub> Grenzwert max **Einstellwert:** 1000...**1230**...2000 ppm. **Parameter:** VOC Grenzwert min **Einstellwert:** 500...**800**...900 ppm. **Parameter:** VOC Grenzwert max **Einstellwert:** 1000...**1230**...2000 ppm **Parameter:** Rel. Feuchte Grenzwert min **Einstellwert:** 30 ... **35** ... 45 % r. F. **Parameter:** Rel. Feuchte Grenzwert max **Einstellwert:** 50 ... **70** ... 90 % r. F

Bei **linearer** Sensorregelung der Lüftung (Betriebsart Auto Sensor) variiert der Volumenstrom stufenlos in Abhängigkeit der aktuellen CO2-/VOC-/Rel. Feuchte-Konzentration. Minimumgrenzwerte gelten für die reduzierte Lüftung RL, Maximumgrenzwerte für Intensivlüftung IL. Dazwischen erfolgt eine lineare Regelung.

**Beispiel**

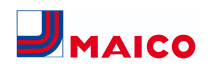

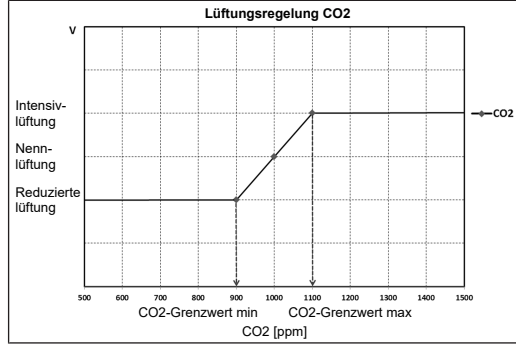

Für Informationen zum Einstellwert **stufig** oder **linear** → [Betrieb Kombisensor \[](#page-11-5)[}](#page-11-5) [12\]](#page-11-5).

# <span id="page-12-0"></span>**17.6.6 CO2-Wert / VOC-Wert / Rel. Feuchte Steuerspannung 0 V/10 V**

Parameter: CO<sub>2</sub>-Wert Steuerspannung 0 V **Einstellwert:** 0 ... **800** ... 900 ppm Parameter: CO<sub>2</sub>-Wert Steuerspannung 10V **Einstellwert:** 900 ... **1230** ... 3000 ppm **Parameter:** VOC-Wert Steuerspannung 0 V **Einstellwert:** 0 ... **800** ... 900 ppm **Parameter:** VOC-Wert Steuerspannung 10 V **Einstellwert:** 900 ... **1230** ... 3000 ppm **Parameter:** Rel. Feuchte Steuerspannung 0 V **Einstellwert: 0** ... 100 % r. F. **Parameter:** Rel. Feuchte Steuerspannung 10 V **Einstellwert: 0** ... 100 % r. F. Mit den Steuerspannungen 0 V und 10 V werden die Kennlinien der Sensoren definiert. Die Sensorkennlinie muss linear verlaufen.

# <span id="page-12-1"></span>**17.7 EnOcean Funk (Steckmodul E-SM)**

zelne EnOcean Funk-Geräte auslernen.

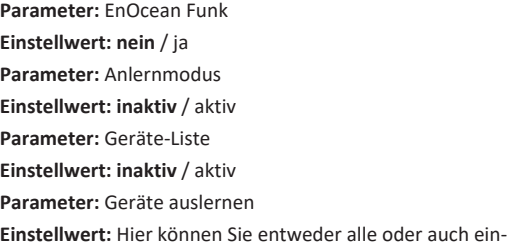

Für Zusatzinformationen zum EnOcean Funk-Steckmodul E-SM → Steckmodule EnOcean / KNX oder Zubehöranleitung.

#### <span id="page-12-2"></span>**17.8 KNX (Steckmodul K-SM)**

**Parameter:** KNX

#### **Einstellwert: nein** / ja

Für Zusatzinformationen zum KNX-Steckmodul K-SM → Steckmodule EnOcean / KNX oder Zubehöranleitung.

#### <span id="page-12-3"></span>**17.9 BACnet**

[https://www.maico-ventilatoren.com/service/down](https://www.maico-ventilatoren.com/service/downloads)[loads](https://www.maico-ventilatoren.com/service/downloads)

#### <span id="page-12-4"></span>**17.10 Schalttest**

**Parameter:** Ventilator Zuluft **Einstellwert: Aus** / Ein **Parameter:** Ventilator Abluft **Einstellwert: Aus** / Ein **Parameter:** Vorheizregister **Einstellwert: Aus** / Ein **Parameter:** Schaltkontakt Basisplatine (Hauptplatine) **Einstellwert: Aus** / Ein

#### <span id="page-12-5"></span>**17.11 Internet**

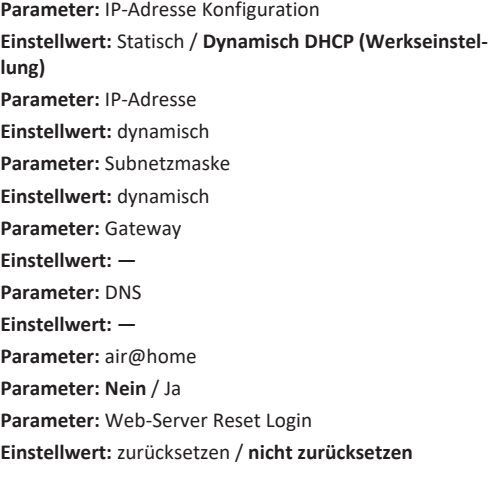

<span id="page-12-7"></span>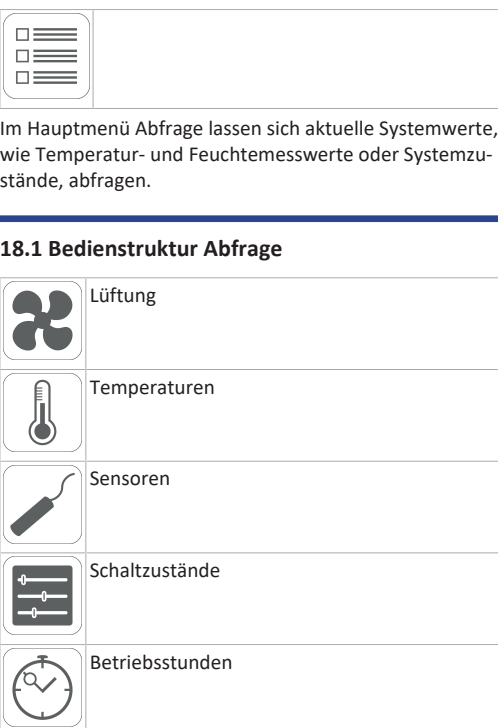

<span id="page-12-6"></span>**18 Hauptmenü Abfrage**

# <span id="page-12-8"></span>**18.2 Lüftung**

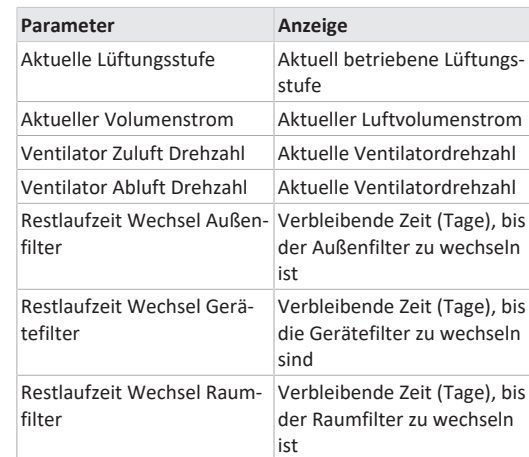

#### <span id="page-12-9"></span>**18.3 Temperaturen**

Systemzu-

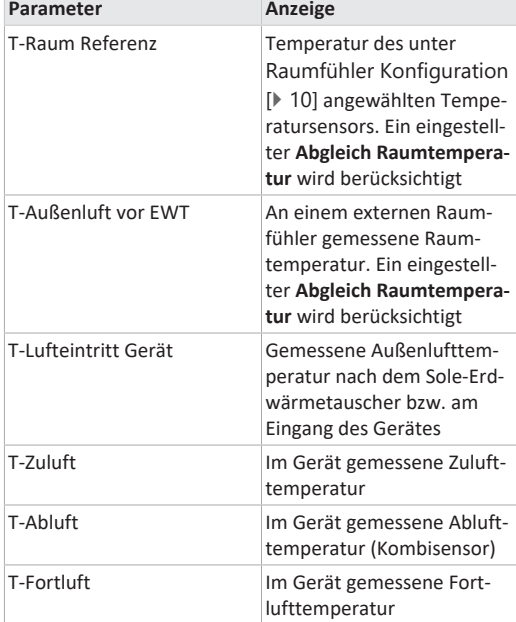

#### <span id="page-12-10"></span>**18.4 Sensoren**

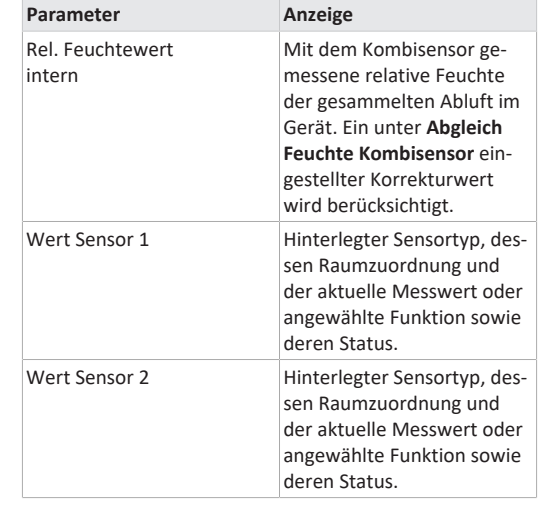

DE Maico Elektroapparate-Fabrik GmbH I Steinbeisstr. 20178056 Villingen-Schwenningen I Germany I [www.maico-ventilatoren.com](http://www.maico-ventilatoren.com) I Service +49 7720 6940 I info@maico.de 7185.1274.0000\_RLF.9\_03.23\_DSW 13

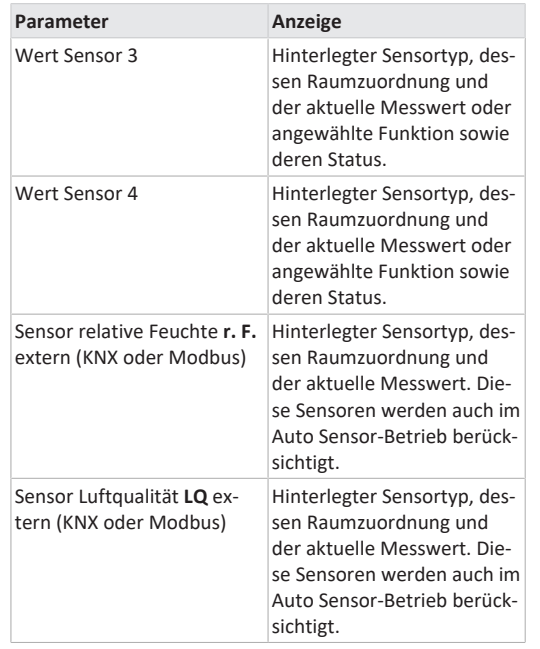

#### <span id="page-13-0"></span>**18.5 Schaltzustände (Ausgänge)**

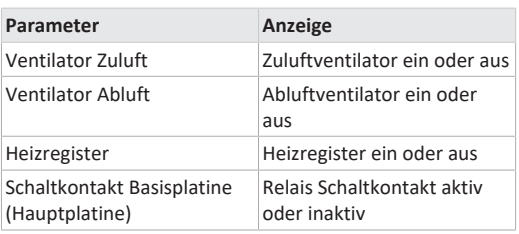

#### <span id="page-13-1"></span>**18.6 Betriebsstunden**

Aktuelle Laufzeiten/Betriebsstunden der Lüftungsstufen und ausgewählter Komponenten.

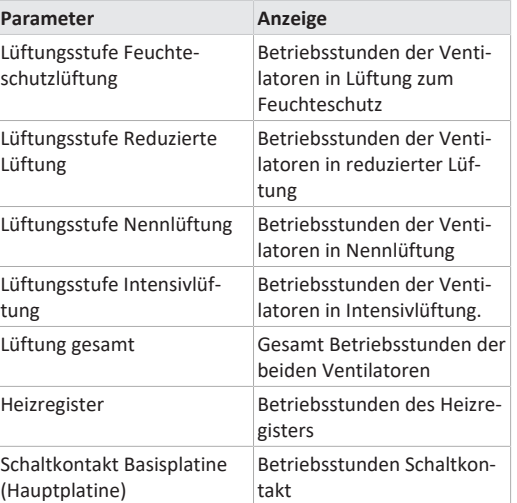

#### <span id="page-13-2"></span>**18.7 Internet**

IP-Konfiguration IP-Adresse Subnetzmaske Gateway DNS AIR@home

# <span id="page-13-3"></span>**18.8 EnOcean Funk**

- 1. Wählen Sie im EnOcean Funk-Menü **3. Geräte-Liste**.
- 2. Nach Anwahl eines Gerätes erscheint die Komponenten-Liste mit detaillierten Informationen zu dem EnOcean Funk-Gerät, wie zum Beispiel EEP-Code, Benennung etc.

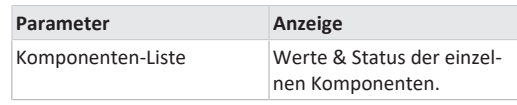

#### <span id="page-13-4"></span>**18.9 Störmeldungen**

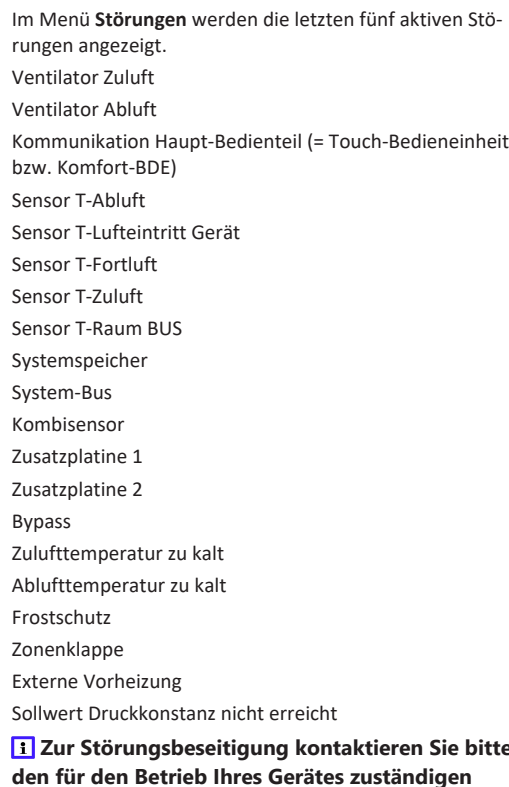

# **Zur Störungsbeseitigung kontaktieren Sie bitte den für den Betrieb Ihres Gerätes zuständigen Elektro-Fachinstallateur.**

#### <span id="page-13-5"></span>**18.10 Hinweise**

Hinweise geben Ihnen Informationen zu aktuellen Systemzuständen.

#### <span id="page-13-6"></span>**19 Spezielle Funktionen**

#### <span id="page-13-7"></span>**19.1 Auto Sensor-Betrieb**

#### **Bedarfsgeführter Betrieb.**

Aktiviert den Automatikbetrieb mit Sensorregelung, damit eine hygienisch einwandfreie Lüftung sichergestellt wird. Die Lüftungsregelung erfolgt anhand der Feuchte- und/ oder CO2/VOC-Luftqualitätswerte. Die Automatik wird zeitbegrenzt deaktiviert, wenn die Lüftungsstufe manuell verstellt wird. Die Dauer des manuellen Betriebs richtet sich nach Parameter Dauer Lüftungsstufe.

Die Betriebsart ist von jeder Hauptbedieneinheit (Touch-Bedieneinheit, APP. WebTool) anwählbar. Wird mit einem **RLS 1 WR** Einfach-BDE (im Solobetrieb) die Nennlüftung aufgerufen, schaltet das Lüftungsgerät ebenso auf Auto Sensor um.

#### <span id="page-13-8"></span>**19.2 Frostschutzstrategien**

#### <span id="page-13-9"></span>**19.2.1 Lüftungsgeräte mit Vorheizregister**

Das Elektro-Heizregister hält das Gerät frei von Frost und schützt vor Vereisung des Wärmetauschers. Das Lüftungsgerät regelt die Temperatur am Geräteeintritt auf die minimale Lufteintrittstemperatur (Werkseinstellung -1°).

**Anmerkung:** Bei Geräten mit Enthalpie-Wärmetauscher und Vorheizregister ist die minimale Lufteintrittstemperatur eingestellt.

Sinkt die Fortlufttemperatur (bei defektem Elektro-Heizregister) unter den im Werk eingestellten Wert Fortluft min, schaltet das Lüftungsgerät ab. An der Bedieneinheit erscheint eine Frostschutzstörung.

Reicht die Heizleistung bei extremen Bedingungen (hoher Volumenstrom und sehr niedrige Außentemperatur) nicht aus, schaltet das Lüftungsgerät eine Lüftungsstufe zurück.

#### <span id="page-13-10"></span>**19.2.2 Lüftungsgeräte ohne Vorheizregister**

Sinkt die Fortlufttemperatur auf den eingestellten Wert T-Fortluft min (feste Werkseinstellung), schaltet der Zuluftventilator ab (unabhängig vom Wärmetauschertyp). Steigt die Fortlufttemperatur aufgrund der weiter strömenden Abluft wieder an (eingestellte Temperaturerhöhung Fortluft, feste Werkseinstellung), schaltet der Zuluftventilator wieder ein.

Bei Einsatz einer anderen vorgeschalteten, geregelten Vorerwärmung (elektrische Vorheizung), wird die Vorerwärmung zur Frostfreihaltung genutzt. Fällt die Fortlufttemperatur dennoch unter die eingestellte "Fortluft min", schaltet das Lüftungsgerät nach einer kurzen Verzögerungszeit auf Störung.

#### <span id="page-14-0"></span>**19.3 Kontakt für externe Sicherheitseinrichtung**

An Klemme X2 (12 V) lässt sich eine externe Sicherheitseinrichtung (Differenzdruckwächter, Rauchmelder, Brandmeldezentrale) anschließen.

#### **Raumluftabhängige Feuerstätten**

Bei gleichzeitigem Betrieb des Lüftungsgerätes mit einer raumluftabhängigen Feuerstätte ist ein Differenzdruckwächter als Sicherheitseinrichtung notwendig. Der Differenzdruckwächter verhindert, dass die Lüftungsanlage weiterbetrieben werden kann, wenn der Luftdruck im Aufstellungsraum der Feuerstätte gegenüber dem Kaminzug um den zulässigen Druck absinkt.

Ist dies der Fall, schaltet das Lüftungsgerät ab. Der Differenzdruckwächter wird als Öffner angeschlossen. Bei Erreichen des unzulässigen Unterdrucks öffnet der Differenzdruckwächter und unterbricht so direkt die Stromversorgung der Ventilatoren. Ein vorhandenes Elektro-Heizregister schaltet ebenfalls ab.

An der Bedieneinheit erscheint der Hinweis **Externe Sicherheitsabschaltung ausgelöst**.

Bei geschlossenem Differenzdruckwächter läuft das Lüftungsgerät wieder an.

#### **Externe Sicherheitseinrichtung**

Spricht die an Klemme X2 (12 V) angeschlossene Sicherheitseinrichtung an (Fehldruck, Rauch etc.), schaltet das Lüftungsgerät automatisch ab  $\rightarrow$  Parameter [Quittierung](#page-9-7) [externe Sicherheitseinrichtung \[](#page-9-7)[}](#page-9-7) [10\]](#page-9-7).

#### <span id="page-14-1"></span>**19.4 Schaltkontakt (potentialfrei)**

Mit dem potentialfreien Kontakt auf der Hauptplatine schaltbare Funktionen:

- Alarm
- Filterwechsel
- Betriebsanzeige
- Nachheizung
- Vorheizung
- Außenklappe
- Kühlfunktion

**Funktion Alarm:** Schaltkontakt bei Betrieb geöffnet. Im Störfall bleibt der Kontakt bis zur Quittierung geschlossen. **Funktion Filterwechsel:** Der Schaltkontakt schließt, wenn ein Filterwechsel ansteht.

**Funktion Betriebsanzeige:** Bei aktiv geschalteten Ventilatoren (in Lüftungsstufe FL, RL, NL ,SL oder IL) schließt der Schaltkontakt. Beim Ausschalten oder im Störfall bleibt der Kontakt geöffnet.

# **ACHTUNG Bei Vorheizung/Nachheizung Gerätebeschädigung bei falscher Installation.**

Bei Anwahl einer externen Vorheizung oder Nachheizung ist die Spannungsversorgung der Komponente über ein externes Relais zu schalten.

**Funktion Nachheizung:** Der Schaltkontakt schaltet ein nachgeschaltetes Heizregister ein/aus. Die Einstellfunktion der Zulufttemperatur im Kurzwahlmenü Temperatur wird aktiviert. Die Versorgungsspannung des Nachheizregisters wird über ein externes Relais und nicht über den Kontakt auf der Basisplatine geführt.

Nachheizung ein: Schaltet automatisch ein, wenn die Raum-Solltemperatur unterschritten wird.

Nachheizung aus: Schaltet automatisch aus, wenn die Raum-Isttemperatur die Raum-Solltemperatur überschreitet.

Die Raum-Isttemperatur wird mit dem gewählten Temperatursensor ermittelt.

**Funktion Vorheizung:** Der Schaltkontakt schaltet eine vorgeschaltete externe Vorheizung (elektrisch/hydraulisch) ein/aus. Die Vorheizung sorgt für die Frostfreihaltung.

Vorheizung ein: Schaltet automatisch ein, wenn die minimale Lufteintrittstemperatur (Werkseinstellung) + T-Lufteintritt Offset heizen unterschritten wird.

Vorheizung aus: Schaltet automatisch aus, wenn die minimale Lufteintrittstemperatur (Werkseinstellung) + T-Lufteintritt Offset heizen überschritten wird.

**Funktion Außenklappe:** Der Schaltkontakt schließt, sobald die Ventilatoren einschalten.

Liegt keine Drehzahl an, öffnet der Kontakt. Dies geschieht auch in den Pausenzeiten bei Betrieb mit Feuchteschutz. **Funktion Kühlen:** Schaltkontakt schließt, sobald die max. Raumtemperatur überschritten wird.

#### <span id="page-14-2"></span>**19.5 Schalttest**

Mit einem Schalttest können Sie folgende Geräte- oder Zubehörkomponenten überprüfen.

- Ventilator Zuluft/Außenluft
- Ventilator Abluft/Fortluft
- Heizregister (an Hauptplatine)

• Schaltkontakt Basisplatine (Hauptplatine)

Sie erhalten Informationen, ob die Komponenten aktuell ein- oder ausgeschaltet bzw. geöffnet oder geschlossen sind.

#### <span id="page-14-3"></span>**19.6 Verbindung über Netzwerk / Webserver**

# **WARNUNG Gefahr durch Stromschlag.**

Vor dem Abnehmen des Revisionsdeckels, das Lüftungsgerät allpolig vom Netz trennen, gegen Wiedereinschalten sichern und ein Warnschild sichtbar anbringen.

1. Lüftungsgerät und PC\* mit dem Router/Netzwerk verbinden.

**\* Systemanforderungen**: PC mit Internetzugriff und Internet Explorer ab Vers. 11.

- 2. Am PC/Notebook die IP-Adresse auf automatisch (DH-CP) einstellen und Einstellung speichern.
- 3. In der Adresszeile des Internet-Browsers http://maicokwl eingeben. Es erscheint ein Eingabefenster.
- 4. **Als Benutzer:** Benutzername admin eingeben. Eine Passwort-Eingabe ist nicht notwendig. Der Webserver öffnet sich. **Als Installateur:** Benutzername service und Passwort 6940 eingeben. Der Webserver öffnet sich.

# **Sie können nun von jedem PC in Ihrem Netzwerk über http://maicokwl auf Ihr Lüftungsgerät zugreifen.**

- 5. Inbetriebnahme durchführen.
- 6. Anschlusskabel entfernen. Revisionsdeckel und Frontblech anbringen.

# <span id="page-14-4"></span>**19.7 Bedienung über App / Webtool**

- 1. Anschluss wie in der Installationsanleitung des Lüftungsgerätes beschrieben vornehmen. Dabei im Webserver unter Einstellungen/Internet zusätzlich den Parameter **AIR@home** auf **ja** stellen.
- 2. **AIR@home-WebTool** ([www.air-home.de](http://www.air-home.de)) oder **AIR@home-APP** aufrufen.
- 3. Mit den bei der Registrierung per Mail erhaltenen Zugangsdaten einloggen.

# <span id="page-14-5"></span>**19.8 Werkseinstellung**

 **Vorgenommene Geräteeinstellungen gehen beim Zurücksetzen auf die Werkseinstellung unwiederbringlich verloren. Sichern Sie die Daten zuvor mit der Inbetriebnahmesoftware.**

Mit den beiden Werkseinstellung-Funktionen lassen sich die Geräteeinstellungen zurücksetzen.

#### **Kunden & Installateurebene zurücksetzen**

Komplett-Werkseinstellung, sämtliche Geräteparameter werden auf die Werkseinstellungen zurückgesetzt.

#### **Kundenebene zurücksetzen**

Alle auf kundenebene vorgenommenen Einstellungen werden auf Werkseinstellung zurückgesetzt. Die im Installateurmenü vorgenommenen Einstellungen bleiben erhalten.

# <span id="page-14-6"></span>**20 Steckmodule EnOcean/KNX**

# **EnOcean-Komponenten**

Steckmodul gemäß Zubehöranleitung installieren.

#### **KNX-Komponenten**

Über KNX ist die Installateurebene nicht anwählbar. Benutzen Sie hierzu die Inbetriebnahmesoftware, die AIR@home-APP oder das AIR@home-WebTool.

Für Parameter und mögliche Funktionen → Zubehöranleitung.

# <span id="page-14-7"></span>**21 Reinigung/Wartung**

# **Reinigungs- und Wartungsarbeiten sind nur durch den Fachinstallateur zulässig → Beiblatt Sicherheitshinweise.**

- Reinigen bzw. warten Sie das Lüftungsgerät spätestens **alle 2 Jahre**.
- Betreiben Sie das Lüftungsgerät **nie ohne Luftfilter**.
- Verwenden Sie **nur Original-Luftfilter**.

#### <span id="page-14-8"></span>**21.1 Luftfilter wechseln**

Bei einem anstehenden Filterwechsel blinkt am Einfach-BDE **RLS 1 WR** die LED der Lüftungsstufe II regelmäßig in längeren Abständen. Am Touch-BDE **RLS T2 WS** erscheint eine Filterwechselanzeige.

#### **Wechseln Sie die Luftfilter spätestens wenn die Filterwechselanzeige erscheint.**

Für Informationen zum Filterwechsel → Bedienungsanleitung.

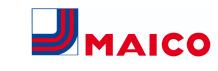

# <span id="page-15-0"></span>**21.2 Enthalpiewärmetauscher und Gerät innen reinigen**

- **Reinigungsintervall:** Alle 2 Jahre
- 1. Frontabdeckung entfernen. **Aufkleberhinweise beachten.**

#### **ACHTUNG Beschädigung des Dichtstreifens, falls der Wärmetauscher verkantet herausgezogen oder eingeschoben wird.**

Wärmetauscher nicht verkanten. Lüftungsgerät nicht verschieben.

- 2. Enthalpiewärmetauscher vorsichtig und gleichmäßig aus dem Lüftungsgerät herausziehen.
- 3. Enthalpiewärmetauscher mit Wasser oder Seifenlauge gründlich durchspülen, abtropfen und ordentlich trocknen lassen.
- 4. Die Innenwände des Lüftungsgerätes mit einem Reinigungstuch abwischen.
- 5. Enthalpiewärmetauscher vorsichtig bis zum Anschlag in das Gehäuse einschieben → **Positionsaufkleber**.
- 6. Frontabdeckung anbringen.
- 7. Lüftungsgerät einschalten.

# <span id="page-15-1"></span>**22 Störungsbeseitigung**

 **Eine Störungsbeseitigung ist nur durch den Fachinstallateur zulässig → Beiblatt Sicherheitshinweise.**

#### <span id="page-15-2"></span>**22.1 Sicherheitsabschaltung**

#### **Timer bei Störungsmeldungen**

Die Steuerung reagiert erst nach 10 Minuten auf einen Sensorausfall. Warten Sie nach Quittierung eines Temperatursensorfehlers 10 Minuten ab und prüfen Sie dann den Temperaturwert auf Plausibilität. Ist der Fehler dann immer noch vorhanden, benachrichtigen Sie Ihren Fachinstallateur.

#### **Zu geringe Zulufttemperaturen**

Fällt die Zulufttemperatur ≤ 5 °C ab, schaltet das Lüftungsgerät aus Sicherheitsgründen komplett ab. An der Bedieneinheit wird die Störungsmeldung Störung T-Zuluft zu kalt angezeigt. Am Einfach-BDE blinken alle 3 LEDs. Steigt die Zulufttemperatur wieder auf 10 °C an, startet das Lüftungsgerät automatisch.

**Zu geringe Ablufttemperaturen**

Fällt die Ablufttemperatur unter 12 °C ab, schaltet das Lüftungsgerät aus, um eine schnelle, ungewollte Auskühlung des Gebäudes zu vermeiden. Ist dies der Fall, liegt eine Fehlfunktion des externen Heizsystems vor. **Nach einer Fehlfunktion:** Gerät läuft weiter, wenn Temperatur über 12 °C. Wenn Fehler quittiert wird läuft das Gerät 10 Minuten weiter. Danach schaltet es aus.

#### <span id="page-15-3"></span>**22.2 Störungsmeldungen**

Nachfolgende Tabellen zeigen mögliche Störungen mit deren Ursachen. Spalte 3 **Quitt.** gibt an, ob die Störung nach deren Beseitigung quittiert werden muss oder nicht:

• **M:** Die Störungsbeseitigung **muss manuell quittiert werden**.

RLS 1 WR: Beide Pfeiltasten gemeinsam 3 Sekunden drücken.

RLS T2 WS: Störungsbeseitigung am Display quittieren. Erst dann ist das Lüftungsgerät wieder betriebsbereit.

• **A:** Die Behebung einer **Temperaturfühlerstörung wird** von der Steuerung **erkannt**. Das Lüftungsgerät arbeitet dann automatisch weiter.

#### **Sammelalarm**

Bei jeder **Störmeldung** wird auch der **Schaltkontakt ausgelöst**, sofern dieser als Alarmkontakt konfiguriert ist. Hier kann z. B. eine Signallampe angeschlossen werden, die im Störfall automatisch einschaltet.

Die **letzten 5 Störungen** lassen sich unter **Abfrage/Störungen** mit Datum und Uhrzeit anzeigen.

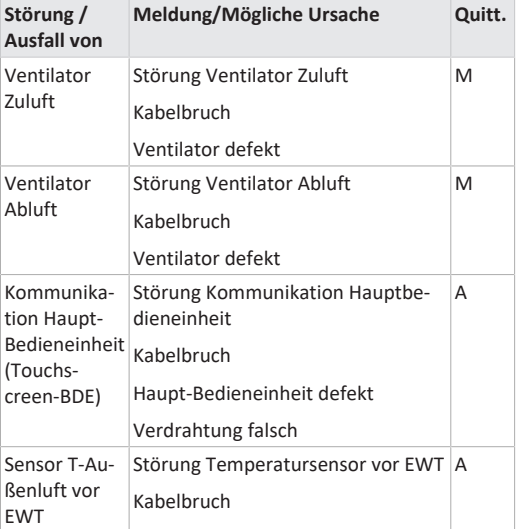

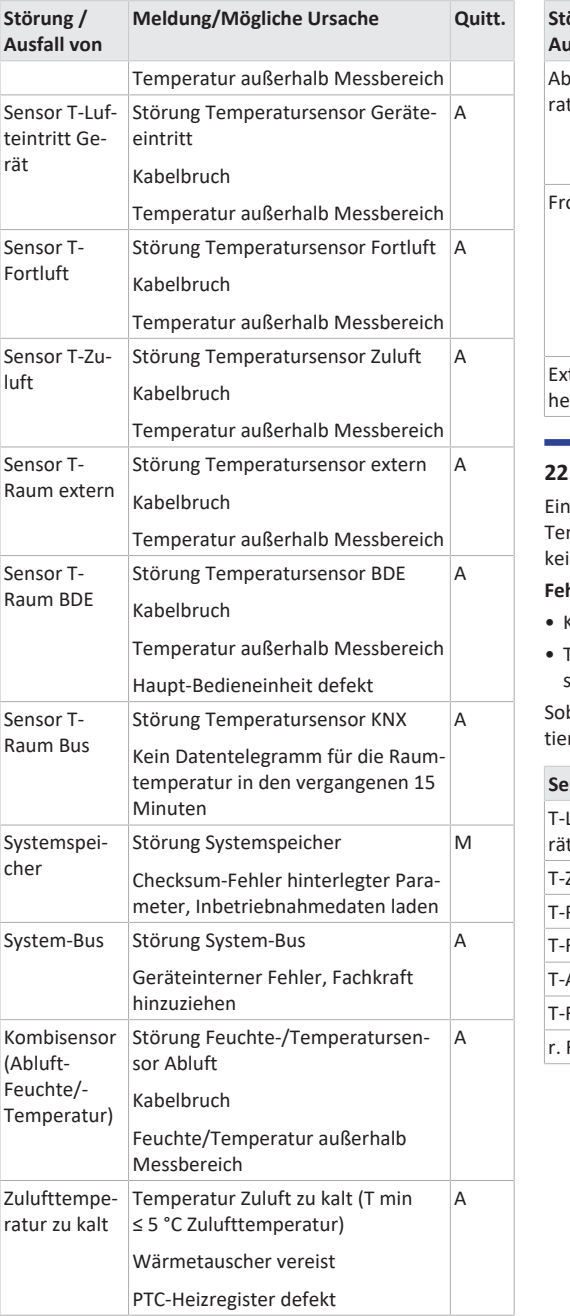

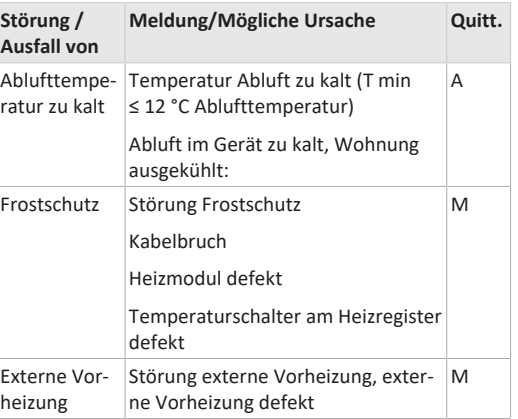

# <span id="page-15-4"></span>**22.3 Ursachen für Sensorfehler**

in Sensorfehler wird gemeldet, wenn der gemessene emperaturwert außerhalb des Messbereiches liegt oder ein Sensorwert erfasst wird.

#### **Fehlerursachen für Sensorfehler**

- Kabelbruch
- Temperatur außerhalb Messbereich (Bereichsüberschreitung)

obald der Fehler behoben ist, wird er automatisch quitiert

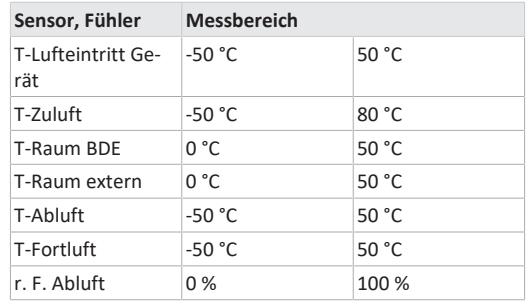

# <span id="page-16-0"></span>**22.4 Hinweise**

 **Anzeige des aktuellen Hinweises mit Datum/ Uhrzeit.**

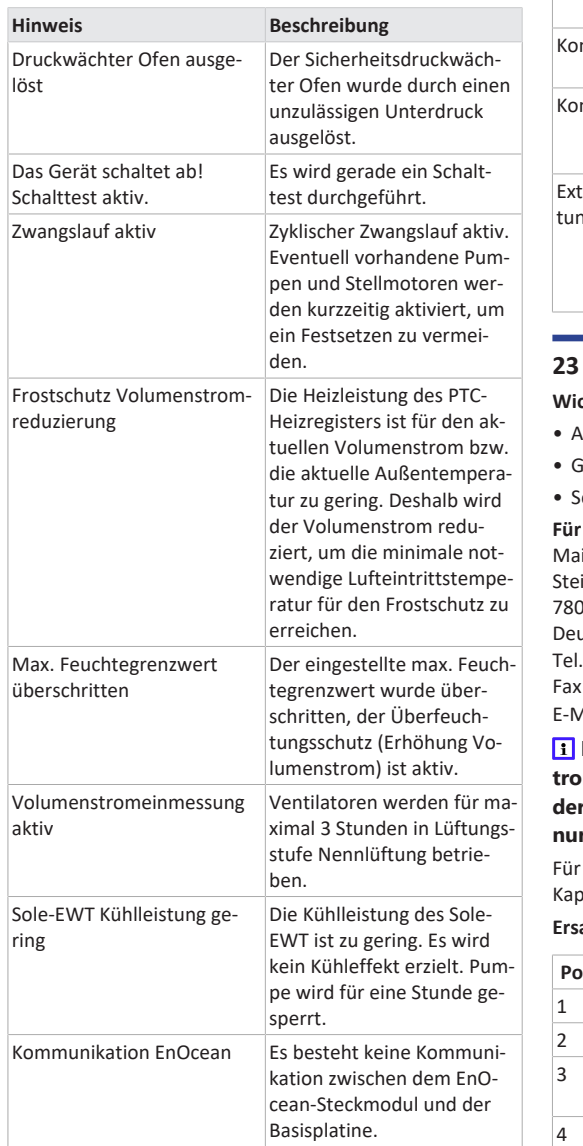

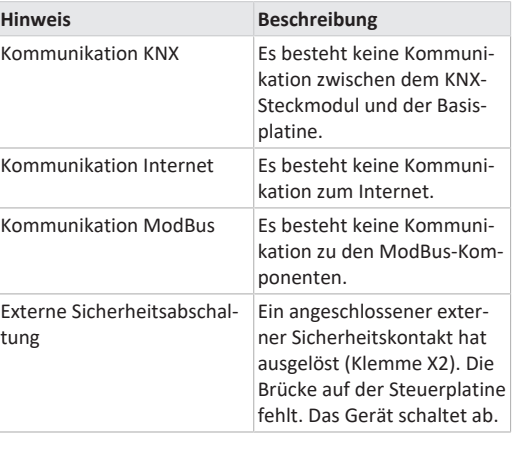

# <span id="page-16-1"></span>**23 Ersatzteile WS 120 Trio**

# **Wichtige Angaben bei Ersatzteil-Bestellungen:**

• Artikel-Nummer • Gerätetyp eriennummer Lüftungsgerät **Für Rückfragen**

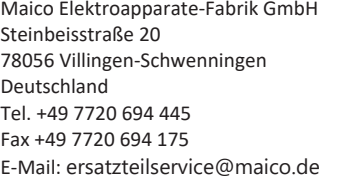

 **Bei Austausch der Hauptplatine (auf dem Elektronikeinschub) muss die Geräte-Seriennummer der Platine zugeordnet werden. Die Zuordnung ist nur mit der Inbetriebnahmesoftware möglich.** Burnload und Video zur Inbetriebnahmesoftware  $\rightarrow$ 

itel 1.

# **Ersatzteile**

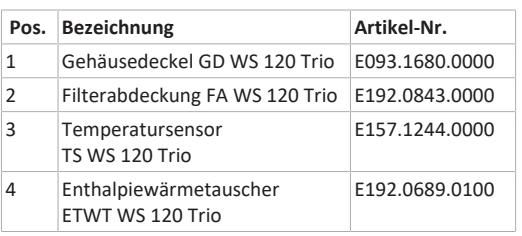

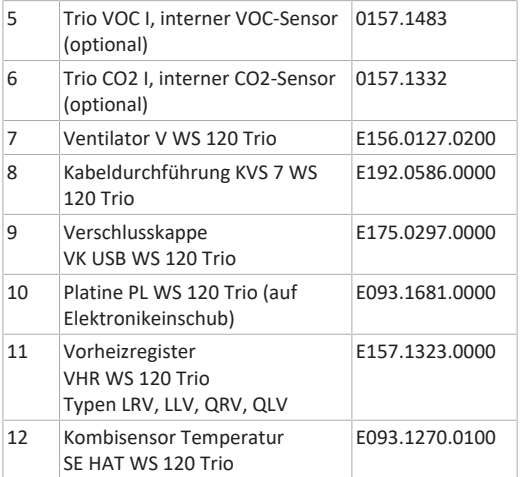

# **WS 120 Trio Front**

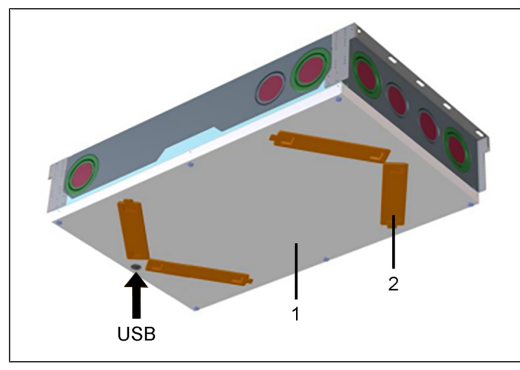

#### **WS 120 Trio LRV**

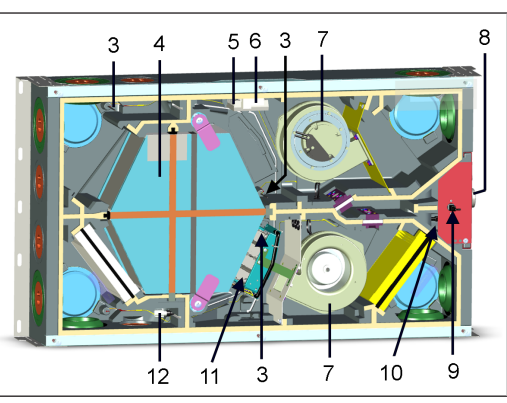

# **WS 120 Trio LLV**

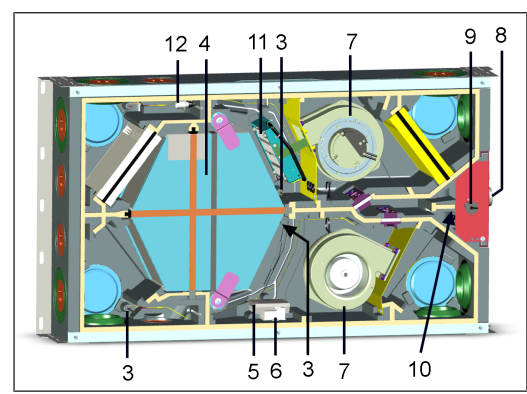

**WS 120 Trio QRV**

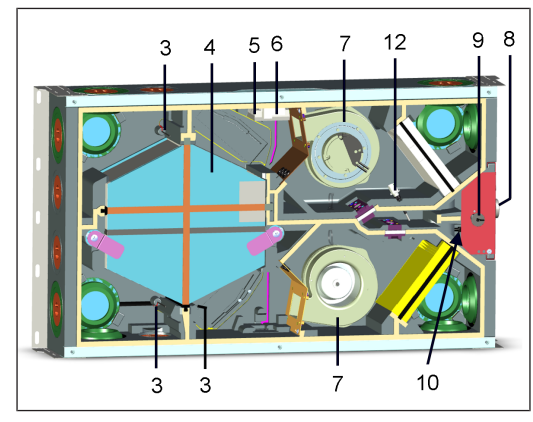

**WS 120 Trio QLV**

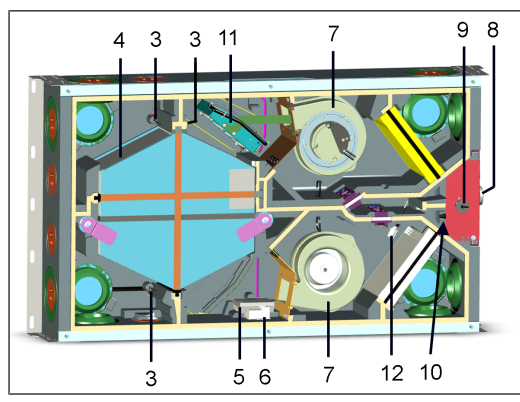

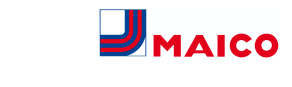

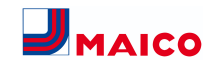

# <span id="page-17-0"></span>**24 Demontage, Umweltgerechte Entsorgung**

 **Altgeräte und Elektronikkomponenten dürfen nur durch elektrotechnisch unterwiesene Fachkräfte demontiert werden.** Eine fachgerechte Entsorgung vermeidet negative Auswirkungen auf Mensch und Umwelt und ermöglicht eine Wiederverwendung wertvoller Rohstoffe bei möglichst geringer Umweltbelastung.

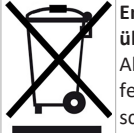

**Entsorgen Sie folgende Komponenten nicht über den Hausmüll !** Altgeräte, Verschleißteile (z. B. Luftfilter), defekte Bauteile, Elektro- und Elektronikschrott, umweltgefährdende Flüssigkeiten/ Öle etc. Führen Sie diese einer umweltge-

rechten Entsorgung und Verwertung über die entsprechenden Annahmestellen zu (→ Abfall-Entsorgungsgesetz).

- 1. Trennen Sie die Komponenten nach Materialgruppen.
- 2. Entsorgen Sie Verpackungsmaterialen (Karton, Füllmaterialien, Kunststoffe) über entsprechende Recyclingsysteme oder Wertstoffhöfe.
- 3. Beachten Sie die jeweils landesspezifischen und örtlichen Vorschriften.

# **Impressum**

**© Maico Elektroapparate-Fabrik GmbH.** Deutsche Original-Betriebsanleitung. Druckfehler, Irrtümer und technische Änderungen vorbehalten.

# **WS 120 Trio Installation, Commissioning and Maintenance Instructions**

<span id="page-18-0"></span>**1 Instructions, software, links, videos**

The **installation, commissioning and maintenance instructions** contain important information on the **installation**, **adjustment, commissioning** and **maintenance of** the ventilation unit.

The **Safety instructions** supplement contains important information for the **operator** and **specialist installer**. **Read it carefully and completely**, before operating, setting, opening the ventilation unit or making changes to the ventilation system. Follow the instructions.

The **quick start** contains essential information on the setting options on the **RLS 1 WR control** such as setting the operating mode/ventilation level, what to do in the event of a malfunction and how to change the filter.

**The operating instructions** in the Internet ( $\rightarrow$ www.maico-ventilatoren.com) **contain** detailed information on operation, settings, registration with the  $\frac{\mathcal{Q}_{\text{home}}}{\mathcal{Q}_{\text{home}}}$ smartphone app or the ARIP web tool and troubleshooting.

**1** Assemblies/components in the instructions are **not shown in their actual colours. Colours are used to identify associated assemblies/components.**

**Additional software**

**Controlled domestic ventilation commissioning software** for configuring and adjusting the ventilation unit  $\rightarrow$ chapter [Commissioning \[](#page-25-0)[}](#page-25-0) [26\]](#page-25-0) or www.maico-ventilatoren.com

#### **QR codes for direct access**

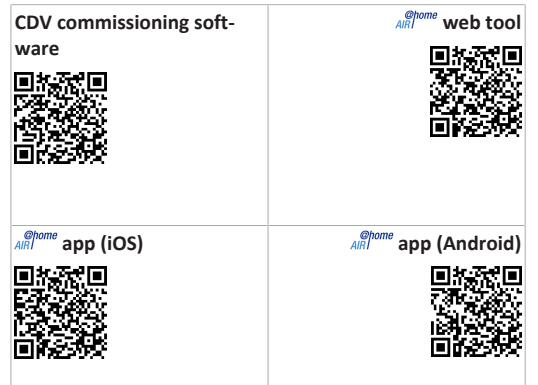

# **Table of contents**

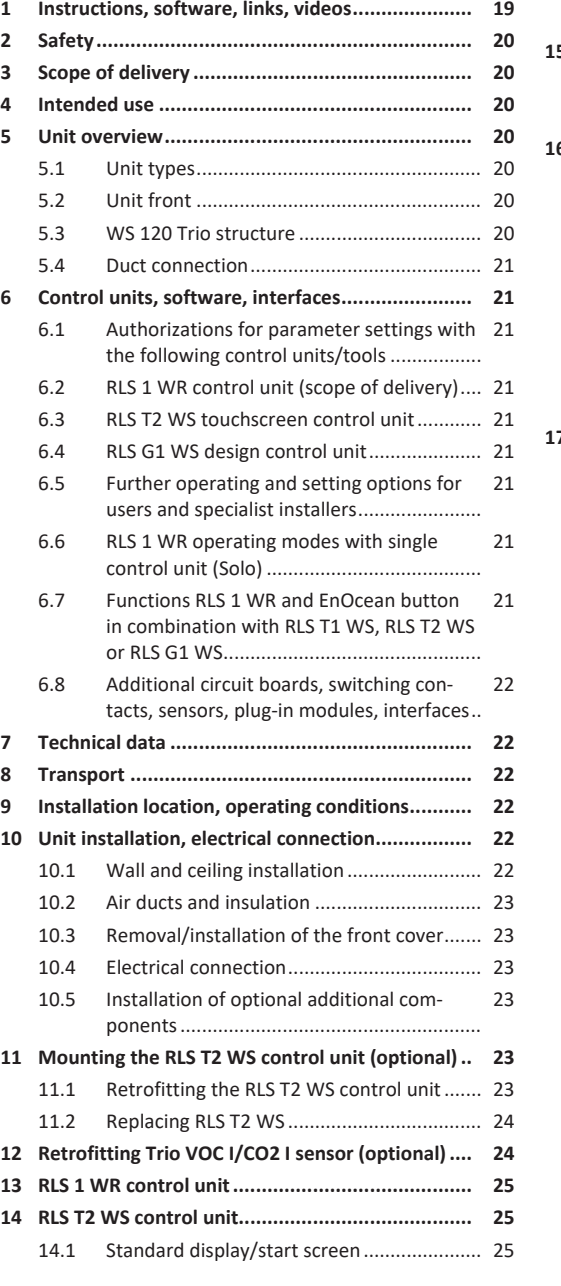

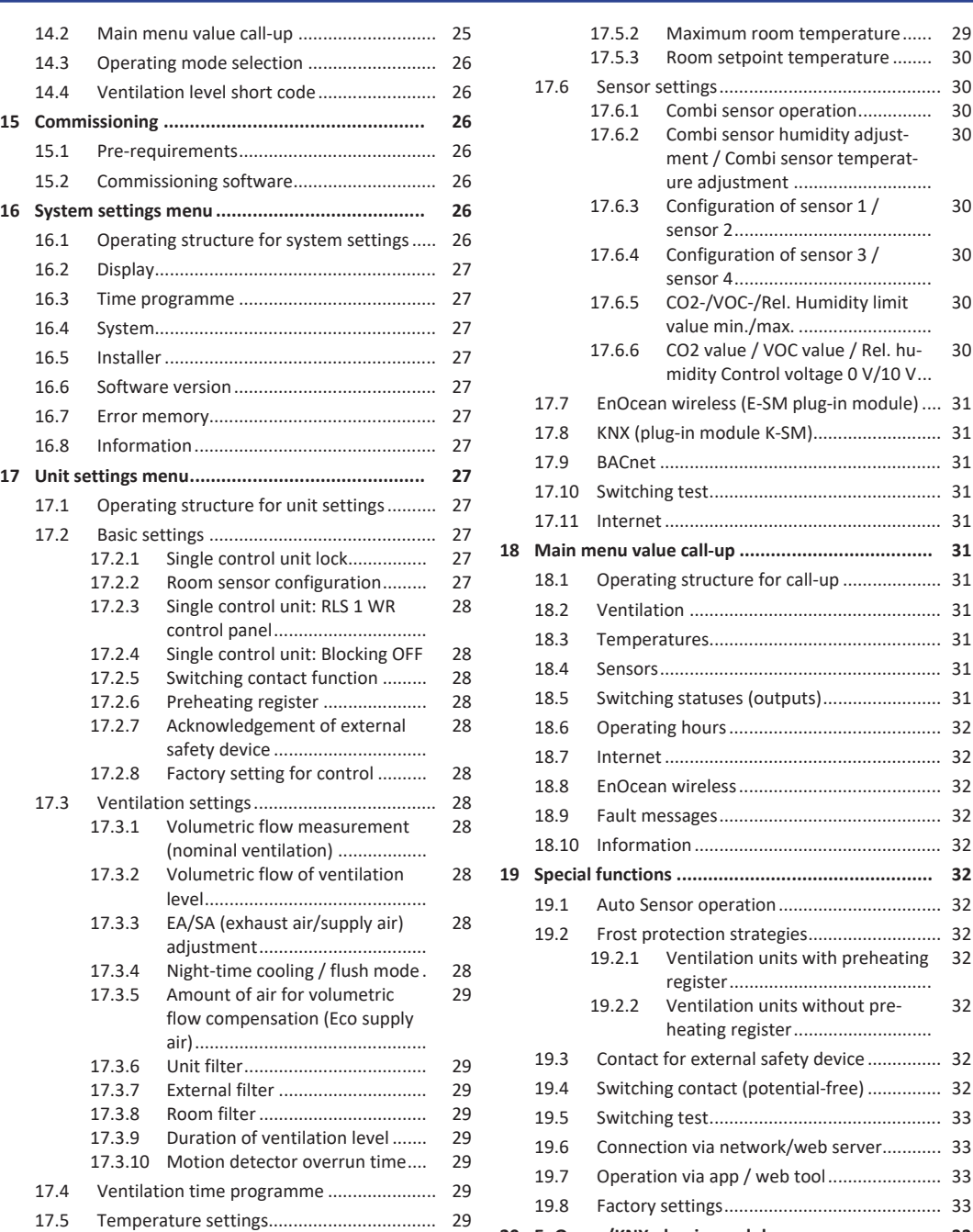

[17.5.1](#page-28-8) [Room temperature adjustment..](#page-28-8) [29](#page-28-8)

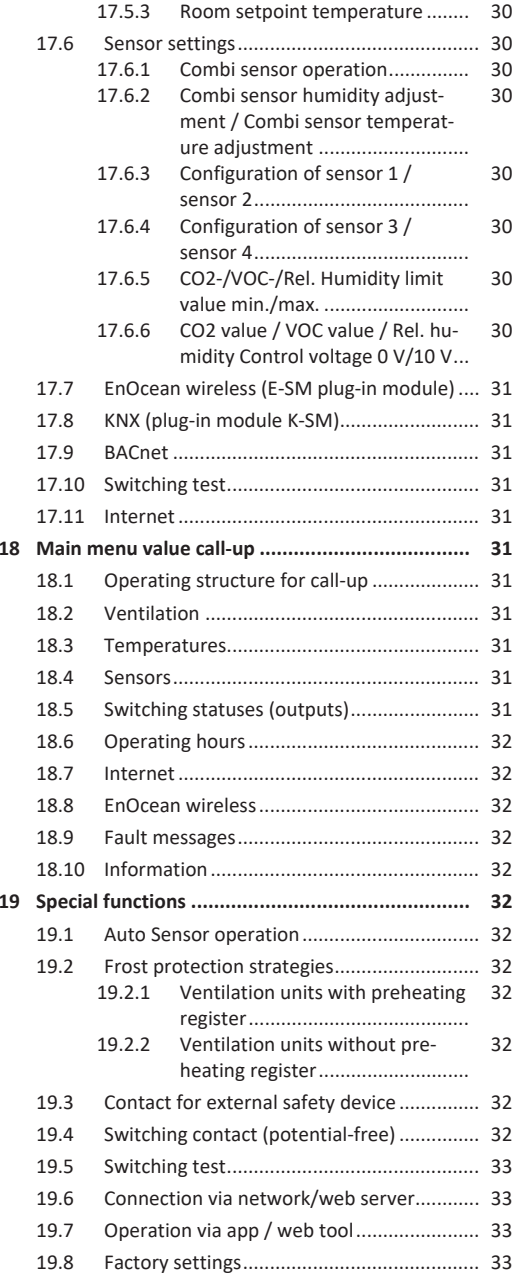

**[20](#page-32-4) [EnOcean/KNX plug-in modules............................](#page-32-4) [33](#page-32-4)**

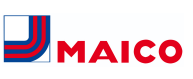

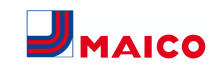

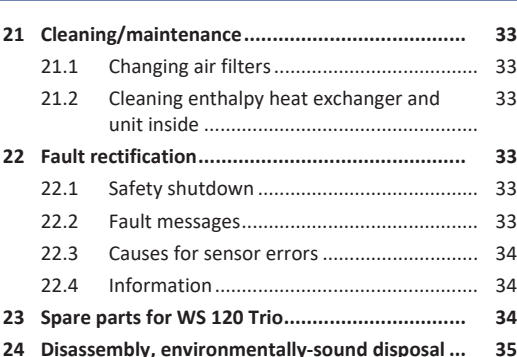

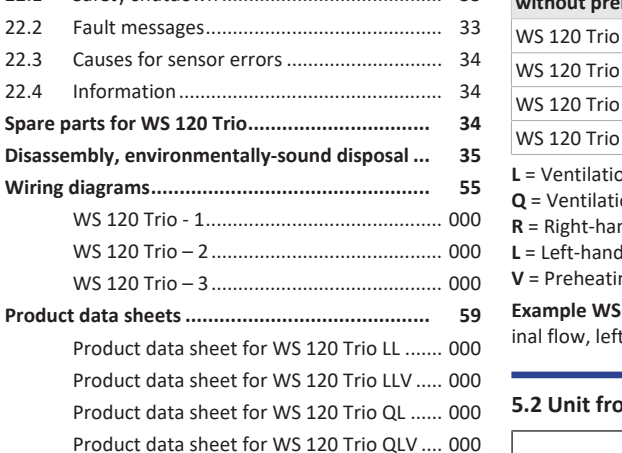

# <span id="page-19-0"></span>**2 Safety**

- Read **these instructions** and the **enclosed safety instructions** carefully and completely before installation.
- Follow the instructions.
- Pass these instructions on to the owner/operating company for safekeeping.

**EX Safety devices are designed for your protection and must not be bypassed or tampered with.**

# <span id="page-19-1"></span>**3 Scope of delivery**

**WS 120 Trio** ventilation unit, **RLS 1 WR** control unit, **safety instructions** supplement, **quick start guide** and these instructions.

# <span id="page-19-2"></span>**4 Intended use**

This ventilation unit with heat recovery is used for controlled ventilation of apartments, offices or similar rooms.

The ventilation unit is only intended for domestic use and similar purposes. No other or additional use is intended.

# <span id="page-19-3"></span>**5 Unit overview**

# <span id="page-19-4"></span>**5.1 Unit types**

[33](#page-32-7)

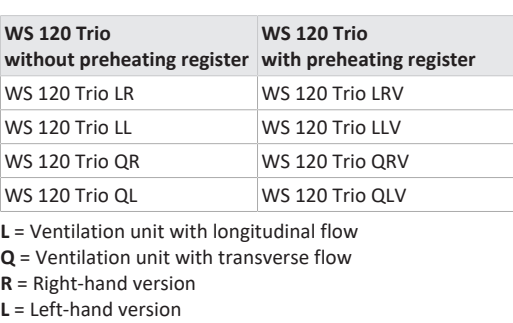

**ng** register

**120 Trio LLV** = Ventilation unit with longitudt version, with preheating register

# <span id="page-19-5"></span>**5.2 Unit front**

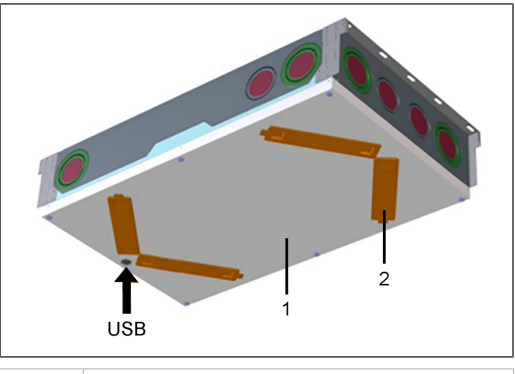

- 1 Front cover
- 2 Filter cover: Total 4 pieces, 2 of which are fitted with filters  $\rightarrow$  stickers

USB USB interface commissioning software

<span id="page-19-6"></span>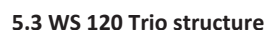

#### **WS 120 Trio LRV**

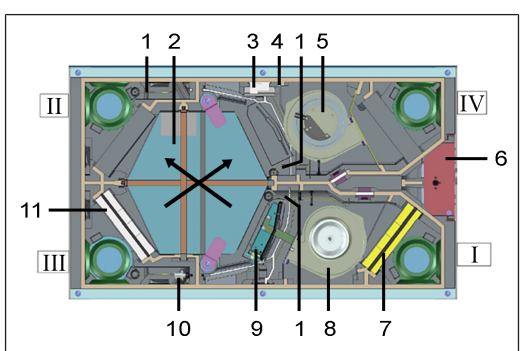

# **WS 120 Trio LLV**

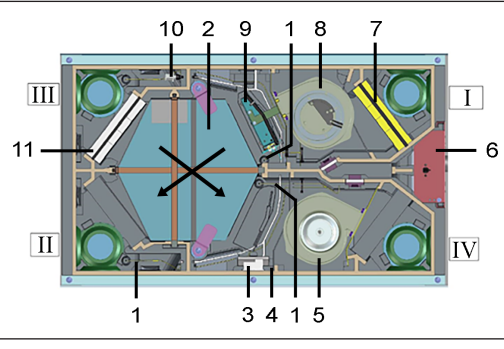

**WS 120 Trio QRV**

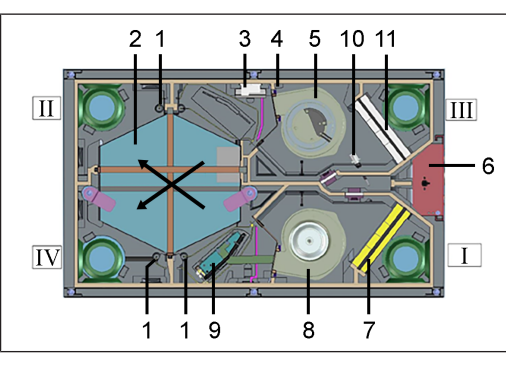

#### **WS 120 Trio QLV**

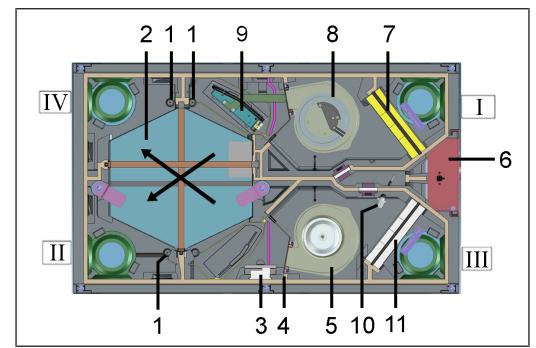

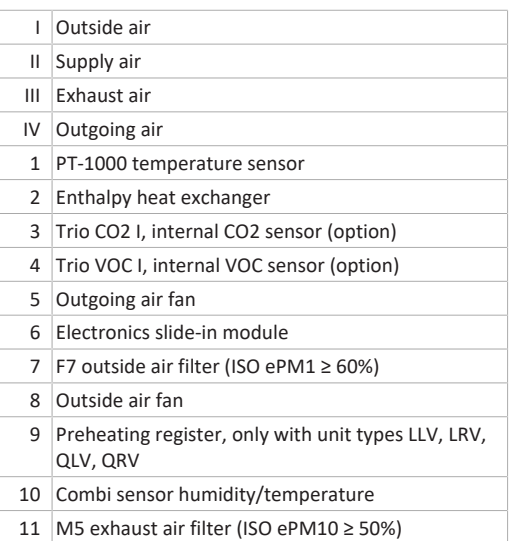

#### <span id="page-20-0"></span>**5.4 Duct connection**

#### **Connection options for outside air/outgoing air**

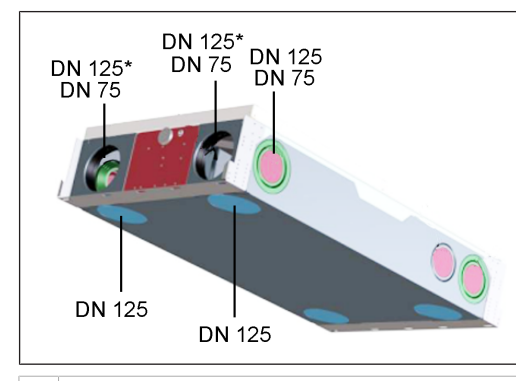

\* DN 125 open

**Connection options for supply air/exhaust air**

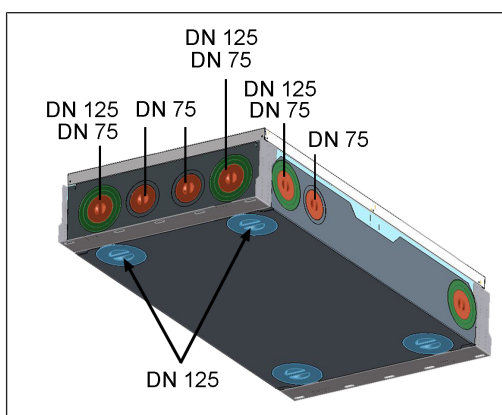

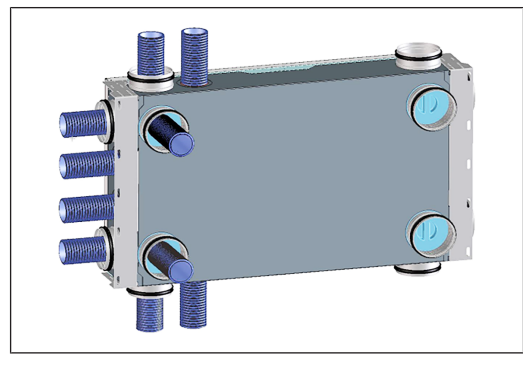

# <span id="page-20-1"></span>**6 Control units, software, interfaces**

<span id="page-20-2"></span>**6.1 Authorizations for parameter settings with the following control units/tools**

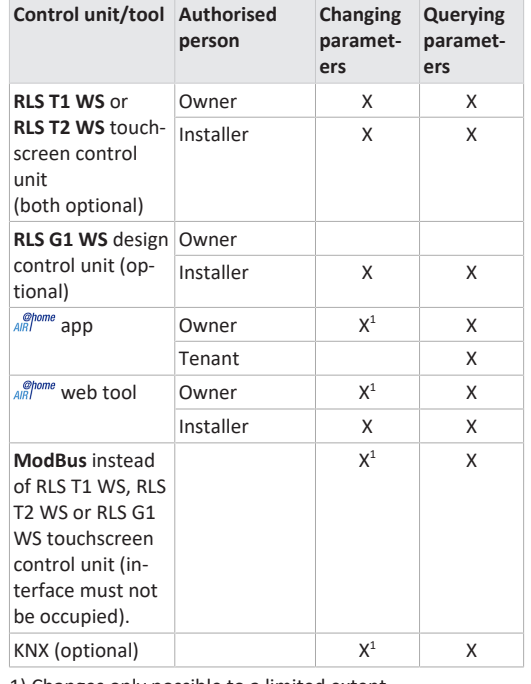

1) Changes only possible to a limited extent.

# <span id="page-20-3"></span>**6.2 RLS 1 WR control unit (scope of delivery)**

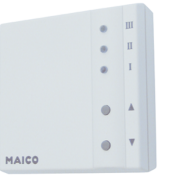

With functions **on/off**, **4 ventilation levels**, **filter change** and **fault indicator**. The **RLS 1 WR** can be combined with up to **4 further RLS 1 WR, connected in parallel** → Operation with RLS 1 WR. **Auto sensor operation** only possible when using a **single RLS 1 WR**.

# <span id="page-20-4"></span>**6.3 RLS T2 WS touchscreen control unit**

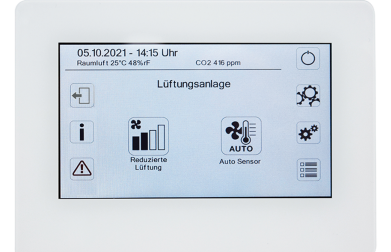

**RLS T2 WS functions (touchscreen control unit):** Manual, Auto time, Auto sensor, ECO mode supply air, ECO mode exhaust air, On/Off, Filter change and Fault display.

The **RLS T2 WS** can be combined with up to **5 RLS 1 WR**, with a reduced range of functions. Reduced range of functions **RLS 1 WR** = no operating modes selectable, ventilation runs for a limited time, no device off/standby.

#### <span id="page-20-5"></span>**6.4 RLS G1 WS design control unit**

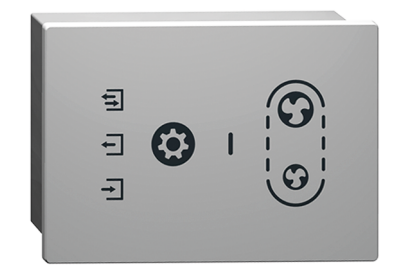

**RLS G1 WS functions (touchscreen control unit):** 5 ventilation levels, Auto time, ECO supply air, ECO exhaust air, On/ Off, Filter change and Fault display. Operating mode Auto Sensor indirectly available via Auto Time setting.

The **RLS G1 WS** can be combined with up to **5 further RLS 1 WR**, with a reduced range of functions. Reduced range of functions on **RLS 1 WR** = no operating modes selectable, ventilation runs for a limited time, no unit off/ standby.

# <span id="page-20-6"></span>**6.5 Further operating and setting options for users and specialist installers**

- Free *AIRI<sup>Ohome</sup>* **app** (iOS/Android smartphone app)
- *Chome* Web tool (PC software for operating or setting up the ventilation unit, download from the Internet)

**1** With the web tool, a registered owner can activ**ate authorisations for tenants or specialist installers so that they have special setting options for the ventilation unit on the Internet.**

<span id="page-20-7"></span>**6.6 RLS 1 WR operating modes with single control unit (Solo)**

- **Manual operating mode**
- **Auto sensor operating mode:** Function only active for nominal ventilation (ventilation level II) if external sensors are connected or the **Combi sensor operation parameter is set to linear** → [CO2-/VOC-/Rel. Humidity](#page-29-6) [limit value min./max. \[](#page-29-6)[}](#page-29-6) [30\]](#page-29-6).
- **Operating mode Off:** Function can be deactivated with **Single control unit Blocking off** parameter (single control unit = RLS 1 WR control unit).

# <span id="page-20-8"></span>**6.7 Functions RLS 1 WR and EnOcean button in combination with RLS T1 WS, RLS T2 WS or RLS G1 WS**

**Operating modes selectable with the RLS T1 WS, RLS T2 WS or RLS G1 WS:** Manual, Auto time, Auto sensor, ECO mode supply air, ECO mode exhaust air and Off.

- **Operating mode:** The operating mode selected on the touchscreen control unit **cannot** be changed with the RLS 1 WR.
- **Ventilation level:** The change of the ventilation level made at an **RLS 1 WR** or with an **EnOcean button** runs **for a limited time**. The ventilation unit then switches back to the ventilation level selected on the touchscreen control unit.

**The Off function can be deactivated with the Single control unit Blocking off parameter (single control unit = control unit RLS 1 WR).**

# <span id="page-21-0"></span>**6.8 Additional circuit boards, switching contacts, sensors, plug-in modules, interfaces**

#### **ZP 1 and ZP 2 additional circuit boards (both optional), combination can be selected freely**

**ZP 1** controls a brine CP (brine EHE controlled/uncontrolled) OR supplementary heating (electric, hydraulic, etc.) OR 3-way air shutter of an earth-air heat exchanger OR zone control.

**ZP 2** is used for filter monitoring with differential pressure sensor (instead of timer) OR for controlling a pressure-constant operation (instead of volumetric flow constancy).

**E-SM EnOcean plug-in module (optional):** For connection of [EnOcean \[](#page-32-4)[}](#page-32-4) [33\]](#page-32-4) wireless components.

**K-SM KNX plug-in module (optional):** For connection to a [KNX bus system \[](#page-32-4)[}](#page-32-4) [33\]](#page-32-4).

**ModBus interface (selectable with commissioning software)**

Modbus interface (TCP/IP and RTU) integrated in the ventilation unit, enables integration in the building control system. Parameterisation with the commissioning software. Up to 5 further **RLS 1 WR** permitted.

ModBus for TCP/IP generally selectable. For RTU, the Mod-Bus can only be selected if **no RLS T2 WS** or **RLS G1 WS** is connected (interface must not be occupied).

#### **External sensors (optional)**

**Humidity sensor, CO2 sensor or VOC sensor.** External sensors require a 0-10 V output and a linear characteristic curve. Standard connection of sensor 1 and 2 at terminal block X12/sensors at 24 VDC.

If **no RLS 1 WR** is connected, the connections on terminal block X13/RLS can be used for 2 additional sensors (sensor 3 and 4, each 12 VDC). For a 24 VDC power supply to sensors 3 and 4, the voltage can be tapped at the terminals of sensors 1 and 2 (double assignment).

#### **Home network (Loxone) to Modbus**

Loxone building control system can be connected to the Modbus interface (TCP/IP and RTU) integrated in the ventilation unit. Parameterisation with commissioning software.

ModBus for TCP/IP generally selectable. For RTU, the Mod-Bus can only be selected if **no RLS T2 WS** or **RLS G1 WS** is connected (interface must not be occupied).

# <span id="page-21-1"></span>**7 Technical data**

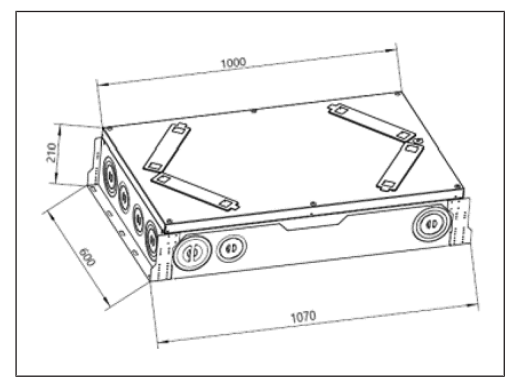

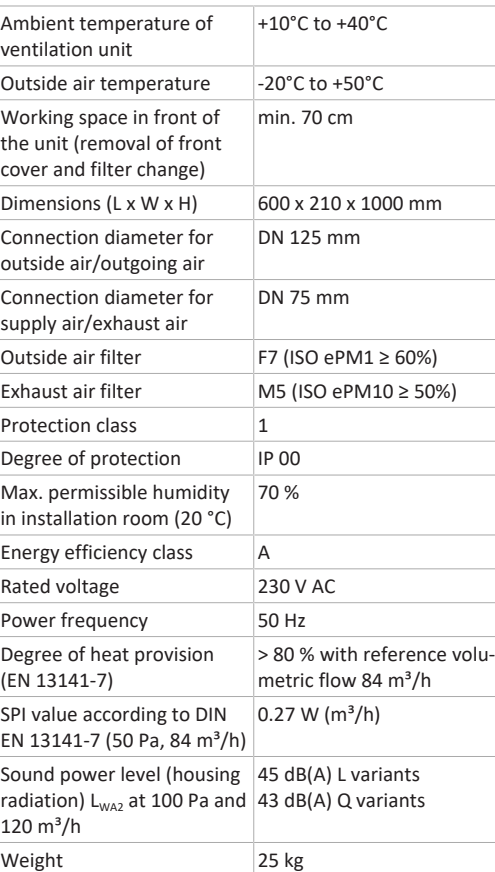

For more technical data  $\rightarrow$  rating plate.

# <span id="page-21-2"></span>**8 Transport**

Observe safety instructions for transport  $\rightarrow$  supplementary sheet Safety instructions

# <span id="page-21-3"></span>**9 Installation location, operating conditions**

- For these ventilation units, a permanent installation in dry indoor spaces is prescribed, for example in a utility room.
- Complete all on-site work before installation. The ventilation unit cannot be moved once the duct has been connected.
- Can be fitted in any position: Suspended ceiling, pre-wall or sloping roof.

#### **CAUTION Risk of injury if the ventilation unit or front cover falls down.**

Ensure that the ventilation unit and the front cover are fastened properly.

- The front cover must be removable at all times. Free access is important for cleaning and maintenance work: Working space in front of the unit of at least 70 cm.
- Note the space needed for additional components.
- Only use accessories and spare parts approved by the manufacturer.
- Select installation position so as to avoid contamination and draughts.
- Select the installation location and model for the ventilation unit so that noise emissions are kept to a minimum. If possible, avoid sound bridges with the structure by observing sufficient distance from other façade elements.

# <span id="page-21-4"></span>**10 Unit installation, electrical connection**

The ventilation unit is delivered ready for connection. The mains connection cable and control cable of the **RLS 1 WR** control unit are already wired in the ventilation unit ex works. It is not necessary to remove the front cover to mount the unit.

 **Observe the Safety instructions supplement. When working at heights, use suitable ladders/ climbing aids and ensure that they are stable. Work in pairs and make sure that you are standing securely and that no one is underneath the unit.**

# **CAUTION Risk of injury if the ventilation unit or front cover falls down.**

Ensure that the ventilation unit and the front cover are fastened properly. Observe accident prevention requirements.

### <span id="page-21-5"></span>**10.1 Wall and ceiling installation**

#### **Installation instructions**

The ventilation unit can be mounted anywhere on a flat wall surface. A condensate drain is not required and is not present in the unit.

- 1. Complete all on-site work before installation. Ensure that there is sufficient space for the add-on components.
- 2. When mounting on an external wall with direct ducting through the exterior wall, insulate the outgoing air duct and outside air duct with diffusion-tight insulation and seal the duct entry into the ventilation unit accordingly.
- 3. **Recommendation:** Carry out wiring work on the electronic circuit board and install additional components before mounting the unit  $\rightarrow$  [Wiring diagrams \[](#page-54-2) $\triangleright$  [55\]](#page-54-2).

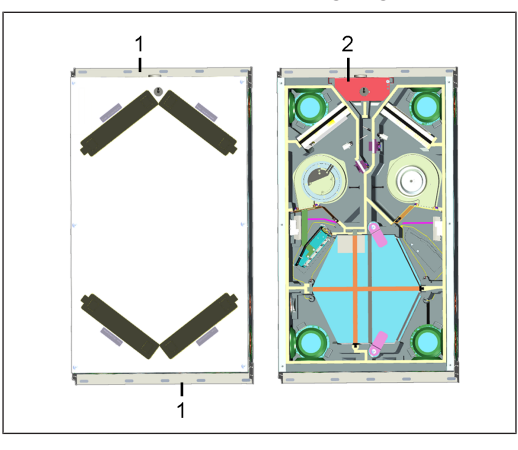

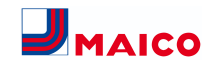

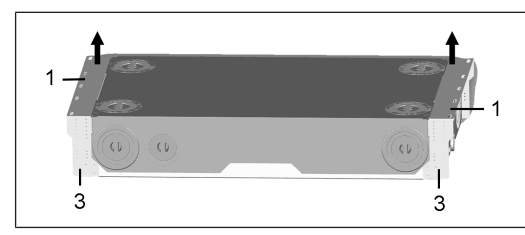

- 1 Fixing rail with slotted holes
- 2 Control with electronic circuit board
- 3 Lateral perforated plate

#### **Unit installation**

1. Screw the ventilation unit firmly to the ceiling or wall, on the two fastening rails, using suitable mounting material. Mounting material is to be provided by the customer. Note the unit weight of 25 kg.

 **Alternatively, the ventilation unit can also be fixed to the ceiling, using fixing brackets, with threaded rod and/or damping element. To do this, screw the fixing brackets firmly to the lateral perforated plate of the ventilation unit at the 4 corners. Use suitable mounting material and screw it firmly to the ceiling or wall.**

#### <span id="page-22-0"></span>**10.2 Air ducts and insulation**

Air ducts, protective grilles, inspection openings etc. must be installed and insulated according to the requirements of the planning office's planning documents.

Outside and outgoing air connections must be insulated diffusion-tight, to avoid condensation in or on the pipes.

**Particularly in the transition area, from MT ducts (thermally insulated MAICOTherm ventilation duct system) to other air ducts or ventilation unit sockets, re-insulation is required.**

<span id="page-22-1"></span>**10.3 Removal/installation of the front cover Removal**

1. Loosen the 6 screws on the front cover and remove the front cover. Hold the front cover while doing so. Make sure it does not fall down. Work in pairs as a rule.

#### **Installation**

1. Put on the front cover and screw in the 6 screws first. Then tighten with a suitable tool. Ensure that the front cover is correctly positioned and that no infiltration air can be drawn in.

**1** Tighten the screws carefully and make sure that **the front cover is not pushed in, in the area of the screw head. When using a cordless screwdriver, reduce the torque accordingly.**

#### <span id="page-22-2"></span>**10.4 Electrical connection**

**NOTICE Damage to the unit due to a short circuit if water enters the electronics compartment.**

Ensure correct, tight line feed through the cable feedthroughs.

#### **NOTICE Danger of injury due to sharp edges on sheet metal/break-outs in the housing or in the electronics compartment.**

Wear protective gloves if necessary. Carefully guide connecting cables into unit. Do not damage cables.

**1** If the connection cables are too short, the elec**tronic slide-in module cannot be fully pulled out. Ensure connection cables of a sufficient length inside the ventilation unit.**

**The mains connection cable (3 x 1.5 mm<sup>2</sup>) and control cable of the RLS 1 WR control unit (6 x 0.35 mm²) are already wired in the ventilation unit ex works. A fixed wiring for the mains connection is mandatory.**

<span id="page-22-3"></span>**10.5 Installation of optional additional components Notice: Make sure that the connected electrical cables are not jammed or crushed. Do not load the spring-type terminals on the electronic circuit board.**

1. Removing the front cover→ [Removal/installation of](#page-22-1) the front cover  $[]$  [23\]](#page-22-1).

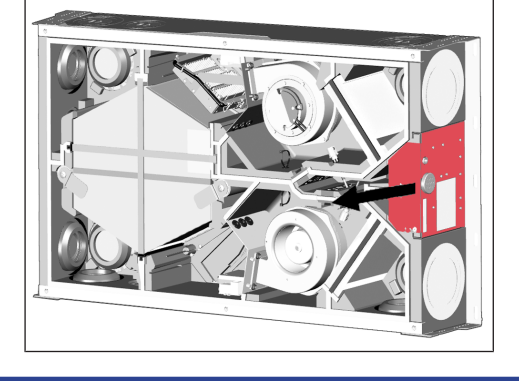

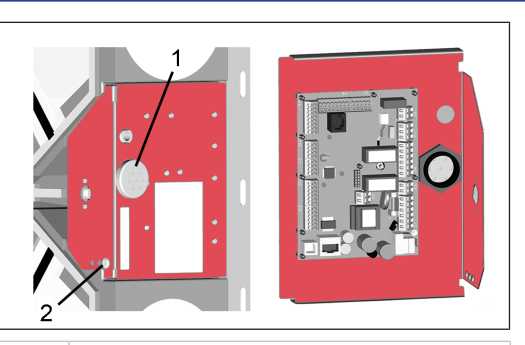

- 1 7-way cable feedthrough
- 2 Retaining screw for electronics slide-in module
- 2. Remove the retaining screw of the electronics slide-in module and pull the electronics slide-in module (with main board) out of the ventilation unit.
- 3. Connect the additional component on the main board according to the [wiring diagram \[](#page-54-2)[}](#page-54-2) [55\]](#page-54-2). For retrofitting and connecting a VOC or CO2 sensor  $\rightarrow$  [Retrofit](#page-23-1)[ting VOC/CO2 sensor \[](#page-23-1)[}](#page-23-1) [24\]](#page-23-1). For connection of additional components  $\rightarrow$  Installation instructions of the accessories.
- 4. Guide the connection cable of the control unit(s) and additional components through the 7-way cable feedthrough into the ventilation unit. Ensure seal integrity (IP protection).
- 5. Slide the electronics slide-in module into the two guide rails of the ventilation unit and screw it in place with the retaining screw.
- 6. Attaching front cover→ [Removal/installation of the](#page-22-1) [front cover \[](#page-22-1) $\triangleright$  [23\]](#page-22-1).
- 7. Mount the control unit(s) and external additional components at the installation site and wire them electrically according to the wiring diagram  $[$  [55\]](#page-54-2) (appendix).
- 8. Switch the mains fuse on. On the **RLS 1 WR** control unit, the LEDs switch on; the start screen appears on an optional **RLS T2 WS** control unit.
- 9. Carry out a function test and put the ventilation unit into operation  $\rightarrow$  [Commissioning \[](#page-25-0) $\triangleright$  [26\]](#page-25-0).

# <span id="page-22-4"></span>**11 Mounting the RLS T2 WS control unit (optional)**

#### <span id="page-22-5"></span>**11.1 Retrofitting the RLS T2 WS control unit**

**NOTICE Incorrect wiring will result in unit damage.** Be sure to note the writing on the control unit and control circuit board. Only connect as shown in the enclosed wiring plan.

**1** The commissioning software must be installed **for the touchscreen control unit. For download and further information see Chapter 1, Instructions, Software, Links, Videos.**

**Recommended installation position of the room temperature sensor (bottom side of the RLS T2 WS)**

- Installation height approx. 1.5 m
- Not in direct sunlight
- Not above sources of heat
- Not in cold draughts (doors, windows)

**Preparations for installation, to be made by customer**

- 1. Flush-mounted box at installation location.
- 2. Route connection cables at installation location. Permitted: Shielded control cable, e.g. LIYY 4 x 0.34 mm².

#### **Fitting control unit at installation location**

- 3. Fit supplied mounting plate on flush-mounted box.
- 4. Wire supplied connector plug.

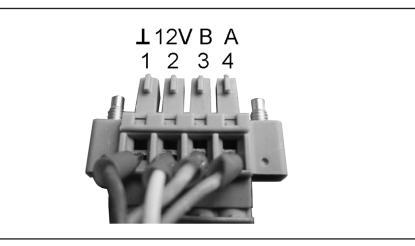

5. Attach the control unit (steps  $(1)$  to  $(3)$ )  $\rightarrow$  [Wiring](#page-54-2) [diagrams \[](#page-54-2)[}](#page-54-2) [55\]](#page-54-2).

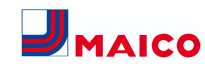

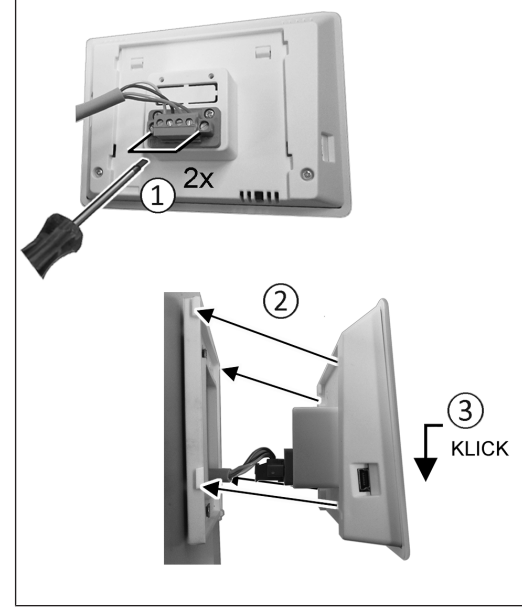

- 6. Plug connector plug into control unit and screw in.
- 7. Push the control unit onto the mounting plate and snap it into place.
- 8. Check the functions on the control unit.

# **Lead the connection lines into the ventilation unit and wire them electrically**

- 9. Remove front cover of ventilation unit  $\rightarrow$  Ceiling/wall installation.
- 10. Remove the screw on the electronics slide-in module, pull the electronics slide-in module out of the electronics compartment and hook it into the securing groove of the ventilation unit frame.

**NOTICE If the connection cables are too short, the electronics slide-in module cannot be fully pulled out/fitted.** Ensure connection cables of a sufficient length inside the ventilation unit.

#### **NOTICE Danger of short-circuits/damage to unit should water enter the electronics compartment.**

Ensure correct, tight line feedthrough the cable feedthrough.

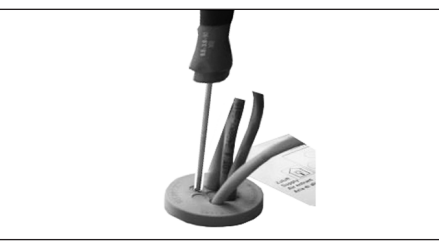

- 11. Correctly push through cable feedthrough.
- 12.Guide connection cable through cable feedthrough into ventilation unit.
- 13. Check for leaks and remedy any found.

# **1** Only guide connection cable individually **through the cable feedthrough. Feedthroughs which are not needed must remain sealed.**

- 14. Wire cables electrically on the control circuit board A2, terminal block X11 (RS 485), according to the wiring diagram of the ventilation unit  $\rightarrow$  [Wiring diagrams](#page-54-2) [\[](#page-54-2)[}](#page-54-2) [55\]](#page-54-2).
- 15. Push the electronics slide-in module into the electronics compartment and screw it tight.
- 16. Attaching front cover.
- 17. Switch on the mains fuse, the ventilation unit switches on.
- 18.Use the **Commissioning software** to set the **Basic settings / Comfort control unit parameter** to **RLS T2 WS**.
- 19. Test settings and functions.

# <span id="page-23-0"></span>**11.2 Replacing RLS T2 WS Removal (steps ① to ④)**

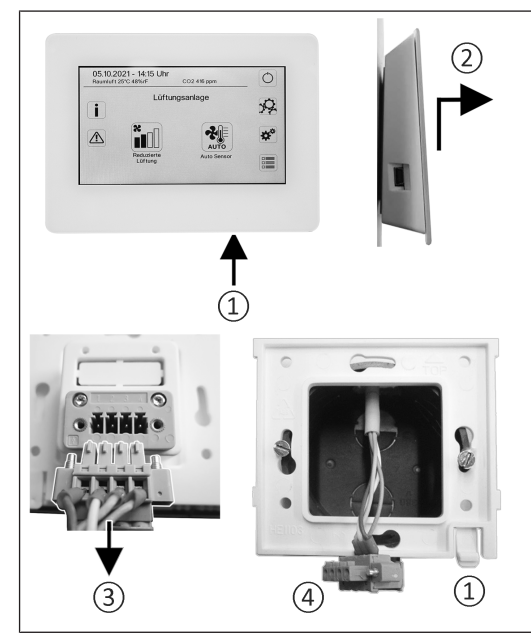

# **Installation (steps ① to ③)**

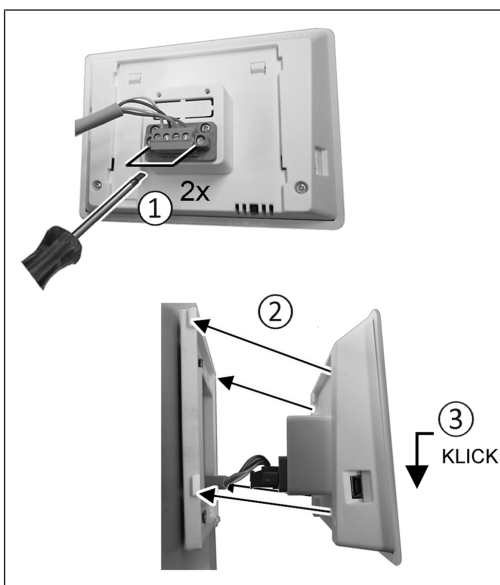

# <span id="page-23-1"></span>**12 Retrofitting Trio VOC I/CO2 I sensor (optional)**

- 1. As described in ceiling/wall installation, open the unit lid, remove the electronics slide-in module and hook it into the frame.
- 2. Attach the **VOC I sensor** or **CO2 I sensor** at the installation site (placement varies depending on the units). To do this, insert the sensor into the housing recess provided in the EPP housing (with slight pressure until it stops, sensor fastening is self-retaining).
- 3. Guide the sensor connection cable, in the cable duct of the EPP housing, into the electronics compartment as shown and wire it electrically on the main board according to the [wiring diagram \[](#page-54-2)[}](#page-54-2) [55\]](#page-54-2). Cable ducts differ depending on the unit type  $\rightarrow$  arrows in the following illustrations.

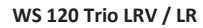

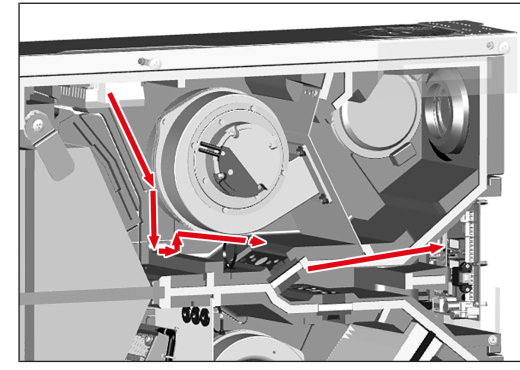

**WS 120 Trio LLV / LL**

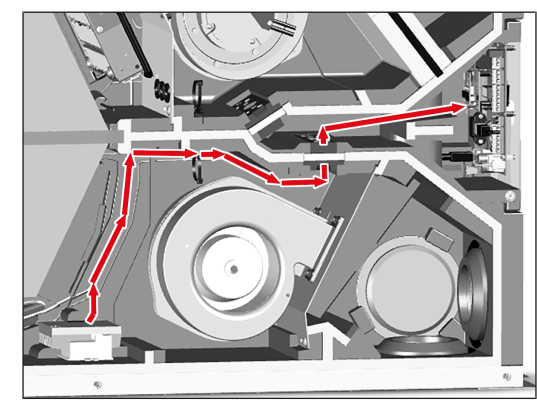

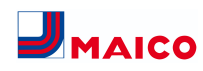

# **WS 120 Trio QRV / QR**

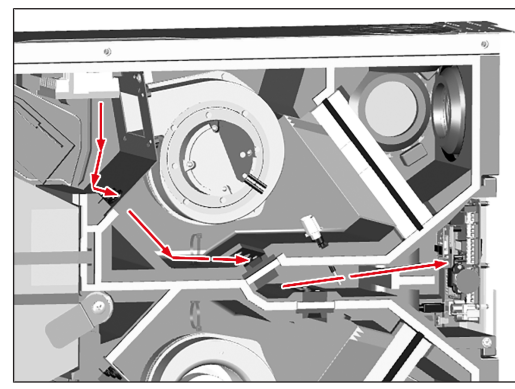

**WS 120 Trio QLV / QL**

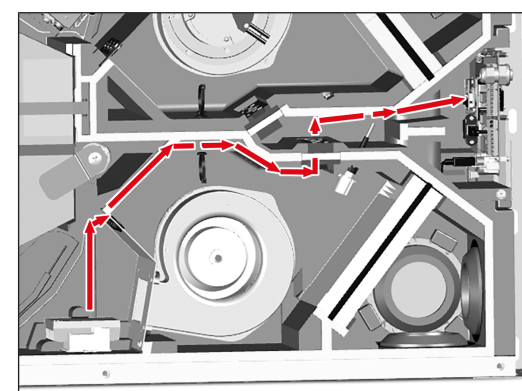

- 4. Slide the electronics slide-in module into the two guide rails of the ventilation unit and screw it in place with the retaining bolt.
- 5. Fit front cover and hand-tighten the 6 screws. Ensure that the front cover is positioned correctly and no infiltration air can be drawn in.

# <span id="page-24-0"></span>**13 RLS 1 WR control unit**

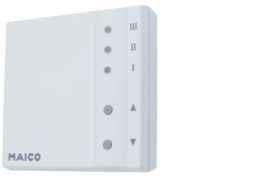

The ventilation levels can be set manually with the **RLS 1 WR** control unit. LEDs indicate the selected ventilation level, a pending filter change or faults.

In **ventilation level II** (nominal ventilation), the ventilation unit switches to the **Auto sensor operating mode** (setting can be changed by the installer). The automatic system ensures hygienically perfect ventilation based on the determined humidity values (combi sensor) and/or air quality values (optional CO2/VOC sensor).

# **Ventilation levels I-III: Shift up with the ▼ button, shift down with the ▲ button.**

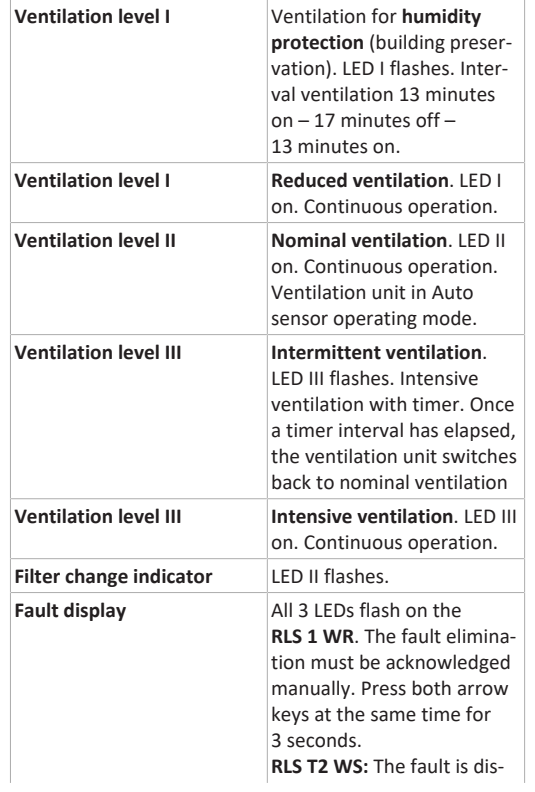

played. Acknowledge fault clearance on the display. **RLS G1 WS:** The status LED lights up red. Press both ventilation level keys at the same time for 3 seconds.

**Operating modes with RLS 1 WR as a solo control unit**

Manual, Auto sensor or Off

**Auto sensor function only active**

- with **nominal ventilation** (ventilation level II),
- if **external sensors** are **connected** or

• **Combi-sensor operation** parameter is set to **linear**.

**Off function** can be deactivated with **Single control unit Blocking off** parameter (single control unit = RLS 1 WR control unit).

#### **Operating modes when using several RLS 1 WR/EnOcean pushbuttons or in combinations with a touchscreen control unit**

Manual, Auto time, Auto sensor, ECO mode supply air, ECO mode exhaust air or Off

- The operating mode is preset via the touchscreen control unit, APP or the web tool.
- **Ventilation level adjustment** is possible for a **limited period of time**.
- **Off function** can be deactivated with **Single control unit Blocking off** parameter (single control unit = RLS 1 WR control unit).

# <span id="page-24-1"></span>**14 RLS T2 WS control unit**

**RLS T2 WS** touchscreen control unit for ventilation units with  $\frac{\mathcal{Q}_{\text{P}}}{\mathcal{Q}_{\text{R}}}$  control. Scope of functions on the RLS T2 WS as described below.

# <span id="page-24-2"></span>**14.1 Standard display/start screen**

**EXECUTE:** I Start screen activated ex works. This can be de**activated with the commissioning software.**

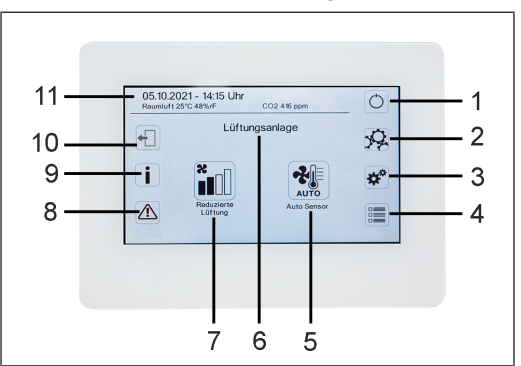

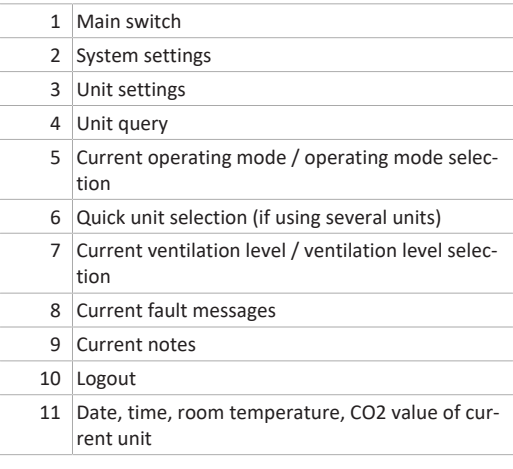

#### <span id="page-24-3"></span>**14.2 Main menu value call-up**

Here current unit values such as temperature and humidity measurement values, unit statuses or fault messages can be called up.

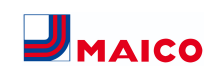

# <span id="page-25-1"></span>**14.3 Operating mode selection**

Set the basic mode of operation of the ventilation unit with the operating mode.

# **Operating mode: Auto time**

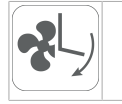

Mode of operation: activates the control time program/ holiday time program.

#### **Operating mode: Auto sensor**

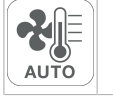

Mode of operation: Automatic operation with sensor control.

# **Operating mode: Manual**

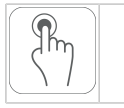

Mode of operation: Manual mode.

# **Operating mode: Eco mode supply air**

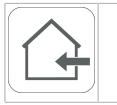

Mode of operation: Energy-saving summer operation with supply air fan.

# **Operating mode: Eco mode exhaust air**

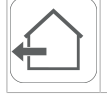

Mode of operation: Energy-saving summer operation with exhaust air fan.

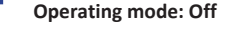

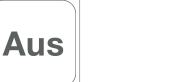

**Mode of operation:** Standby mode (fans off). Choose between **automatic operating modes** (Auto time, Auto sensor) and **manual operating modes** (Manual, ECO mode supply air, ECO mode exhaust air and Off).

# <span id="page-25-2"></span>**14.4 Ventilation level short code**

Activates the ventilation level. The setting is available in a manual operating mode.

# **Ventilation level: Ventilation for humidity protection**

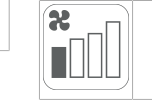

Mode of operation: Interval operation, approx. 43 % of reduced ventilation (according to DIN 1946-6).

# **Ventilation level: ventilation level 1**

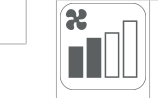

Mode of operation: Continuous operation with reduced ventilation RV

# **Ventilation level: ventilation level 2**

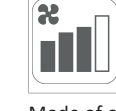

Mode of operation: Nominal ventilation NV

# **Ventilation level: Intermittent ventilation**

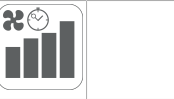

Mode of operation: Time-limited intensive ventilation IV (with timer).

#### **Ventilation level: ventilation level 3**

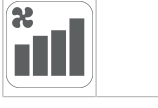

Mode of operation: Intensive ventilation IV

# <span id="page-25-0"></span>**15 Commissioning**

The ventilation unit can be commissioned with the **commissioning software** (Windows) or with the optional **RLS T2 WS** [touchscreen control unit \[](#page-24-1)[}](#page-24-1) [25\]](#page-24-1).

# <span id="page-25-3"></span>**15.1 Pre-requirements**

- Building is ready for occupancy
- all connection lines are correctly and firmly attached
- all supply and exhaust air valves are mounted and open
- the ventilation ducts are insulated
- all outgoing air and outside air covers are mounted
- all shutters are open
- all protective materials have been removed (e.g. filters provided by customer)
- the ventilation unit is correctly connected to the mains and the cable lead-throughs are tight

# <span id="page-25-4"></span>**15.2 Commissioning software**

In the installer level of the commissioning software (Windows), installers specialised in ventilation technology can configure and adjust the ventilation unit. Download the commissioning software to PC/notebook as described below.

#### **System requirements**

- PC with Windows operating system and internet access (may be subject to charges).
- Not approved for other operating systems.
- Minimum PC requirements: Microsoft Windows operating system with at least Win 7, Microsoft .NET Framework 4.5®, processor with 1 GHz, 2 GB RAM, 3 GB of free hard disk space, USB 2.0, LAN-100 MBit/sec.

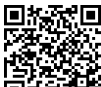

1. Scan QR code. Alternatively, select  $\rightarrow$  [www.maico](http://www.maico-ventilatoren.com)[ventilatoren.com](http://www.maico-ventilatoren.com) .

- 2. Download commissioning software to PC/notebook.
- 3. Connect the PC/notebook to the ventilation unit (USB)  $\rightarrow$  [Unit front \[](#page-19-5) $\triangleright$  [20\]](#page-19-5).

#### **Call up commissioning software**

- 4. Select USB connection. The start screen appears.
- 5. Set ventilation unit in accordance with planning office's setting specifications. To access the installer level, enter the password you have been provided with under Settings/Installer.
- 6. After the first commissioning, be sure to save a commissioning log.
- 7. Remove the USB cable.

# <span id="page-25-5"></span>**16 System settings menu**

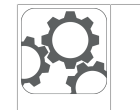

In the System settings menu, basic settings of the control units can be made, such as key lock or luminosity. You can also switch to the installer level. Within this level, the system configuration for the multiple-unit connection (max. 5 units) for the **RLS T2 WS** should be set.

# <span id="page-25-6"></span>**16.1 Operating structure for system settings**

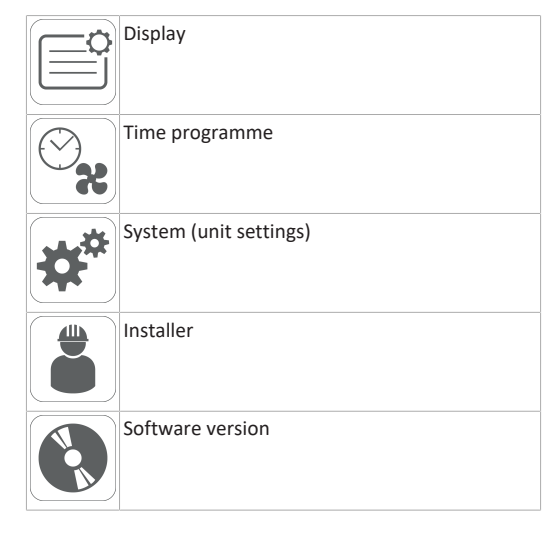

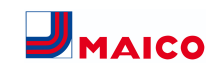

# Error memory (fault messages) Information  $\blacksquare$

### <span id="page-26-0"></span>**16.2 Display**

**Parameters:** Language **Setting value:** currently: German, English, French

**Parameters:** Date/time **Setting value:** Hours/minutes/day/month/year

**Parameters:** Key lock (configuration only possible in in-

staller level)

**Setting value:** No/Yes

**Parameters:** Change key lock code (between 4 and 8 digits are possible)

**Set value:** Factory settings: 0000

**Parameters:** Activate/deactivate key lock now **Setting value:** Key lock is activated immediately. Deactivation of key lock via system settings/display/deactivate key lock now and PIN input.

**Parameters:** Display – standby time **Set value:** Minute settings of between 1 and 10 minutes. Factory settings: 5 minutes.

**Parameters:** Display – brightness **Set value:** Setting for brightness of between 0 and 100 %.

# <span id="page-26-1"></span>**16.3 Time programme**

The time program is programmed at the unit level. More information can be found in the Ventilation time programme chapter.

**Parameters:** Copy control time program throughout system.

**Set value:** Time settings can be transferred from one unit to other units.

**Parameters:** Copy holiday time program throughout system.

**Set value:** Time settings can be transferred from one unit to other units.

**Parameters:** Start date for holiday time program **Set value:** Applies to all units connected to the control panel.

**Parameters:** End date for holiday time program **Set value:** Applies to all units connected to the control panel.

#### <span id="page-26-2"></span>**16.4 System**

**Parameters:** Number of ventilation systems

**Set value:** Number of ventilation systems to be set (max. up to 5 ventilation systems). The ventilation systems are addressed via the commissioning software. The addresses can only be configured once in the bus system.

**Example:** 3 ventilation systems, control panel setting: Number of ventilation systems = 3, addressing of ventilation systems: Address 1, Address 2, Address 3.

**Parameters:** Configuration of ventilation systems

Current ventilation systems visible with unit status. Ventilation systems, which cannot be accessed via bus communication, are displayed with the **Not available** status.

The ventilation systems can also be designated and ventilation systems assigned to a group in the configuration. The group should be activated for this purpose.

**Parameters:** Group ventilation systems

## **Set value:** No/Yes

The ventilation systems can be split into up to 3 groups. Splitting the individual ventilation systems into groups means that they can be controlled in groups.

**Parameters:** Designation of groups

Designation of groups using text.

# <span id="page-26-3"></span>**16.5 Installer**

# **Parameters:** Enter service code.

Switch to installer level. Allows the ventilation system and individual ventilation systems to be configured and the key lock to be activated.

PIN entry: 6940

- **Parameters:** QR code
- Link to instructions

# <span id="page-26-4"></span>**16.6 Software version**

- **Parameters:** Software version of control unit. **Parameters:** Software version of control
- Software version of ventilation system currently selected. **Parameters:** Serial number of ventilation system

<span id="page-26-5"></span>**16.7 Error memory**

Display showing fault messages/errors.

# <span id="page-26-6"></span>**16.8 Information**

Display showing potential notes about filter changes or the operating status.

# <span id="page-26-7"></span>**17 Unit settings menu**

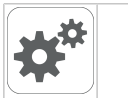

Basic settings can be configured in the Unit settings menu. Depending on authorisation (user), different unit parameters can be set.

# <span id="page-26-8"></span>**17.1 Operating structure for unit settings**

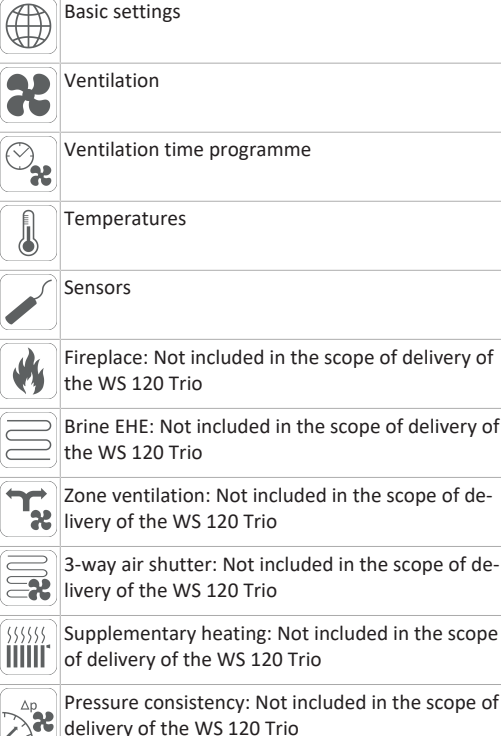

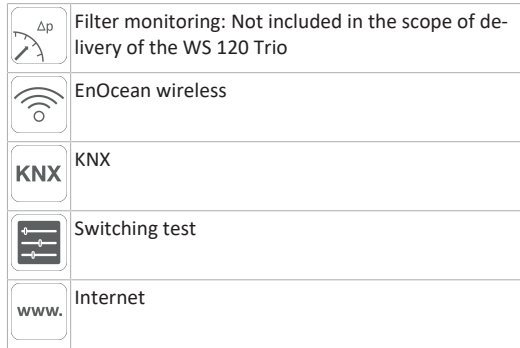

#### **NOTICE Incorrect settings can cause faults and malfunctions.**

Settings can only be undertaken in the installer level by authorized trained specialists in ventilation technology.

To activate the installer level, go to **"Installer" field** and enter the password 6940.

# <span id="page-26-9"></span>**17.2 Basic settings**

Single control unit lock Room sensor configuration Single control unit: RLS 1 WR control panel Single control unit: Blocking off Switching contact function Preheating register Acknowledgement of external safety device Factory settings for control

# <span id="page-26-10"></span>**17.2.1 Single control unit lock**

Single control unit = RLS 1 WR

Single control units can be locked from a main control unit. All single control units are then deactivated.

**Parameters:** Control panel locks

# **Set value:**

scope

Inactive: All single control units are enabled. Active: All single control units are deactivated.

# <span id="page-26-11"></span>**17.2.2 Room sensor configuration**

**Parameters:** Room sensor configuration

**Set value:** External, internal, bus, control panel

The temperature determined with the selected room sensor is used as the room temperature to control the bypass and any supplementary heating connected.

#### <span id="page-27-0"></span>**17.2.3 Single control unit: RLS 1 WR control panel**

Solo mode only possible if no RLS T2 WS is connected. Function not available with AIR@home APP or AIR@home web tool.

**Parameters:** Single control unit: RLS 1 WR control panel

**Set value:** Solo, Auxiliary, Inactive/sensor, Digital/building control system

Solo: Ventilation unit is operated with supplied RLS 1 WR single control unit + maximum of 4 optional single control units.

Auxiliary: Ventilation unit is operated with one optional RLS T2 WS comfort control unit + maximum of 5 optional single control units.

Inactive/Sensor: The connections are needed for extra sensors (sensor 3 and 4). Function only if no single control unit is connected.

Digital/building control system: A 3-level single BCS (building control system) circuit (e.g. KNX) can be constructed via an actuator for adjusting the ventilation level.

#### <span id="page-27-1"></span>**17.2.4 Single control unit: Blocking OFF**

**Parameters:** Single control unit blocking ventilation level Off

#### **Set value:** Active, Inactive

Active: Ventilation unit's switch-off function with single control unit blocked.\*

Inactive: Ventilation unit's switch-off function with single control unit activated.

\* If the switch-off function is disabled, the ventilation unit runs with at least interval ventilation (ventilation for humidity protection).

#### <span id="page-27-2"></span>**17.2.5 Switching contact function**

**NOTICE With pre-heating/supplementary heating, incorrect installation will result in unit damage.**

If **external pre-heating or supplementary heating** is selected, the power supply for the component should be switched via an external relay.

# **Parameters:** Switching contact

**Set value:** alarm, filter message, operating display, shutter, supplementary heating, pre-heating. One of the aforementioned external components can be switched with the potential-free switching contact (max. 5 A) of the basic circuit board (main board).

Additional settings for supplementary heating switching points

- 1. Under Switching contact, select the Supplementary heating parameter.
- 2. Under Supplementary heating
- Set Supplementary heating parameter to yes. • Adjust switching point with Hysteresis setpoint temperature.
- Set Supplementary heating parameter to no.

#### <span id="page-27-3"></span>**17.2.6 Preheating register**

**Parameters:** Preheating register

**Set value: No** / Yes

<span id="page-27-4"></span>**17.2.7 Acknowledgement of external safety device Parameters:** Acknowledgement of external safety device **Set value: Automatic** / Manual: Depending on unit equipment

Automatic: after the safety chain has been interrupted, unit operation is started automatically.

Manual: after the safety chain has been interrupted, unit operation should be restored by means of manual acknowledgement.

#### <span id="page-27-5"></span>**17.2.8 Factory setting for control**

#### **Parameters:** Factory settings

**Set value:** Customer level / Customer and installer level Resetting customer level

Resetting customer level: Owner and tenant settings are reset to the factory setting. Installer settings at installer level are retained.

Reset customer & installer level:

Factory setting is restored (complete reset).

#### <span id="page-27-6"></span>**17.3 Ventilation settings**

Volumetric flow measurement (nominal ventilation) Volumetric flow Ventilation level Reduced ventilation Volumetric flow Ventilation level Nominal ventilation Volumetric flow Ventilation level Intensive ventilation EA/SA (exhaust air/supply air) adjustment Reduced ventilation

EA/SA adjustment Nominal ventilation EA/SA adjustment Intensive ventilation Night-time cooling/flush mode Air volume Volumetric flow compensation (operation with exhaust air system) Unit filter Filter service life of unit filter Filter change of unit filter External filter Filter service life of external filter Filter change of external filter Room filter Filter service life of room filter Filter change of room filter Duration of ventilation level Motion detector overrun time

Supply and exhaust air valves are set during initial commissioning. Open or close them to set the values specified by the planning office.

# <span id="page-27-7"></span>**17.3.1 Volumetric flow measurement (nominal ventilation)**

Volumetric flow measurement (nominal ventilation)

**Parameters:** Volumetric flow measurement (nominal ventilation)

**Set value:** On / Off

After activating the volumetric flow measurement, the fans are run for a maximum of 3 hours in nominal ventilation. This allows the supply and exhaust air volumetric flows in the building to be calibrated without the air volumes being changed by sensor values. The function switches off automatically after 3 hours. The function can be switched off manually.

# <span id="page-27-8"></span>**17.3.2 Volumetric flow of ventilation level Reduced ventilation RV (in m³/h)**

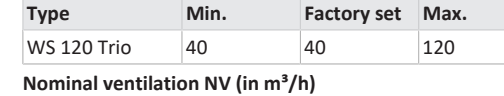

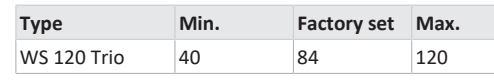

**Intensive ventilation IV (in m³/h)**

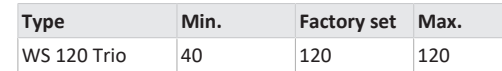

The volumetric flow setting applies to both fans. With humidity protection ventilation, the fans run in intermittent operation. We recommend setting the volumetric flow for **NV** first.

The **RV** and **IV** volumetric flows are set automatically by the control on the basis of the NV reference value 1/3 less than (RV) and 1/3 greater than (IV).

**Example:** NV 90  $\rightarrow$  RV 60  $\rightarrow$  IV 120

The IV and RV control values can then be set manually. Condition: Volumetric flow > Intensive ventilation > Nominal ventilation > Reduced ventilation.

#### <span id="page-27-9"></span>**17.3.3 EA/SA (exhaust air/supply air) adjustment**

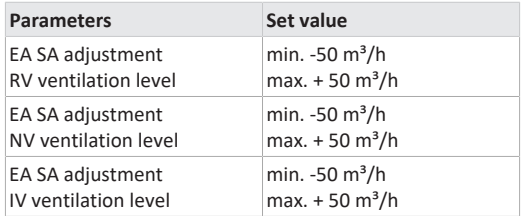

**EA** = exhaust air, **SA** = supply air **Set value** ex factory = 0 %

Supply and exhaust air volumes must be balanced over the entire application area. Normally the fans automatically ensure a balance and no adjustment has to be undertaken.

Nevertheless, if fan tolerances need balancing, the adjustment parameters can be used to adapt the supply air volumetric flow to that of the exhaust air.

**Example:** Supply air volumetric flow: measured excess = 20  $m^3/h$ 

EA SA adjustment: Ventilation level NV must be set to  $m^3/h$ for adjustment. When setting NV, the control automatically also adjusts RV and IV. The percentage deviation for NV is transferred to RV and IV. A manual adjustment for RV and IV is also possible and the NV adjustment does not then change. A new adjustment of NV does however again result in an adjustment to RV and IV. Adjusting RV also changes the ventilation for humidity protection.

The adjustment cannot result in values falling below or exceeding minimum and maximum values for fan supply voltages.

# <span id="page-27-10"></span>**17.3.4 Night-time cooling / flush mode**

**Parameters:** Night-time cooling / flush mode

Set value dependent on ventilation unit type → Volumetric flow of ventilation level.

Volumetric flow specification for the night-time cooling and flush mode functions.

#### **Night-time cooling**

Activation possible using week time program and sensor input. (Note configuration for sensor inputs). Fan operation can be adjusted using specified air volume (max. 100 % possible). Bypass opened if

- T room reference> maximum room temperature and
- T supply air > minimum supply air temperature,
- T outside air > 5 °C,
- Timer for supplementary heat register bypass lock elapsed.

#### **Display note:** Night-time cooling active.

If the temperature conditions mean that cooling is not possible, fan operation is interrupted for 50 min. After this time, a further attempt is made at cooling (10 minute fan operation).

#### **Flush mode**

Unit is operated with the volumetric flow set by the user, e.g. max. air volume replacement in defined time frame. Activation possible using week time program and sensor input (note configuration for sensor inputs). Fan operation can be adjusted using specified air volume (max.  $M^3/h$  possible).

**Display note:** Flush mode active.

# <span id="page-28-0"></span>**17.3.5 Amount of air for volumetric flow compensation (Eco supply air)**

**Parameters:** Volumetric flow compensation

Set value dependent on ventilation unit type → Volumetric flow of ventilation level.

Activation using potential-free switching contact, clamped on sensor input (note configuration for sensor inputs). Supply air fan is operated with set air volume.

Function: Is used to compensate for air from exhaust air systems (e.g. range hood) in the room.

**Display note:** Volumetric flow compensation active.

#### <span id="page-28-1"></span>**17.3.6 Unit filter**

**Parameters:** Filter service life, unit filter

**Set value:** 3 to 12 months

**Parameters:** Filter change, unit filter

**Set value:** No / Yes

The filter service life of the unit filter is displayed (corresponds to service life of supply air fan). Once **the set timer interval has elapsed, a filter change message appears.** If

the filter is changed prematurely, the filter change must be confirmed. This is done by selecting **yes** under Filter change, unit filter.

The filter service life is reset. With the **RLS 1 WR** single control unit, the filter change interval is indicated by the central LED flashing. This is reset by pressing the two arrow keys at the same time for approx. 5 sec.

#### <span id="page-28-2"></span>**17.3.7 External filter**

**Parameters:** External filter

**Set value:** No / Yes

**Parameters:** Filter service life, external filter

**Set value:** 3 ... 6 ... 18 months

**Parameters:** Filter change, external filter **Set value:** No / Yes

External filter **yes** activates the filter change indicator for an outside air filter upstream of the ventilation unit.

If the filter is changed prematurely, the filter change must be confirmed. This is done by selecting **yes** under `Filter change´ `External filter´. The filter service life is reset.

#### <span id="page-28-3"></span>**17.3.8 Room filter**

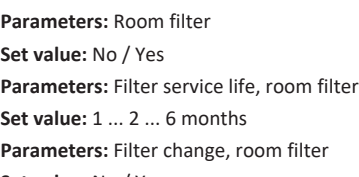

**Set value:** No / Yes

Room filter **yes** activates the filter change indicator for the room filters in the air inlets, e.g. for exhaust air filter elements. If the filter is changed prematurely, the filter change must be confirmed. This is done by selecting **yes** under `Filter change´ `Room filter´. The filter service life is reset.

#### <span id="page-28-4"></span>**17.3.9 Duration of ventilation level**

**Parameters:** Duration of ventilation level (pause ventilation)

**Set value:** 1 ... **30** ... 120 min

Operating time of a manually selected ventilation level in **Auto sensor** or **Auto time** operating mode or **intermittent ventilation**.

#### <span id="page-28-5"></span>**17.3.10 Motion detector overrun time**

**Set value:** 5 ... **12** ... 120 min

Duration of unit operation after room use is last detected by motion detector.

**Comments:** If units are fitted with motion detectors, unit operation is only activated once room use is registered (motion detected).

#### **Exception: Auto time operating mode**

Motion detector is only active if it was set/activated within the time programme. If unit operation is activated by the motion detector, the unit is always operated in a demanddriven manner based on the measurements of connected sensors (CO2, VOC).

#### <span id="page-28-6"></span>**17.4 Ventilation time programme**

#### **Regular time program/Holiday time programme**

The time programs are activated by the Auto time operating mode. The regular time programme is always activated. The holiday time programme can be activated with time limits by specifying a time range using the **Start date for holiday time programme** and **End date for holiday time programme** parameters. The **Holiday time programme active** notice is present for the duration of the activated holiday time programme.

**Parameters:** Start holiday time

- **Set value:** Date entry
- **Parameters:** End holiday time
- **Set value:** Date entry

You can program a time-of-day programme with 6 time windows and assigned ventilation level/function for every day of the week. The time-of-day programmes can be programmed individually. Alternatively, they can be programmed for several days by activating the desired days of the week. Individual days can also be copied later on. The ventilation level/function activated by the weekly time programme remains active until it is replaced by another air level/function starting within the time program.

**Setting options Regular time programme/Holiday time programme**

**\* Default setting in time window 1: Regular time programme = nominal ventilation (nominal), Holiday time programme = moisture protection ventilation (moisture protection)**

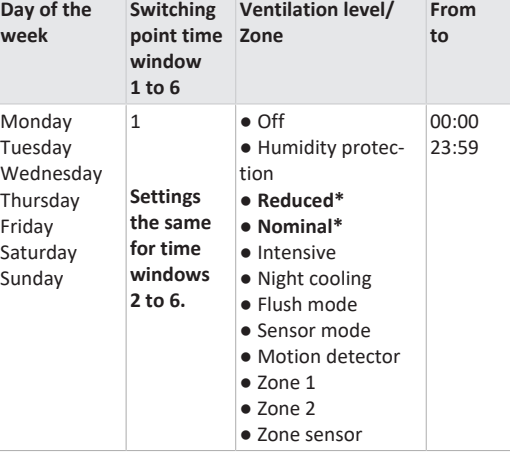

#### <span id="page-28-7"></span>**17.5 Temperature settings**

Room temperature adjustment T SA min cooling Maximum room temperature Room setpoint temperature

#### <span id="page-28-8"></span>**17.5.1 Room temperature adjustment**

**Parameters:** Room temperature adjustment

**Set value**: -3 ... 0 ... +3 K

Causes for deviation in actual room temperature:

● Touchscreen control unit, external room sensor or bus room sensor in unfavourable installation location.

● Exhaust air temperature sensor tolerance too high.

This parameter can be used to adjust the actual room temperature. The adjustment is based on the room sensor selected under room sensor configuration .

**Example:** Actual room temperature measured on comfort control unit 20.3 °C. With **Room temperature adjustment** of -0.4 K, an actual room temperature of 19.9 °C is displayed.

#### <span id="page-28-9"></span>**17.5.2 Maximum room temperature**

 **The minimum temperature difference between the parameter `Room setpoint temperature´ and the maximum room temperature is 2 °C. If the temperature falls below the permissible temperature difference, an automatic correction is made.**

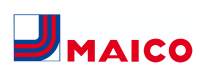

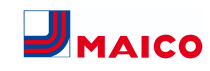

**Parameters:** Maximum room temperature **Set value:** 18 ... **24** ... 30 °C

#### <span id="page-29-0"></span>**17.5.3 Room setpoint temperature**

**Parameters:** Room setpoint temperature **Set value:** 18 ... **23** ... 25 °C

#### <span id="page-29-1"></span>**17.6 Sensor settings**

Combi sensor operation Adjustment of humidity combi sensor/temperature combi sensor Sensor 1 configuration: Sensor 1 Sensor 1 type Sensor 1 name Sensor 2 configuration: Sensor 2 Sensor 2 type Sensor 2 designation Sensor 2 digital function Sensor selection Sensor 3 and 4 configuration active if single control unit parameter switched to inactive CO2 limit value min CO2 limit value max VOC limit value min VOC limit value max Rel. humidity limit value min Rel. humidity limit value max Rel. humidity control voltage 0 V Rel. humidity control voltage 10 V CO2 value control voltage 0 V CO2 value control voltage 10 V VOC value control voltage 0 V VOC value control voltage 10 V

#### <span id="page-29-2"></span>**17.6.1 Combi sensor operation**

**Parameters:** Combi sensor operation

#### **Set value:** stepped / **linear**

**Stepped:** Rel. humidity value limit max. for intensive ventilation. The maximum value always serves as the switching point for dehumidification in the **Auto Time** and **Auto Sensor** operating modes. The minimum value is not taken into account.

**Linear:** Rel. humidity limit min/max for intensive ventilation with linear humidity control in Auto Sensor operating mode. The **maximum value** always serves as the **switching point for dehumidification** in the **Auto Time** and **Auto**

**Sensor** operating modes. The minimum limit value applies to reduced ventilation. Between **RV** and **IV**, regulation is linear, stepless and demand-driven**.**

**<u><b>1**</u> Setting also applies to nominal ventilation for **single control unit (RLS 1 WR) in solo mode and linear setting. The limit value settings apply to the humidity value (optional).**

For sensor limit value settings  $\rightarrow$  Chapter 9.6.5, [CO2-/](#page-29-6) [VOC-/Rel. Humidity limit value min./max. \[](#page-29-6)[}](#page-29-6) [30\]](#page-29-6).

# <span id="page-29-3"></span>**17.6.2 Combi sensor humidity adjustment / Combi sensor temperature adjustment**

**Parameters:** Humidity adjustment Combi sensor **Set value:** -15 ... 0 ... 15 % **Parameters:** Temperature adjustment Combi sensor **Set value:** -3 ... 0 ... 3 °C Corrects any deviations which may arise in the combi sensor humidity/temperature value.

<span id="page-29-4"></span>**17.6.3 Configuration of sensor 1 / sensor 2 Parameters:** Sensor 1 / sensor 2 configuration

**Set value: no** / yes

**Parameters:** Sensor 1 / sensor 2 type

**Set value: CO**<sub>2</sub>, VOC, r. h., digital, external. If digital, then start/stop, night-time cooling, flush mode, motion detector, volumetric flow compensation, supply air mode, operation with exhaust air system.

**Parameters:** Name sensor 1 / sensor 2

**Set value: Sensor 1, Sensor 2**, Sensor 3, Sensor 4, bathroom, WC, kitchen, bedroom, children's room, living room, zone 1, zone 2 **yes** activates the connected external sensors named/specified by type. The name appears on the main control unit. If the **digital** type sensor parameter is selected, the 24 V supply voltage can be looped via a pushbutton and returned to the associated 0-10 V input (arrow). When the pushbutton is pressed, the ventilation unit switches to intermittent ventilation for the time stated under Duration of ventilation level. Once this time has elapsed, the ventilation unit switches back to the previously selected ventilation level. For wiring plans  $\rightarrow$  Installation instructions. If flush mode is selected, the ventilation unit is operated for the duration of activation using the set air volume. Flush mode is used to rapidly overcome excess demands on ventilation. **Pre-requirements for night-time cooling:** T room reference > maximum room temperature and T supply air > minimum supply air temperature, T outside air > 5 °C; Timer supplementary heat register bypass interlock elapsed. When night-time cooling is selected and the afore-mentioned conditions are met, the ventilation unit is operated for the duration of the activation with the set air volume with the bypass open.

#### <span id="page-29-5"></span>**17.6.4 Configuration of sensor 3 / sensor 4**

Conditions for connecting sensor 3 and sensor 4: Single control unit inactive parameter

**Parameters:** Sensor 3 / sensor 4 configuration

**Set value:** yes / no

**Parameters:** Sensor 3 / sensor 4 type

**Set value: CO**2, VOC, r. h., digital. If **digital**, then Start/Stop, night-time cooling, flush mode, motion detector.

The function of the original single control unit connection on the **RLS** terminal is changed to two more sensor connections:

- 0-10 V inputs on terminal **S1+** for sensor 3 and terminal **S2-** for sensor 4
- 12 V supply voltage on terminals LD 1 LD3

The supply voltage of sensors 1 and 2 can be used for 24 V sensors. **Yes** activates the connected external sensors named/specified by type. The name appears on the main control unit. If the **digital** type sensor parameter is selected, the 12 V supply voltage can be looped via a pushbutton and returned to the associated 0-10 V input (S1+ or S2-) 6 Main menu settings. When the pushbutton is pressed, the ventilation unit switches to intermittent ventilation for the time stated under Duration of ventilation level. Once this time has elapsed, the ventilation unit switches back to the previously selected ventilation level.

<span id="page-29-6"></span>**17.6.5 CO2-/VOC-/Rel. Humidity limit value min./ max.**

**Parameters:** CO<sub>2</sub> limit value min **Set value:** 500 ... **800** ... 900 ppm. Parameters: CO<sub>2</sub> limit value max **Set value:** 1000...**1230**...2000 ppm. **Parameters:** VOC limit value min. **Set value:** 500...**800**...900 ppm. **Parameters:** VOC limit value max. **Set value:** 1000...**1230**...2000 ppm **Parameters:** Humidity limit value min **Set value:** 30 ... **35** ... 45 % r. h. **Parameters:** Humidity limit value max

#### **Set value:** 50 ... **70** ... 90 % r. h.

With **linear** sensor control for ventilation (Auto Sensor operating mode), the volumetric flow varies in a continuously variable manner depending on the current CO2/VOC/rel. humidity concentration. Minimum limit values apply to reduced ventilation (RV) and maximum limit values for intensive ventilation (IV). Linear control is used between the two.

#### **Example**

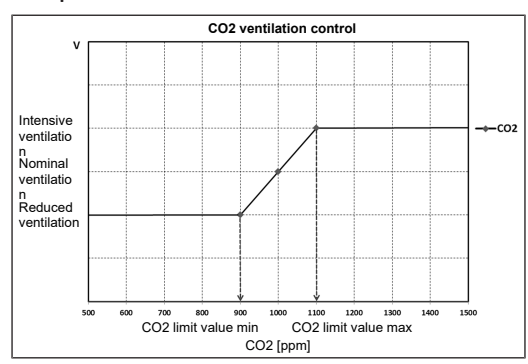

For information on set value **stepped** or **linear** → [Combi](#page-29-2) [sensor operation \[](#page-29-2) $\triangleright$  [30\]](#page-29-2).

# <span id="page-29-7"></span>**17.6.6 CO2 value / VOC value / Rel. humidity Control voltage 0 V/10 V**

Parameters: CO<sub>2</sub> value control voltage 0 V **Set value:** 0 ... **800** ... 900 ppm Parameters: CO<sub>2</sub> value control voltage 10 V **Set value:** 900 ... **1230** ... 3000 ppm **Parameters:** VOC value Control voltage 0V **Set value:** 0 ... **800** ... 900 ppm **Parameters:** VOC value Control voltage 10V **Set value:** 900 ... **1230** ... 3000 ppm **Parameters:** Rel. humidity control voltage 0 V **Set value: 0** ... 100 % r. h. **Parameters:** Rel. humidity control voltage 10 V **Set value: 0** ... 100 % r. h. Control voltages 0 V and 10 V are used to define the characteristic curves of the sensors. The sensor characteristic curve must be linear.

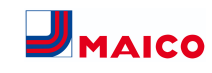

taken into ac-

# <span id="page-30-0"></span>**17.7 EnOcean wireless (E-SM plug-in module)**

**Parameters:** EnOcean wireless

**Set value: no /** yes

**Parameters:** Teaching mode

**Set value: inactive** / active

**Parameters:** Unit list

**Set value: inactive** / active

**Parameters:** Teach-out units

**Set value:** Here you can either teach-out all or just individual EnOcean wireless units.

For additional information about the EnOcean wireless plug-in module E-SM → EnOcean/KNX plug-in modules or accessories instructions.

#### <span id="page-30-1"></span>**17.8 KNX (plug-in module K-SM)**

**Parameters:** KNX

#### **Set value: no /** yes

For additional information about the KNX plug-in module K-SM → EnOcean/KNX plug-in modules accessories instructions.

#### <span id="page-30-2"></span>**17.9 BACnet**

[https://www.maico-ventilatoren.com/service/down](https://www.maico-ventilatoren.com/service/downloads)[loads](https://www.maico-ventilatoren.com/service/downloads)

#### <span id="page-30-3"></span>**17.10 Switching test**

**Parameters:** Supply air fan

**Set value: Off** / On

**Parameters:** Exhaust air fan

**Set value: Off** / On

**Parameters:** Preheating register

**Set value: Off** / On

**Parameters:** Switching contact Basic circuit board (main

board)

**Set value: Off** / On

# <span id="page-30-4"></span>**17.11 Internet**

**Parameters:** IP address configuration **Set value:** Static / **Dynamic DHCP (factory setting) Parameters:** IP address **Setting value:** dynamic

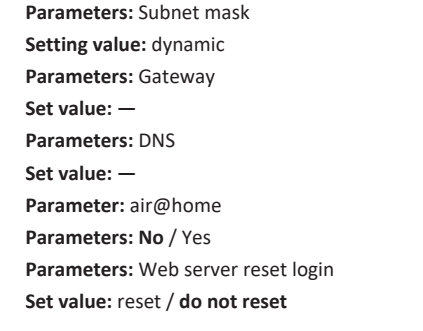

# <span id="page-30-5"></span>**18 Main menu value call-up**

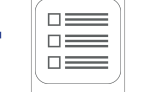

Current system values, such as temperature and humidity measurement values or system statuses, can be retrieved in the main menu value call-up.

# <span id="page-30-6"></span>**18.1 Operating structure for call-up**

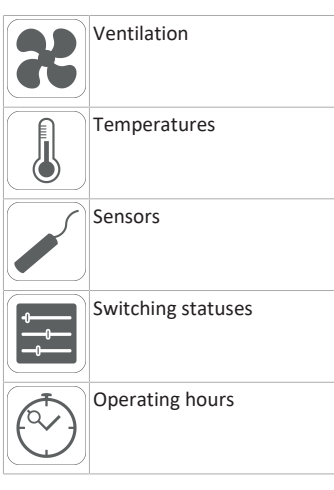

**Parameters Display** 

<span id="page-30-7"></span>**18.2 Ventilation**

<span id="page-30-8"></span>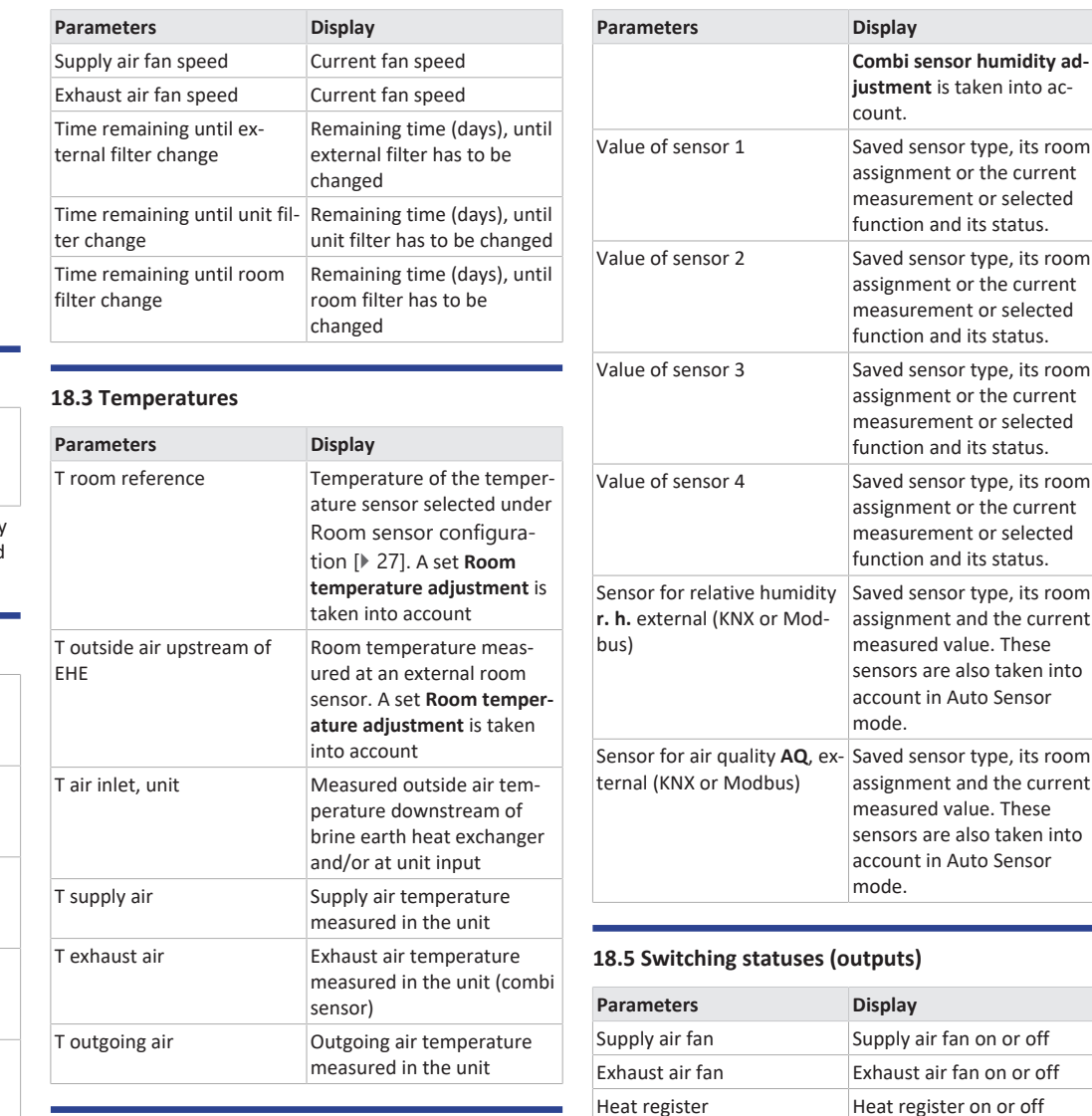

# <span id="page-30-9"></span>**18.4 Sensors**

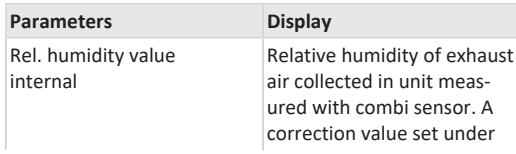

<span id="page-30-10"></span>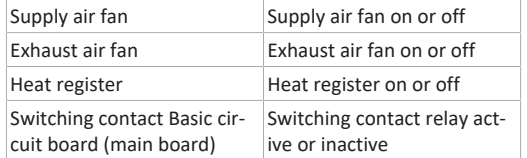

Current volumetric flow Current volumetric air flow

running

Current ventilation level Current ventilation level

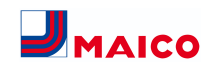

# <span id="page-31-0"></span>**18.6 Operating hours**

Current runtime/operating hours of ventilation levels and selected components.

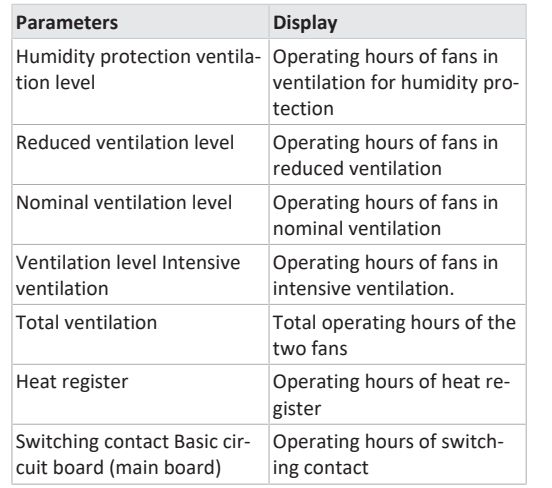

#### <span id="page-31-1"></span>**18.7 Internet**

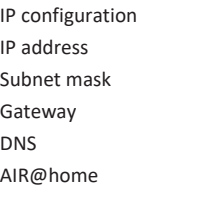

#### <span id="page-31-2"></span>**18.8 EnOcean wireless**

- 1. In the EnOcean wireless menu, select **3rd units list**
- 2. Once a unit is selected, the list of components appears with detailed information about the EnOcean wireless unit, such as EEP code, name etc.

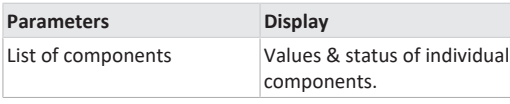

# <span id="page-31-3"></span>**18.9 Fault messages**

The last five active faults are displayed in the **Faults** menu. Supply air fan Exhaust air fan

Communication main control panel (= Touchscreen control unit or Comfort single control unit) Sensor: T exhaust air Sensor: T air inlet, unit

Sensor: T outgoing air Sensor: T supply air Sensor: T room BUS System memory System bus Combi sensor Additional circuit board 1 Additional circuit board 2 Bypass Supply air temperature too cold Exhaust air temperature too cold Frost protection Zone shutter External pre-heating Pressure constancy setpoint not reached

**1** To remedy faults, please contact the specialist **electrical installer responsible for operating your unit.**

#### <span id="page-31-4"></span>**18.10 Information**

Notes provide information on current system statuses.

# <span id="page-31-5"></span>**19 Special functions**

# <span id="page-31-6"></span>**19.1 Auto Sensor operation**

#### **Demand-driven operation.**

Activates the automatic operation, with sensor control, so that hygienic, perfect ventilation is ensured. The ventilation control takes place based on the humidity and/or CO2/VOC air quality values. The automatic mode is deactivated for a limited period of time if the ventilation level is manually adjusted. The duration of manual operation depends on the Duration of Ventilation Level parameter.

The operating mode can be selected from any main control unit (touchscreen control unit, APP, web tool). If nominal ventilation is called up with a single **RLS 1 WR** control unit (in Solo mode), the ventilation unit also switches to Auto Sensor.

# <span id="page-31-7"></span>**19.2 Frost protection strategies**

#### <span id="page-31-8"></span>**19.2.1 Ventilation units with preheating register**

The electric heat register keeps the unit free of frost and protects the heat exchanger from icing over. The ventilation unit controls the temperature at the unit inlet to the minimum air inlet temperature (factory setting -1°).

**Comments:** The minimum air inlet temperature is set on units with an enthalpy heat exchanger and preheating register.

If the outgoing air temperature falls below the Outgoing air min. value set in the factory (with a defective electric heat register), the ventilation unit switches off. A frost protection fault appears on the control unit.

If the heater power rating is not sufficient for extreme conditions (high volumetric flow and very low outside temperature), the ventilation unit switches back one ventilation level.

# <span id="page-31-9"></span>**19.2.2 Ventilation units without preheating register**

If the outgoing air temperature falls to the set value T outgoing air min. (fixed factory setting), the supply air fan switches off (regardless of heat exchanger type). If further exhaust air causes the outgoing air temperature to increase again (set increase in temperature in outgoing air, fixed factory setting), the supply air fan switches on again.

If using another upstream, controlled form of pre-heating (electric pre-heating), the pre-heating is used to keep the unit free of frost. Should the outgoing air temperature fall below the set "Outgoing air min." despite this, the ventilation unit switches to fault after a short delay time.

# <span id="page-31-10"></span>**19.3 Contact for external safety device**

An external safety device (differential pressure controller, smoke detector, fire alarm control panel) can be connected to terminal X2 (12 V).

#### **Air-ventilated fireplaces**

If the ventilation unit is being operated at the same time as an air-ventilated fireplace, a differential pressure controller is needed as the safety device. The differential pressure controller prevents the ventilation system from being operated if the air pressure in the fireplace's installation area falls by the permitted pressure in relation to the flue draught.

If this happens, the ventilation unit switches off. The differential pressure controller is connected as a normally closed contact. When the impermissible partial vacuum is reached, the differential pressure controller opens and thereby directly interrupts the current supply to the fans. An electric heat register, if present, shuts off too.

The message **External safety shutdown triggered** appears on the control unit.

If the differential pressure controller is closed, the ventilation unit starts up again.

#### **External safety device**

If the safety device connected to terminal X2 (12 V) is triggered (pressure error, smoke etc.), the ventilation unit shuts down automatically → parameter [Acknowledge](#page-27-4)[ment of external safety device \[](#page-27-4)[}](#page-27-4) [28\]](#page-27-4).

# <span id="page-31-11"></span>**19.4 Switching contact (potential-free)**

Functions which can be switched with the potential-free contact on the main circuit board:

- Alarm
- Filter change
- Operating display
- Supplementary heating
- Pre-heating
- Shutter
- Cooling function

**Alarm function:** Switching contact open during operation. In the event of a fault, the contact remains closed until acknowledged.

**Filter change function:** The switching contact closes if a filter change is imminent.

**Operating display function:** If fans are switched to active (in ventilation level HPV, RV, NV or IV), the switching contact closes. The contact remains open when switching off or in the event of a fault.

#### **NOTICE With pre-heating/supplementary heating, incorrect installation will result in unit damage.**

If external pre-heating or supplementary heating is selected, the power supply for the component should be switched via an external relay.

**Supplementary heating function:** The switching contact switches a downstream heat register on/off. The setting function of the supply air temperature is activated in the Temperature short code menu. The supplementary heat register's supply voltage is led via an external relay and not via the contact on the basic circuit board.

Supplementary heating on: Switches on automatically when the temperature falls below the room setpoint temperature.

Supplementary heating off: Switches off automatically when the actual room temperature exceeds the room setpoint temperature.

The actual room temperature is determined using the selected temperature sensor.

**Pre-heating function:** The switching contact switches an upstream external pre-heating unit (electric/hydraulic) on/ off. The pre-heating keeps the unit free of frost.

Pre-heating on: Switches on automatically if the temperature falls below the minimum air inlet temperature (factory setting) + T air inlet offset heating.

Pre-heating off: Switches off automatically if the minimum air inlet temperature (factory setting) + T air inlet offset heating is exceeded.

**Shutter function:** The switching contact closes as soon as the fans switch on.

If there is no speed, the contact opens. This also happens during pauses when operating with humidity protection.

**Cooling function:** The switching contact closes as soon as the max. room temperature has been exceeded.

# <span id="page-32-0"></span>**19.5 Switching test**

A switching test can be used to check the following unit or accessory components.

- Supply air / outside air fan
- Exhaust air / outgoing air fan
- Heat register (on main board)

• Switching contact – basic circuit board (main board)

You receive information as to whether the components are currently switched on or off and/or are open or closed.

# <span id="page-32-1"></span>**19.6 Connection via network/web server**

# **WARNING Danger of electric shock.**

Before removing the service cover, disconnect the ventilation unit at all poles from the power supply, secure against being accidentally switched back on and position a visible warning sign.

1. Connect the ventilation unit and PC\* to the router/network.

**\* System requirements**: PC with Internet access and Internet Explorer of at least version 11.

2. On the PC/notebook, set the IP address to automatic (DHCP) and save the setting.

- 3. Enter http://maicokwl in the Internet browser's address line. An input window appears.
- 4. **As a user:** Enter user name `admin´. There is no need to enter a password. The web server opens. **As an installer:** Enter user name `service´ and password 6940. The web server opens.

# **You can now access your ventilation unit from**

# **any PC in your network via http://maicokwl.**

- 5. Undertake commissioning.
- 6. Remove connecting cable. Fit service cover and front plate.

# <span id="page-32-2"></span>**19.7 Operation via app / web tool**

- 1. Make the connection as described in the installation instructions for the ventilation unit. Set the **AIR@home** parameter to **yes** in the web server under Settings/Internet.
- 2. Call up **AIR@home web tool** ([www.air-home.de](http://www.air-home.de)) or **AIR@home APP**.
- 3. Log in with the access details emailed to you during registration.

# <span id="page-32-3"></span>**19.8 Factory settings**

# **1** Any settings made on the unit will be irretriev**ably lost when the unit is reset to the factory settings. Back up the data with the commissioning software before resetting.**

The unit settings can be reset with the two factory settings functions.

#### **Resetting customer & installer level**

Complete factory setting, all unit parameters are reset to the factory settings.

#### **Resetting customer level**

All settings undertaken at customer level are reset to factory setting. The settings undertaken in the installer menu are retained.

# <span id="page-32-4"></span>**20 EnOcean/KNX plug-in modules**

#### **EnOcean components**

Install plug-in module in accordance with the accessory instructions.

**KNX components**

The installer level cannot be selected via KNX. Use the commissioning software, the AIR@home APP or the AIR@home web tool for this.

For parameters and possible functions  $\rightarrow$  accessories instructions.

# <span id="page-32-5"></span>**21 Cleaning/maintenance**

# **Cleaning and maintenance work may only be carried out by the specialist installer → Safety instructions supplement.**

- Clean or service the ventilation unit at least **every 2 years**.
- **Never** operate the ventilation unit **without an air filter**.
- **Only use original air filters.**

# <span id="page-32-6"></span>**21.1 Changing air filters**

When a filter change is pending, the LED of ventilation level II flashes regularly at longer intervals on the **RLS 1 WR** single control unit. A filter change indicator appears on the **RLS T2 WS** touchscreen control unit.

**Change the air filter when the filter change indicator appears.**

For information on filter changes  $\rightarrow$  operating instructions.

#### <span id="page-32-7"></span>**21.2 Cleaning enthalpy heat exchanger and unit inside**

- **Cleaning interval:** Every 2 years
- 1. Remove the front cover. **Note information on sticker.**

# **NOTICE The sealing strip will be damaged if the heat exchanger is pulled out or inserted at an angle.**

Do not twist heat exchanger. Do not move the ventilation unit.

- 2. Pull the enthalpy heat exchanger, carefully and evenly, out of ventilation unit.
- 3. Thoroughly flush enthalpy heat exchangers with water or soapy water, drip off and let them dry well.
- 4. Wipe down the interior walls of the ventilation unit with a cleaning cloth.
- 5. Carefully slide the enthalpy heat exchanger into the housing until the stop is reached  $\rightarrow$  **position sticker**.
- 6. Attaching front cover.
- 7. Switch on the ventilation unit.

# <span id="page-32-8"></span>**22 Fault rectification**

**<u>Example 1</u>** Fault rectification is only permitted by the spe**cialist installer → Safety instructions supplement.**

# <span id="page-32-9"></span>**22.1 Safety shutdown**

#### **Timer for fault messages**

The control only reacts to a sensor failure after 10 minutes. Wait 10 minutes after acknowledging a temperature sensor error and then check the temperature value for plausibility. If the error is still present, notify your specialist installer.

#### **Supply air temperatures too low**

If the supply air temperature falls by ≤ 5 °C, the ventilation unit shuts down completely for safety reasons. The T-supply air too cold fault message is displayed on the control unit. On the single control unit, all 3 LEDs flash. If the supply air temperature again increases to at 10 °C, the ventilation unit starts up automatically.

#### **Exhaust air temperatures too low**

If the exhaust air temperature falls below 12 °C, the ventilation unit shuts down to prevent rapid, unwanted cooling of the building. If this happens, there is a malfunction in the external heating system. **After a malfunction:** Unit continues to run if temperature is above 12 °C. If the error is acknowledged, the unit continues to run for 10 minutes. After that, it switches off.

# <span id="page-32-10"></span>**22.2 Fault messages**

The tables below show potential faults and their causes. Column 3 **Ackn.** indicates whether or not the fault must be acknowledged after it has been eliminated.

• **M:** The fault elimination **must be acknowledged manually**.

RLS 1 WR: Press both arrow keys at the same time for 3 seconds.

RLS T2 WS: Acknowledge fault clearance on the display. Only then is the ventilation unit operable again.

• **A:** The correction of a **temperature sensor malfunction** is **recognised** by the control. The ventilation unit then continues to operate automatically.

# **Collective alarm:**

The **switching contact is also triggered** with every **fault message**, provided it is configured as an alarm contact. Here, for example, a signal lamp can be connected that switches on automatically in the event of a fault.

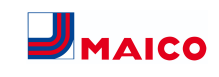

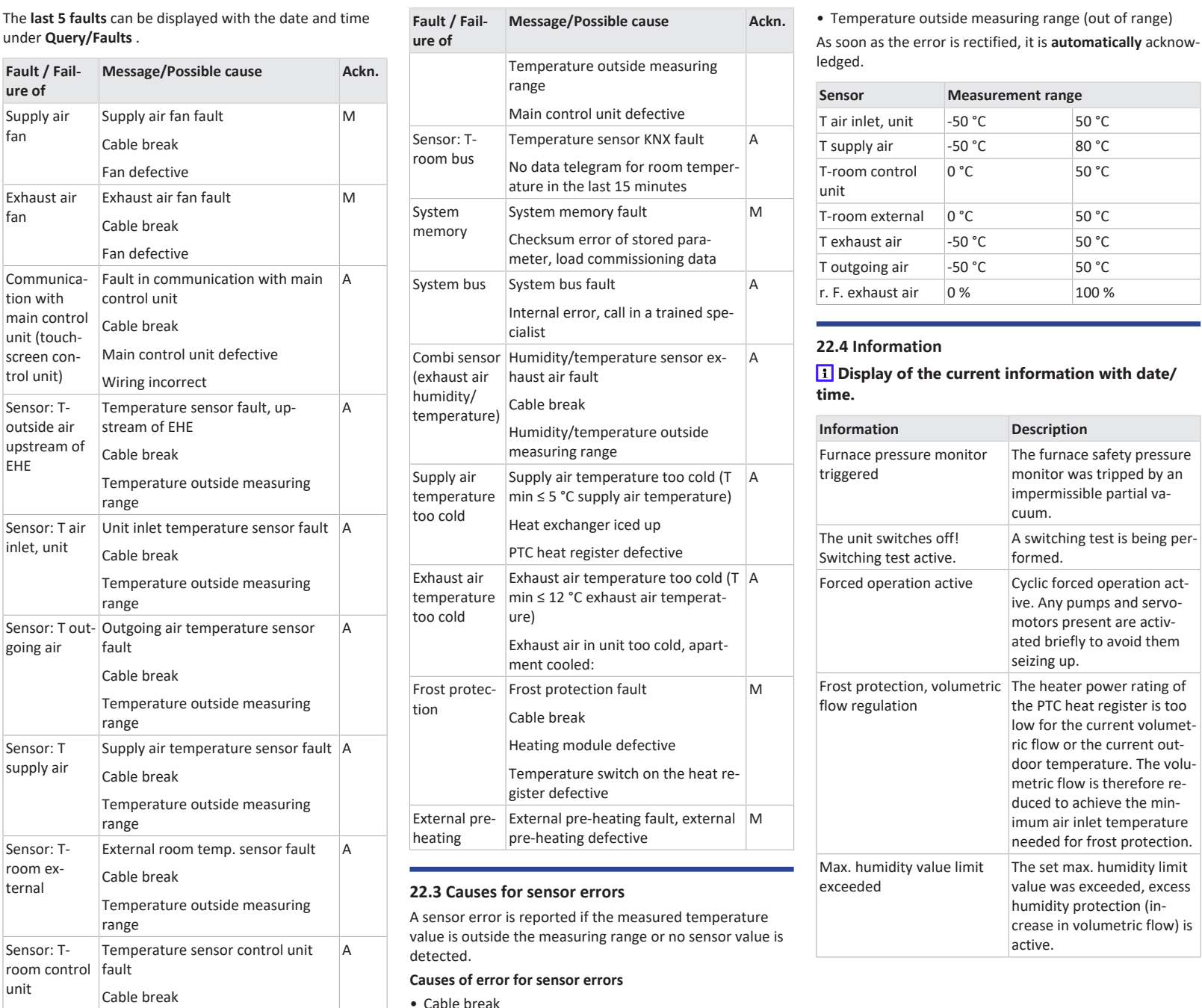

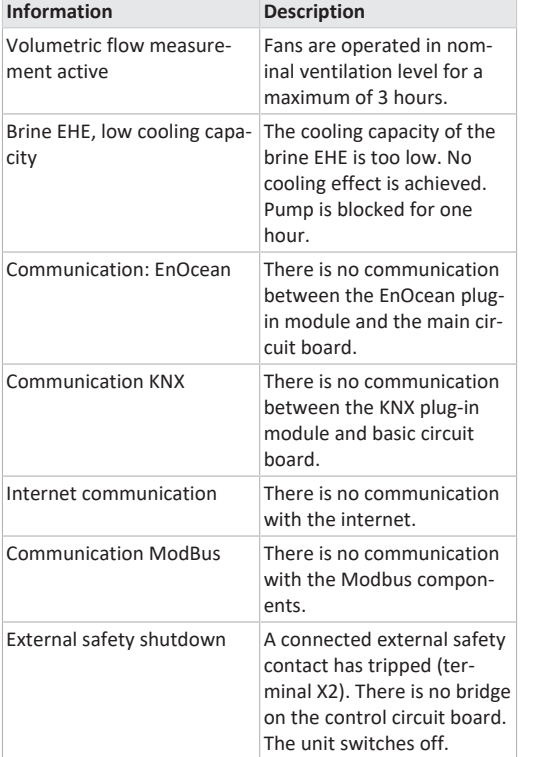

# <span id="page-33-2"></span><span id="page-33-1"></span>**23 Spare parts for WS 120 Trio**

**Important information when ordering spare parts:**

- Article number
- Unit type
- Ventilation unit serial number

**For inquiries, contact** Maico Elektroapparate-Fabrik GmbH Steinbeisstraße 20 78056 Villingen-Schwenningen, Deutschland Tel. +49 7720 694 445 Fax +49 7720 694 175 E-mail: [ersatzteilservice@maico.de](mailto:ersatzteilservice@maico.de)

<span id="page-33-0"></span>**1** When replacing the main board (on the elec**tronics slide-in module), the unit serial number must be assigned to the circuit board. The assignment is only possible with the commissioning software.**

For download and video of the commissioning software  $\rightarrow$ Chapter 1. **WS 120 Trio Front**

#### **Spare parts**

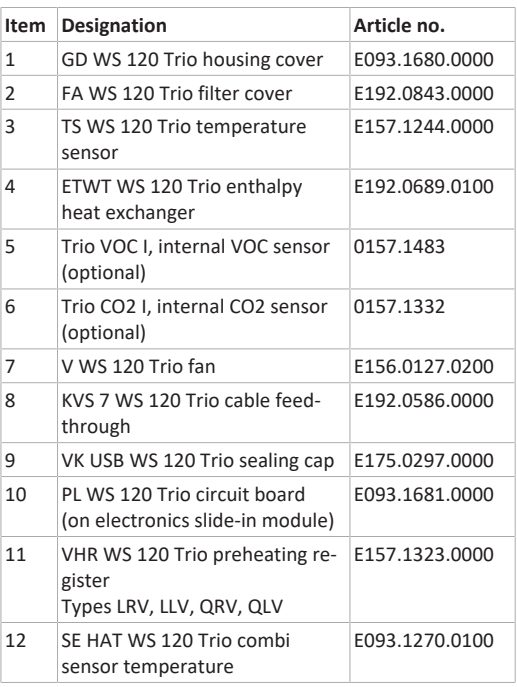

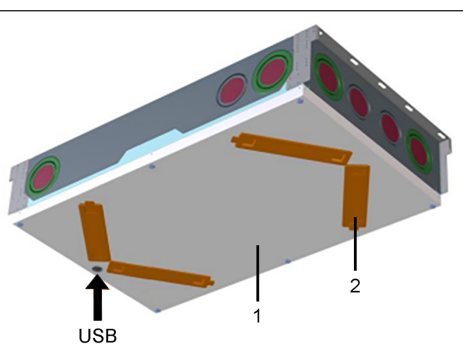

#### **WS 120 Trio LRV**

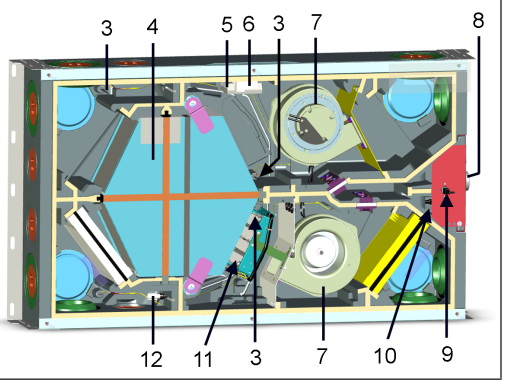

**WS 120 Trio LLV**

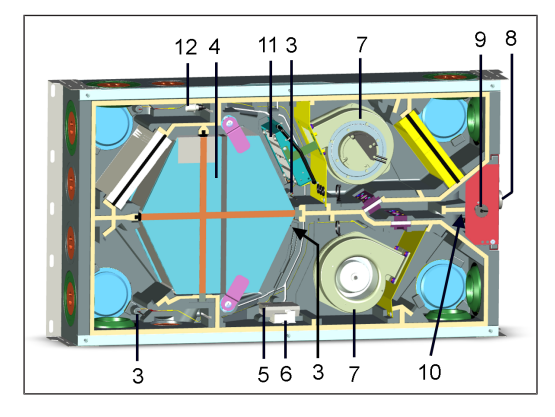

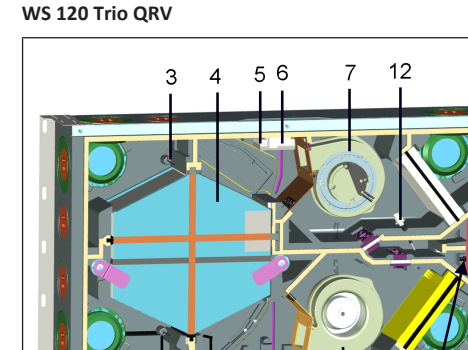

 $\mathcal{E}$ 3

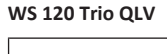

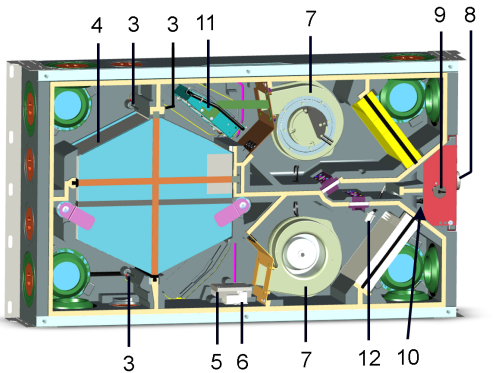

<span id="page-34-0"></span>**24 Disassembly, environmentally-sound disposal**

 **Old devices and electronic components may only be dismantled by specialists with electrical training.** Proper disposal avoids detrimental impact on people and the environment and allows valuable raw materials to be reused with the least amount of environmental impact.

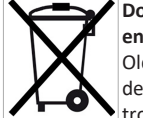

9 8

 $10<sup>10</sup>$ 

 $\overline{7}$ 

# **Do not dispose of the following components in household waste!**

Old devices, wearing parts (e.g. air filters), defective components, electrical and electronic scrap, environmentally hazardous liquids/oils, etc. Dispose of them in an environmentally friendly manner and recycle them at the appropriate collection points ( $\rightarrow$ Waste Disposal Act).

- 1. Separate the components according to material groups.
- 2. Dispose of packaging materials (cardboard, filling materials, plastics) via appropriate recycling systems or recycling centres.
- 3. Observe the respective country-specific and local regulations.

# **Company information**

**© Maico Elektroapparate-Fabrik GmbH.** Translation of the original operating instructions. Misprints, errors and technical changes are reserved.

# **Notice d'installation, de mise en service et d'entretien WS 120 Trio**

<span id="page-35-0"></span>**1 Notices, logiciels, liens, vidéos**

La **notice d'installation, de mise en service et d'entretien** contient des informations importantes sur l'**installation**, l'**ajustage,** la**mise en service** et l'**entretien** de l'appareil de ventilation.

Le supplément **Consignes de sécurité** contient des informations importantes pour l'**opérateur** et l'**installateur spécialisé**. **Lisez-le très attentivement et en intégralité** avant de commander, de régler ou d'ouvrir l'appareil de ventilation ou d'effectuer des modifications sur le système de ventilation. Suivez les instructions.

Le **guide de démarrage rapide** contient des informations essentielles sur les possibilités de réglage sur la **commande RLS 1 WR** comme le réglage du mode de fonctionnement / des niveaux de ventilation, la marche à suivre en cas de dysfonctionnement et le remplacement des filtres.

La notice d'utilisation sur Internet (→ www.maico-ventilatoren.com) **contient** des informations détaillées sur l'utilisation, le réglage, l'enregistrement avec l'appli smartphone *AIRI*<sup>me</sup> ou l'outil web *AIRI*<sup>000</sup> et sur l'élimination des dysfonctionnements.

 **Les couleurs des modules / composants ne sont pas représentées fidèlement dans la notice. Les couleurs servent à identifier les modules / composants correspondants.**

**Logiciels supplémentaires**

**Logiciel de mise en service VMC** pour la configuration et l'ajustage de l'appareil de ventilation → Chapitre [Mise en](#page-43-0) [service \[](#page-43-0) $\blacktriangleright$  [44\]](#page-43-0) ou www.maico-ventilatoren.com.

#### **Codes QR pour un accès direct**

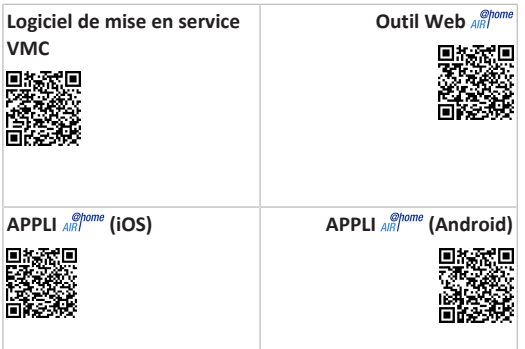

#### **Sommaire**

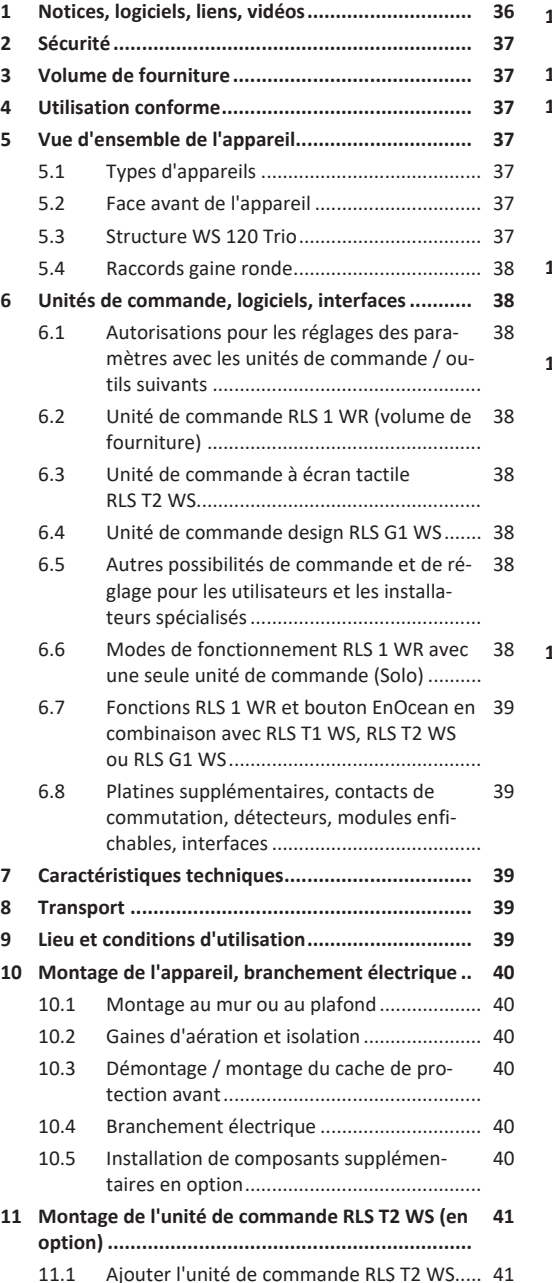

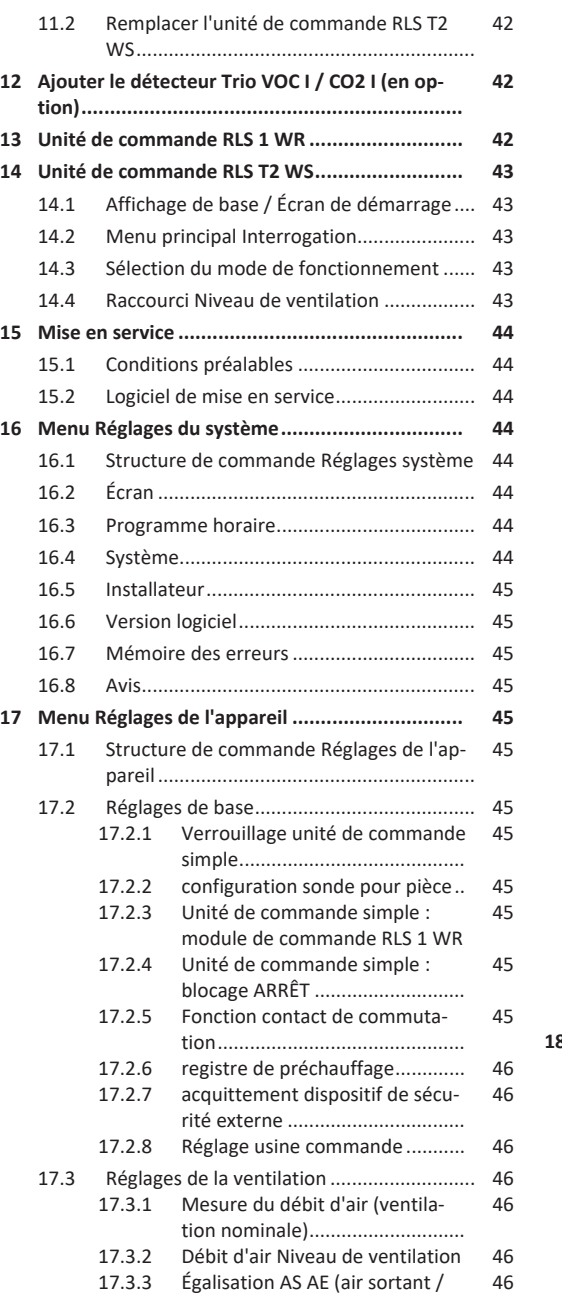

air entrant).......

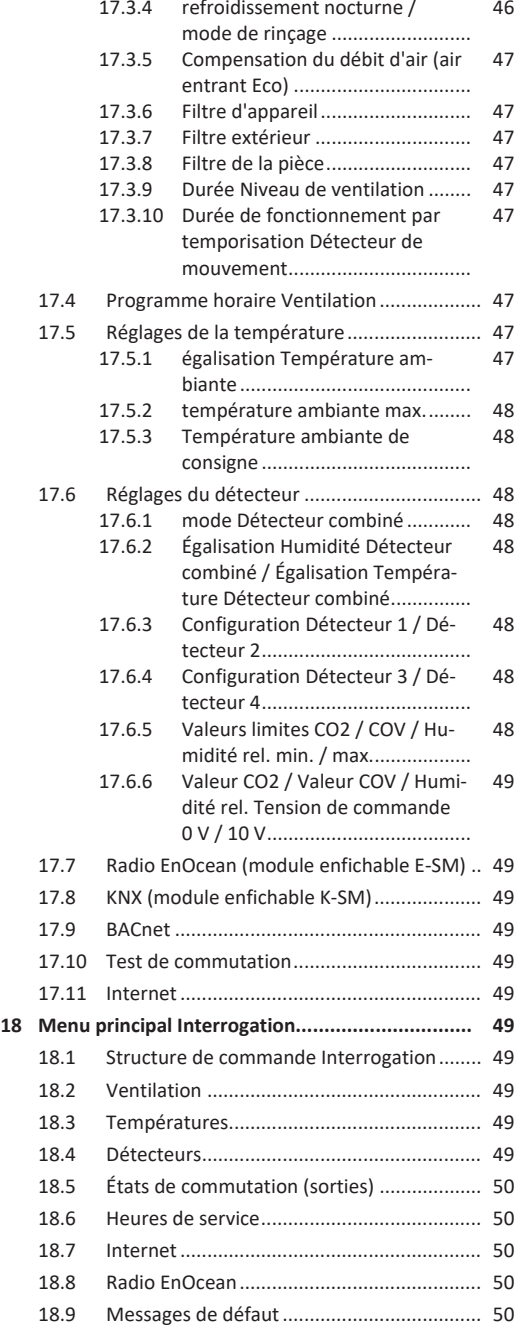

 $17.3<sub>1</sub>$ 

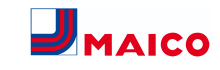

# [18.10](#page-49-5) [Avis..............................................................](#page-49-5) [50](#page-49-5)

- **[19](#page-49-6) [Fonctions spéciales............................................](#page-49-6) [50](#page-49-6)** [19.1](#page-49-7) [Mode Auto Détecteur.................................](#page-49-7) [50](#page-49-7)
	- [19.2](#page-49-8) [Stratégies de protection contre le gel.........](#page-49-8) [50](#page-49-8) [19.2.1](#page-49-9) [Appareils de ventilation avec re-](#page-49-9)[50](#page-49-9) [gistre de préchauffage](#page-49-9) ................ [19.2.2](#page-49-10) [Appareils de ventilation sans re-](#page-49-10)[50](#page-49-10) [gistre de préchauffage](#page-49-10) ................ [19.3](#page-50-0) [Contact pour dispositif de sécurité externe](#page-50-0) [51](#page-50-0)

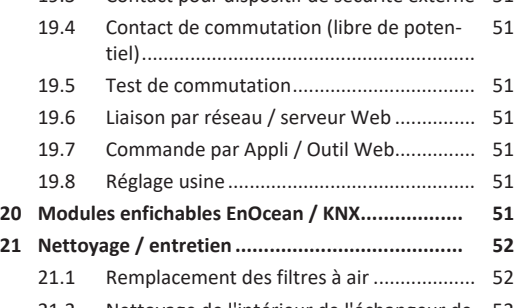

[21.2](#page-51-2) [Nettoyage de l'intérieur de l'échangeur de](#page-51-2) [52](#page-51-2) [chaleur enthalpique et de l'appareil...........](#page-51-2)

#### **[22](#page-51-3) [Élimination des dysfonctionnements](#page-51-3) ................. [52](#page-51-3)** [22.1](#page-51-4) Coupure de sécurité

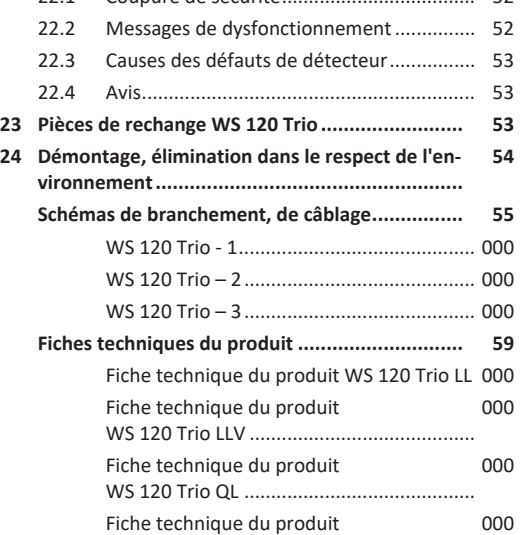

WS 120 Trio QLV .........................................

# <span id="page-36-0"></span>**2 Sécurité**

- Avant le montage, lisez attentivement et en intégralité **cette notice** et les **consignes de sécurité fournies**.
- Suivez les instructions.
- Remettez les notices au propriétaire / à l'exploitant pour conservation.

#### **Les dispositifs de sécurité sont destinés à votre protection et ne doivent pas être contournés ou manipulés.**

# <span id="page-36-1"></span>**3 Volume de fourniture**

Appareil de ventilation **WS 120 Trio**, unité de commande **RLS 1 WR**, supplément **Consignes de sécurité**, **guide de démarrage rapide** et cette notice.

# <span id="page-36-2"></span>**4 Utilisation conforme**

Cet appareil de ventilation à récupération de chaleur sert à la ventilation contrôlée des appartements, bureaux ou espaces similaires.

Cet appareil de ventilation est exclusivement réservé à l'usage domestique et similaires. Toute utilisation autre ou dépassant ce cadre est considérée comme non conforme.

# <span id="page-36-3"></span>**5 Vue d'ensemble de l'appareil**

# <span id="page-36-4"></span>**5.1 Types d'appareils**

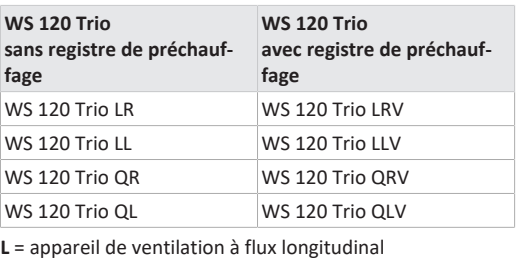

**Q** = appareil de ventilation à flux transversal

**R** = version droite **L** = version gauche

**V** = registre de préchauffage

**Exemple WS 120 Trio LLV =** appareil de ventilation à flux longitudinal, version gauche, avec registre de préchauffage

<span id="page-36-5"></span>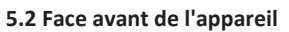

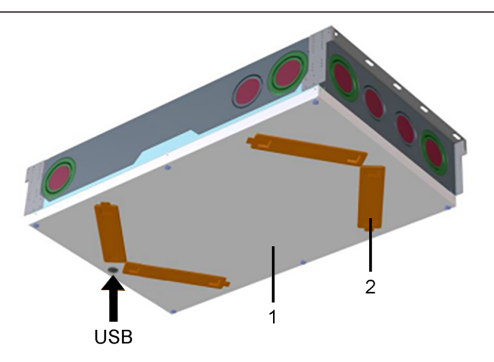

- 1 Cache de protection avant
- 2 Cache de filtre : 4 unités au total, dont 2 équipées de filtres → autocollants
- USB Interface USB logiciel de mise en service

# <span id="page-36-6"></span>**5.3 Structure WS 120 Trio WS 120 Trio LRV**

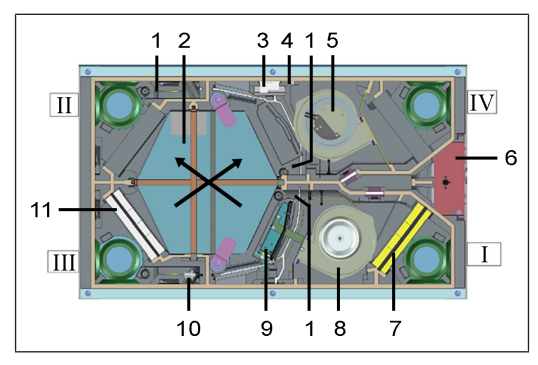

# **WS 120 Trio LLV**

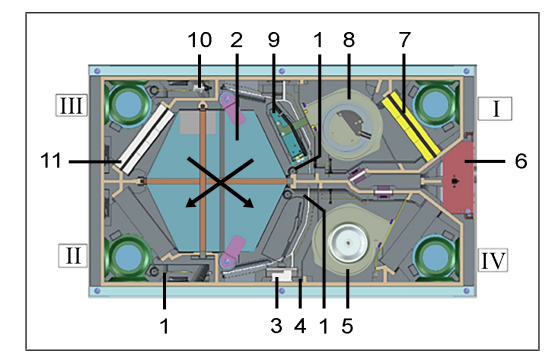

**WS 120 Trio QRV**

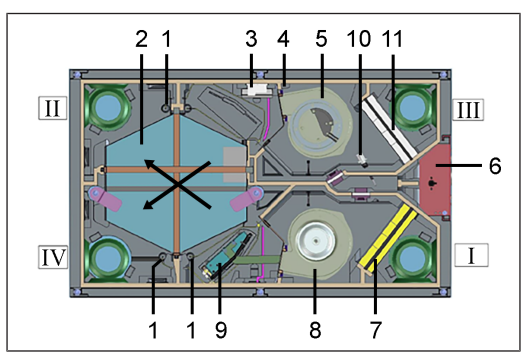

**WS 120 Trio QLV**

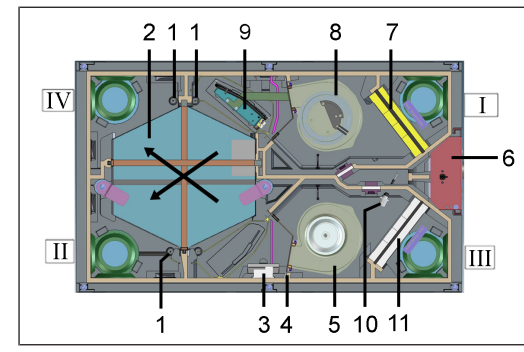

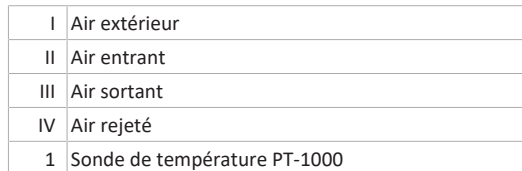

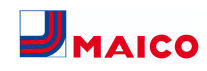

# 2 Échangeur de chaleur enthalpique

- 3 Trio CO2 I, détecteur CO2 interne (en option)
- 4 Trio VOC I, détecteur COV interne (en option)
- 5 Ventilateur d'air rejeté
- 6 Module électronique enfichable
- 7 Filtre à air extérieur F7 (ISO ePM1 ≥ 60 %)
- 8 Ventilateur d'air extérieur
- 9 Registre de préchauffage, uniquement pour les types d'appareils LLV, LRV, QLV, QRV
- 10 Détecteur combiné Humidité / Température
- 11 Filtre à air sortant M5 (ISO ePM10 ≥ 50 %)

#### <span id="page-37-0"></span>**5.4 Raccords gaine ronde**

**Possibilités de raccordement air extérieur / air rejeté**

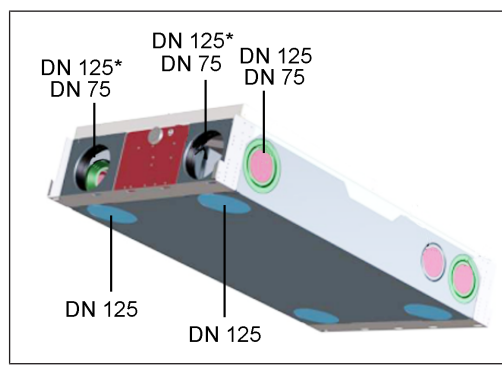

\* DN 125 ouvert

**Possibilités de raccordement air entrant / air sortant**

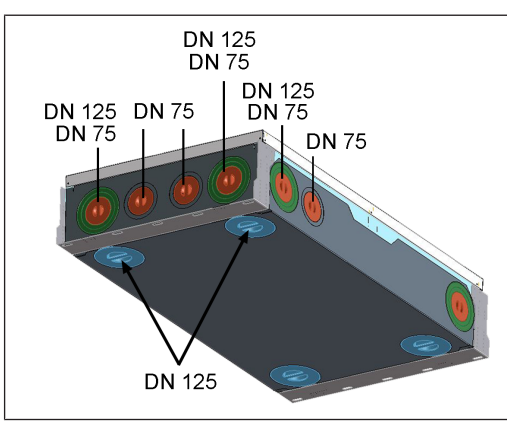

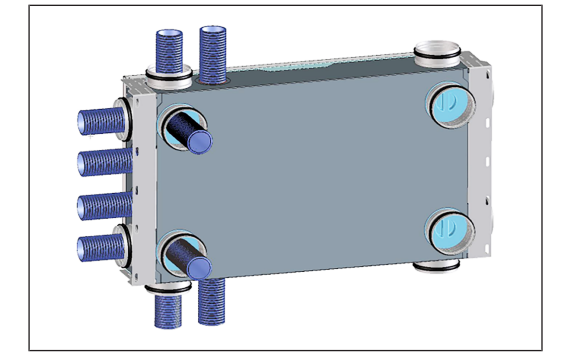

<span id="page-37-1"></span>**6 Unités de commande, logiciels, interfaces**

<span id="page-37-2"></span>**6.1 Autorisations pour les réglages des paramètres avec les unités de commande / outils suivants**

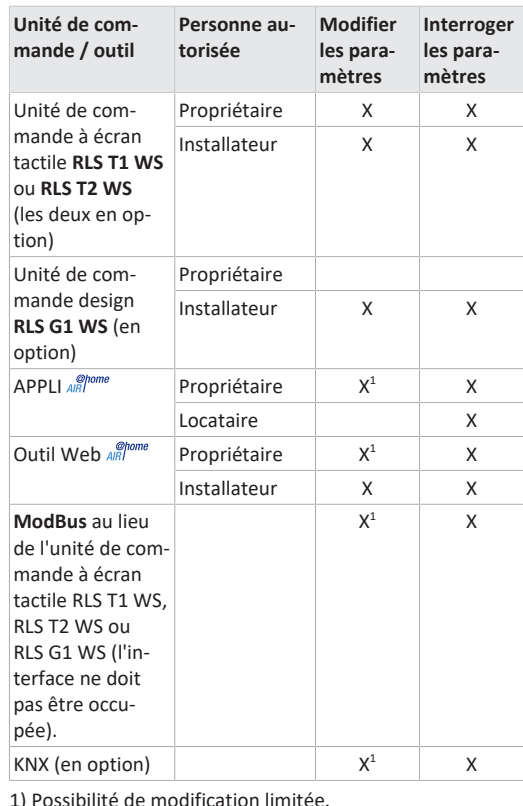

<span id="page-37-3"></span>**6.2 Unité de commande RLS 1 WR (volume de fourniture)**

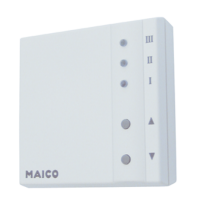

Avec les fonctions **Marche/Arrêt**, **4 niveaux de ventilation**, **affichage de remplacement de filtre** et de **dysfonctionnement**. La **RLS 1 WR** peut être combinée avec jusqu'à **4 autres RLS 1 WR raccordées en parallèle** → Commande avec RLS 1 WR. **Mode Auto Détecteur** seulement possible avec utilisation d'une **seule RLS 1 WR**.

# <span id="page-37-4"></span>**6.3 Unité de commande à écran tactile RLS T2 WS**

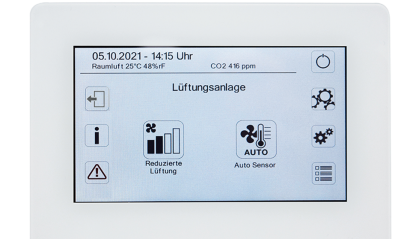

**Fonctions RLS T2 WS (unité de commande à écran tactile) :** Manuel, Auto Temps, Auto Détecteur, Mode ECO Air entrant, Mode ECO Air sortant, Marche/Arrêt, Affichage de remplacement de filtre et de dysfonctionnement.

La **RLS T2 WS** peut être combinée avec jusqu'à **5 RLS 1 WR** avec étendue des fonctions réduite. Étendue des fonctions réduite **RLS 1 WR** = aucun mode de fonctionnement sélectionnable, la ventilation fonctionne limitée dans le temps, aucun arrêt / veille de l'appareil.

#### <span id="page-37-5"></span>**6.4 Unité de commande design RLS G1 WS**

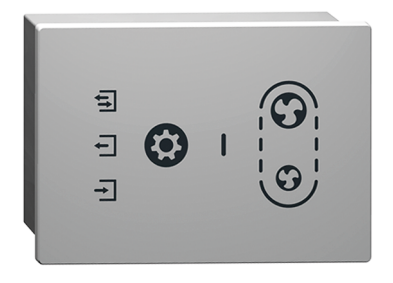

**Fonctions RLS G1 WS (unité de commande à écran tactile) :** 5 niveaux de ventilation, Auto Temps, Air entrant ECO, Air sortant ECO, Marche/Arrêt, Affichage de remplacement de filtre et de dysfonctionnement. Mode de fonctionnement Auto Détecteur indirect disponible via le réglage de l'Auto Temps.

La **RLS G1 WS** peut être combinée avec jusqu'à **5 autres RLS 1 WR** avec étendue des fonctions réduite. Étendue des fonctions réduite à la **RLS 1 WR** = aucun mode de fonctionnement sélectionnable, la ventilation fonctionne limitée dans le temps, aucun arrêt / veille de l'appareil.

# <span id="page-37-6"></span>**6.5 Autres possibilités de commande et de réglage pour les utilisateurs et les installateurs spécialisés**

- **APPLI** *ARI*<sup>ome</sup> gratuite (appli smartphone iOS / Android)
- **Outil Web** *<u>ARDOME</u>* (logiciel PC pour la commande ou configuration de l'appareil de ventilation, téléchargement sur Internet)

 **L'outil Web permet à un propriétaire enregistré d'activer des autorisations pour des locataires ou des installateurs spécialisés de manière à ce qu'ils aient accès aux possibilités de réglage spéciales de l'appareil de ventilation via Internet.**

<span id="page-37-7"></span>**6.6 Modes de fonctionnement RLS 1 WR avec une seule unité de commande (Solo)**

- **Mode de fonctionnement Manuel**
- **Mode de fonctionnement Auto Détecteur :** fonction activée seulement avec ventilation nominale (niveau de ventilation II) lorsque des détecteurs externes sont connectés ou que le paramètre **Fonctionnement Détecteur combiné est réglé sur linéaire** →[Valeurs limites](#page-47-7) [CO2 / COV / Humidité rel. min. / max. \[](#page-47-7)[}](#page-47-7) [48\]](#page-47-7).

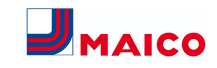

• **Mode de fonctionnement Arrêt :** La fonction peut être désactivée avec le paramètre **Unité de commande simple Blocage Arrêt** (unité de commande simple = unité de commande RLS 1 WR).

# <span id="page-38-0"></span>**6.7 Fonctions RLS 1 WR et bouton EnOcean en combinaison avec RLS T1 WS, RLS T2 WS ou RLS G1 WS**

**Modes de fonctionnement sélectionnables avec la RLS T1 WS, RLS T2 WS ou RLS G1 WS :** Manuel, Auto Temps, Auto Détecteur, Mode ECO Air entrant, Mode ECO Air sortant et Arrêt.

- **Mode de fonctionnement :** le mode de fonctionnement sélectionné sur l'unité de commande à écran tactile ne peut **pas** être modifié avec la RLS 1 WR.
- **Niveau de ventilation :** la modification du niveau de ventilation effectuée sur une **RLS 1 WR** ou avec un **bouton EnOcean** est **limitée dans le temps**. Ensuite, l'appareil de ventilation revient au niveau de ventilation sélectionné sur l'unité de commande à écran tactile.

 **La fonction Arrêt peut être désactivée avec le paramètre Unité de commande simple Blocage Arrêt (unité de commande simple = unité de commande RLS 1 WR).**

<span id="page-38-1"></span>**6.8 Platines supplémentaires, contacts de commutation, détecteurs, modules enfichables, interfaces Platines supplémentaires ZP 1 et ZP 2 (les deux en option), combinaison librement sélectionnable**

**ZP 1** contrôle une PC à saumure (EG à saumure régulé / non régulé) OU un réchauffage (électrique, hydraulique, etc.) OU un clapet d'air 3 voies d'un échangeur géothermique à air OU une régulation par zone.

**ZP 2** sert à la surveillance de filtres avec un détecteur de pression différentielle (au lieu d'une minuterie) OU à commander un fonctionnement à pression constante (au lieu de la constance du débit d'air).

**Module enfichable EnOcean E-SM (en option) :** pour la connexion des composants radio [EnOcean \[](#page-50-6)[}](#page-50-6) [51\]](#page-50-6).

**Module enfichable KNX K-SM (en option) :** pour la connexion à un [système bus KNX \[](#page-50-6)[}](#page-50-6) [51\]](#page-50-6).

**Interface ModBus (sélectionnable avec logiciel de mise en service)**

Interface Modbus intégrée dans l'appareil de ventilation (TCP/IP et RTU) pour l'intégration à la gestion technique du bâtiment (domotique). Paramétrage avec le logiciel de mise en service. Jusqu'à 5 autres **RLS 1 WR** autorisées. ModBus pour TCP/IP sélectionnable en général. Pour RTU, le ModBus ne peut être sélectionné que si **aucune RLS T2 WS** ou **RLS G1 WS** n'est connectée (l'interface ne doit pas être occupée).

#### **Détecteurs externes (en option)**

**Détecteur d'humidité, détecteur CO2 ou détecteur COV.** Les détecteurs externes ont besoin d'une sortie 0-10 V et d'une courbe caractéristique linéaire. Raccordement standard du détecteur 1 et 2 se sur le bornier X12 / détecteurs pour 24 V CC.

Si **aucune RLS 1 WR** n'est branchée, les raccords sur le bornier X13/RLS peuvent être utilisés pour 2 autres détecteurs (détecteurs 3 et 4, chacun 12 V CC). Pour une alimentation électrique de 24 V CC des détecteurs 3 et 4 il est possible de repiquer la tension sur les bornes des détecteurs 1 et 2 (double occupation).

#### **Réseau domestique (Loxone) sur Modbus**

Gestion technique du bâtiment (domotique) Loxone connectable à l'interface Modbus (TCP/IP et RTU) intégrée de dans l'appareil de ventilation. Paramétrage avec logiciel de mise en service.

ModBus pour TCP/IP sélectionnable en général. Pour RTU, le ModBus ne peut être sélectionné que si **aucune RLS T2 WS** ou **RLS G1 WS** n'est connectée (l'interface ne doit pas être occupée).

# <span id="page-38-2"></span>**7 Caractéristiques techniques**

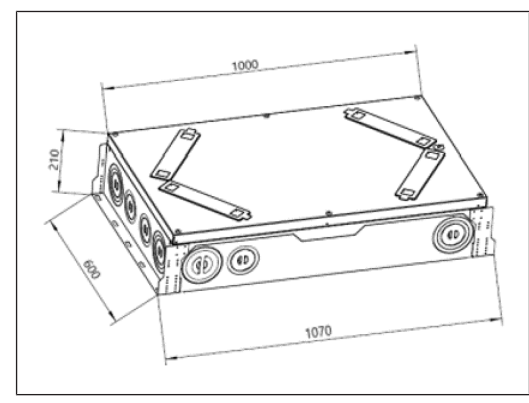

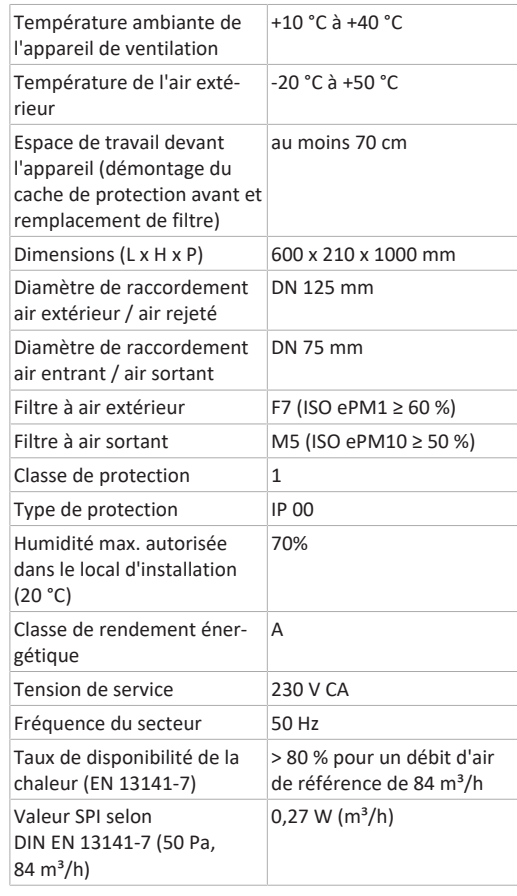

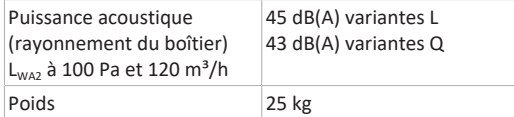

Pour des caractéristiques techniques supplémentaires → Plaque signalétique.

# <span id="page-38-3"></span>**8 Transport**

Respecter les consignes de sécurité pour le transport → supplément Consignes de sécurité.

# <span id="page-38-4"></span>**9 Lieu et conditions d'utilisation**

- Pour ces appareils de ventilation, une installation fixe dans des espaces intérieurs secs est obligatoire, par exemple dans un local technique.
- Avant le montage, terminer tous les travaux sur le site. L'appareil de ventilation ne peut plus être déplacé après le raccordement des conduits.
- Montage possible dans toutes les positions : plafond suspendu, prémur ou mansarde.

**ATTENTION Risque de blessure en cas de chute de l'appareil de ventilation ou du cache de protection avant.** Veiller à une fixation irréprochable de l'appareil de ventilation et du cache de protection avant.

- Le cache de protection avant doit pouvoir être retiré à tout moment. Un accès libre est important pour les travaux de nettoyage et d'entretien : espace de travail devant l'appareil au moins 70 cm.
- Tenir compte de l'encombrement des composants supplémentaires.
- N'utiliser que des accessoires et des pièces de rechange autorisés par le fabricant.
- Choisir la position de montage de manière à éviter salissures et courants d'air.
- Sélectionner le lieu et l'exécution d'installation de l'appareil de ventilation de manière à obtenir des émissions sonores aussi réduites que possible. Si possible éviter les ponts acoustiques avec le corps de la construction en respectant un écart suffisant par rapport aux autres composants de la façade.

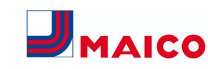

# <span id="page-39-0"></span>**10 Montage de l'appareil, branchement électrique**

L'appareil de ventilation est livré prêt à brancher. Le câble de raccordement secteur et le câble de commande de l'unité de commande **RLS 1 WR** sont déjà câblés en usine dans l'appareil de ventilation. Il n'est pas nécessaire de démonter le cache de protection avant pour monter l'appareil.

#### **Respectez le supplément Consignes de sécurité.**

 **Lors de travaux en hauteur, utilisez des échelles / auxiliaires d'accès appropriés et garantir la sécurité de la stabilité. Travaillez à deux et veillez à avoir une position stable et à ce que personne ne séjourne sous l'appareil.**

**ATTENTION Risque de blessure en cas de chute de l'appareil de ventilation ou du cache de protection avant.** Veiller à une fixation irréprochable de l'appareil de ventilation et du cache de protection avant. Respecter les consignes de prévention d'accident.

#### <span id="page-39-1"></span>**10.1 Montage au mur ou au plafond**

#### **Consignes de montage**

L'appareil de ventilation peut être monté au choix sur une surface du mur plane. Un écoulement de condensat n'est pas nécessaire et n'est pas présent dans l'appareil.

- 1. Avant le montage, terminer tous les travaux sur le site. Prévoir suffisamment d'espace pour les composants rapportés.
- 2. En cas de montage sur un mur extérieur avec canalisations directes de gaines à travers le mur extérieur, isoler la gaine d'air rejeté et d'air extérieur avec une isolation étanche à la diffusion et étanchéifier en conséquence l'entrée des tuyaux dans l'appareil de ventilation.
- 3. **Recommandation :** avant le montage de l'appareil, effectuer les câblages sur la platine électronique et installer les composants supplémentaires → [Schémas de](#page-54-3) [branchement, de câblage \[](#page-54-3)[}](#page-54-3) [55\]](#page-54-3).

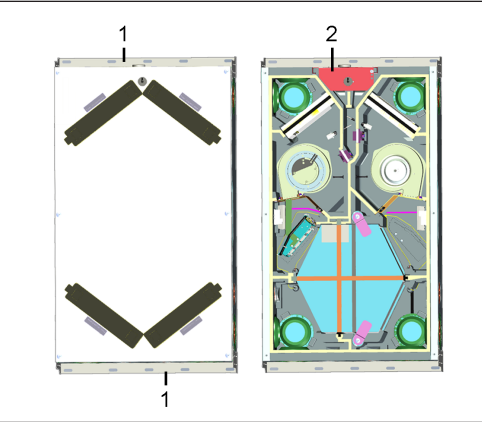

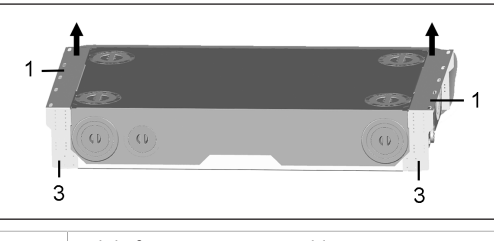

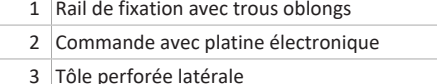

#### **Montage de l'appareil**

1. Visser fermement l'appareil de ventilation au plafond ou mur au niveau des deux rails de fixation avec du matériel de fixation approprié. Le matériel de fixation est à fournir par le client. Respecter le poids de l'appareil de 25 kg.

 **En alternative, l'appareil de ventilation peut également être fixé au plafond à l'aide d'équerres de fixation avec tige filetée et / ou élément amortisseur. Pour cela, visser fermement les équerres de fixation aux 4 coins sur la tôle perforée latérale de l'appareil de ventilation. Utiliser un matériel de fixation approprié et le visser fermement au plafond ou au mur.**

# <span id="page-39-2"></span>**10.2 Gaines d'aération et isolation**

Les gaines d'aération, les grilles de protection, les ouvertures de visite, etc. doivent être réalisés, installés et isolés selon les indications des plans du bureau d'études.

Les raccords d'air extérieur et d'air rejeté doivent être isolés contre la diffusion pour éviter une formation de condensation dans ou sur les conduits.

**Une post-isolation est particulièrement nécessaire dans la zone de transition de gaines MT (système de ventilation à gaine ronde thermoisolé MAICOTherm) sur autres gaines d'air ou embouts d'appareils de ventilation.**

<span id="page-39-3"></span>**10.3 Démontage / montage du cache de protection avant**

#### **Démontage**

1. Sur le cache de protection avant, desserrer les 6 vis et retirer le cache de protection avant. Ce faisant, maintenir le cache de protection avant. Veiller à ce qu'il ne tombe pas. Travailler en principe à deux.

#### **Montage**

1. Poser le cache de protection avant et visser d'abord les 6 vis. Serrer ensuite avec un outil approprié. Veiller à la bonne assise du cache de protection avant pour éviter toute infiltration d'air.

 **Serrer les vis avec précaution et veiller à ce que le cache de protection avant ne soit pas enfoncé dans la zone de la tête de vis. Si vous utilisez une visseuse sans fil, réduisez le couple en conséquence.**

#### <span id="page-39-4"></span>**10.4 Branchement électrique**

**ATTENTION Endommagement de l'appareil par court-circuit en cas de pénétration d'eau dans le compartiment électronique.**

Veillez à ce que les arrivées soient correctes et étanches au moyen de passe-câbles.

**ATTENTION Risque de blessure par des arêtes vives des perçages de tôle / boîtier ou dans le compartiment électronique.**

Le cas échéant, porter des gants de protection. Introduire prudemment les câbles de raccordement dans l'appareil. Ne pas endommager les câbles.

 **Le module électronique ne peut pas être complètement sorti si les câbles de raccordement sont trop courts. À l'intérieur de l'appareil de ventilation, prévoir des câbles de raccordement suffisamment longs.**

 **Le câble de raccordement secteur (3 x 1,5 mm²) et le câble de commande de l'unité de commande RLS 1 WR (6 x 0,35 mm²) sont déjà câblés en usine dans l'appareil de ventilation. Un câblage fixe est prescrit pour le raccordement au secteur.**

<span id="page-39-5"></span>**10.5 Installation de composants supplémentaires en option**

 **Attention : veiller à ce que les câbles électriques raccordés ne soient pas coincés ou écrasés. Ne pas charger les bornes à ressort sur la platine électronique.**

1. Retirer le cache de protection avant  $\rightarrow$  [Démontage /](#page-39-3) [montage du cache de protection avant \[](#page-39-3)[}](#page-39-3) [40\]](#page-39-3).

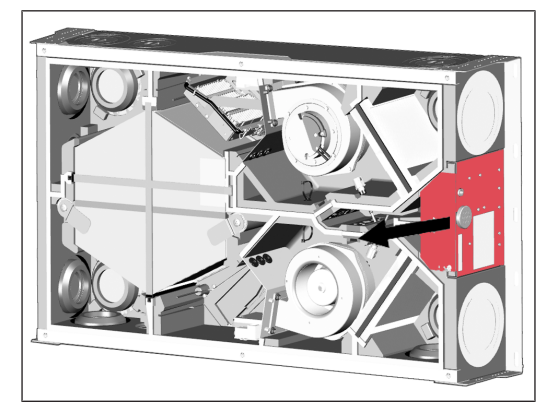

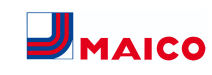

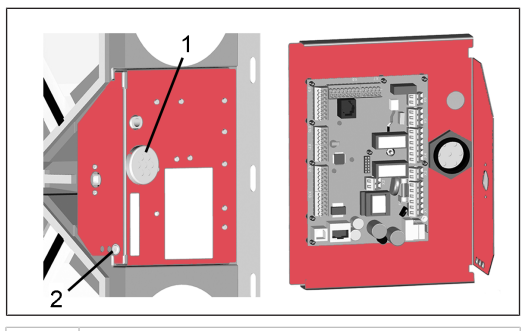

#### 1 Passe-câble à 7 voies

- 2 Vis de blocage du module électronique
- 2. Retirer la vis de blocage du module électronique et retirer le module électronique (avec la platine principale) de l'appareil de ventilation.
- 3. Raccorder le composant supplémentaire sur la platine principale conformément au [schéma de câblage](#page-54-3) [\[](#page-54-3)[}](#page-54-3) [55\]](#page-54-3). Pour l'installation et le raccordement ultérieurs d'un détecteur COV ou CO2 → [Ajouter un dé](#page-41-1)[tecteur COV / CO2 \[](#page-41-1)[}](#page-41-1) [42\]](#page-41-1). Pour le raccordement de composants supplémentaires → Notice de montage de l'accessoire.
- 4. Passer le câble de raccordement de la ou des unités de commande et des composants supplémentaires par le passe-câble à 7 voies dans l'appareil de ventilation. S'assurer de l'étanchéité (protection IP).
- 5. Pousser le module électronique dans les deux rails de guidage de l'appareil de ventilation et le visser avec la vis de blocage.
- 6. Monter le cache de protection avant  $\rightarrow$  [Démontage /](#page-39-3) [montage du cache de protection avant \[](#page-39-3)[}](#page-39-3) [40\]](#page-39-3).
- 7. Monter la ou les unités de commande et les composants supplémentaires externes sur le lieu d'installation et les câbler électriquement conformément au [schéma](#page-54-3) [de câblage \[](#page-54-3)[}](#page-54-3) [55\]](#page-54-3) (annexe).
- 8. Activer le fusible secteur. Sur l'unité de commande **RLS 1 WR**, les LED s'allument, sur une unité de commande **RLS T2 WS** en option, l'écran de démarrage apparaît.
- 9. Effectuer un test de fonctionnement et mettre l'appareil de ventilation en service → [Mise en service](#page-43-0) [\[](#page-43-0)[}](#page-43-0) [44\]](#page-43-0).

# <span id="page-40-0"></span>**11 Montage de l'unité de commande RLS T2 WS (en option)**

#### <span id="page-40-1"></span>**11.1 Ajouter l'unité de commande RLS T2 WS**

#### **ATTENTION Endommagement de l'appareil en cas d'erreur de câblage.**

Respecter impérativement l'inscription apposée sur l'unité de commande et la platine de commande. Effectuer le raccordement seulement conformément au schéma de câblage fourni.

 **Le logiciel de mise en service doit être installé pour l'unité de commande à écran tactile. Pour le téléchargement et d'autres informations, voir le chapitre 1, notices, logiciels, liens, vidéos. Position de montage conseillée de la sonde de température ambiante (face inférieure de l'appareil de la RLS T2 WS)**

- Hauteur de montage env. 1,5 m
- Pas d'exposition directe aux rayons du soleil
- Pas au-dessus de sources de chaleur
- Pas dans les courants d'air froid (portes, fenêtres) **Préparatifs de montage sur site**
- 1. Poser une boîte encastrée sur le lieu d'installation.
- 2. Poser les câbles de raccordement sur le lieu d'installation. Autorisé : Câble de commande blindé, p. ex. LIYY 4  $x$  0.34 mm<sup>2</sup>.

#### **Poser l'unité de commande sur le lieu d'installation**

- 3. Poser la plaque de montage fournie sur la boîte encastrée.
- 4. Brancher la fiche de raccordement fournie sur l'électricité.

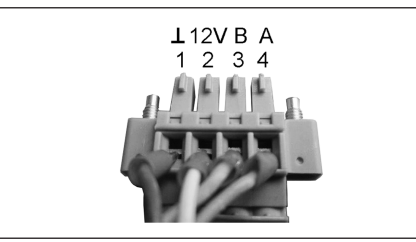

5. Monter l'unité de commande (étapes  $(1)$  à  $(3)$ )  $\rightarrow$ [Schémas de câblage \[](#page-54-3)[}](#page-54-3) [55\]](#page-54-3).

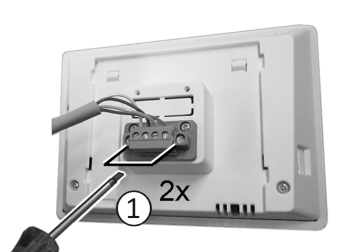

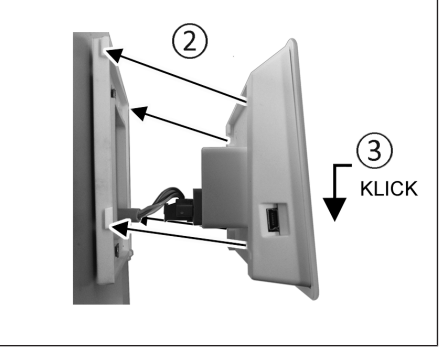

- 6. Enficher la fiche de raccordement dans l'unité de commande et visser.
- 7. Enficher l'unité de commande sur la plaque de montage et enclencher.
- 8. Contrôler les fonctions sur l'unité de commande.

#### **Faire passer les câbles de raccordement dans l'appareil de ventilation et les câbler électriquement**

- 9. Retirer le cache de protection avant de l'appareil de ventilation → Montage au plafond / mural.
- 10. Retirer la vis du module électronique, retirer le module électronique du compartiment électronique et l'accrocher dans la rainure de sécurité du cadre de l'appareil de ventilation.

#### **ATTENTION Le module électronique ne peut pas être complètement sorti / accroché si les câbles de raccordement sont trop courts.**

À l'intérieur de l'appareil de ventilation, prévoir des câbles de raccordement suffisamment longs.

**ATTENTION Risque de court-circuit / endommagement de l'appareil en cas de pénétration d'eau dans le compartiment électronique.**

Veillez à ce que les arrivées soient correctes et étanches au moyen de passe-câble.

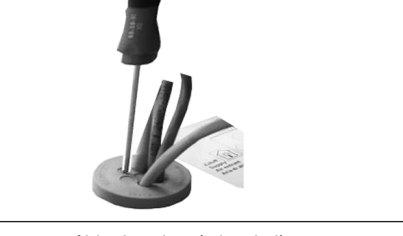

- 11. Percer le passe-câble dans les règles de l'art.
- 12. Introduire le câble de raccordement dans l'appareil de ventilation à travers le passe-câble.
- 13. Vérifier l'étanchéité et l'assurer.

# **Introduire les câbles de raccordement un par un à travers le passe-câble. Les passe-câbles non utilisés doivent rester fermés.**

- 14. Procéder au branchement électrique des câbles selon le schéma de câblage de l'appareil de ventilation sur la platine de commande A2, bornier X11 (RS 485)  $\rightarrow$ [Schémas de câblage \[](#page-54-3)[}](#page-54-3) [55\]](#page-54-3).
- 15. Introduire le module électronique dans le compartiment électronique et visser à fond.
- 16. Monter le cache de protection avant.
- 17. Activer le fusible secteur, l'appareil de ventilation se met en marche.
- 18. Avec le **logiciel de mise en service** régler le **paramètre Réglages de base / Unité de commande Confort** sur la **RLS T2 WS** (BDE = unité de commande).
- 19. Tester les réglages et fonctions.

TR Maico Elektroapparate-Fabrik GmbH I Steinbeisstr. 20178056 Villingen-Schwenningen I Germany I [www.maico-ventilatoren.com](http://www.maico-ventilatoren.com) I Service +49 7720 6940 I info@maico.de 7185.1274.0000\_RLF.9\_03.23\_DSW 41

# <span id="page-41-0"></span>**11.2 Remplacer l'unité de commande RLS T2 WS Démontage (étapes ① à ④)**

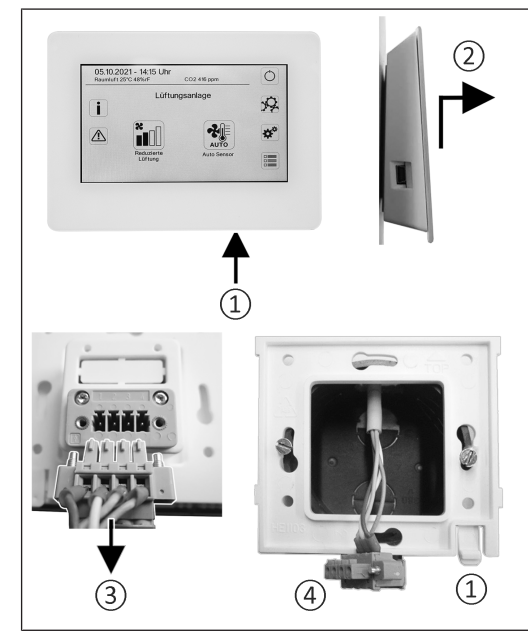

**Montage (étapes ① à ③)**

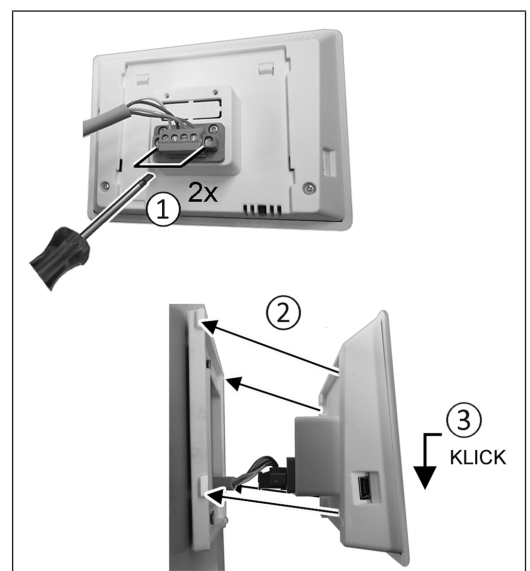

# <span id="page-41-1"></span>**12 Ajouter le détecteur Trio VOC I / CO2 I (en option)**

- 1. Comme décrit sur « Montage au plafond / mural », ouvrir le couvercle d'appareil, retirer le module électronique et l'accrocher dans le cadre.
- 2. Placer le **détecteur Trio VOC I** ou le **détecteur Trio CO2 I** sur le lieu d'installation (l'emplacement varie selon les appareils). Pour cela, insérer le détecteur dans l'échancrure du boîtier prévue dans l'EPP (en appuyant légèrement jusqu'à la butée, la fixation du détecteur est autobloquante).
- 3. Faire passer le câble de raccordement du détecteur dans le canal de câbles du boîtier EPP jusqu'au compartiment électronique comme illustré et le brancher électriquement sur la platine principale conformément au [schéma de câblage \[](#page-54-3)[}](#page-54-3) [55\]](#page-54-3). Canaux de câbles différents selon le type d'appareil → flèches dans les illustrations suivantes.

**WS 120 Trio LRV / LR**

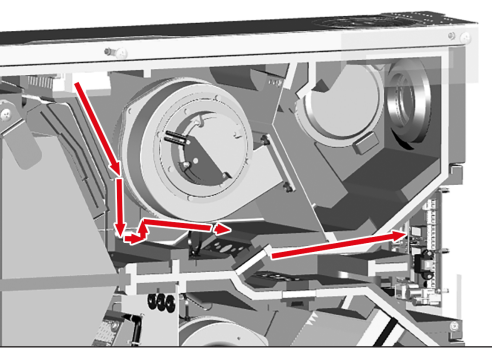

**WS 120 Trio LLV / LL**

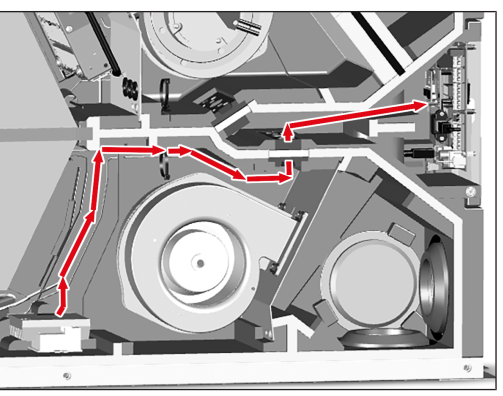

# **WS 120 Trio QRV / QR**

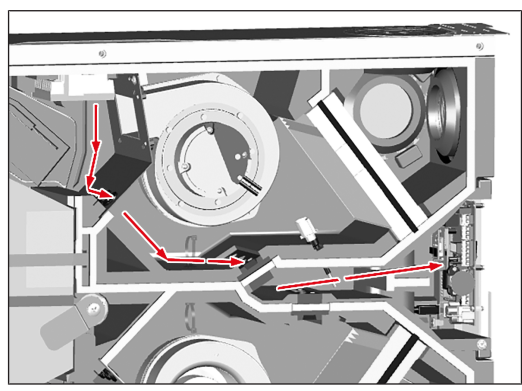

**WS 120 Trio QLV / QL**

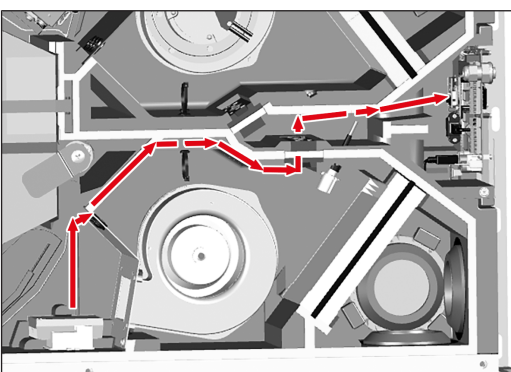

- 4. Pousser le module électronique dans les deux rails de guidage de l'appareil de ventilation et le visser avec la vis de fixation.
- 5. Mettre le cache de protection avant en place et le visser fermement à l'aide des 6 vis. Veiller à la bonne assise du cache de protection avant pour éviter toute infiltration d'air.

# <span id="page-41-2"></span>**13 Unité de commande RLS 1 WR**

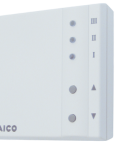

Avec l'unité de commande **RLS 1 WR** on peut régler manuellement les niveaux de ventilation. Des LED indiquent le niveau de ventilation sélectionné, un remplacement des filtres à courte échéance ou aussi des dysfonctionnements.

Dans le **niveau de ventilation II** (ventilation nominale), l'appareil de ventilation passe en **mode de fonctionnement Auto Détecteur** (réglage modifiable par l'installateur). Le mode automatique assure une ventilation hygiéniquement parfaite à l'aide des valeurs d'humidité déterminées (détecteur combiné) et / ou des valeurs de qualité de l'air (détecteur CO2 / COV en option).

# **1** Niveau de ventilation I-III : Passer au niveau su**périeur avec la touche ▼, au niveau inférieur avec la touche ▲.**

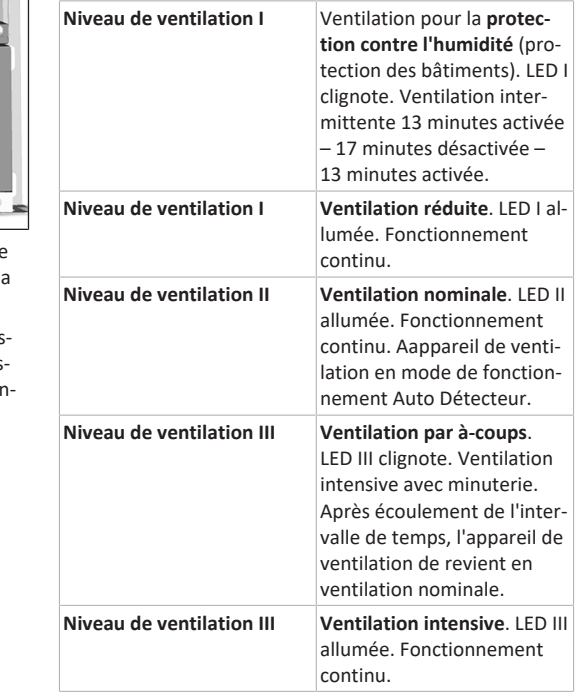

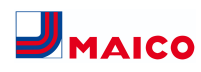

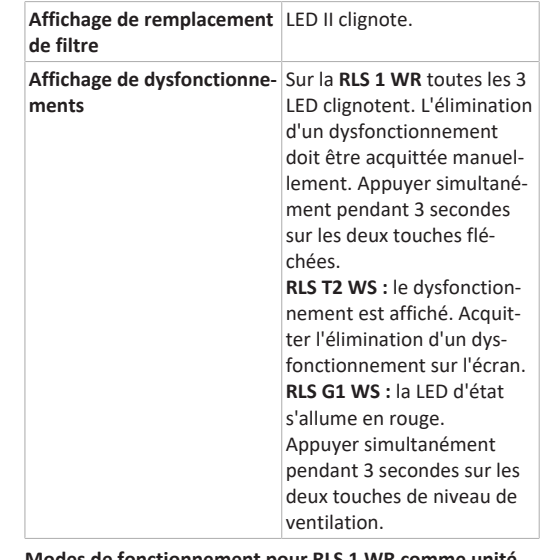

#### **Modes de fonctionnement pour RLS 1 WR comme unité de commande Solo**

Manuel, Auto Détecteur ou Arrêt

**Fonction Auto Détecteur uniquement active**

- en cas de **ventilation nominale** (niveau de ventilation II),
- lorsque **des détecteurs externes sont connectés** ou
- le paramètre **Fonctionnement Détecteur combiné** est réglé sur **linéaire**.

La **fonction Arrêt** peut être désactivée avec le paramètre **Unité de commande simple Blocage Arrêt** (unité de commande simple = unité de commande RLS 1 WR).

#### **Modes de fonctionnement en cas d'utilisation de plusieurs boutons RLS 1 WR / EnOcean ou de combinaisons avec une unité de commande à écran tactile**

Manuel, Auto Temps, Auto Détecteur, Mode ECO Air entrant, Mode ECO Air sortant et Arrêt

- Le mode de fonctionnement est prédéfini via l'unité de commande à écran tactile, l'APPLI ou l'outil Web.
- Une **modification du niveau de ventilation** est possible de manière **limitée dans le temps**.
- La **fonction Arrêt** peut être désactivée avec le paramètre **Unité de commande simple Blocage Arrêt** (unité de commande simple = unité de commande RLS 1 WR).

### <span id="page-42-0"></span>**14 Unité de commande RLS T2 WS**

Unité de commande à écran tactile **RLS T2 WS** pour les appareils de ventilation avec **régulation** *ARI ARI*<sup>*one*</sup>. Étendue des fonctions sur la RLS T2 WS comme décrit ci-dessous.

# <span id="page-42-1"></span>**14.1 Affichage de base / Écran de démarrage**

 **Écran de démarrage activé en usine. Celui-ci peut être désactivé à l'aide du logiciel de mise en service.**

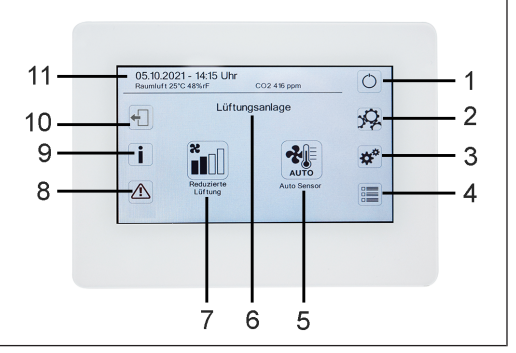

- 1 Interrupteur général
- 2 Réglages du système
- 3 Réglages de l'appareil
- 4 Interrogation de l'appareil
- 5 Mode de fonctionnement actuel / Sélection du mode de fonctionnement
- 6 Sélection rapide de l'appareil (en cas de plusieurs appareils)
- 7 Niveau de ventilation actuel / Sélection du niveau de ventilation
- 8 Messages de dysfonctionnement actuels
- 9 Remarques actuelles
- 10 Déconnexion (Logout)
	- 11 Date, heure, température ambiante, valeur CO2 de l'appareil actuel

#### <span id="page-42-2"></span>**14.2 Menu principal Interrogation**

Pour interroger les valeurs actuelles de l'appareil telles que la température et l'humidité mesurées, les états de l'appareil ou messages de défaut.

# <span id="page-42-3"></span>**14.3 Sélection du mode de fonctionnement**

Avec le mode de fonctionnement, vous réglez le fonctionnement de base de l'appareil de ventilation.

#### **Mode de fonctionnement : Auto Temps**

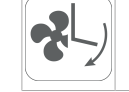

Mode de fonctionnement : active le programme horaire normal / programme horaire vacances

#### **Mode de fonctionnement : Auto Détecteur**

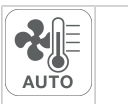

Mode de fonctionnement : fonctionnement automatique avec régulation par détecteur.

#### **Mode de fonctionnement : Manuel**

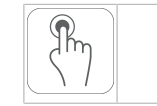

Mode de fonctionnement : mode manuel.

#### **Mode de fonctionnement : mode ECO air entrant**

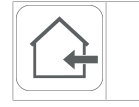

Mode de fonctionnement : mode Été à économie de courant avec ventilateur d'air entrant.

#### **Mode de fonctionnement : mode ECO air sortant**

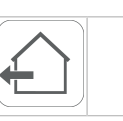

Mode de fonctionnement : mode Été à économie de courant avec ventilateur d'air sortant.

#### **Mode de fonctionnement : Arrêt**

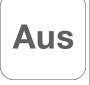

**Mode de fonctionnement :** mode Veille (ventilateurs arrêtés). Faites votre sélection entre les **modes automatiques** Auto Temps, Auto Détecteur et les **modes manuels** Manuel, mode ECO air entrant, mode ECO air sortant et Arrêt.

#### <span id="page-42-4"></span>**14.4 Raccourci Niveau de ventilation**

Active le niveau de ventilation. Ce réglage est possible dans un mode de fonctionnement manuel.

**Niveau de ventilation : Ventilation pour la protection contre l'humidité**

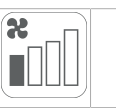

Mode de fonctionnement : fonctionnement intermittent, puissance d'env. 43 % de la ventilation réduite (selon DIN 1946-6).

#### **Niveau de ventilation : niveau de ventilation 1**

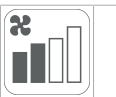

Mode de fonctionnement : fonctionnement continu avec ventilation réduite VR

#### **Niveau de ventilation : niveau de ventilation 2**

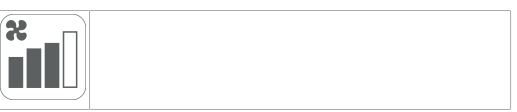

Mode de fonctionnement : ventilation nominale VN

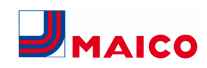

#### **Niveau de ventilation : Ventilation par à-coups**

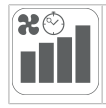

Mode de fonctionnement : ventilation intensive limitée dans le temps VI (avec minuterie).

#### **Niveau de ventilation : niveau de ventilation 3**

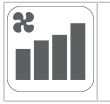

Mode de fonctionnement : ventilation intensive VI

#### <span id="page-43-0"></span>**15 Mise en service**

L'appareil de ventilation peut être mis en service avec le **logiciel de mise en service** (Windows) ou avec l' [unité de](#page-42-0) [commande à écran tactile \[](#page-42-0)[}](#page-42-0) [43\]](#page-42-0) **RLS T2 WS** en option.

#### <span id="page-43-1"></span>**15.1 Conditions préalables**

- le bâtiment est habitable
- tous les câbles de raccordement sont correctement installés et bien fixés
- toutes les clapets d'air entrant et sortant sont montés et ouverts
- les gaines d'air sont isolées
- tous les capots d'air rejeté et d'air extérieur sont montés
- tous les volets sont ouverts
- tous les matériaux de protection (p. ex. de filtres à fournir par le client) ont été retirés
- l'appareil de ventilation est correctement branché au réseau électrique et les passages de câbles sont étanches

#### <span id="page-43-2"></span>**15.2 Logiciel de mise en service**

Dans le niveau installateur du logiciel de mise en service (Windows), les installateurs spécialisés dans la technique de ventilation peuvent configurer et régler l'appareil de ventilation. Téléchargement du logiciel de mise en service sur PC / ordinateur portable comme décrit ci-dessous.

#### **Configuration du système requise**

- PC avec système d'exploitation Windows et accès Internet (éventuellement payant).
- Non autorisé pour d'autres systèmes d'exploitation.

• Configuration minimum du PC : Système d'exploitation Microsoft Windows avec Win 7 ou supérieur, Microsoft .NET Framework 4.5®, processeur avec RAM de 1 GHz, 2 Go, 3 Go d'espace libre sur le disque dur, USB 2.0, LAN-100 Mbits/s.

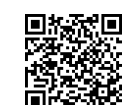

- 1. Scanner le code QR. Alternativement → sélectionner [www.maico-ventilatoren.com](http://www.maico-ventilatoren.com).
- 2. Télécharger le logiciel de mise en service sur PC / ordinateur portable.
- 3. Connecter le PC / ordinateur portable à l'appareil de ventilation (USB)  $\rightarrow$  [Face avant de l'appareil \[](#page-36-5) $\triangleright$  [37\]](#page-36-5).

#### **Appel du logiciel de mise en service**

- 4. Sélectionner la connexion par USB. L'écran de démarrage s'affiche.
- 5. Régler l'appareil de ventilation selon les prescriptions du bureau d'études. Pour parvenir au niveau installateur, entrer le mot de passe qui vous a été fourni sous Réglages/Installateur.
- 6. Après la première mise en service, sauvegarder impérativement le compte-rendu de mise en service.
- 7. Retirer le câble USB.

# <span id="page-43-3"></span>**16 Menu Réglages du système**

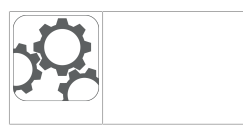

Le menu Réglages du système permet d'effectuer des réglages fondamentaux des unités de commande, comme le verrouillage des touches ou l'intensité lumineuse. En outre, il est possible de changer au niveau installateur. À l'intérieur de ce niveau, la configuration système doit être effectué pour le raccord multiposte (max. 5 appareils) pour la **RLS T2 WS**.

#### <span id="page-43-4"></span>**16.1 Structure de commande Réglages système**

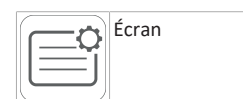

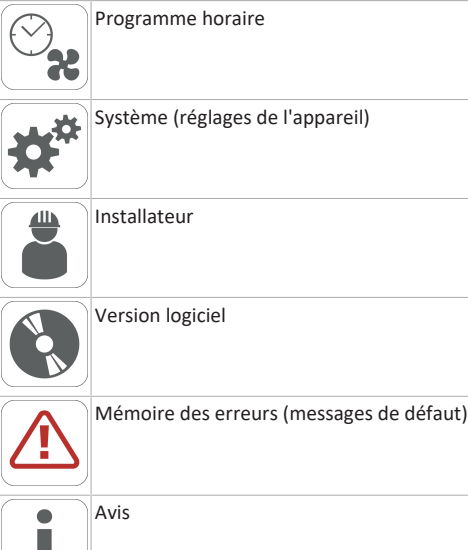

# <span id="page-43-5"></span>**16.2 Écran**

٠

#### **Paramètre :** langue

**Valeur de réglage :** actuelle : allemand, anglais, français

**Paramètre :** date / heure

**Valeur de réglage :** heures / minutes / jour / mois / année

**Paramètre :** verrouillage des touches (configuration seulement au niveau installateur)

**Valeur de réglage :** non / oui

**Paramètre :** modifier code verrouillage des touches (entre 4 et 8 chiffres sont possibles)

**Valeur de réglage :** Réglage usine : 0000

**Paramètre :** activer / désactiver maintenant verrouillage des touches

**Valeur de réglage :** verrouillage des touches est activé immédiatement. Désactivation du verrouillage des touches via réglages système/ écran/ Désactiver maintenant verrouillage des touches et saisie PIN.

**Paramètre :** temps veille écran

**Valeur de réglage :** réglages minutes entre 1 et 10 minutes. Réglage usine : 5 minutes.

**Paramètre :** luminosité écran **Valeur de réglage :** réglage luminosité entre 0 et 100 %

#### <span id="page-43-6"></span>**16.3 Programme horaire**

La programmation des programmes horaires s'effectue au niveau appareil. Des informations complémentaires au chapitre Programme horaire Ventilation.

**Paramètre :** copier programme horaire normal dans tout le système

**Valeur de réglage :** réglages du temps transférables d'un appareil à d'autres appareils.

**Paramètre :** copier programme horaire vacances dans tout le système.

**Valeur de réglage :** réglages du temps transférables d'un appareil à d'autres appareils.

**Paramètre :** date démarrage programme horaire vacances **Valeur de réglage :** valeur pour tous les appareils raccordés au module de commande.

**Paramètre :** date fin programme horaire vacances **Valeur de réglage :** valeur pour tous les appareils raccordés au module de commande.

# <span id="page-43-7"></span>**16.4 Système**

**Paramètre :** nombre d'installations de ventilation

**Valeur de réglage :** nombre d'installations de ventilation à régler (max. jusqu'à 5 installations de ventilation). L'adressage des installations de ventilation s'effectue à l'aide du logiciel de mise en service. Dans le système de bus, les adresses ne peuvent être configurées qu'une seule fois.

**Exemple :** 3 installations de ventilation, réglage du module de commande : nombre d'installations de ventilation = 3, adressage des installations de ventilation : adresse 1, adresse 2, adresse 3.

**Paramètre :** configuration des installations de ventilation

Installations de ventilation actuelles visibles avec état appareil. Les installations de ventilation qui ne sont pas accessibles via la communication bus, s'affichent avec l'état **Non disponible**.

Durant la configuration, la désignation des installations de ventilation et l'affectation de l'installation de ventilation à un groupe peuvent être effectuées. À cet effet, le groupe doit être activé.

**Paramètre :** regrouper les installations de ventilation

**Valeur de réglage :** non / oui

Possibilité de répartir les installations de ventilation en 3 groupes. La répartition des différentes installations de ventilation en groupes permet d'effectuer une commande par groupes.

**Paramètre :** désignation des groupes

<span id="page-44-6"></span><span id="page-44-5"></span><span id="page-44-1"></span><u> London and</u>

<span id="page-44-11"></span><span id="page-44-10"></span><span id="page-44-8"></span><span id="page-44-7"></span><span id="page-44-3"></span><span id="page-44-2"></span> $\sim$ 

<span id="page-44-9"></span><span id="page-44-4"></span><span id="page-44-0"></span>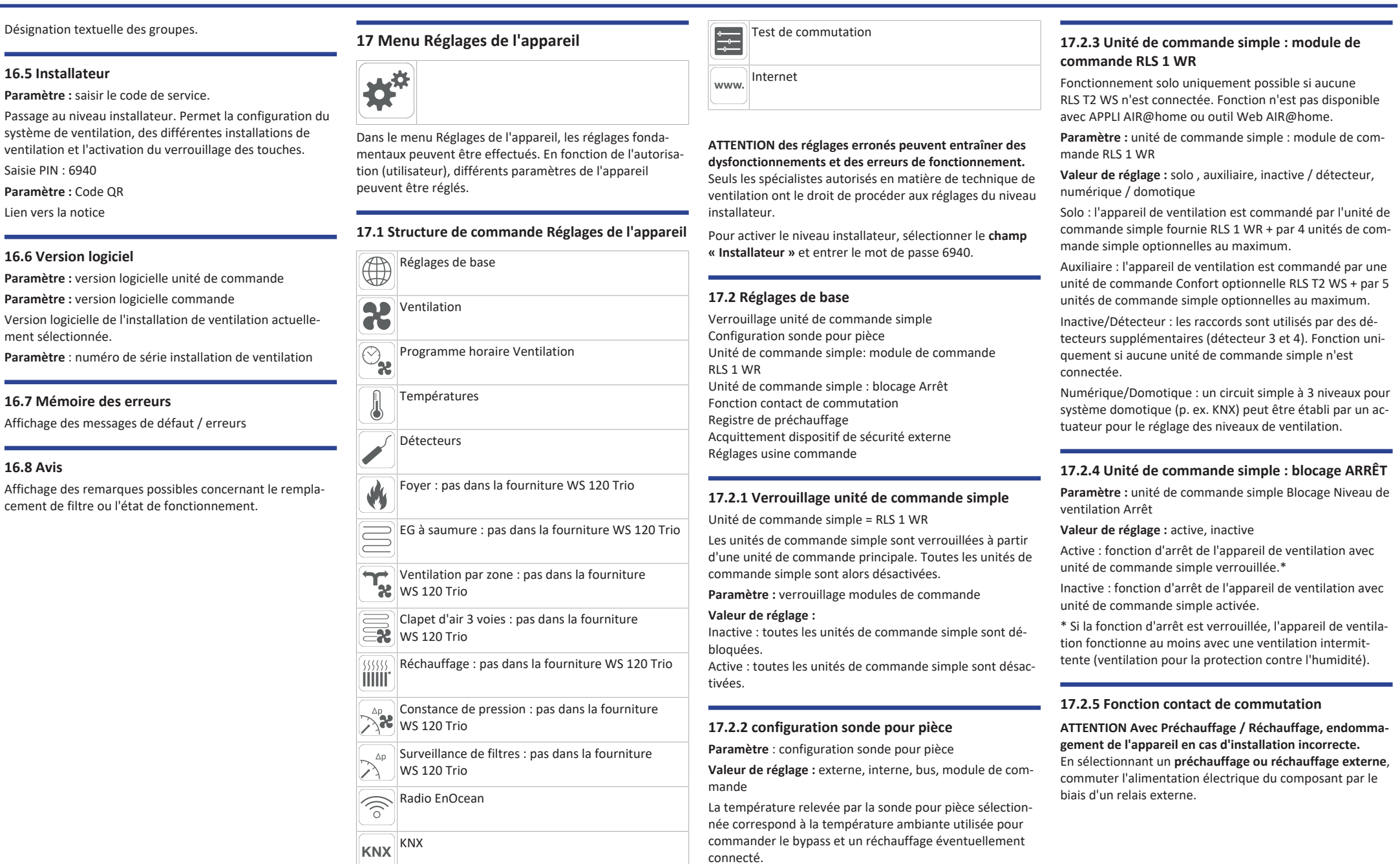

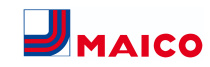

#### **Paramètre :** contact de commutation

**Valeur de réglage :** alarme, message de filtre, affichage de fonctionnement, volet extérieur, réchauffage, préchauffage. Le contact de commutation libre de potentiel (5 A max.) de la platine de base (platine principale) permet de commuter l'un des composants externes susmentionnés.

Réglages supplémentaires pour points de commutation Réchauffage

- 1. Sous Contact de commutation, sélectionner le paramètre Réchauffage.
- 2. Sous Réchauffage
- Positionner le paramètre Réchauffage sur oui. • Égaliser le point de commutation avec Hystérèse
- Température de consigne.
- Positionner le paramètre Réchauffage sur non.

#### <span id="page-45-0"></span>**17.2.6 registre de préchauffage**

**Paramètre :** registre de préchauffage **Valeur de réglage : non** / oui

<span id="page-45-1"></span>**17.2.7 acquittement dispositif de sécurité externe**

**Paramètre :** acquittement dispositif de sécurité externe

**Valeur de réglage : automatique** / manuel : en fonction de l'équipement de l'appareil

Automatique : après l'interruption de la chaîne de sécurité, le fonctionnement de l'appareil est activé automatiquement.

Manuel : après l'interruption de la chaîne de sécurité, le fonctionnement de l'appareil doit être rétabli par un acquittement manuel.

#### <span id="page-45-2"></span>**17.2.8 Réglage usine commande**

#### **Paramètre :** Réglage usine

**Valeur de réglage :** niveau client / niveau client et installateur

Réinitialiser niveau client

Réinitialiser niveau client : les réglages propriétaire et locataire sont réinitialisés au réglage usine. Les réglages installateur du niveau installateur demeurent inchangés.

Réinitialiser niveau client et installateur :

restitution du réglage usine (reset complet).

#### <span id="page-45-3"></span>**17.3 Réglages de la ventilation**

Mesure du débit d'air (ventilation nominale) Débit d'air Niveau de ventilation Ventilation réduite Débit d'air Niveau de ventilation Ventilation nominale Débit d'air Niveau de ventilation Ventilation intensive Égalisation AS AE (air sortant/air entrant) Ventilation réduite :

Égalisation AS AE Ventilation nominale Égalisation AS AE Ventilation intensive Refroidissement nocturne / Mode de rinçage Compensation du débit d'air (fonctionnement avec installation d'air sortant) Filtre d'appareil Durée d'utilisation filtre d'appareil Remplacement de filtre d'appareil Filtre extérieur Durée d'utilisation Filtre extérieur Remplacement de filtre extérieur Filtre de la pièce Durée d'utilisation Filtre de la pièce Remplacement de filtre de la pièce Durée Niveau de ventilation

Durée de fonctionnement par temporisation Détecteur de mouvement

Les clapets d'air entrant et d'air sortant sont réglés au cours de la première mise en service. Ouvrez-les et fermezles pour régler les valeurs prescrites par le bureau d'études.

#### <span id="page-45-4"></span>**17.3.1 Mesure du débit d'air (ventilation nominale)**

Mesure du débit d'air (ventilation nominale)

**Paramètre :** Mesure du débit d'air (ventilation nominale)

**Valeur de réglage :** marche / arrêt

Après l'activation de la mesure du débit d'air, les ventilateurs fonctionnent en ventilation nominale pendant 3 heures au maximum. Ceci permet de mesurer les débits d'air entrant et sortant dans le bâtiment sans que les quantités d'air ne soient modifiées par les valeurs relevées par les détecteurs. Cette fonction s'arrête automatiquement après 3 heures. La fonction peut être désactivée manuellement.

# <span id="page-45-5"></span>**17.3.2 Débit d'air Niveau de ventilation**

**Ventilation réduite VR (en m³/h)**

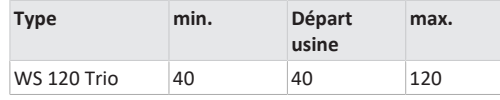

# **Ventilation nominale VN (en m³/h)**

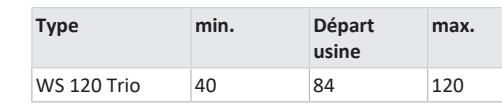

# **Ventilation intensive VI (en m³/h)**

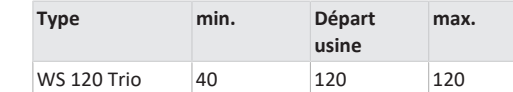

Le réglage du débit d'air s'applique aux deux ventilateurs. Avec la ventilation de protection contre l'humidité, les ventilateurs fonctionnent en mode intermittent. Nous recommandons de procéder en premier lieu au réglage du débit d'air pour **VN**.

Les débits d'air **VR** et **VI** sont automatiquement réglés sur la base de la valeur de référence VN, à 1/3 en moins (VR) et 1/3 en plus (VI).

**Exemple :** VN 90  $\rightarrow$  VR 60  $\rightarrow$  VI 120

Les valeurs de commande VI et VR peuvent également être réglées manuellement.

Condition : débit d'air Ventilation intensive > Ventilation nominale > Ventilation réduite.

# <span id="page-45-6"></span>**17.3.3 Égalisation AS AE (air sortant / air entrant)**

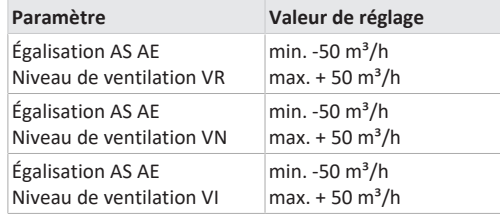

**AS** = Air sortant, **AE** = Air entrant **Valeur de réglage** départ usine = 0 %

Les quantités d'air entrant et d'air sortant doivent être égalisées sur toute la plage d'application. Normalement, les ventilateurs assurent automatiquement l'équilibre de sorte que toute égalisation est superflue.

Toutefois, pour égaliser les tolérances des ventilateurs, on peut adapter le débit d'air entrant au débit d'air sortant avec les paramètres d'égalisation.

**Exemple :** débit d'air entrant : excédent mesuré = 20 m<sup>3</sup>/h

Égalisation AS AE : niveau de ventilation VN doit être réglé sur m<sup>3</sup>/h pour assurer l'égalisation. Lors du réglage de VN, la commande égalise aussi automatiquement VR et VI. Ce faisant, l'écart en pourcentage de VN est reporté sur VR et VI. Pour VR et VI, il est possible également de procéder à une égalisation manuelle, l'égalisation VN reste alors inchangée. Cependant, une égalisation renouvelée de VN entraîne à nouveau l'égalisation de VR et VI. Une égalisation de VR modifie également la ventilation pour la protection contre l'humidité.

Les valeurs min. et max. des tensions d'alimentation du ventilateur ne doivent pas être dépassées ou leur être inférieures lors de l'égalisation.

#### <span id="page-45-7"></span>**17.3.4 refroidissement nocturne / mode de rinçage**

**Paramètre :** refroidissement nocturne / mode de rinçage

**Valeur de réglage** dépendant du type d'appareil de ventilation → Débit d'air Niveau de ventilation.

Débit d'air prescrit des fonctions refroidissement nocturne et mode de rinçage.

#### **Refroidissement nocturne**

Activation du programme horaire hebdomadaire et entrée détecteur possible. (Respecter la configuration entrées détecteur). Fonctionnement des ventilateurs avec un débit d'air prescrit (max. 100 % possible) réglable. Bypass ouvert si

- Référence T-pièce > Température ambiante maximale et
- T-air entrant > Température minimale de l'air entrant,
- T-air extérieur > 5 °C,
- minuterie registre de réchauffage verrouillage bypass expirée.

#### **Remarque écran :** refroidissement nocturne actif.

Si un refroidissement n'est pas possible en raison des conditions de température, le fonctionnement des ventilateurs est interrompu pendant 50 min. Après expiration du temps, un refroidissement possible est contrôlé à nouveau (fonctionnement ventilateur 10 minutes).

#### **Mode de rinçage**

Fonctionnement de l'appareil avec le débit d'air réglé par l'utilisateur, p. ex. max. remplacement des débits d'air dans une période définie. Activation du programme hebdomadaire et entrée détecteur (respecter configuration

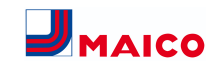

entrées détecteur) possible. Fonctionnement des ventilateurs avec un débit d'air prescrit (max. m<sup>3</sup>/h possible) réglable.

**Remarque écran :** mode de rinçage actif.

# <span id="page-46-0"></span>**17.3.5 Compensation du débit d'air (air entrant Eco)**

**Paramètre :** compensation du débit d'air

**Valeur de réglage** dépendant du type d'appareil de ventilation → Débit d'air Niveau de ventilation.

Activation par contact de commutation libre de potentiel, fixé sur entrée détecteur (respecter la configuration entrées détecteur). Fonctionnement du ventilateur d'air entrant à débit d'air réglé.

Fonction : sert au guidage de l'air des installations d'air sortant se trouvant dans la pièce (p. ex. hotte aspirante).

**Remarque écran :** compensation du débit d'air active.

# <span id="page-46-1"></span>**17.3.6 Filtre d'appareil**

**Paramètre :** durée d'utilisation filtre d'appareil

**Valeur de réglage :** de 3 à 12 mois

**Paramètre :** remplacement de filtre d'appareil

**Valeur de réglage :** non / oui

La durée d'utilisation des filtres d'appareil est affichée (correspond à la durée de fonctionnement du ventilateur d'air entrant). Une fois **écoulé l'intervalle réglé par la minuterie, un message de remplacement de filtres apparaît.** En cas de remplacement précoce du filtre, ce remplacement doit être confirmé. Pour ce faire, sélectionner **oui** sous Remplacement de filtre d'appareil.

La durée d'utilisation du filtre est réinitialisée. Pour l'unité de commande simple **RLS 1 WR**, l'intervalle de remplacement de filtre est affiché par le clignotement de LED centrale. Le reset s'effectue en actionnant simultanément sur les deux touches fléchées pendant env. 5 sec.

# <span id="page-46-2"></span>**17.3.7 Filtre extérieur**

**Paramètre :** Filtre extérieur **Valeur de réglage :** non / oui **Paramètre :** durée d'utilisation filtre extérieur **Valeur de réglage :** 3 ... 6 ... 18 mois **Paramètre :** remplacement de filtre extérieur **Valeur de réglage :** non / oui

Filtre extérieur sur **oui** active l'indicateur de remplacement de filtres pour un filtre à air extérieur placé en amont de l'appareil de ventilation.

En cas de remplacement précoce du filtre, ce remplacement doit être confirmé. Pour ce faire, sélectionner **oui** sous Remplacement de filtre extérieur. La durée d'utilisation du filtre est réinitialisée.

# <span id="page-46-3"></span>**17.3.8 Filtre de la pièce**

**Paramètre :** Filtre de la pièce **Valeur de réglage :** non / oui

**Paramètre :** durée d'utilisation filtre de la pièce

**Valeur de réglage :** 1 ... 2 ... 6 mois

**Paramètre :** remplacement de filtre de la pièce

**Valeur de réglage :** non / oui

Filtre de la pièce sur **oui** active l'affichage de remplacement des filtres de la pièce dans les entrées d'air, p. ex. pour les éléments de filtre à air sortant. En cas de remplacement précoce du filtre, ce remplacement doit être confirmé. Pour ce faire, sélectionner **oui** sous Remplacement de filtre de la pièce. La durée d'utilisation du filtre est réinitialisée.

#### <span id="page-46-4"></span>**17.3.9 Durée Niveau de ventilation**

**Paramètre :** durée Niveau de ventilation (ventilation pendant la pause)

**Valeur de réglage :** 1 ... **30** ... 120 min

Durée de fonctionnement d'un niveau de ventilation sélectionné manuellement au mode de fonctionnement **Auto Détecteur** ou **Auto Temps** ou bien **Ventilation par àcoups**.

# <span id="page-46-5"></span>**17.3.10 Durée de fonctionnement par temporisation Détecteur de mouvement**

**Valeur de réglage :** 5 ... **12** ... 120 min

Durée de fonctionnement de l'appareil après la dernière détection de l'utilisation de la pièce par détecteur de mouvement.

**Remarque :** pour des appareils équipés d'un détecteur de mouvement, le fonctionnement de l'appareil n'est activé qu'après la dernière détection de l'utilisation de la pièce (mouvement effectué).

**Exception : mode de fonctionnement AutoTemps**

Le détecteur de mouvement est seulement actif, si celui-ci a été réglé / sélectionné durant le programme horaire. Si le fonctionnement de l'appareil est activé via le détecteur de mouvement, l'appareil est toujours utilisé en fonction des besoins selon les valeurs de mesure des détecteurs raccordés (CO2, COV).

# <span id="page-46-6"></span>**17.4 Programme horaire Ventilation**

#### **Programme horaire normal / programme horaire vacances**

Activation des programmes horaires s'effectue via le mode de fonctionnement Auto Temps. Le programme horaire normal est généralement activé. Le programme horaire vacances peut être activé de manière limitée dans le temps en indiquant un créneau horaire via les paramètres **Date démarrage programme horaire vacances** et **Date fin programme horaire vacances**. Pour la durée du programme horaire vacances activé, l'indication **Programme horaire vacances actif** est affichée.

**Paramètre :** démarrage horaire vacances

**Valeur de réglage :** saisie de la date

**Paramètre :** fin horaire vacances

**Valeur de réglage :** saisie de la date

Pour chaque jour de la semaine, il est possible de programmer un programme horaire quotidien avec 6 fenêtres horaires et un niveau de ventilation / une fonction attribué(e). La programmation des programmes horaires quotidiens peut s'effectuer séparément ou par l'activation des jours de la semaine souhaités aussi pour plusieurs jours. Il est possible de copier ultérieurement certains jours. Le niveau de ventilation / la fonction activé(e) par le programme horaire hebdomadaire est actif / active jusqu'à ce qu'il / qu'elle soit remplacé(e) par un nouveau niveau de ventilation / une nouvelle fonction démarré(e) dans le programme horaire.

**Possibilités de réglage programme horaire normal / programme horaire vacances**

**\* Réglage standard dans fenêtre horaire 1 : Programme horaire normal = ventilation nominale (Nom),** 

**programme horaire vacances = ventilation de protection contre l'humidité (protection contre l'humidité)**

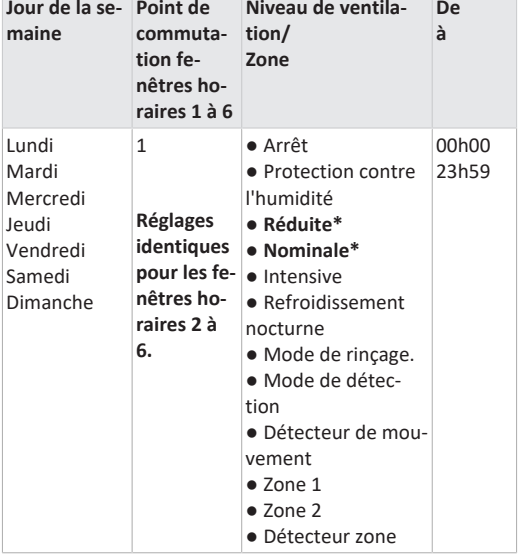

# <span id="page-46-7"></span>**17.5 Réglages de la température**

Égalisation Température ambiante Réfr. T-air entrant min. Température ambiante max. Température ambiante de consigne

# <span id="page-46-8"></span>**17.5.1 égalisation Température ambiante**

**Paramètre :** égalisation Température ambiante

**Valeur de réglage :** -3 ... 0 ... +3K

Causes de l'écart de la température ambiante réelle :

● lieu d'installation défavorable pour l'unité de commande à écran tactile, sonde pour pièce externe ou de bus.

● tolérance trop élevée de la sonde de température de l'air sortant.

Ce paramètre permet une égalisation de la température ambiante réelle. Cette égalisation se réfère à la sonde pour pièce sélectionnée sous Configuration Sonde pour pièce .

**Exemple :** température ambiante réelle de 20,3 °C mesurée sur l'unité de commande Confort. Avec **Égalisation Température ambiante** de -0,4 K, la température ambiante réelle de 19,9 °C s'affiche.

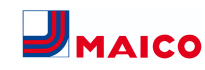

#### <span id="page-47-0"></span>**17.5.2 température ambiante max.**

 **La différence de température minimale entre le paramètre Température ambiante de consigne et la température ambiante max. est de 2 °C. Si la différence de température autorisée n'est pas atteinte, une correction automatique est effectuée. Paramètre :** température ambiante max. **Valeur de réglage :** 18 ... **24** ... 30°C

#### <span id="page-47-1"></span>**17.5.3 Température ambiante de consigne**

**Paramètre :** Température ambiante de consigne **Valeur de réglage :** 18 ... **23** ... 25°C

# <span id="page-47-2"></span>**17.6 Réglages du détecteur**

Fonctionnement Détecteur combiné Égalisation Humidité Détecteur combiné / Température Détecteur combiné Configuration Détecteur 1 : Détecteur 1 Détecteur 1 Type Désignation Détecteur 1 Configuration Détecteur 2 : Détecteur 2 Détecteur 2 Type Désignation Détecteur 2 Fonction numérique Détecteur 2 Sélection Configuration Détecteur 3 et 4 active, lorsque le paramètre de l'unité de commande simple est désactivé Valeur limite CO2 min. Valeur limite CO2 max. Valeur limite COV min. Valeur limite COV max. Valeur limite d'humidité rel. min. Valeur limite d'humidité rel. max. Humidité rel. Tension de commande 0 V Humidité rel. Tension de commande 10 V Valeur CO2 Tension de commande 0 V Valeur CO2 Tension de commande 10 V Valeur COV Tension de commande 0 V Valeur COV Tension de commande 10 V

#### <span id="page-47-3"></span>**17.6.1 mode Détecteur combiné**

**Paramètre :** fonctionnement Détecteur combiné **Valeur de réglage :** échelonné / **linéaire**

**Échelonné :** valeur limite d'humidité rel. max. pour la ventilation intensive. La valeur maximum sert dans les modes de fonctionnement **Auto Temps** et **Auto Détecteur** toujours comme point de commutation pour la déshumidification. La valeur minimale n'est pas prise en compte.

**Linéaire :** valeur limite d'humidité rel. min. / max. pour la ventilation intensive en cas de régulation de l'humidité au mode de fonctionnement Auto Détecteur. La **valeur maximum** sert dans les modes de fonctionnement **Auto Temps** et **Auto Détecteur** toujours comme **point de commutation pour la déshumidification**. La valeur limite minimale s'applique à la ventilation réduite. Entre **VR** et **VI** la régulation est linéaire, continue et selon les besoins**.**

# **Ce réglage s'applique aussi avec la ventilation nominale pour l'unité de commande simple (RLS 1 WR) en mode solo et réglage linéaire. Les réglages de la valeur limite s'appliquent à la valeur d'humidité (en option)**.

Pour les réglages de la valeur limite du détecteur → chapitre 9.6.5, [Valeurs limites CO2 / COV / Humidité rel.](#page-47-7) [min. / max. \[](#page-47-7)[}](#page-47-7) [48\]](#page-47-7).

# <span id="page-47-4"></span>**17.6.2 Égalisation Humidité Détecteur combiné / Égalisation Température Détecteur combiné**

**Paramètre :** égalisation Humidité Détecteur combiné **Valeur de réglage :** -15 ... 0 ... 15% Paramètre : égalisation Température Détecteur combiné **Valeur de réglage :** -3 ... 0 ... 3°C Corrige des écarts éventuels de la valeur d'humidité ou de

la valeur de température du détecteur combiné

#### <span id="page-47-5"></span>**17.6.3 Configuration Détecteur 1 / Détecteur 2**

**Paramètre :** configuration Détecteur 1 / Détecteur 2 **Valeur de réglage : non** / oui

**Paramètre :** détecteur 1 / Détecteur 2 Type

**Valeur de réglage : CO**2, COV, HR, numérique, externe. Si **numérique**, ensuite démarrage / arrêt, refroidissement nocturne, mode de rinçage, détecteur de mouvement, compensation du débit d'air, mode air entrant, fonctionnement avec installation d'air sortant.

**Paramètre :** désignation Détecteur 1 / Détecteur 2

**Valeur de réglage : détecteur 1, détecteur 2**, détecteur 3, détecteur 4, salle de bains, WC, cuisine, chambre à coucher, chambre d'enfant, salon, zone 1, zone 2 **oui** active les détecteurs externes connectés désignés par type. La désignation s'affiche sur l'unité de commande principale. Si le paramètre Détecteur Type **numérique** est sélectionné, la tension d'alimentation de 24 V peut être transférée par un bouton et retournée à l'entrée 0-10 V (flèche) correspondante. L'activation de la touche enclenche l'appareil sur la ventilation par à-coups pour le temps indiqué sous Durée Niveau de ventilation. Une fois ce temps écoulé, l'appareil de ventilation revient au niveau de ventilation précédemment sélectionné. Pour les schémas de câblage → Notice d'installation. En cas de sélection du mode de rinçage, l'appareil de ventilation fonctionne pour la durée de l'activation avec le débit d'air réglé. Le mode de rinçage sert à l'évacuation rapide des charges de ventilation. **Conditions préalables au refroidissement nocturne :** Référence Tpièce > Température ambiante maximale et T-air entrant > Température minimale de l'air entrant, T-air extérieur >

5 °C, minuterie registre de réchauffage verrouillage bypass expirée. En cas de sélection du refroidissement nocturne et des conditions préalables précitées, l'appareil de ventilation fonctionne pour la durée de l'activation avec le débit d'air réglé lorsque le bypass est ouvert.

#### <span id="page-47-6"></span>**17.6.4 Configuration Détecteur 3 / Détecteur 4**

Conditions préalables au raccordement des détecteurs 3 et 4 : paramètre de l'unité de commande simple désactivé **Paramètre :** configuration Détecteur 3 / Détecteur 4 **Valeur de réglage :** oui / non

**Paramètre :** détecteur 3 / Détecteur 4 Type

**Valeur de réglage : CO**2, COV, HR, numérique Si **numérique**, ensuite démarrage / arrêt, refroidissement nocturne, mode de rinçage, détecteur de mouvement.

Le raccord initial de l'unité de commande simple sur la borne **RLS** est transformé en deux raccords de détecteurs supplémentaires :

- entrées 0-10 V borne **S1+** pour détecteur 3 et borne **S2** pour détecteur 4
- tension d'alimentation de 12 V aux bornes LD1 LD3

Pour les détecteurs 24 V, prélever la tension d'alimentation sur les détecteurs 1 et 2. **oui** active les détecteurs externes connectés désignés par type. La désignation s'affiche sur l'unité de commande principale. Si le paramètre Détecteur Type **numérique** est sélectionné, la tension d'alimentation de 12 V peut être transférée par un bouton et

retournée à l'entrée correspondante 0-10 V (S1+ ou S2-) 6 Menu principal Réglages. L'activation de la touche enclenche l'appareil sur la ventilation par à-coups pour le temps indiqué sous Durée Niveau de ventilation. Une fois ce temps écoulé, l'appareil de ventilation revient au niveau de ventilation précédemment sélectionné.

# <span id="page-47-7"></span>**17.6.5 Valeurs limites CO2 / COV / Humidité rel. min. / max.**

Paramètre : Valeur limite CO<sub>2</sub> min. **Valeur de réglage :** 500 ... **800** ... 900 ppm. Paramètre : Valeur limite CO<sub>2</sub> max. **Valeur de réglage :** 1000...**1230**...2000 ppm. **Paramètre :** valeur limite COV min. **Valeur de réglage :** 500...**800**...900 ppm. **Paramètre :** valeur limite COV max. **Valeur de réglage :** 1000...**1230**...2000 ppm **Paramètre :** Valeur limite d'humidité rel. min. **Valeur de réglage :** 30 ... **35** ... 45 % d'humidité relative de l'air

**Paramètre :** Valeur limite d'humidité rel. max.

**Valeur de réglage :** 50 ... **70** ... 90 % HR

Avec la régulation **linéaire** des détecteurs de la ventilation (mode de fonctionnement Auto Détecteur), le débit d'air varie en continu selon la concentration de CO2 / COV / Humidité rel. actuelle. Les valeurs limites minimales s'appliquent à la ventilation réduite VR, les valeurs limites maximales, à la ventilation intensive VI. Entre les deux, la régulation est linéaire.

**Exemple**

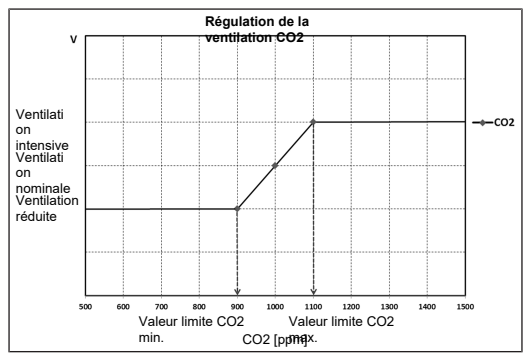

Pour informations sur la valeur de réglage **échelonné** ou **linéaire** → [mode Détecteur combiné \[](#page-47-3)[}](#page-47-3) [48\]](#page-47-3).

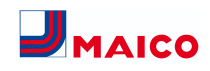

#### <span id="page-48-0"></span>**17.6.6 Valeur CO2 / Valeur COV / Humidité rel. Tension de commande 0 V / 10 V**

Paramètre : valeur CO<sub>2</sub> Tension de commande 0 V **Valeur de réglage :** 0 ... **800** ... 900 ppm Paramètre : valeur CO<sub>2</sub> Tension de commande 10 V **Valeur de réglage :** 900 ... **1230** ... 3000 ppm **Paramètre :** valeur COV Tension de commande 0 V **Valeur de réglage :** 0 ... **800** ... 900 ppm **Paramètre :** valeur COV Tension de commande 10 V **Valeur de réglage :** 900 ... **1230** ... 3000 ppm **Paramètre :** humidité rel. Tension de commande 0 V **Valeur de réglage : 0** ... 100 % d'humidité relative de l'air **Paramètre :** humidité rel. Tension de commande 10 V **Valeur de réglage : 0** ... 100 % d'humidité relative de l'air Les courbes caractéristiques des détecteurs sont définies par les tensions de commande 0 V et 10 V. La courbe caractéristique du détecteur doit être linéaire.

<span id="page-48-1"></span>**17.7 Radio EnOcean (module enfichable E-SM) Paramètre :** Radio EnOcean **Valeur de réglage : non** / oui **Paramètre :** Mode d'apprentissage **Valeur de réglage : inactif** / actif **Paramètre :** liste des appareils **Valeur de réglage : inactif** / actif **Paramètre :** déprogrammer des appareils **Valeur de réglage :** vous pouvez ici déprogrammer tous les appareils radio EnOcean ou seulement certains.

Pour tout complément d'information sur le module enfichable radio EnOcean E-SM → Modules enfichables En-Ocean / KNX ou Instructions d'utilisation des accessoires.

#### <span id="page-48-2"></span>**17.8 KNX (module enfichable K-SM)**

#### **Paramètre :** KNX

#### **Valeur de réglage : non** / oui

Pour tout complément d'information sur le module enfichable KNX K-SM → Modules enfichables EnOcean / KNX ou Instructions d'utilisation des accessoires.

# <span id="page-48-3"></span>**17.9 BACnet**

[https://www.maico-ventilatoren.com/service/down](https://www.maico-ventilatoren.com/service/downloads)[loads](https://www.maico-ventilatoren.com/service/downloads)

#### <span id="page-48-4"></span>**17.10 Test de commutation**

**Paramètre :** Ventilateur d'air entrant **Valeur de réglage : arrêt** / marche **Paramètre :** Ventilateur d'air sortant **Valeur de réglage : arrêt** / marche **Paramètre :** registre de préchauffage **Valeur de réglage : arrêt** / marche **Paramètre :** Contact de commutation platine de base (platine principale) **Valeur de réglage : arrêt** / marche

# <span id="page-48-5"></span>**17.11 Internet**

<span id="page-48-6"></span> $\Box \equiv \Box$  $\Box \equiv \equiv$ 

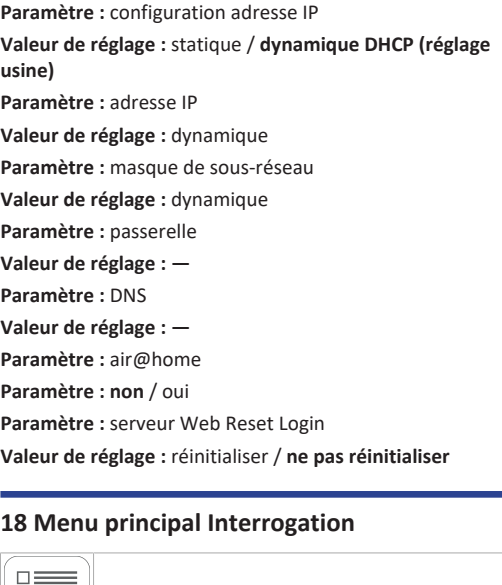

Dans le menu principal Interrogation, on peut interroger les valeurs actuelles du système telles que la température et l'humidité mesurées ou les états du système.

#### <span id="page-48-7"></span>**18.1 Structure de commande Interrogation**

# Ventilation **CO** Températures 小 **Détecteurs** États de commutation  $\frac{\ }{\ }$ Heures de service  $\infty$

# <span id="page-48-8"></span>**18.2 Ventilation**

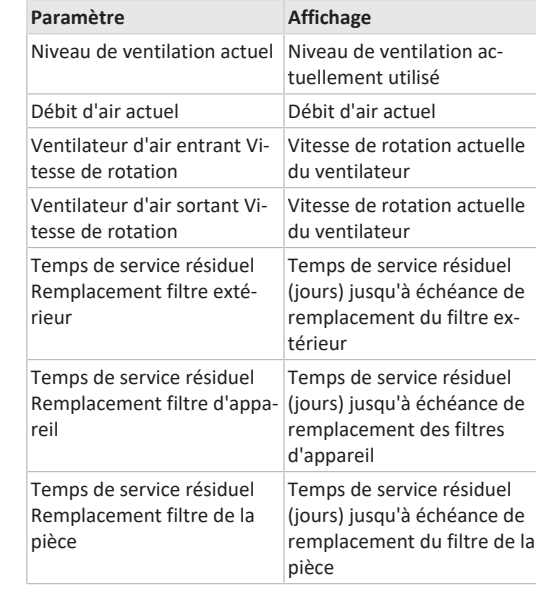

#### <span id="page-48-9"></span>**18.3 Températures**

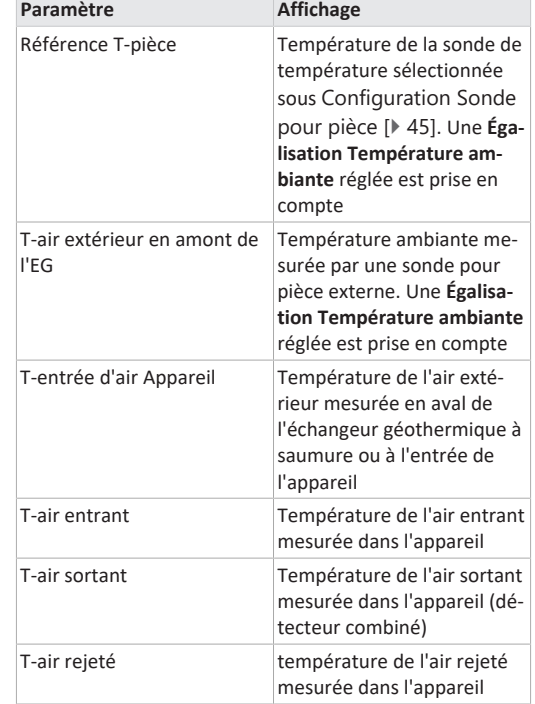

#### <span id="page-48-10"></span>**18.4 Détecteurs**

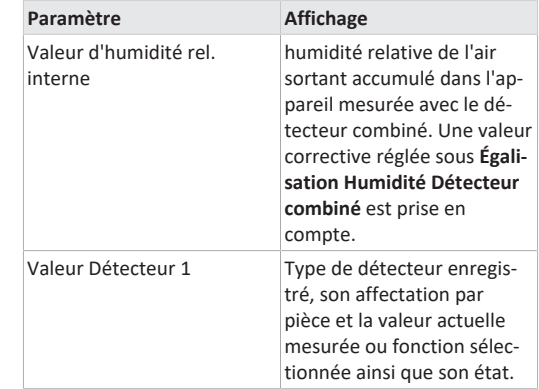

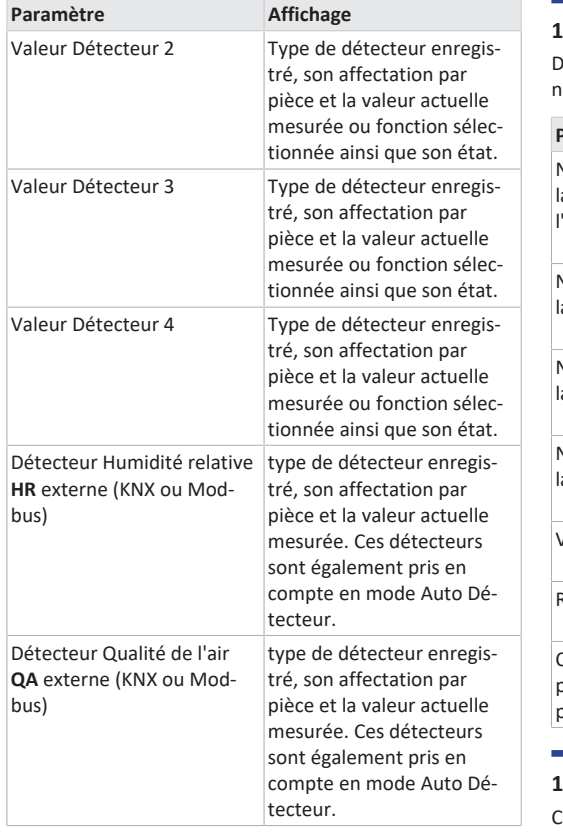

<span id="page-49-0"></span>**18.5 États de commutation (sorties) Paramètre Affichage**

Contact de commutation platine de base (platine

Ventilateur d'air entrant Ventilateur d'air entrant

Ventilateur d'air sortant Ventilateur d'air sortant

Registre de chauffage Registre de chauffage

Marche ou Arrêt

Marche ou Arrêt

Marche ou Arrêt.

Relais contact de commutation actif ou inactif

# <span id="page-49-1"></span>**18.6 Heures de service**

Durées de fonctionnement/Heures de service actuelles des niveaux de ventilation et composants sélectionnés.

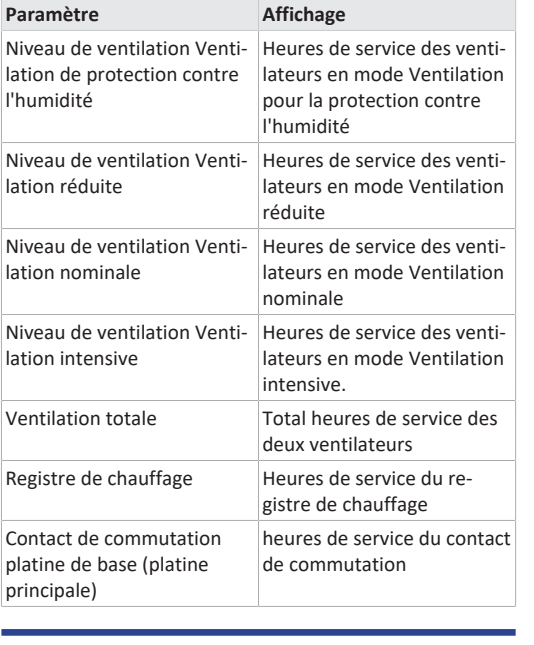

# <span id="page-49-2"></span>**18.7 Internet** Configuration IP

adresse IP

masque de sous-réseau

passerelle

DNS

AIR@home

#### <span id="page-49-3"></span>**18.8 Radio EnOcean**

- 1. Sélectionnez dans le menu radio EnOcean **3. Liste des appareils**.
- 2. Après sélection d'un appareil, la liste des composants s'affiche avec des informations détaillées sur l'appareil radio EnOcean telles que code EEP, désignation, etc.

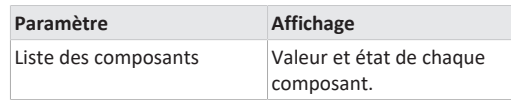

# <span id="page-49-4"></span>**18.9 Messages de défaut**

Les cinq derniers défauts s'affichent dans le menu **Dysfonctionnements**.

Ventilateur d'air entrant Ventilateur d'air sortant Communication module de commande principal (= unité de commande à écran tactile ou unité de commande Confort) Sonde T-air sortant Sonde T-entrée d'air appareil Sonde T-air rejeté Sonde T-air entrant Sonde T-pièce BUS Mémoire du système Bus de système Détecteur combiné Platine supplémentaire 1 Platine supplémentaire 2 Bypass Température de l'air entrant trop basse Température de l'air sortant trop basse Protection contre le gel

Clapet de zone

Préchauffage externe

Valeur de consigne constance de pression pas atteinte

 **Pour l'élimination des dysfonctionnements, nous prions de contacter l'installateur-électricien spécialisé compétent pour le fonctionnement de votre appareil.**

# <span id="page-49-5"></span>**18.10 Avis**

Les remarques vous renseignent sur les états actuels du système.

# <span id="page-49-6"></span>**19 Fonctions spéciales**

# <span id="page-49-7"></span>**19.1 Mode Auto Détecteur**

#### **Fonctionnement selon les besoins.**

Active le mode automatique avec régulation par détecteur pour assurer une ventilation hygiéniquement parfaite. La régulation de la ventilation se fait au moyen des valeurs de l'humidité et/ou de la qualité de l'air CO2 / COV. Le mode automatique est désactivé avec limitation dans le temps si le niveau de ventilation a été réglé manuellement. La durée du fonctionnement manuel dépend du paramètre Durée Niveau de ventilation.

Le mode de fonctionnement peut être sélectionné à partir de l'unité de commande principale (unité de commande à écran tactile, APPLI, outil Web). Si la ventilation nominale est appelée par une unité de commande simple **RLS 1 WR** (mode solo), l'appareil de ventilation commute également sur Auto Détecteur.

#### <span id="page-49-8"></span>**19.2 Stratégies de protection contre le gel**

# <span id="page-49-9"></span>**19.2.1 Appareils de ventilation avec registre de préchauffage**

Le registre de chauffage électrique protège l'appareil contre le gel et empêche le givrage de l'échangeur de chaleur. L'appareil de ventilation règle la température à l'entrée de l'appareil sur la température à l'entrée d'air minimale (réglage usine -1°).

**Remarque :** pour des appareils équipés d'un échangeur de chaleur enthalpique ou d'un registre de préchauffage, la température à l'entrée d'air minimale est réglée.

Si la température d'air rejeté, (en cas de défaillance du registre de chauffage électrique), tombe en-dessous de la valeur T-air rejeté min. réglée à l'usine, l'appareil de ventilation s'arrête. Un défaut de protection contre le gel s'affiche sur l'unité de commande.

Si la puissance de chauffage ne suffit pas à des conditions extrêmes (augmentation du débit d'air et température extérieure très basse), l'appareil de ventilation commute sur un niveau de ventilation inférieur.

# <span id="page-49-10"></span>**19.2.2 Appareils de ventilation sans registre de préchauffage**

Si la température de l'air rejeté tombe à la valeur réglée Tair rejeté min. (réglage usine fixe), le ventilateur d'air entrant s'arrête (indépendamment du type d'échangeur de

principale)

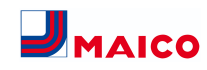

chaleur). Si la température de l'air rejeté remonte sous l'effet de l'écoulement continu d'air sortant (augmentation de la température réglée d'air rejeté, réglage usine fixe), le ventilateur d'air entrant se remet en marche.

Si un autre préchauffage régulé est rajouté en amont (préchauffage électrique), le préchauffage est utilisé comme protection contre le gel. Toutefois, si la température de l'air rejeté tombe en-dessous de la température réglée « Tair rejeté min. », l'appareil de ventilation commute sur Dysfonctionnement après un bref délai de temporisation.

#### <span id="page-50-0"></span>**19.3 Contact pour dispositif de sécurité externe**

Il est possible de brancher un dispositif de sécurité externe (p. ex. contrôleur de pression différentielle, détecteur de fumée, centrale de signalisation d'incendie) à la borne X2 (12 V).

#### **Foyers dépendants de l'air ambiant**

Le fonctionnement simultané d'un appareil de ventilation et d'un foyer dépendant de l'air ambiant nécessite l'emploi d'un contrôleur de pression différentielle comme dispositif de sécurité. Le contrôleur de pression différentielle évite que l'installation de ventilation puisse continuer à fonctionner alors que la pression atmosphérique sur le site d'installation du foyer baisse par rapport au tirage de la cheminée.

Si c'est le cas, l'appareil de ventilation s'arrête. Le contrôleur de pression différentielle fait fonction de contact de repos. Dès que la dépression inadmissible est atteinte, le contrôleur de pression différentielle s'ouvre et interrompt alors directement l'alimentation électrique des ventilateurs. Le cas échéant, le registre de chauffage électrique s'éteint également.

La remarque **Coupure de sécurité externe déclenchée** s'affiche sur l'unité de commande.

Dès que le contrôleur de pression différentielle est fermé, l'appareil de ventilation se remet en marche.

#### **Dispositif de sécurité externe**

Si le dispositif de sécurité branché sur la borne X2 (12 V) réagit (pression erronée, fumée, etc.), l'appareil de ventilation s'arrête automatiquement → Paramètre [acquitte](#page-45-1)[ment dispositif de sécurité externe \[](#page-45-1)[}](#page-45-1) [46\]](#page-45-1).

# <span id="page-50-1"></span>**19.4 Contact de commutation (libre de potentiel)**

Fonctions commutables avec le contact libre de potentiel de la platine principale :

- Alarme
- Remplacement de filtre
- Affichage de fonctionnement
- Réchauffage
- Préchauffage
- Volet extérieur
- Fonction de refroidissement

**Fonction Alarme :** contact de commutation ouvert pendant le fonctionnement. En cas de dysfonctionnement, le contact reste fermé jusqu'à l'acquittement.

**Fonction Remplacement de filtre :** le contact de commutation se ferme lorsque le remplacement de filtre est parvenu à échéance.

**Fonction Affichage de fonctionnement :** le contact de commutation se ferme lorsque les ventilateurs sont actifs (au niveau de ventilation VPH, VR, VN, VPC ou VI). Le contact reste ouvert à l'arrêt ou en cas de dysfonctionnement.

#### **ATTENTION Avec Préchauffage / Réchauffage, endommagement de l'appareil en cas d'installation incorrecte.**

En sélectionnant un préchauffage ou réchauffage externe, commuter l'alimentation électrique du composant par le biais d'un relais externe.

**Fonction Réchauffage :** le contact de commutation commute un registre de chauffage situé en aval sur Marche/Arrêt. La fonction de réglage de la température de l'air entrant est activée dans le menu des raccourcis Température. La tension d'alimentation du registre de réchauffage passe par un relais externe et non par le contact de la platine de base.

Réchauffage Marche : se met en marche automatiquement lorsque la température ambiante de consigne est dépassée par le bas.

Réchauffage Arrêt : s'arrête automatiquement lorsque la température ambiante réelle a dépassé la température de consigne.

La température ambiante réelle est relevée par la sonde de température sélectionnée.

**Fonction Préchauffage :** le contact de commutation commute un préchauffage (électrique / hydraulique) externe situé en amont sur Marche/Arrêt. Le préchauffage assure la protection contre le gel.

Préchauffage Marche : se met en marche automatiquement lorsque la température à l'entrée d'air minimale (réglage usine) + Chauf. T-entrée d'air Offset n'est pas atteinte.

Préchauffage Arrêt : s'arrête automatiquement lorsque la température à l'entrée d'air minimale (réglage usine) + Chauf. T-entrée d'air Offset est dépassée.

**Fonction Volet extérieur :** le contact de commutation se ferme dès que les ventilateurs démarrent.

En l'absence de rotation, le contact s'ouvre. Ceci arrive également lors des pauses en mode de protection contre l'humidité.

**Fonction refroidissement :** le contact de commutation se ferme dès que la température ambiante maximale est dépassée.

#### <span id="page-50-2"></span>**19.5 Test de commutation**

Un test de commutation permet de vérifier les composants des appareils ou accessoires suivants.

- Ventilateur d'air entrant / d'air extérieur
- Ventilateur d'air sortant / d'air rejeté
- Registre de chauffage (sur la platine principale)
- Contact de commutation platine de base (platine principale)

Vous savez alors si les composants sont actuellement activés ou désactivés, voire ouverts ou fermés.

#### <span id="page-50-3"></span>**19.6 Liaison par réseau / serveur Web**

# **AVERTISSEMENT Risque d'électrocution.**

Avant de retirer le cache de révision, couper du secteur l'appareil de ventilation sur tous les pôles, le sécuriser contre toute remise en service et apposer un panneau d'avertissement de manière bien visible.

1. Relier l'appareil de ventilation et le PC\* au routeur / réseau.

**\* Configuration du système requise** : PC avec accès Internet et Internet Explorer à partir de la vers. 11.

- 2. Sur le PC / ordinateur portable, régler l'adresse IP sur automatique (DHCP) et sauvegarder le réglage.
- 3. Rentrer http://maicokwl sur la ligne d'adresse du navigateur Internet. Une fenêtre de saisie apparaît.
- 4. **Comme utilisateur :** saisir le nom d'utilisateur admin. La saisie d'un mot de passe n'est pas nécessaire. Le serveur Web s'ouvre. **Comme installateur :** rentrer le nom d'utilisateur service et le mot de passe 6940. Le serveur Web s'ouvre.

# **Vous pouvez désormais accéder à l'appareil de ventilation à partir de tous les PC de votre réseau sous http://maicokwl.**

5. Procéder à la mise en service.

6. Retirer le câble de raccordement. Monter le cache de révision et la tôle frontale.

#### <span id="page-50-4"></span>**19.7 Commande par Appli / Outil Web**

- 1. Effectuer le raccordement en conformité avec la notice d'installation de l'appareil de ventilation. Ce faisant, positionner en plus le paramètre **AIR@home** sur **oui** dans le serveur Web sous Réglages/Internet.
- 2. Appeler **outil Web AIR@home** ([www.air-home.de](http://www.air-home.de)) ou **APPLI AIR@home**.
- 3. Ouvrir la session avec les données d'accès reçues par courriel.

#### <span id="page-50-5"></span>**19.8 Réglage usine**

 **Les réglages effectués sur l'appareil sont irrémédiablement perdus lors de la réinitialisation sur les réglages d'usine. Sauvegardez vos données au préalable avec le logiciel de mise en service.**

Les deux fonctions de réglage usine permettent de réinitialiser les réglages de l'appareil.

#### **Réinitialiser niveau client et installateur**

Réglage usine complet, tous les paramètres de l'appareil sont réinitialisés aux réglages usine.

#### **Réinitialiser niveau client**

Tous les réglages effectués au niveau client sont réinitialisés au réglage usine. Les réglages effectués dans le menu Installateur sont conservés.

# <span id="page-50-6"></span>**20 Modules enfichables EnOcean / KNX**

#### **Composants EnOcean**

Installer le module enfichable selon les Instructions d'utilisation des accessoires.

#### **Composants KNX**

Le niveau installateur ne peut pas être sélectionné via KNX. Pour ce faire, utilisez le logiciel de mise en service, l'APPLI AIR@home ou l'outil Web AIR@home.

Pour les paramètres et fonctions possibles → Instructions d'utilisation des accessoires.

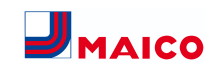

# <span id="page-51-0"></span>**21 Nettoyage / entretien**

 **Les travaux de nettoyage et d'entretien ne peuvent être effectués que par l'installateur spécialisé → Supplément Consignes de sécurité.**

- Nettoyez ou entretenez l'appareil de ventilation au minimum **tous les 2 ans**.
- Ne faites **jamais** fonctionner l'appareil de ventilation **sans filtres à air**.
- Utilisez **exclusivement des filtres à air d'origine**.

# <span id="page-51-1"></span>**21.1 Remplacement des filtres à air**

Lorsque le remplacement des filtres vient à échéance, la LED du niveau de ventilation II clignote régulièrement à intervalles prolongés sur l'unité de commande simple **RLS 1 WR**. Un affichage de remplacement de filtre apparaît sur l'unité de commande à écran tactile **RLS T2 WS**.

#### **Remplacez les filtres à air au plus tard lorsque l'affichage de remplacement de filtre apparaît.**

Pour tout complément d'information sur le remplacement des filtres → Notice d'utilisation.

# <span id="page-51-2"></span>**21.2 Nettoyage de l'intérieur de l'échangeur de chaleur enthalpique et de l'appareil**

- **Intervalles de nettoyage :** tous les 2 ans
- 1. retirer le cache de protection avant. **Respecter les remarques figurant sur l'autocollant.**

**ATTENTION Endommagement du cordon d'étanchéité si l'échangeur de chaleur est retiré ou inséré de travers.** Ne pas gauchir l'échangeur de chaleur. Ne pas décaler l'appareil de ventilation.

- 2. Sortir l'échangeur de chaleur enthalpique avec précaution et régulièrement de l'appareil de ventilation.
- 3. Par contre, un échangeur de chaleur enthalpique doit être rincé à l'eau ou à l'eau savonneuse. Le laisser ensuite égoutter et sécher correctement.
- 4. Essuyer les parois intérieures de l'appareil de ventilation avec un chiffon.
- 5. Insérer avec précaution l'échangeur de chaleur enthalpique dans le boîtier jusqu'à la butée → **Autocollant de position**.
- 6. Monter le cache de protection avant.
- 7. Mettre l'appareil de ventilation en marche.

# <span id="page-51-3"></span>**22 Élimination des dysfonctionnements**

 **L'élimination des dysfonctionnements ne peut être effectuée que par l'installateur spécialisé → Supplément Consignes de sécurité.**

#### <span id="page-51-4"></span>**22.1 Coupure de sécurité**

#### **Minuterie en cas de messages de dysfonctionnement**

La commande a besoin de 10 minutes pour réagir à une panne de détecteur. Attendez 10 minutes après l'acquittement d'un défaut de sonde de température puis contrôlez la plausibilité de la température. Si l'erreur est toujours présente, informez votre installateur spécialisé.

# **Température trop basse de l'air entrant**

Si la température de l'air entrant tombe à ≤ 5 °C, l'appareil de ventilation s'arrête complètement pour des raisons de sécurité. Le message de dysfonctionnement T-air entrant trop basse s'affiche sur l'unité de commande. Sur l'unité de commande simple, les 3 LED clignotent. Si la température de l'air entrant remonte à 10 °C, l'appareil de ventilation démarre automatiquement.

#### **Température trop basse de l'air sortant**

Si la température de l'air sortant tombe en-dessous de 12 °C, l'appareil de ventilation s'arrête pour éviter un refroidissement rapide et non souhaité du bâtiment. Dans ce cas, il s'agit d'un dysfonctionnement du système de chauffage externe. **Après un dysfonctionnement :** l'appareil continue de fonctionner si la température est supérieure à 12 °C. Si l'erreur est acquittée, l'appareil continue de fonctionner pendant 10 minutes. Ensuite, il s'arrête.

#### <span id="page-51-5"></span>**22.2 Messages de dysfonctionnement**

Les tableaux suivants indiquent les dysfonctionnements possibles et leurs causes. La colonne 3 **Acq.** indique si le dysfonctionnement doit être acquitté ou non après son élimination :

• **M :** l'élimination d'un dysfonctionnement **doit être acquittée manuellement**.

RLS 1 WR : appuyer simultanément pendant 3 secondes sur les deux touches fléchées.

RLS T2 WS : acquitter l'élimination d'un dysfonctionnement sur l'écran.

Ce n'est qu'ensuite que l'appareil de ventilation est de nouveau prêt à fonctionner.

• **A :** l'élimination d'un **dysfonctionnement de la sonde de température est détectée** par la commande. L'appareil de ventilation continue alors à fonctionner automatiquement.

#### **Alarme collective**

chaque **message de dysfonctionnement active le contact de commutation** dans la mesure où il est configuré comme contact d'alarme. Ici, il est p. ex. possible de connecter un témoin qui s'allume automatiquement en cas de dysfonctionnement.

Les **5 derniers dysfonctionnements** peuvent être affichés avec la date et l'heure sous **Interrogation/Dysfonctionnements**.

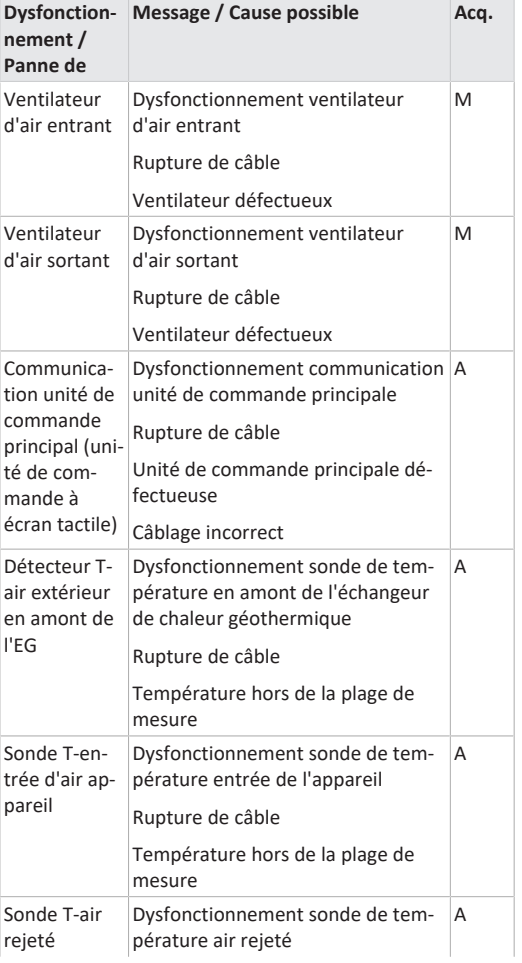

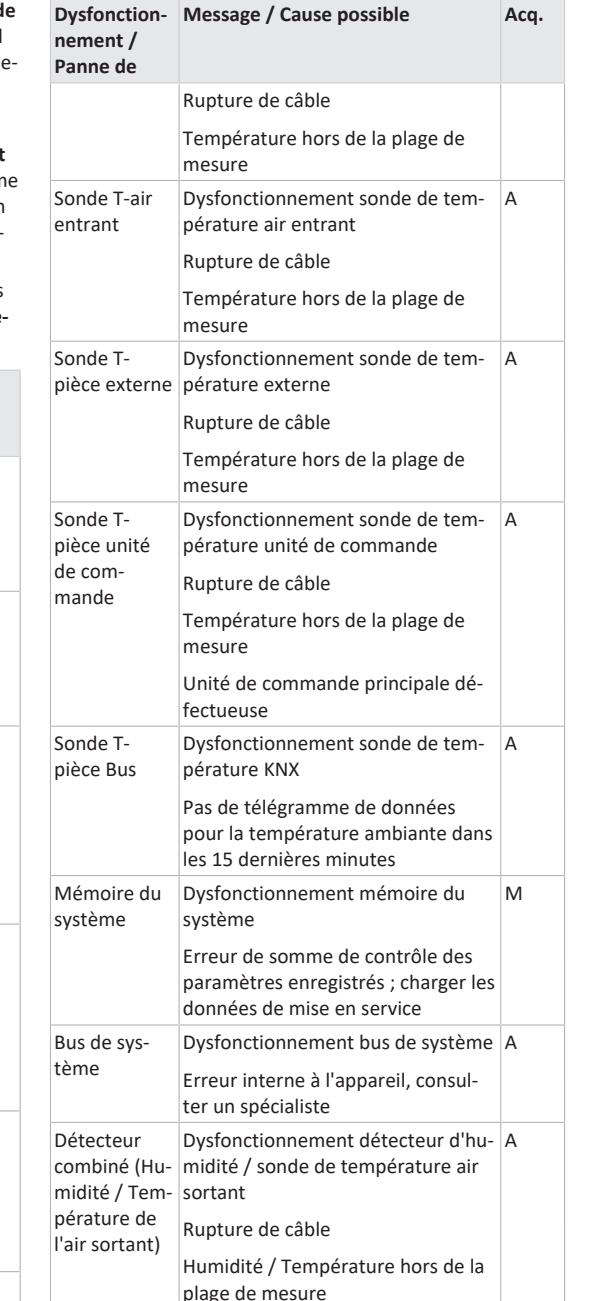

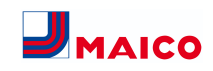

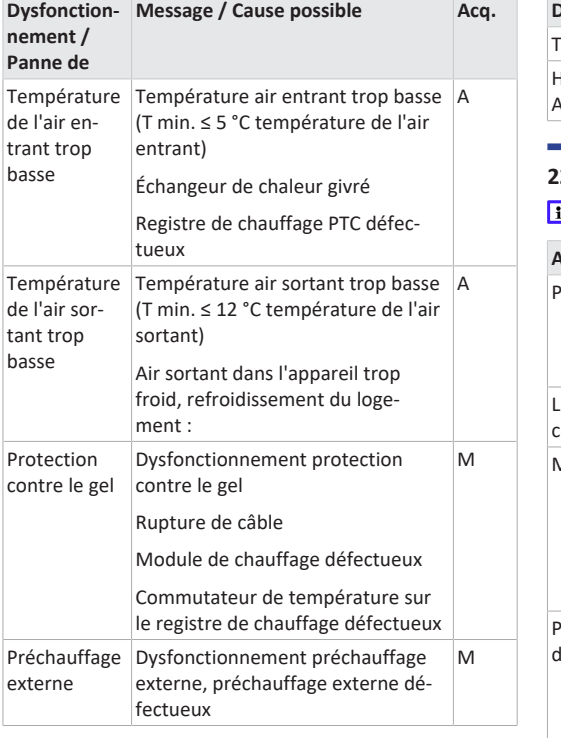

# <span id="page-52-0"></span>**22.3 Causes des défauts de détecteur**

Un défaut de détecteur est signalé lorsque la température mesurée se trouve hors de la plage de mesure ou si aucune valeur du détecteur n'a été relevée.

- **Causes des défauts de détecteur**
- Rupture de câble
- Température hors de la plage de mesure (dépassement de plage)

Dès que le défaut est éliminé, il est **automatiquement** acquitté.

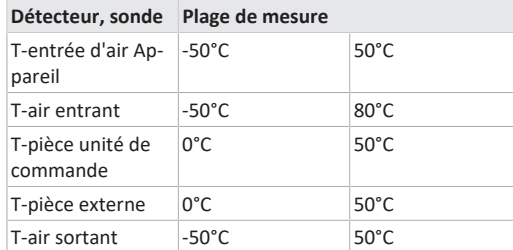

<span id="page-52-1"></span>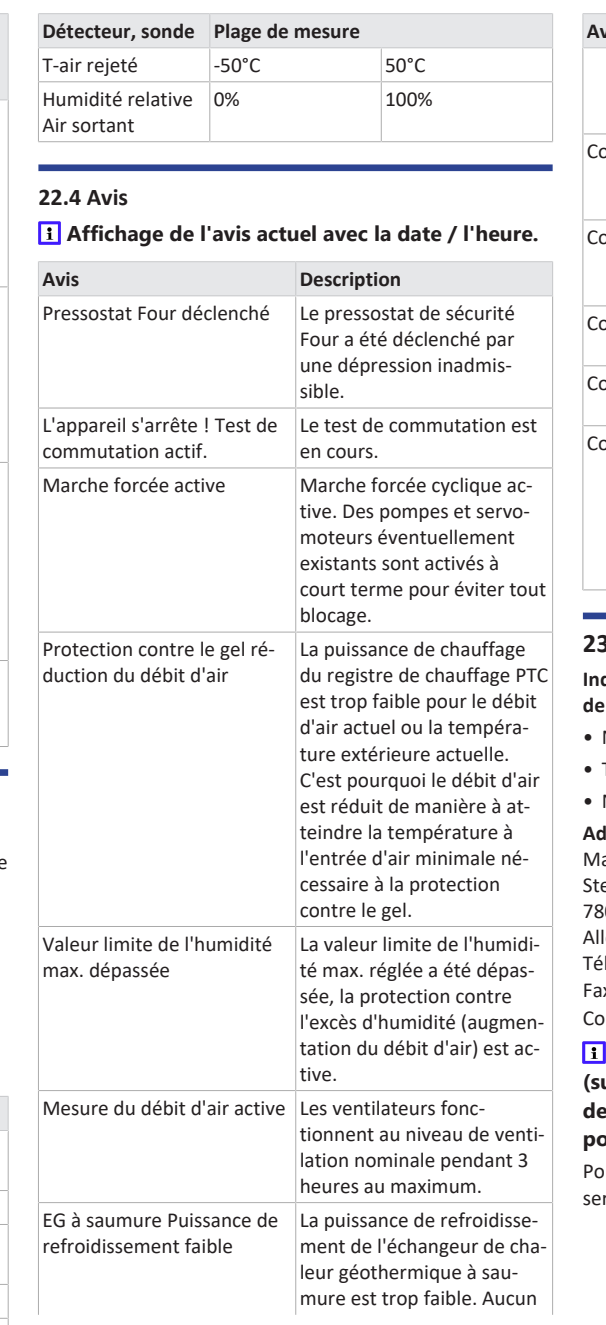

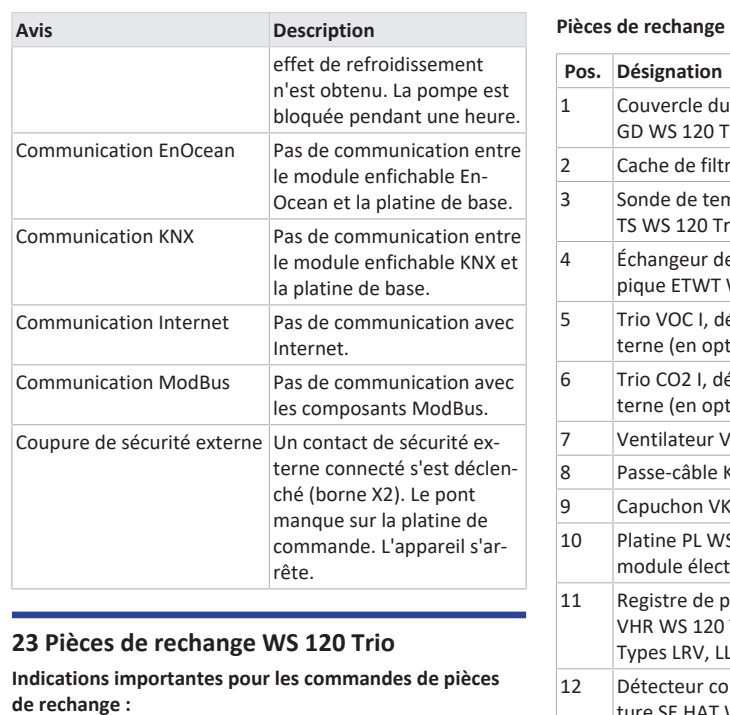

<span id="page-52-2"></span>Numéro de référence

• Type d'appareil

• Numéro de série de l'appareil de ventilation

#### **Adressez vos questions à :**

aico Elektroapparate-Fabrik GmbH einbeisstraße 20 78056 Villingen-Schwenningen lemagne Tél. +49 7720 694 445 Fax +49 7720 694 175 ourriel : [ersatzteilservice@maico.de](mailto:ersatzteilservice@maico.de)

 **En cas de remplacement de la platine principale (sur le module électronique), rechercher le numéro de série de l'appareil correspondant. Cela n'est possible qu'avec le logiciel de mise en service.**

ur le téléchargement et la vidéo du logiciel de mise en rvice  $\rightarrow$  chapitre 1.

| Pos.           | Désignation                                                             | N° de réf.     |
|----------------|-------------------------------------------------------------------------|----------------|
| 1              | Couvercle du boîtier<br>GD WS 120 Trio                                  | E093.1680.0000 |
| $\overline{2}$ | Cache de filtre FA WS 120 Trio                                          | E192.0843.0000 |
| $\overline{3}$ | Sonde de température<br>TS WS 120 Trio                                  | E157.1244.0000 |
| 4              | Échangeur de chaleur enthal-<br>pique ETWT WS 120 Trio                  | E192.0689.0100 |
| 5              | Trio VOC I, détecteur COV in-<br>terne (en option)                      | 0157.1483      |
| 6              | Trio CO2 I, détecteur CO2 in-<br>terne (en option)                      | 0157.1332      |
| 7              | Ventilateur V WS 120 Trio                                               | F156.0127.0200 |
| 8              | Passe-câble KVS 7 WS 120 Trio                                           | E192.0586.0000 |
| 9              | Capuchon VK USB WS 120 Trio                                             | E175.0297.0000 |
| 10             | Platine PL WS 120 Trio (sur le<br>module électronique)                  | E093.1681.0000 |
| 11             | Registre de préchauffage<br>VHR WS 120 Trio<br>Types LRV, LLV, QRV, QLV | E157.1323.0000 |
| 12             | Détecteur combiné Tempéra-<br>ture SE HAT WS 120 Trio                   | E093.1270.0100 |

**WS 120 Trio Front**

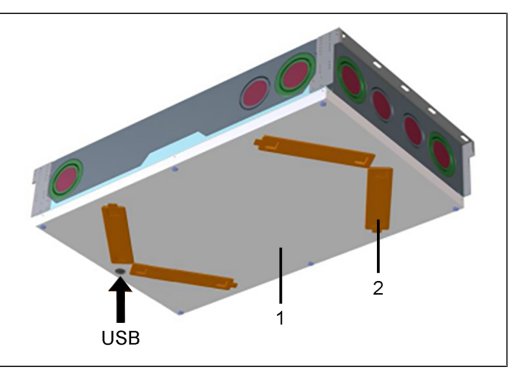

#### **WS 120 Trio LRV**

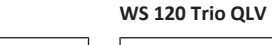

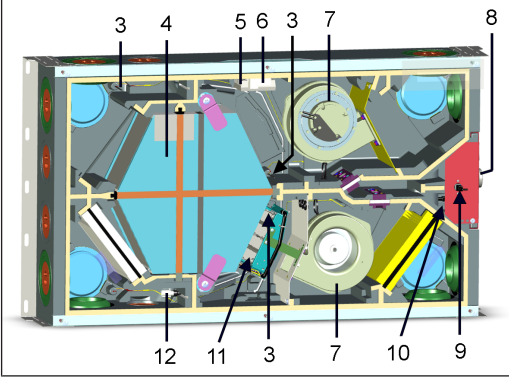

**WS 120 Trio LLV**

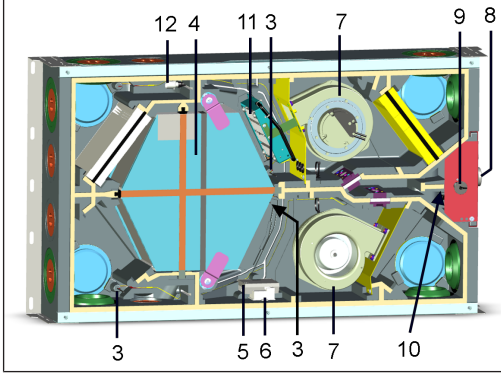

**WS 120 Trio QRV**

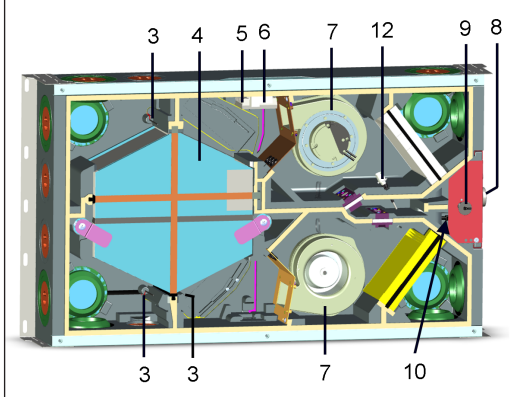

# 4 3 3 11

<span id="page-53-0"></span>**24 Démontage, élimination dans le respect de l'environnement**

5 6

3

 **Les appareils usagés et composants électriques ne doivent être démontés que par des professionnels qualifiés initiés à l'électrotechnique.** Une élimination dans les règles de l'art évite les effets négatifs sur l'homme et l'environnement et permet un recyclage de matières premières précieuses, tout en minimisant l'impact sur l'environnement.

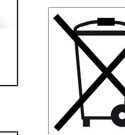

**Ne pas éliminer les composants suivants avec les ordures ménagères !** Appareils usagés, pièces d'usure (p. ex. filtres à air), composants défectueux, déchets électriques et électroniques, liquides / huiles nuisibles à l'environnement etc. Apportez-les aux points de collecte pouvant assurer une élimination et un recyclage respectueux de l'environnement (→ législation concernant la gestion des déchets).

- 1. Triez les composants selon les groupes de matériaux.
- 2. Éliminez les matériaux d'emballage (carton, matériaux de remplissage, plastiques) via des systèmes de recyclage et des déchetteries adaptés.
- 3. Respectez les prescriptions nationales et locales.

# **Mentions légales**

 $98$ 

12 10

**© Maico Elektroapparate-Fabrik GmbH.** Traduction du mode d'emploi original allemand. Sous réserve de fautes d'impression, d'erreurs et de modifications techniques.

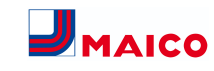

# <span id="page-54-2"></span><span id="page-54-0"></span>**Schaltbilder, Verdrahtungspläne / Wiring diagrams / Schémas de branchement, de câblage WS 120 Trio - 1**

<span id="page-54-1"></span>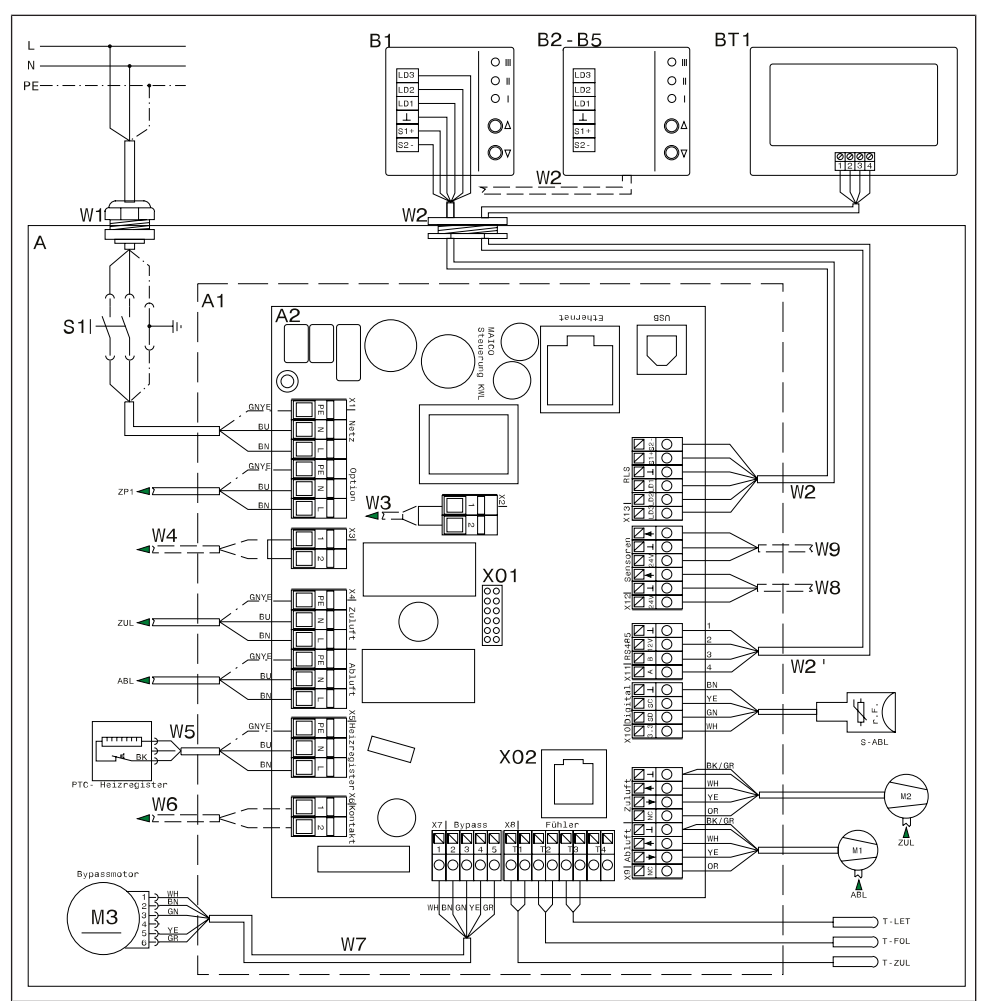

| and the state of the state of the state of the state of the state of the state of the state of the state of th<br><b>Service Service</b> | <b>Service Service</b>                                                                                                    |
|----------------------------------------------------------------------------------------------------|----------------------------------------------------------------------------------------------------|
| ۰                                                                                                    | <b>Service Service</b><br><b>Contract Contract Contract Contract Contract Contract Contract Contract Contract Contract Contract Contract C</b> |
| and the state of the state of the state of the state of the state of the state of the state of the state of th                           | <b>Service Service</b>                                                                                                    |

**Verdrahtungsplan Hauptplatine**

- A Lüftungsgerät
- A1 Elektronikeinschub
- A2 KWL-Steuerung
- B1 Einfach-Bedieneinheit **RLS 1 WR** (Einfach-BDE)

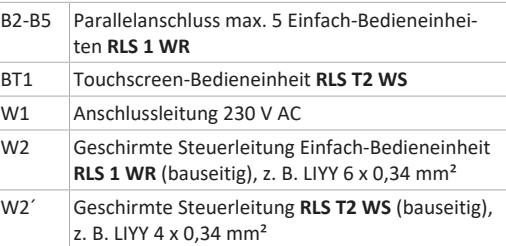

<span id="page-54-3"></span>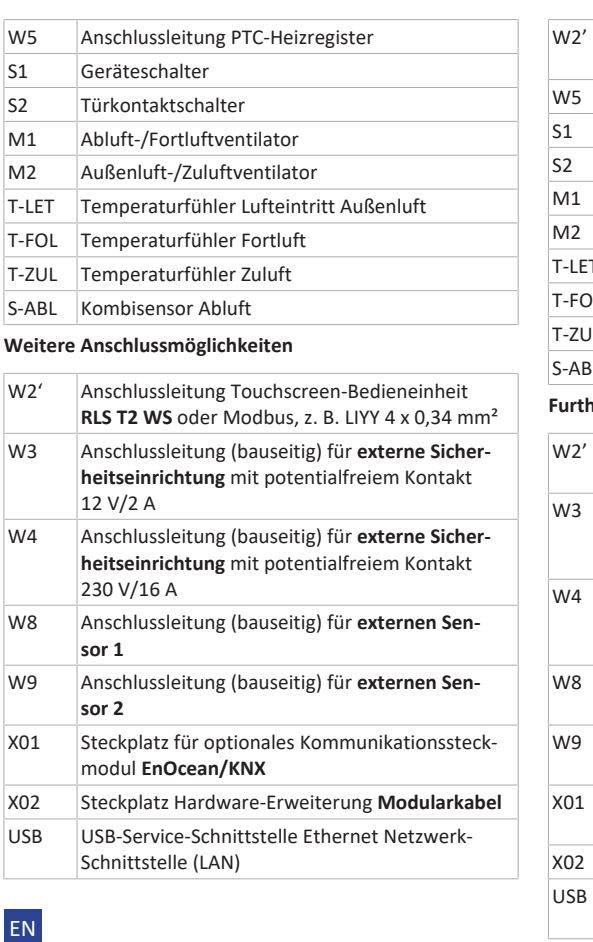

# **Wiring diagram for main board**

A Ventilation unit A1 Electronic slide-in module A2 Controlled domestic ventilation control B1 Single control unit **RLS 1 WR** (single control unit) B2-B5 Parallel connection, max. 5 **RLS 1 WR** single control units BT1 **RLS T2 WS** touchscreen control unit W1 230 V AC connection cable W2 Shielded control cable, **RLS 1 WR** single control unit (provided by customer), e.g. LIYY 6 x 0.34 mm²

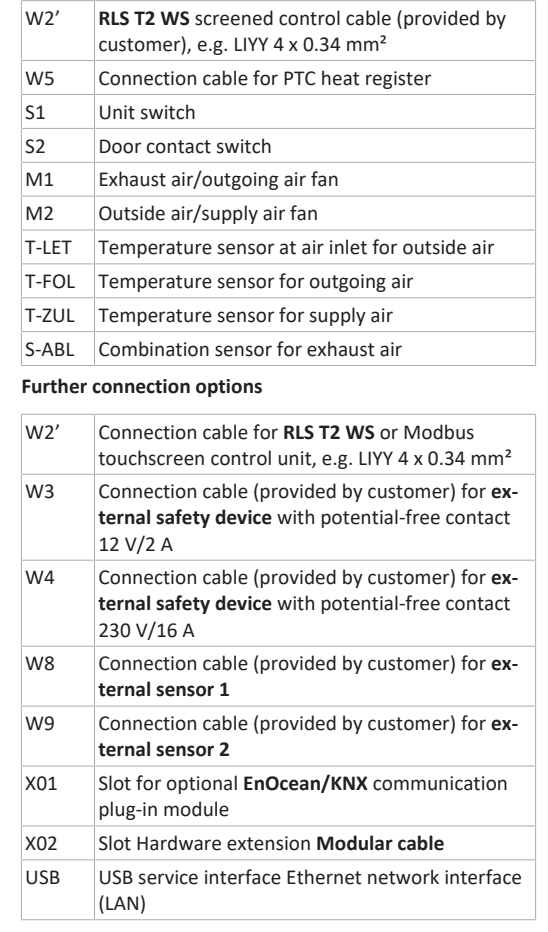

FR

#### **Schéma de câblage de la platine principale**

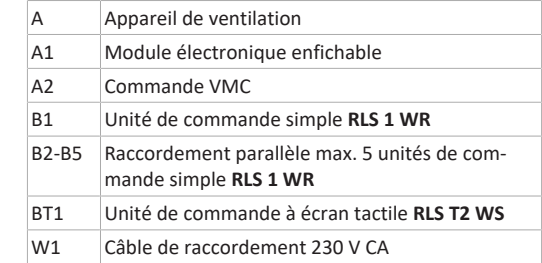

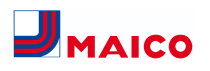

# W2 Câble de commande blindé pour unité de commande simple **RLS 1 WR** (à fournir par le client), p. ex. LIYY 6 x 0,34 mm²

- W2´ Câble de commande blindé **RLS T2 WS** (à fournir par le client), p. ex. LIYY 4 x 0,34 mm<sup>2</sup>
- W5 Gaine de raccordement du registre de chauffage PTC
- S1 Commutateur d'appareil
- S2 Contacteur de porte
- M1 Ventilateur d'air sortant / d'air rejeté
- M2 Ventilateur d'air extérieur / d'air entrant
- T-EA Sonde de température Entrée d'air Air extérieur
- T-ARej Sonde de température air rejeté
- T-AE Sonde de température air entrant
- S-AS Détecteur combiné d'air sortant

**Autres possibilités de raccordement**

#### W2' Câble de raccordement pour unité de commande à écran tactile **RLS T2 WS** ou Modbus, p. ex. LIYY 4  $\times$  0.34 mm<sup>2</sup>

- W3 Câble de raccordement (à fournir par le client) pour le **dispositif de sécurité externe** avec contact libre de potentiel 12 V / 2 A
- W4 Câble de raccordement (à fournir par le client) pour le **dispositif de sécurité externe** avec contact libre de potentiel 230 V / 16 A
- W8 Câble de raccordement (à fournir par le client) pour **détecteur 1 externe**
- W9 Câble de raccordement (à fournir par le client) pour **détecteur 2 externe**
- X01 Emplacement pour un module de communication en option **EnOcean / KNX**
- X02 Emplacement pour **câble modulaire** extension matériel
- USB Interface USB de service Ethernet Prise de réseau (LAN)

<span id="page-55-0"></span>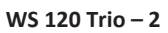

CO2 CO2-Sensor (Zubehör) VOC Luftqualitätsregler (Zubehör) r.F. Feuchtesensor (Zubehör)

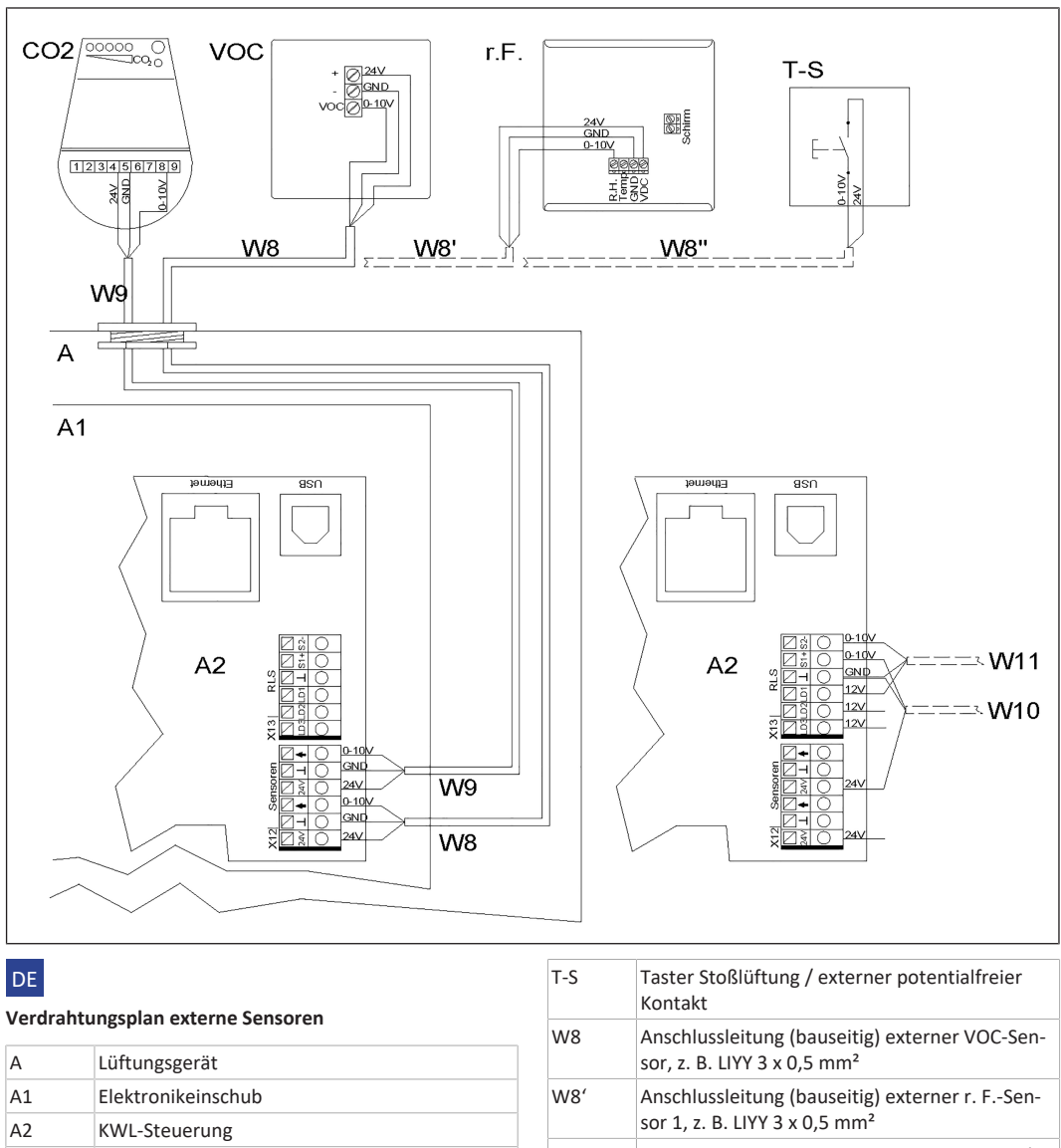

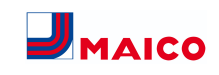

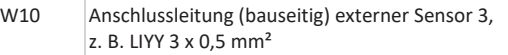

W11 Anschlussleitung (bauseitig) externer Sensor 4, z. B. LIYY 3 x 0,5 mm²

Die Sensoreingänge der Steuerung sind frei parametrierbar. Die Eingänge sind nicht auf eine bestimmte Sensorart festgelegt.

Bei Inbetriebnahme eines Sensors muss der Sensoreingang auf der Steuerung aktiviert und die Sensorart vorgegeben werden → [Sensoreinstellungen \[](#page-11-4)[}](#page-11-4) [12\]](#page-11-4) . Bei Deaktivierung der Einfach-Bedieneinheit **RLS 1 WR** (Parameter Einfach-BDE inaktiv) auf der Steuerung ist ein Anschluss von bis zu 4 Sensoren möglich. Die Spannungsversorgung der Sensoren 3 und 4 kann über die Klemmen LD1, LD2, LD3 (alle 12 V DC) oder bei Doppelbelegung über die 24 V DC-Versorgung der Sensoranschlüsse sichergestellt werden.

#### **External sensors wiring diagram**

EN

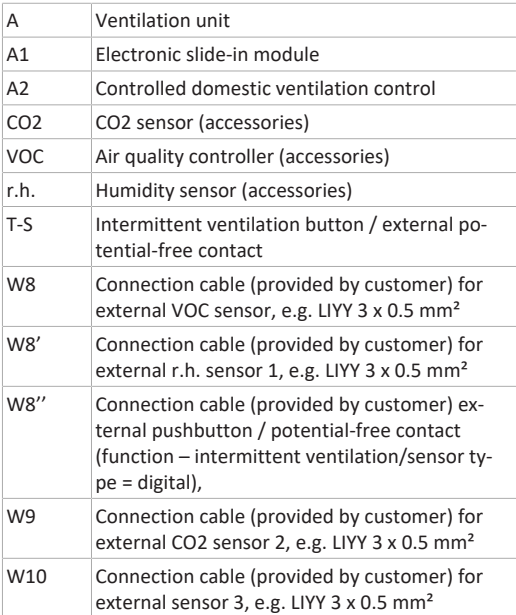

W11 Connection cable (provided by customer) for external sensor 4, e.g. LIYY 3 x 0.5 mm<sup>2</sup>

The control's sensor inputs can be freely parametrised. The inputs are not defined for a particular sensor type.

When commissioning a sensor, the sensor input on the control must be activated and the sensor type specified  $\rightarrow$ [Sensor settings \[](#page-29-1)[}](#page-29-1) [30\]](#page-29-1). If the **RLS 1 WR** single control unit is deactivated on the control unit (parameter single control unit inactive), up to 4 sensors can be connected. The power supply to sensors 3 and 4 can be ensured via terminals LD1, LD2, LD3 (all 12 V DC) or with double assignment, via the 24 V DC supply of sensor connections.

# FR

#### **Schéma de câblage des détecteurs externes**

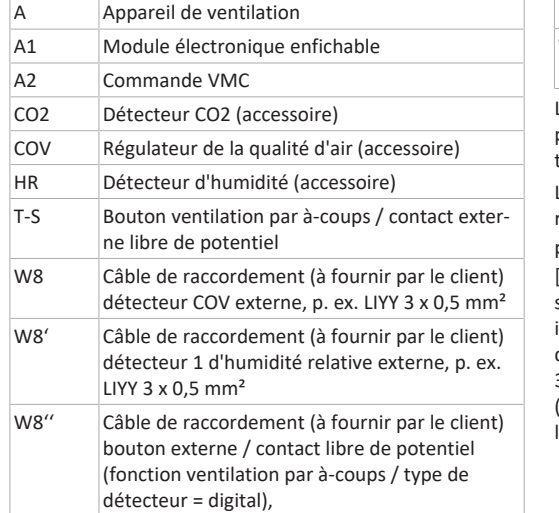

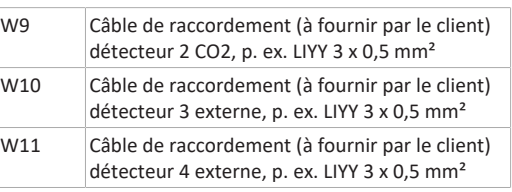

Les entrées des détecteurs de la commande sont librement paramétrables. Les entrées ne sont pas fixées sur un certain type de détecteur.

Lors de la mise en service d'un détecteur, il faut que l'entrée du détecteur sur la commande soit activée et que le ty-pe de détecteur soit indiqué → [Réglages du détecteur](#page-47-2) [\[](#page-47-2)[}](#page-47-2) [48\]](#page-47-2). Lors de la désactivation de l'unité de commande simple **RLS 1 WR** (paramètre Unité de commande simple inactive) sur la commande, il est possible de raccorder jusqu'à 4 détecteurs. L'alimentation électrique des détecteurs 3 et 4 peut être assurée par les bornes LD1, LD2, LD3 (12 V CC chacune) ou, en cas de double occupation, par l'alimentation de 24 V CC des raccords de détecteur.

# <span id="page-57-0"></span>**WS 120 Trio – 3**

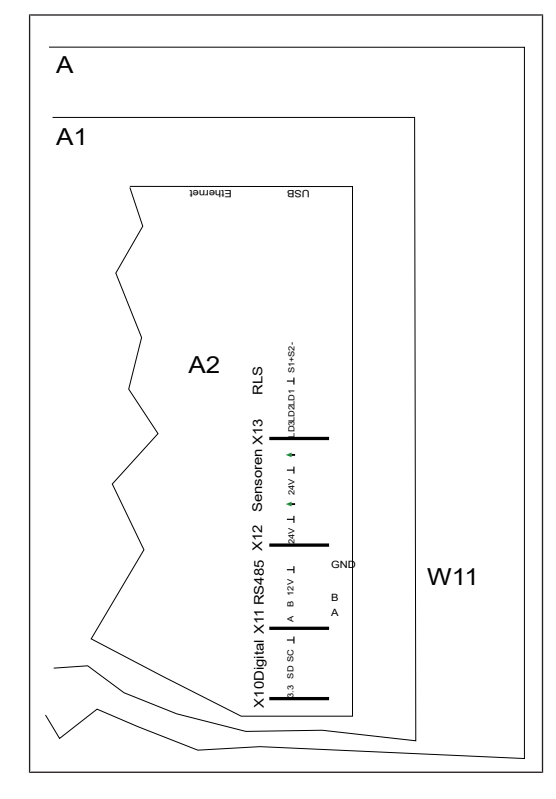

# DE **Verdrahtungsplan ModBus**

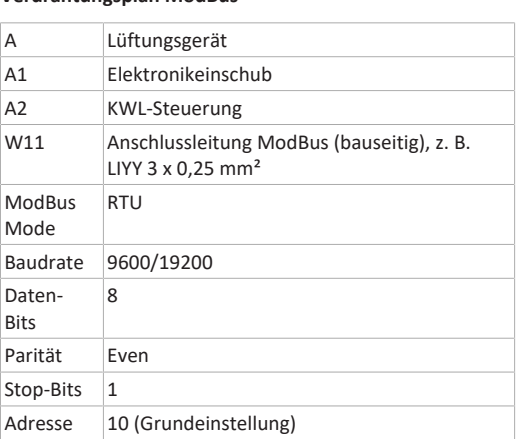

Bei im Parametermenü deaktiviertem Touchscreen-Bedieneinheit **RLS T2 WS** können die Anschlussklemmen am Klemmenblock RS 485 als ModBus-Schnittstelle genutzt werden. Dadurch lässt sich das KWL-Gerät in eine Gebäudeleittechnik GLT einbinden.

# EN

# **ModBus wiring diagram**

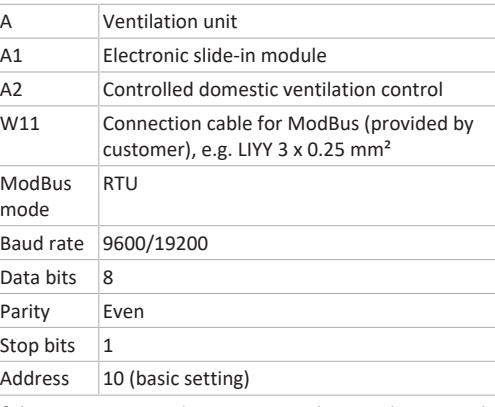

If the **RLS T2 WS** touch screen control unit is deactivated in the parameters menu, the connection terminals on the RS 485 terminal block can be used as the ModBus interface. The controlled domestic ventilation unit can thereby be incorporated into a building control system

# FR

**Schéma de câblage ModBus**

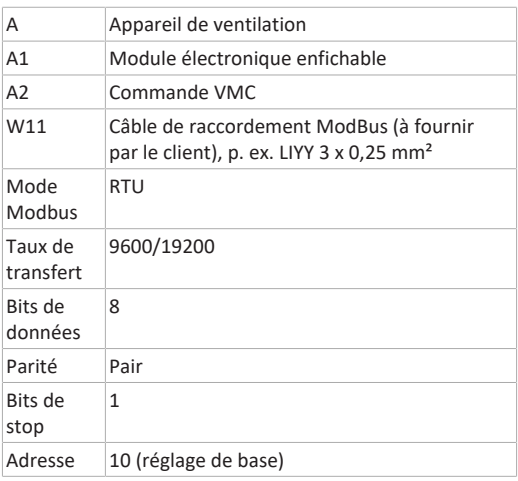

Lorsque l'unité de commande à écran tactile **RLS T2 WS** est désactivée dans le menu de paramétrage, les bornes de raccordement sur le bornier RS 485 peuvent être utilisées comme interface ModBus. De ce fait, l'appareil VMC peut être raccordé à une gestion technique du bâtiment (domotique).

# <span id="page-58-4"></span><span id="page-58-3"></span><span id="page-58-0"></span>**Produktdatenblätter / Product data sheets / Fiches techniques du produit**

# <span id="page-58-1"></span>**Produktdatenblatt WS 120 Trio LL**

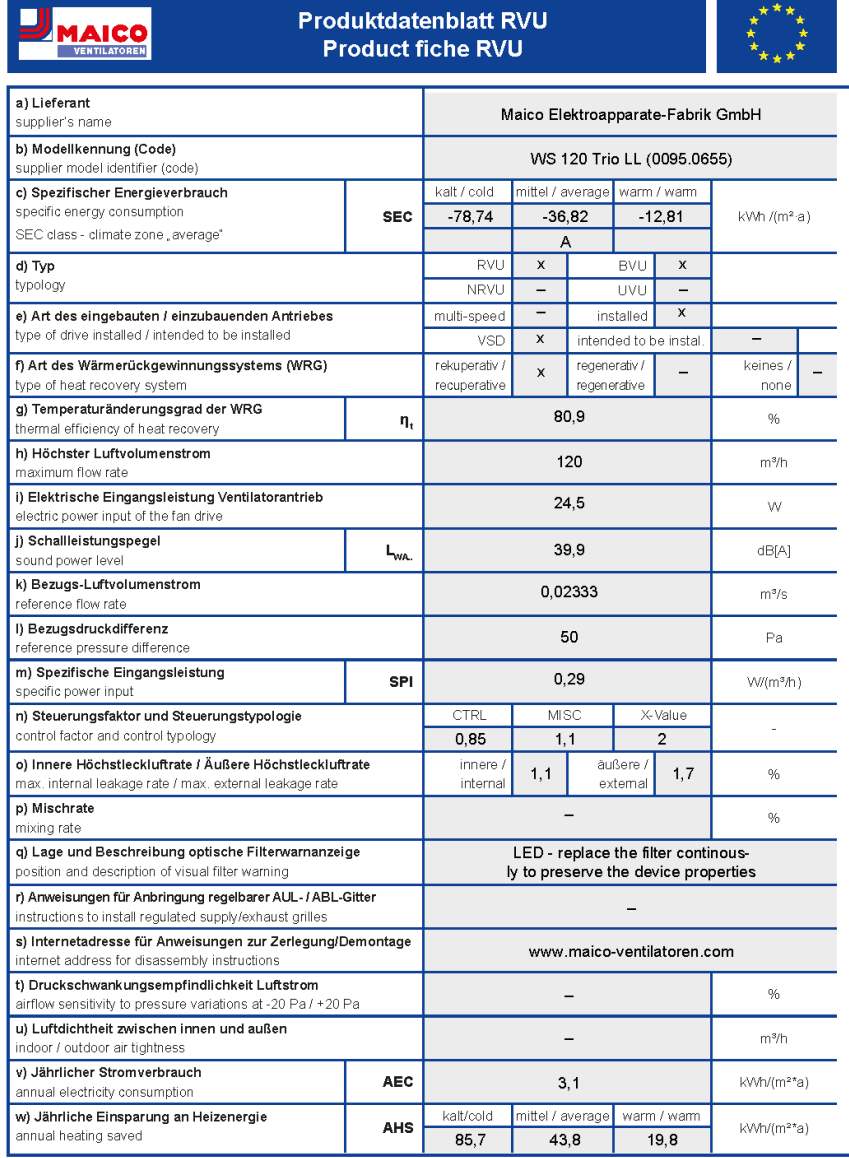

(EU) No 1254/2014

#### <span id="page-58-2"></span>**Produktdatenblatt WS 120 Trio LLV**

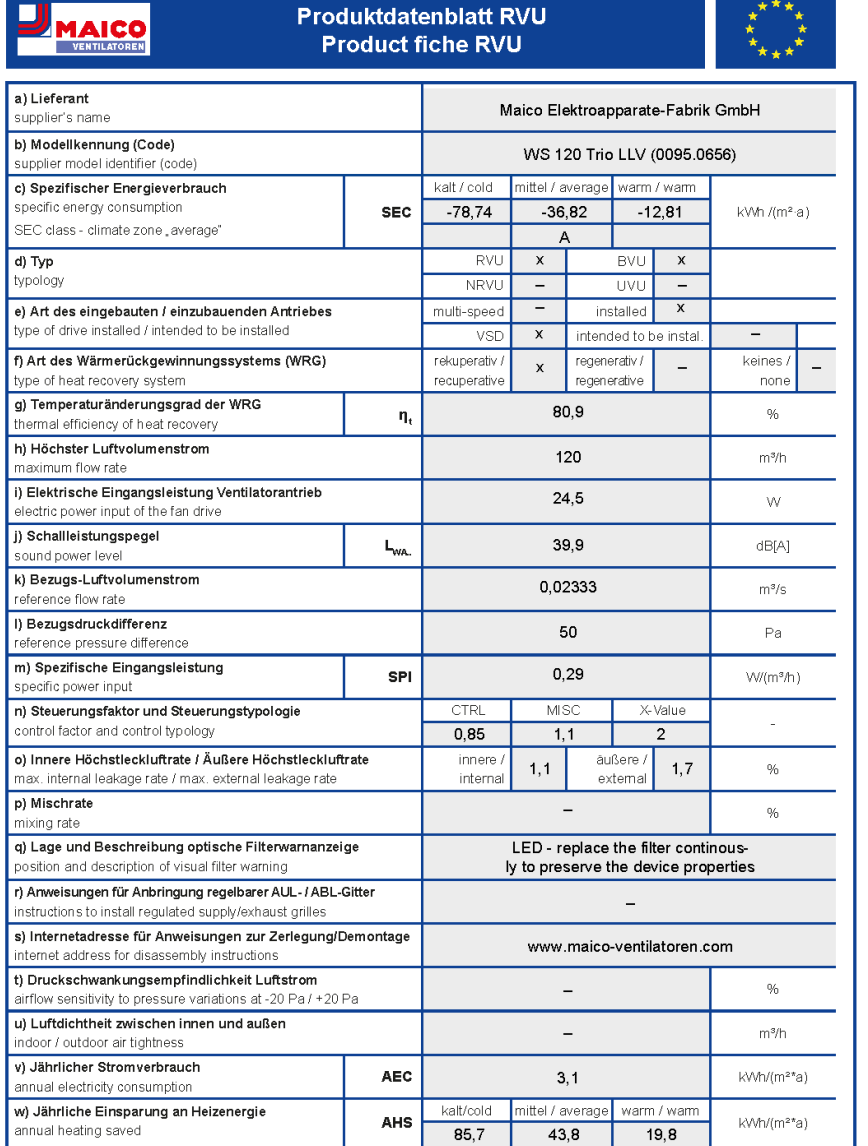

(EU) No 1254/2014

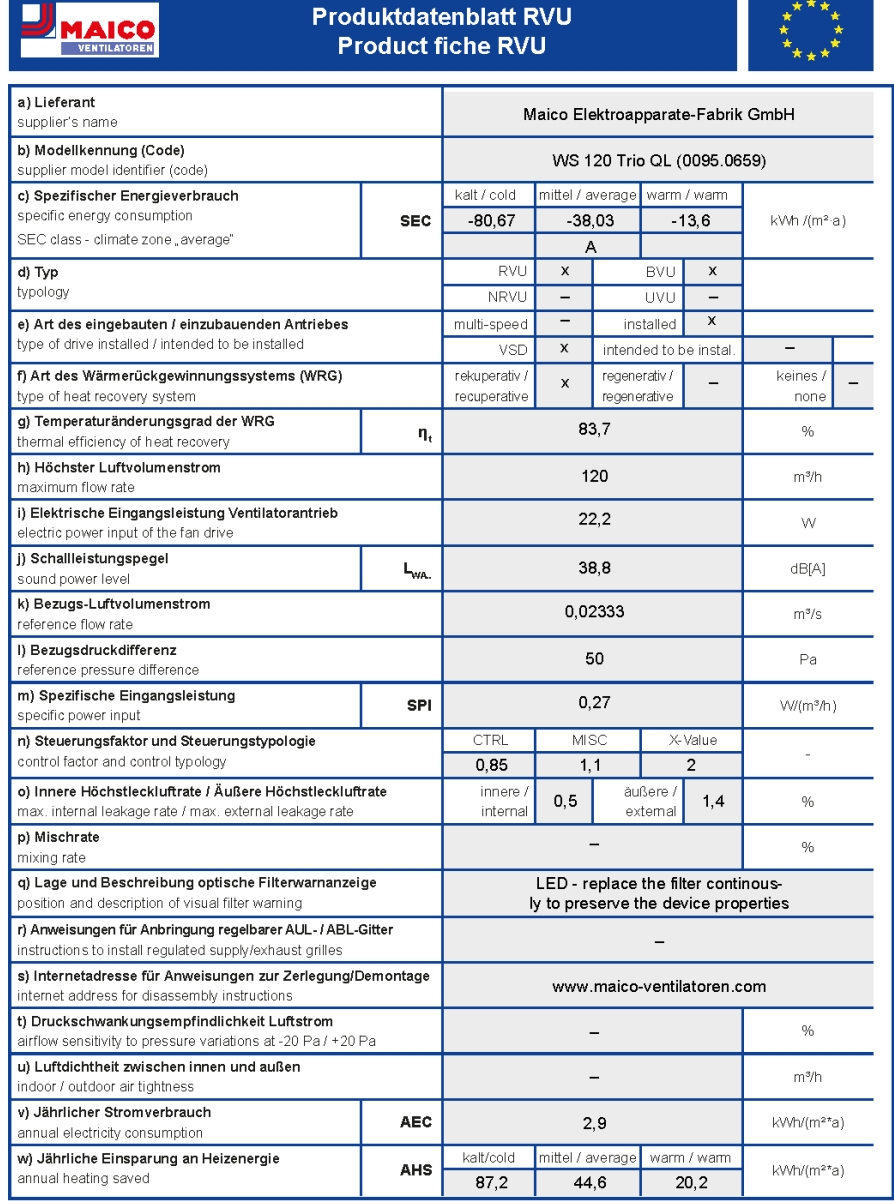

(EU) No 1254/2014

# <span id="page-59-0"></span>**Produktdatenblatt WS 120 Trio QL Produktdatenblatt WS 120 Trio QLV**

<span id="page-59-1"></span>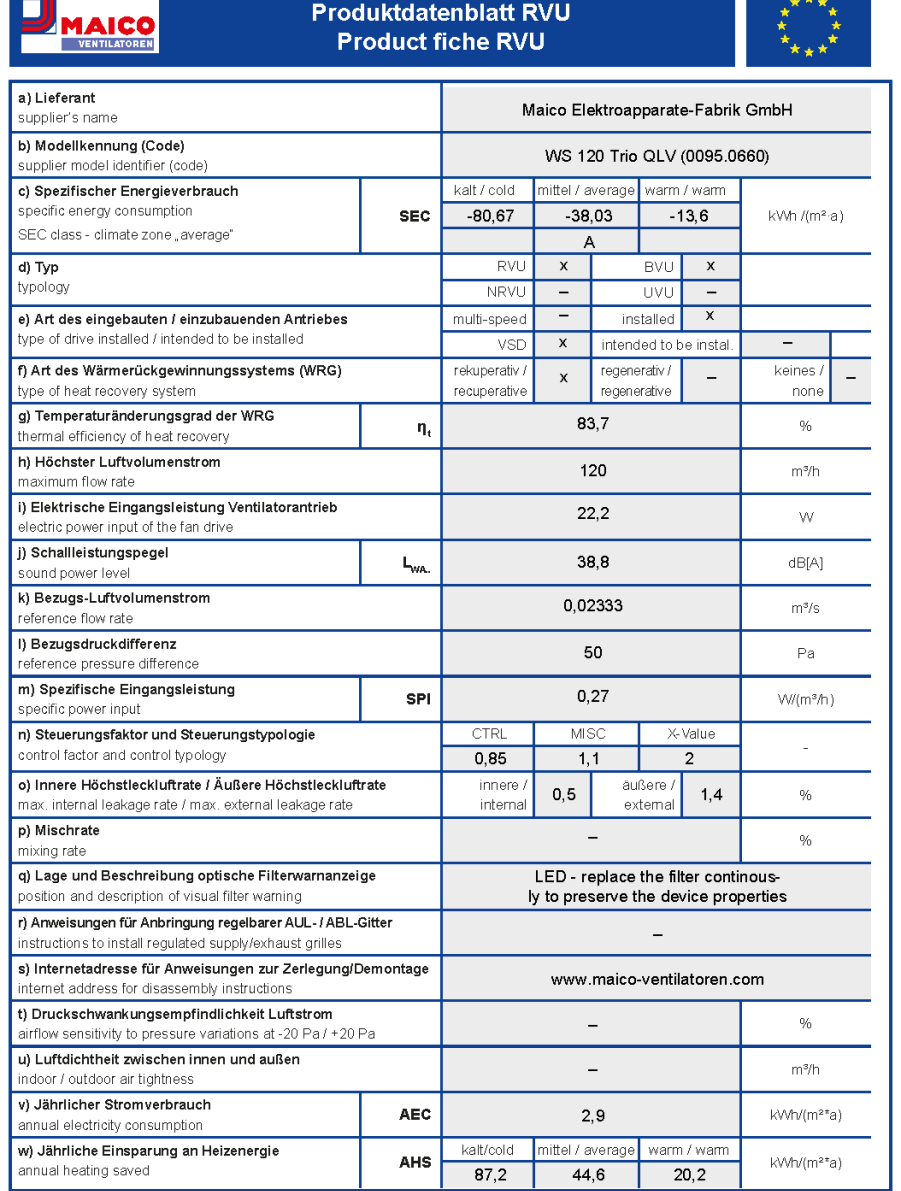

(EU) No 1254/2014